# **Automation PC 810**

## **Anwenderhandbuch**

Version: **0.40 Preliminary (April 2008)**

Best. Nr.: **MAAPC800-GER**

Alle Angaben entsprechen dem aktuellen Stand zum Zeitpunkt der Erstellung bzw. der Drucklegung des Handbuches. Inhaltliche Änderungen dieses Handbuches behalten wir uns ohne Ankündigung vor. Die Bernecker + Rainer Industrie-Elektronik Ges.m.b.H. haftet nicht für technische oder drucktechnische Fehler und Mängel in diesem Handbuch. Außerdem übernimmt die Bernecker + Rainer Industrie-Elektronik Ges.m.b.H. keine Haftung für Schäden, die direkt oder indirekt auf Lieferung, Leistung und Nutzung dieses Materials zurückzuführen sind. Wir weisen darauf hin, dass die in diesem Dokument verwendeten Soft- und Hardwarebezeichnungen und Markennamen der jeweiligen Firmen dem allgemeinen warenzeichen-, markenoder patentrechtlichen Schutz unterliegen.

**Kapitel 1: Allgemeines**

**Kapitel 2: Technische Daten**

**Kapitel 3: Inbetriebnahme**

**Kapitel 4: Software**

**Kapitel 5: Normen und Zulassungen**

**Kapitel 6: Zubehör**

## **Kapitel 7: Wartung / Instandhaltung**

**Anhang A: Anhang A**

**Abbildungsverzeichnis**

**Tabellenverzeichnis**

**Bestellnummernindex**

**Stichwortverzeichnis**

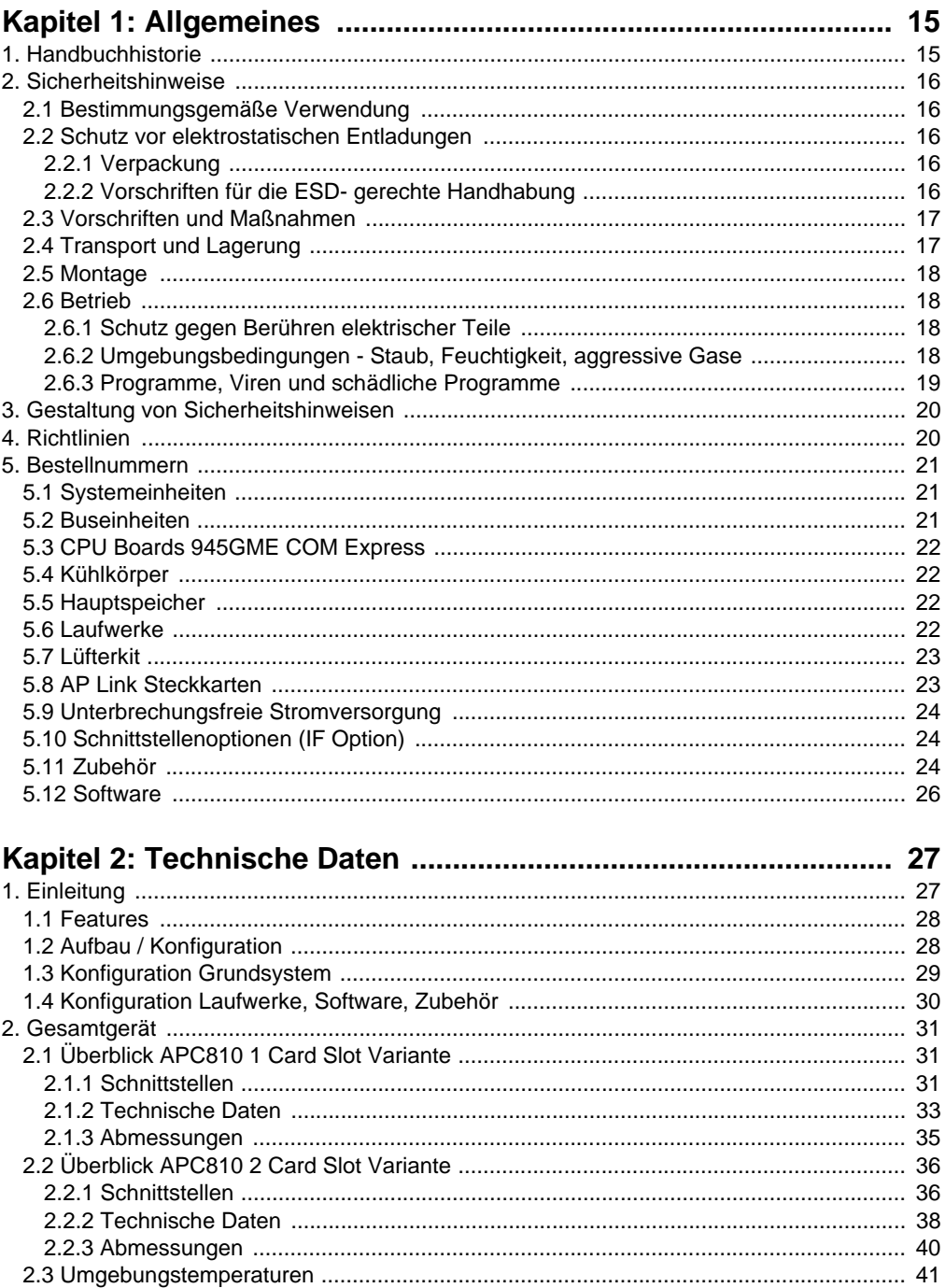

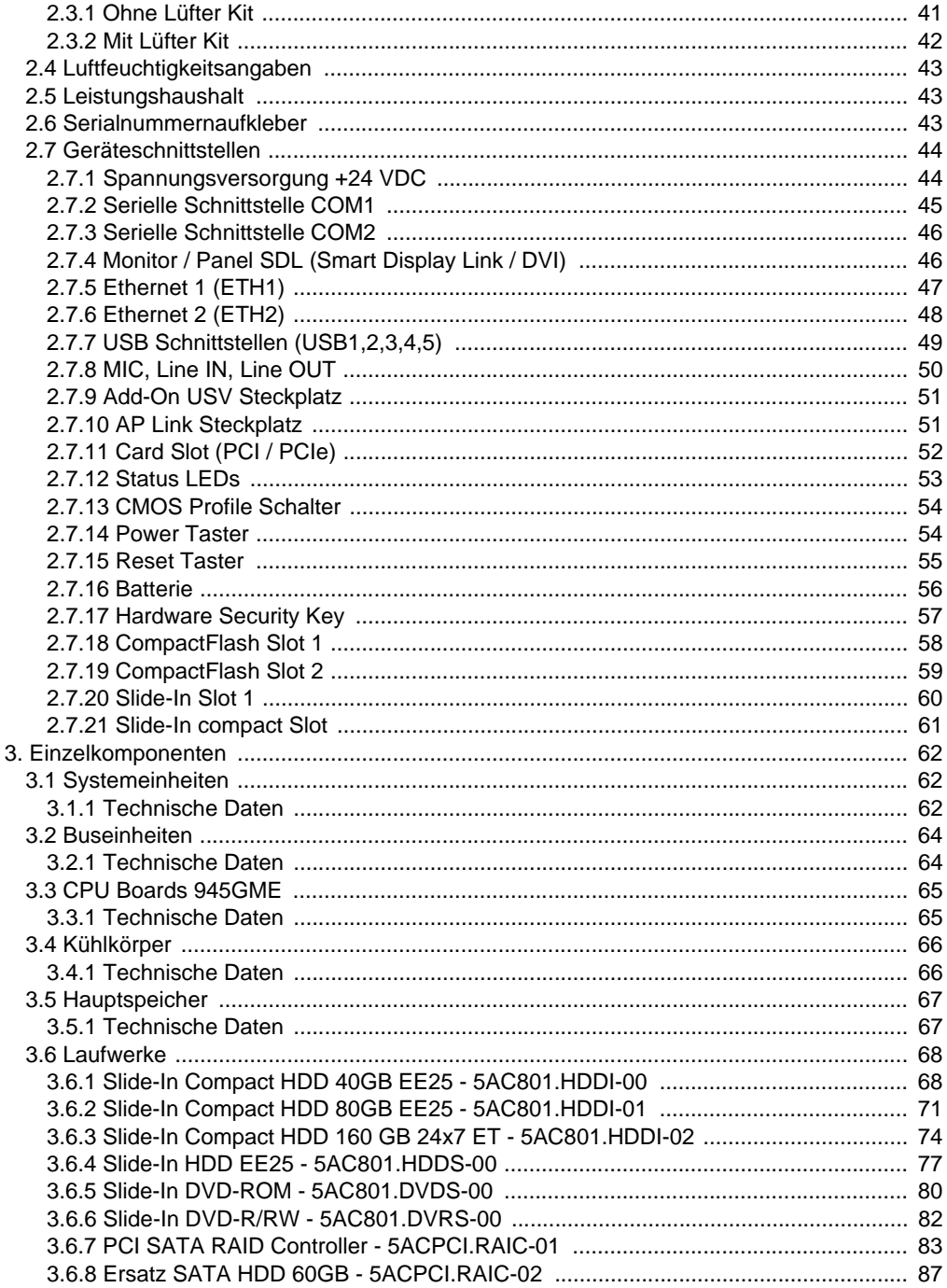

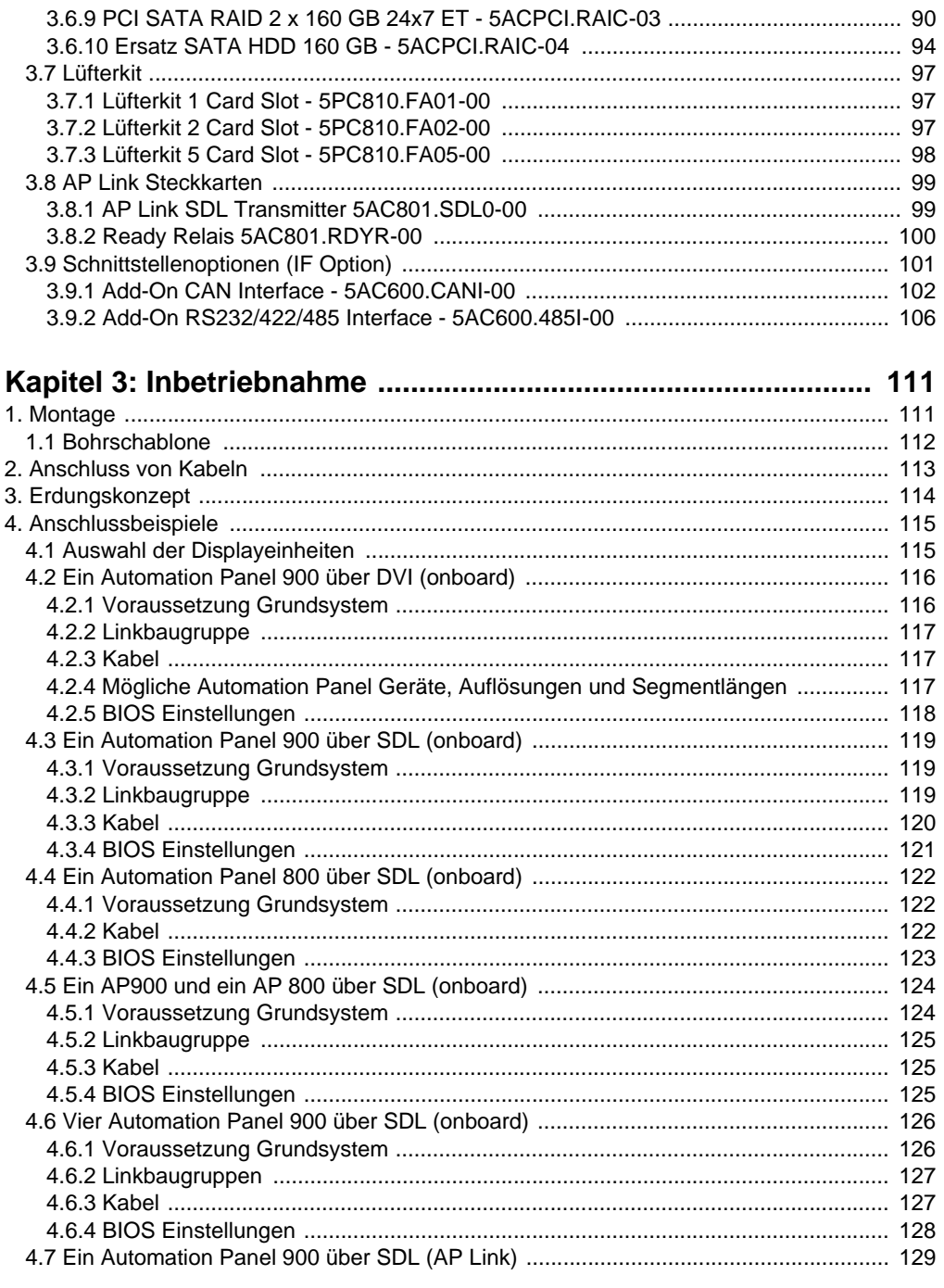

#### Inhaltsverzeichnis

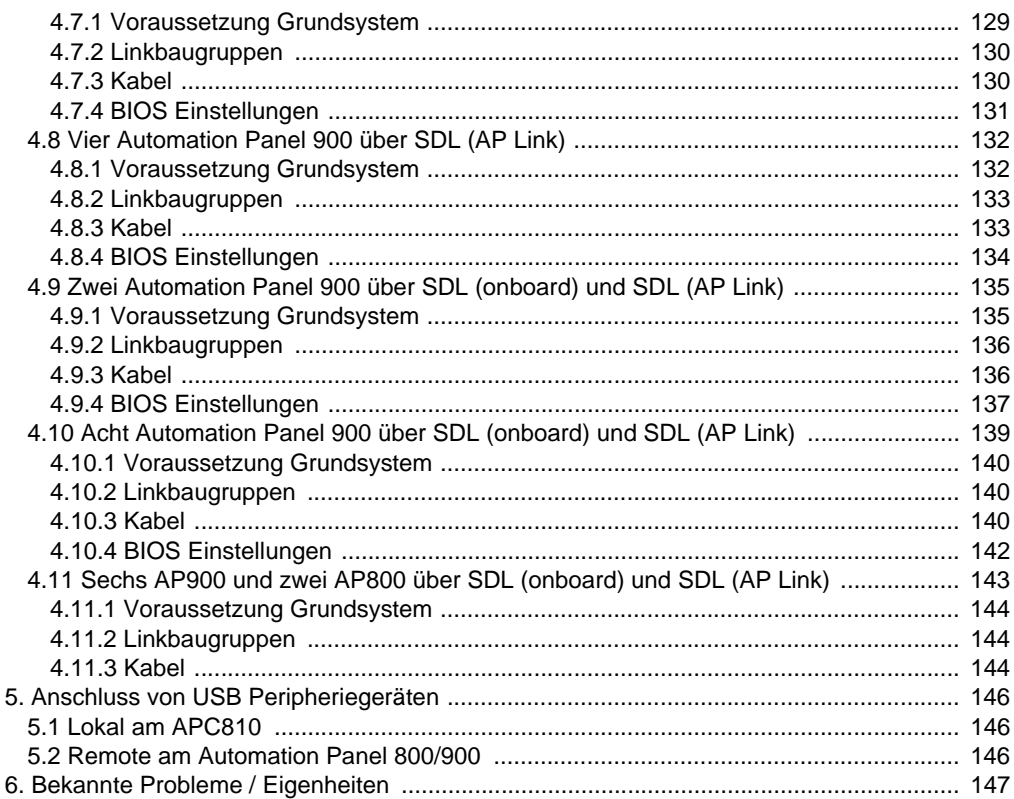

## 

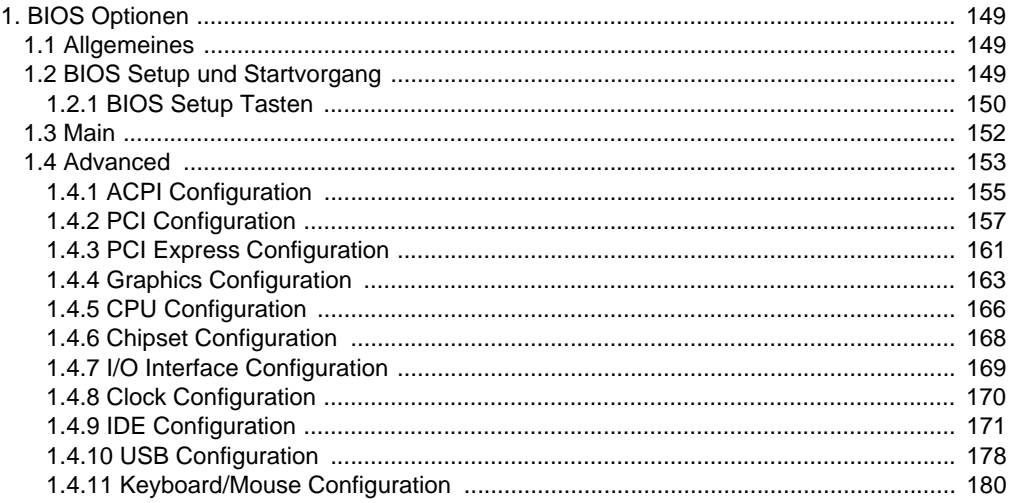

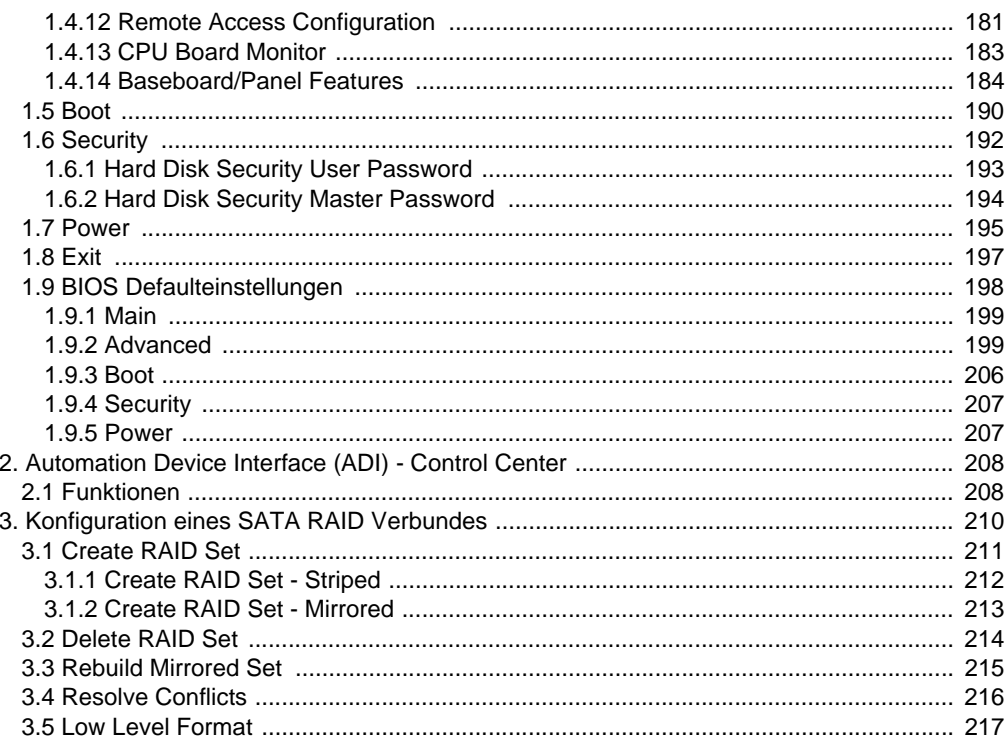

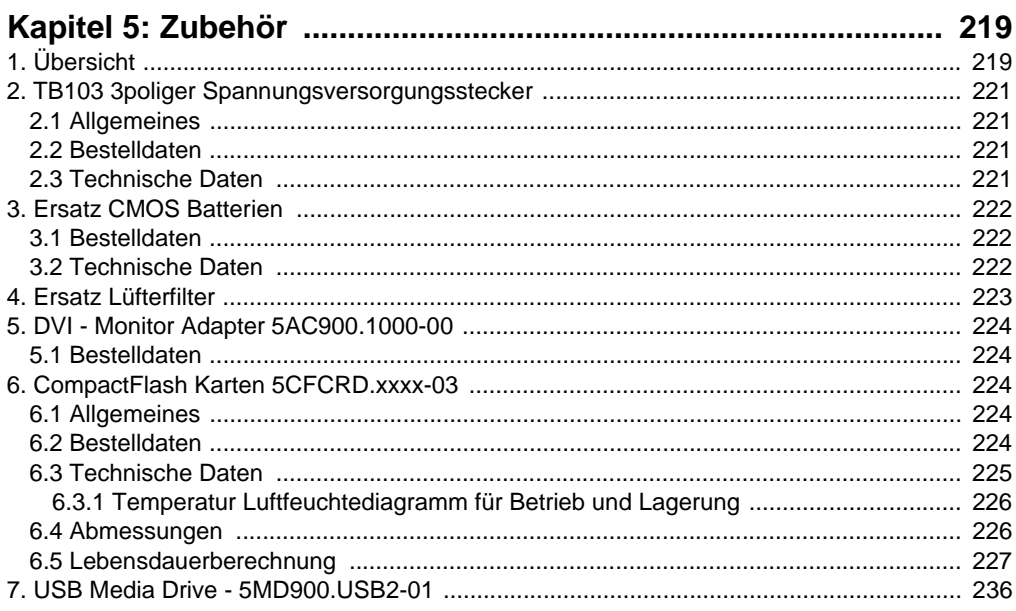

#### Inhaltsverzeichnis

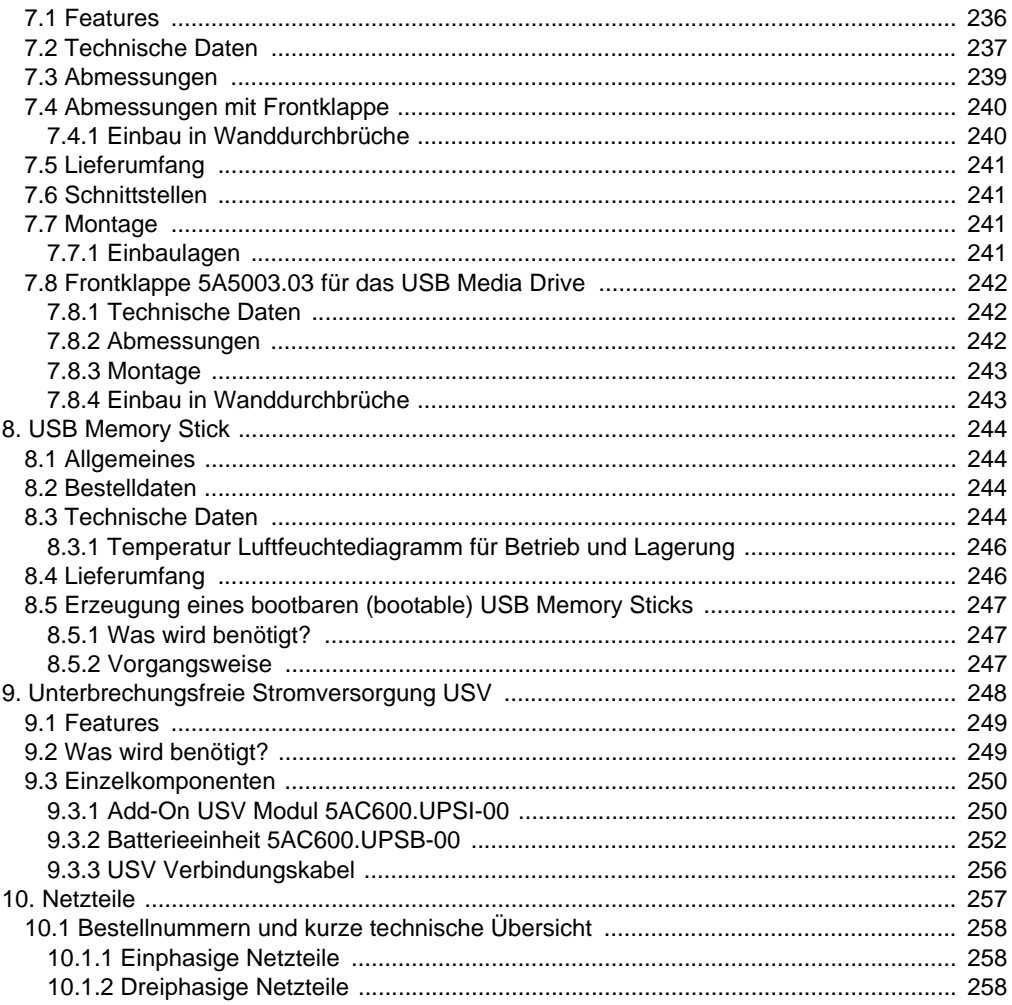

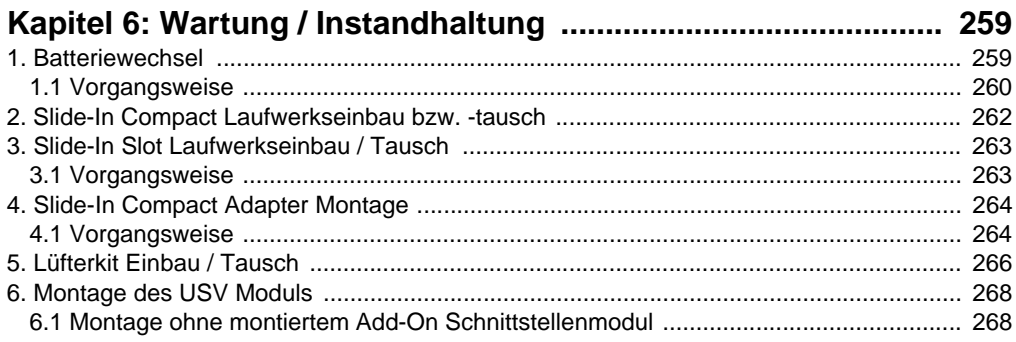

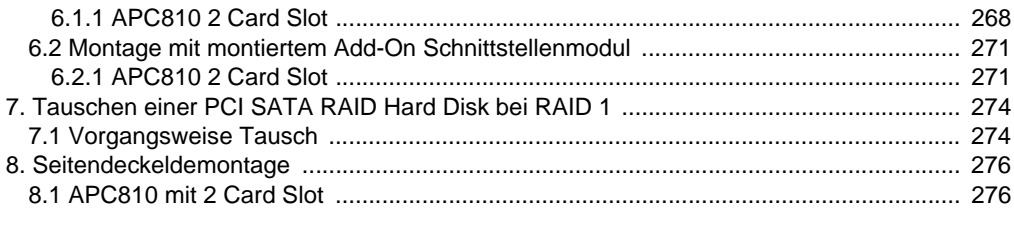

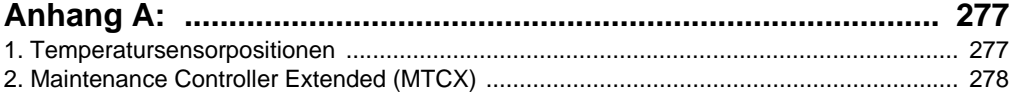

#### **Inhaltsverzeichnis**

## <span id="page-14-0"></span>**Kapitel 1 • Allgemeines**

## <span id="page-14-1"></span>**1. Handbuchhistorie**

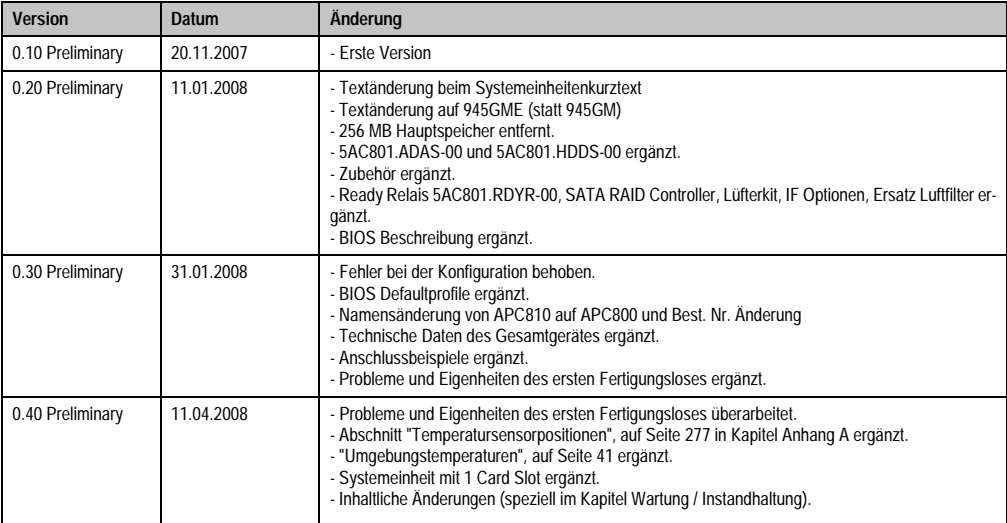

Tabelle 1: Handbuchhistorie

### <span id="page-15-0"></span>**2. Sicherheitshinweise**

#### <span id="page-15-1"></span>**2.1 Bestimmungsgemäße Verwendung**

Speicherprogrammierbare Steuerungen (wie z.B. RPS, SPS, PLC usw.), Bedien- und Beobachtungsgeräte (wie z.B. Industrie PC's, Power Panels, Mobile Panels usw.) wie auch die Unterbrechungsfreie Stromversorgung von B&R sind für den gewöhnlichen Einsatz in der Industrie entworfen, entwickelt und hergestellt worden. Diese wurden nicht entworfen, entwickelt und hergestellt für einen Gebrauch, der verhängnisvolle Risiken oder Gefahren birgt, die ohne Sicherstellung außergewöhnlich hoher Sicherheitsmaßnahmen zu Tod, Verletzung, schweren physischen Beeinträchtigungen oder anderweitigem Verlust führen können. Solche stellen insbesondere die Verwendung bei der Überwachung von Kernreaktionen in Kernkraftwerken, von Flugleitsystemen, bei der Flugsicherung, bei der Steuerung von Massentransportmitteln, bei medizinischen Lebenserhaltungssystemen, und Steuerung von Waffensystemen dar.

#### <span id="page-15-2"></span>**2.2 Schutz vor elektrostatischen Entladungen**

Elektrische Baugruppen, die durch elektrostatische Entladungen (ESD) beschädigt werden können, sind entsprechend zu handhaben.

#### <span id="page-15-3"></span>**2.2.1 Verpackung**

- Elektrische Baugruppen mit Gehäuse … benötigen keine spezielle ESD- Verpackung, sie sind aber korrekt zu handhaben (siehe "Elektrische Baugruppen mit Gehäuse").
- Elektrische Baugruppen ohne Gehäuse … sind durch ESD- taugliche Verpackungen geschützt.

#### <span id="page-15-4"></span>**2.2.2 Vorschriften für die ESD- gerechte Handhabung**

#### **Elektrische Baugruppen mit Gehäuse**

- Kontakte von Steckverbindern von angeschlossenen Kabeln nicht berühren.
- Kontaktzungen von Leiterplatten nicht berühren.

#### **Elektrische Baugruppen ohne Gehäuse**

Zusätzlich zu "Elektrische Baugruppen mit Gehäuse" gilt

- Alle Personen, die elektrische Baugruppen handhaben, sowie Geräte, in die elektrische Baugruppen eingebaut werden, müssen geerdet sein.
- Baugruppen dürfen nur an den Schmalseiten oder an der Frontplatte berührt werden.
- Baugruppen immer auf geeigneten Unterlagen (ESD- Verpackung, leitfähiger Schaumstoff, etc.) ablegen. Metallische Oberflächen sind keine geeigneten Ablageflächen!

Kapitel 1<br>Allgemeines

- Elektrostatische Entladungen auf die Baugruppen (z.B. durch aufgeladene Kunststoffe) sind zu vermeiden.
- Zu Monitoren oder Fernsehgeräten muss ein Mindestabstand von 10 cm eingehalten werden.
- Messgeräte und -vorrichtungen müssen geerdet werden.
- Messspitzen von potenzialfreien Messgeräten sind vor der Messung kurzzeitig an geeigneten geerdeten Oberflächen zu entladen.

#### **Einzelbauteile**

• ESD- Schutzmaßnahmen für Einzelbauteile sind bei B&R durchgängig verwirklicht (leitfähige Fußböden, Schuhe, Armbänder, etc.).

Die erhöhten ESD- Schutzmaßnahmen für Einzelbauteile sind für das Handling von B&R Produkten bei unseren Kunden nicht erforderlich.

#### <span id="page-16-0"></span>**2.3 Vorschriften und Maßnahmen**

Elektronische Geräte sind grundsätzlich nicht ausfallsicher. Bei Ausfall der Speicherprogrammierbaren Steuerung, des Bedien- oder Steuerungsgerätes bzw. einer Unterbrechungsfreien Stromversorgung ist der Anwender selbst dafür verantwortlich, dass angeschlossene Geräte, wie z.B. Motoren in einen sicheren Zustand gebracht werden.

Sowohl beim Einsatz von Speicherprogrammierbaren Steuerungen als auch beim Einsatz von Bedien- und Beobachtungsgeräten als Steuerungssystem in Verbindung mit einer Soft-PLC (z.B. B&R Automation Runtime oder vergleichbare Produkte) bzw. einer Slot-PLC (z.B. B&R LS251 oder vergleichbare Produkte) sind die für die industriellen Steuerungen geltenden Sicherheitsmaßnahmen (Absicherung durch Schutzeinrichtungen wie z.B. Not-Aus etc.) gemäß den jeweils zutreffenden nationalen bzw. internationalen Vorschriften zu beachten. Dies gilt auch für alle weiteren angeschlossenen Geräte wie z.B. Antriebe.

Alle Arbeiten wie Installation, Inbetriebnahme und Service dürfen nur durch qualifiziertes Fachpersonal ausgeführt werden. Qualifiziertes Fachpersonal sind Personen, die mit Transport, Aufstellung, Montage, Inbetriebnahme und Betrieb des Produktes vertraut sind und über die ihrer Tätigkeit entsprechenden Qualifikationen verfügen (z. B. IEC 60364). Nationale Unfallverhütungsvorschriften sind zu beachten.

Die Sicherheitshinweise, die Angaben zu den Anschlussbedingungen (Typenschild und Dokumentation) und die in den technischen Daten angegebenen Grenzwerte sind vor der Installation und Inbetriebnahme sorgfältig durchzulesen und unbedingt einzuhalten.

#### <span id="page-16-1"></span>**2.4 Transport und Lagerung**

Bei Transport und Lagerung müssen die Geräte vor unzulässigen Beanspruchungen (mechanische Belastung, Temperatur, Feuchtigkeit, aggressive Atmosphäre) geschützt werden.

#### <span id="page-17-0"></span>**2.5 Montage**

- Die Montage muss entsprechend der Dokumentation mit geeigneten Einrichtungen und Werkzeugen erfolgen.
- Die Montage der Geräte darf nur in spannungsfreiem Zustand und durch qualifiziertes Fachpersonal erfolgen.
- Die allgemeinen Sicherheitsbestimmungen, sowie die national geltenden Unfallverhütungsvorschriften sind zu beachten.
- Die elektrische Installation ist nach den einschlägigen Vorschriften durchzuführen (z. B. Leitungsquerschnitt, Absicherung, Schutzleiteranbindung).

#### <span id="page-17-1"></span>**2.6 Betrieb**

#### <span id="page-17-2"></span>**2.6.1 Schutz gegen Berühren elektrischer Teile**

Zum Betrieb der Speicherprogrammierbaren Steuerungen sowie der Bedien- und Beobachtungsgeräte und der Unterbrechungsfreien Stromversorgung ist es notwendig, dass bestimmte Teile unter gefährlichen Spannungen von über 42 VDC stehen. Werden solche Teile berührt, kann es zu einem lebensgefährlichen elektrischen Schlag kommen. Es besteht die Gefahr von Tod oder schweren gesundheitlichen oder materiellen Schäden.

Vor dem Einschalten der Speicherprogrammierbaren Steuerungen, der Bedien- und Beobachtungsgeräte sowie der Unterbrechungsfreien Stromversorgung muss sichergestellt sein, dass das Gehäuse ordnungsgemäß mit Erdpotential (PE-Schiene) verbunden ist. Die Erdverbindungen müssen auch angebracht werden, wenn das Bedien- und Beobachtungsgerät sowie die Unterbrechungsfreie Stromversorgung nur für Versuchszwecke angeschlossen oder nur kurzzeitig betrieben wird!

Vor dem Einschalten sind spannungsführende Teile sicher abzudecken. Während des Betriebes müssen alle Abdeckungen geschlossen gehalten werden.

#### <span id="page-17-3"></span>**2.6.2 Umgebungsbedingungen - Staub, Feuchtigkeit, aggressive Gase**

Der Einsatz von Bedien- und Beobachtungsgeräte (wie z.B. Industrie PC's, Power Panels, Mobile Panels usw.) und Unterbrechungsfreie Stromversorgungen in staubbelasteter Umgebung ist zu vermeiden. Es kann dabei zu Staubablagerungen kommen, die das Gerät in dessen Funktion beeinflussen, insbesondere bei Systemen mit aktiver Kühlung (Lüfter), kann dadurch u.U. keine ausreichende Kühlung mehr gewährleistet werden.

Treten in der Umgebung aggressive Gase auf, können diese ebenso zu Funktionsstörungen führen. In Verbindung mit hoher Temperatur und Luftfeuchtigkeit setzen aggressive Gase - beispielweise mit Schwefel-, Stickstoff- und Chlorbestandteilen - chemische Prozesse in Gang, welche sehr schnell elektronische Bauteile beeinträchtigen bzw. schädigen können. Ein Anzeichen für aggressive Gase sind geschwärzte Kupferoberflächen und Kabelenden in vorhandenen Installationen.

Bei Betrieb in Räumen mit funktionsgefährdendem Staub- und Feuchtigkeitsniederschlag sind Bedien- und Beobachtungsgeräte, wie Automation Panel oder Power Panel bei vorschriftsmäßigem Einbau (z.B. Wanddurchbruch) frontseitig gegen das Eindringen von Staub und Feuchtigkeit geschützt. Rückseitig jedoch müssen alle Geräte gegen das Eindringen von Staub und Feuchtigkeit geschützt werden bzw. der Staubniederschlag ist in geeigneten Zeitabständen zu entfernen.

#### <span id="page-18-0"></span>**2.6.3 Programme, Viren und schädliche Programme**

Jeder Datenaustausch bzw. jede Installation von Software mittels Datenträger (z.B. Diskette, CD-ROM, USB Memory Stick, usw.) oder über Netzwerke sowie Internet stellt eine potentielle Gefährdung für das System dar. Es liegt in der Eigenverantwortung des Anwenders diese Gefahren abzuwenden und durch entsprechende Maßnahmen wie z.B. Virenschutzprogramme, Firewalls, usw. abzusichern sowie nur Software aus vertrauenswürdigen Quellen einzusetzen.

### <span id="page-19-0"></span>**3. Gestaltung von Sicherheitshinweisen**

Die Sicherheitshinweise werden im vorliegenden Handbuch wie folgt gestaltet:

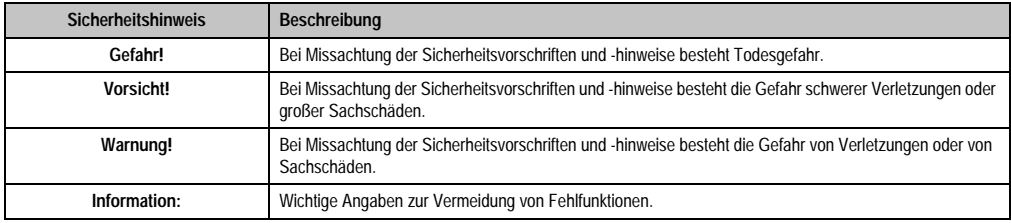

Tabelle 2: Gestaltung von Sicherheitshinweisen

## <span id="page-19-1"></span>**4. Richtlinien**

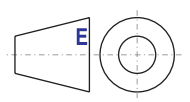

Für alle Bemaßungszeichnungen (z.B. Abmessungszeichnungen, etc.) sind die europäischen Bemaßungsnormen gültig.

#### **Allgemeines • Bestellnummern**

## <span id="page-20-1"></span>**5.1 Systemeinheiten**

<span id="page-20-0"></span>**5. Bestellnummern**

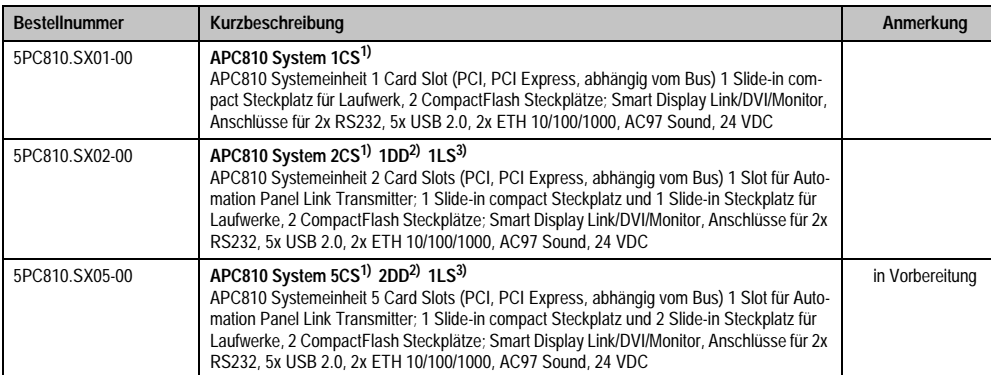

Tabelle 3: Bestellnummern Systemeinheit

- <span id="page-20-3"></span>1) Card Slot = PCI Slot: PCI oder PCI Express
- <span id="page-20-4"></span>2) Disk Drive = Slide-In Laufwerk Steckplatz
- <span id="page-20-5"></span>3) Link Slot = Steckplatz für eine AP Link Steckkarte

#### <span id="page-20-2"></span>**5.2 Buseinheiten**

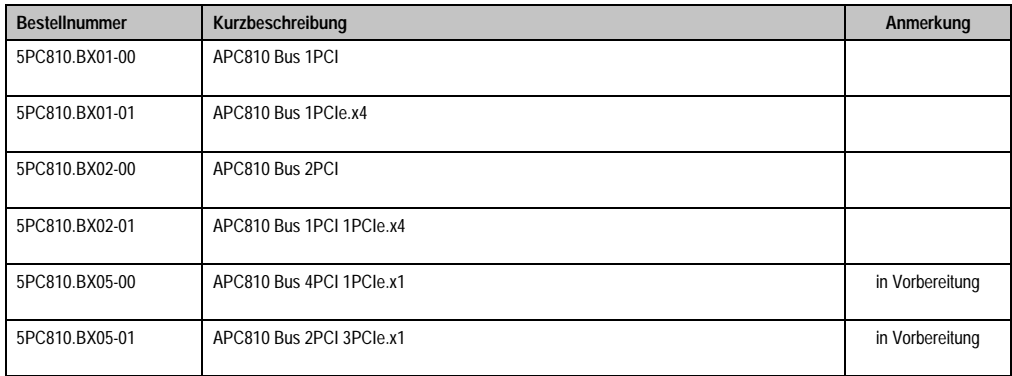

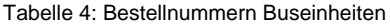

#### <span id="page-21-0"></span>**5.3 CPU Boards 945GME COM Express**

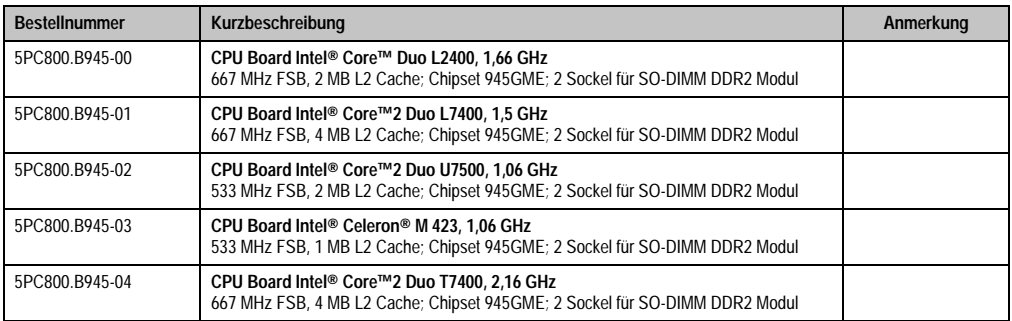

Tabelle 5: Bestellnummern CPU Boards 945GME

#### <span id="page-21-1"></span>**5.4 Kühlkörper**

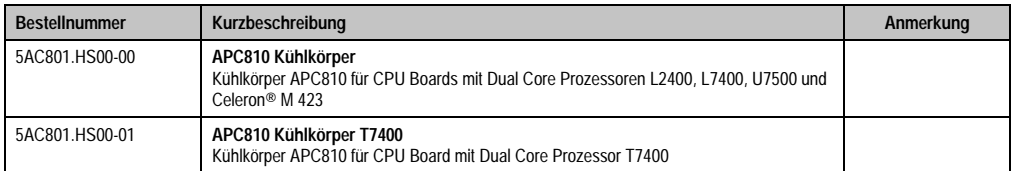

Tabelle 6: Bestellnummern Kühlkörper

#### <span id="page-21-2"></span>**5.5 Hauptspeicher**

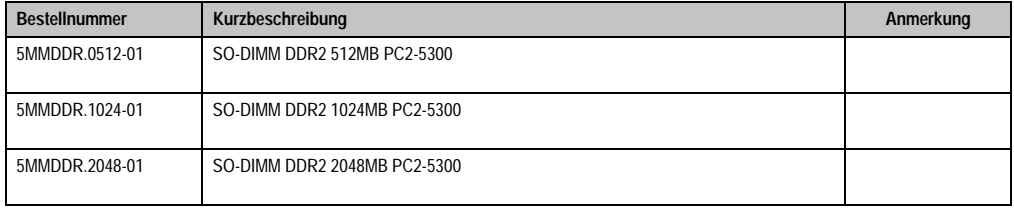

Tabelle 7: Bestellnummern Hauptspeicher

#### <span id="page-21-3"></span>**5.6 Laufwerke**

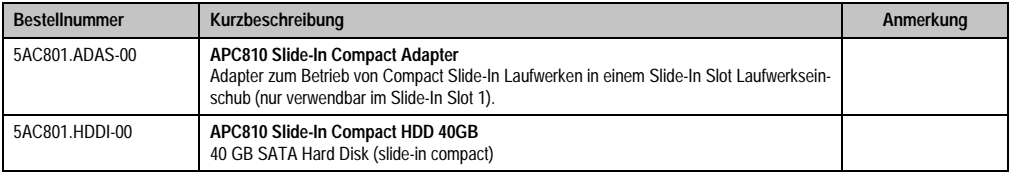

Tabelle 8: Bestellnummern Laufwerke

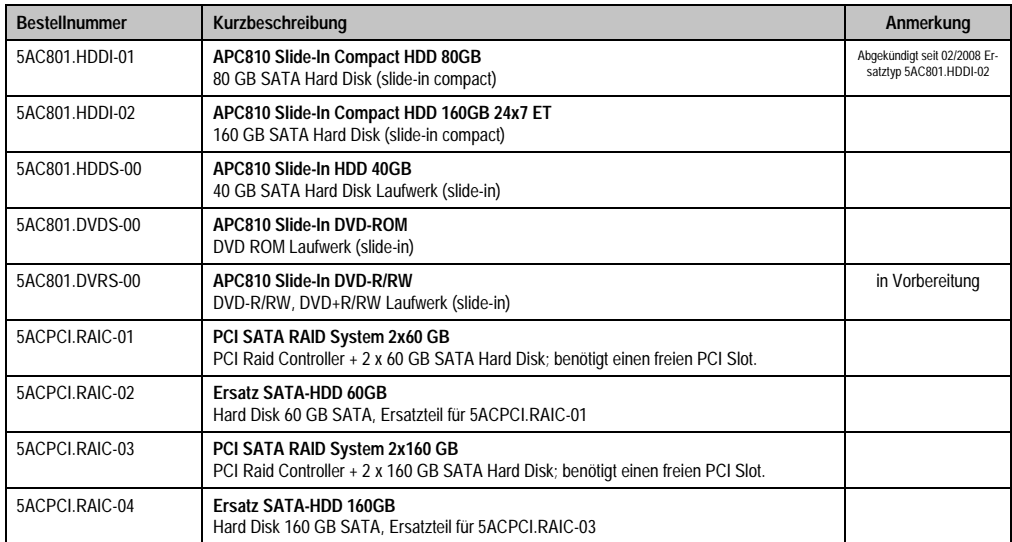

#### Tabelle 8: Bestellnummern Laufwerke (Forts.)

#### <span id="page-22-0"></span>**5.7 Lüfterkit**

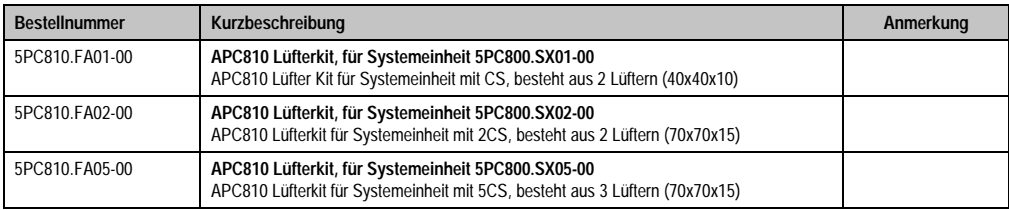

Tabelle 9: Bestellnummern Lüfterkit

#### <span id="page-22-1"></span>**5.8 AP Link Steckkarten**

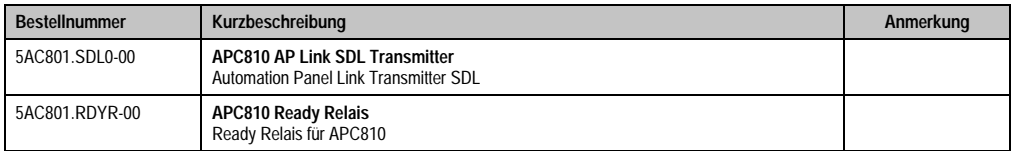

Tabelle 10: Bestellnummer AP Link

#### <span id="page-23-0"></span>**5.9 Unterbrechungsfreie Stromversorgung**

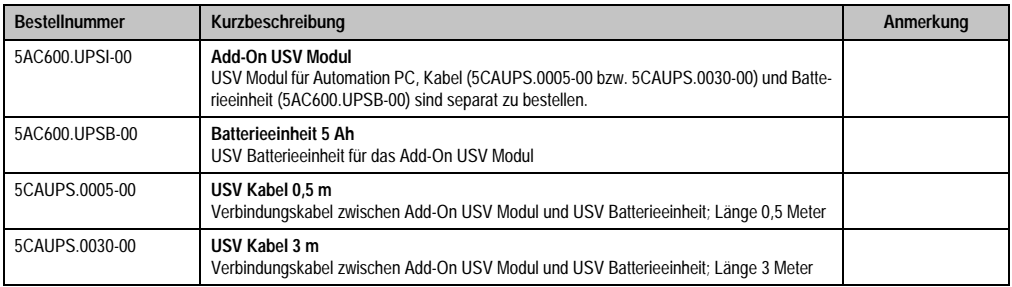

Tabelle 11: Bestellnummer Unterbrechungsfreie Stromversorgung

#### <span id="page-23-1"></span>**5.10 Schnittstellenoptionen (IF Option)**

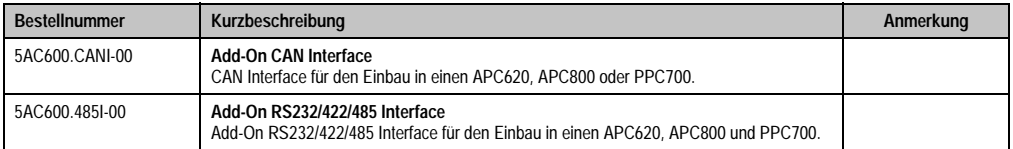

Tabelle 12: Bestellnummern Schnittstellenoptionen (IF Option)

#### <span id="page-23-2"></span>**5.11 Zubehör**

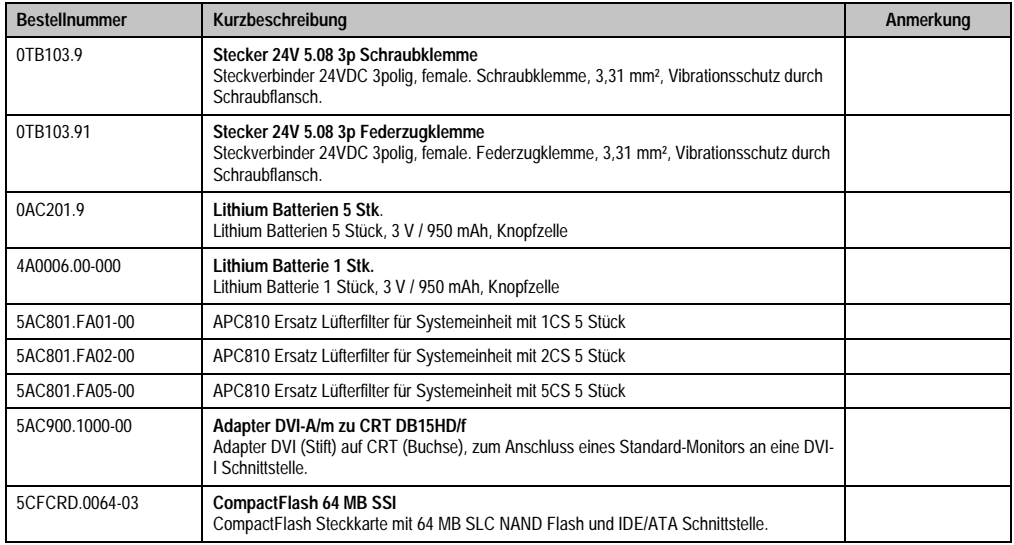

Tabelle 13: Bestellnummer Zubehör

#### **Allgemeines • Bestellnummern**

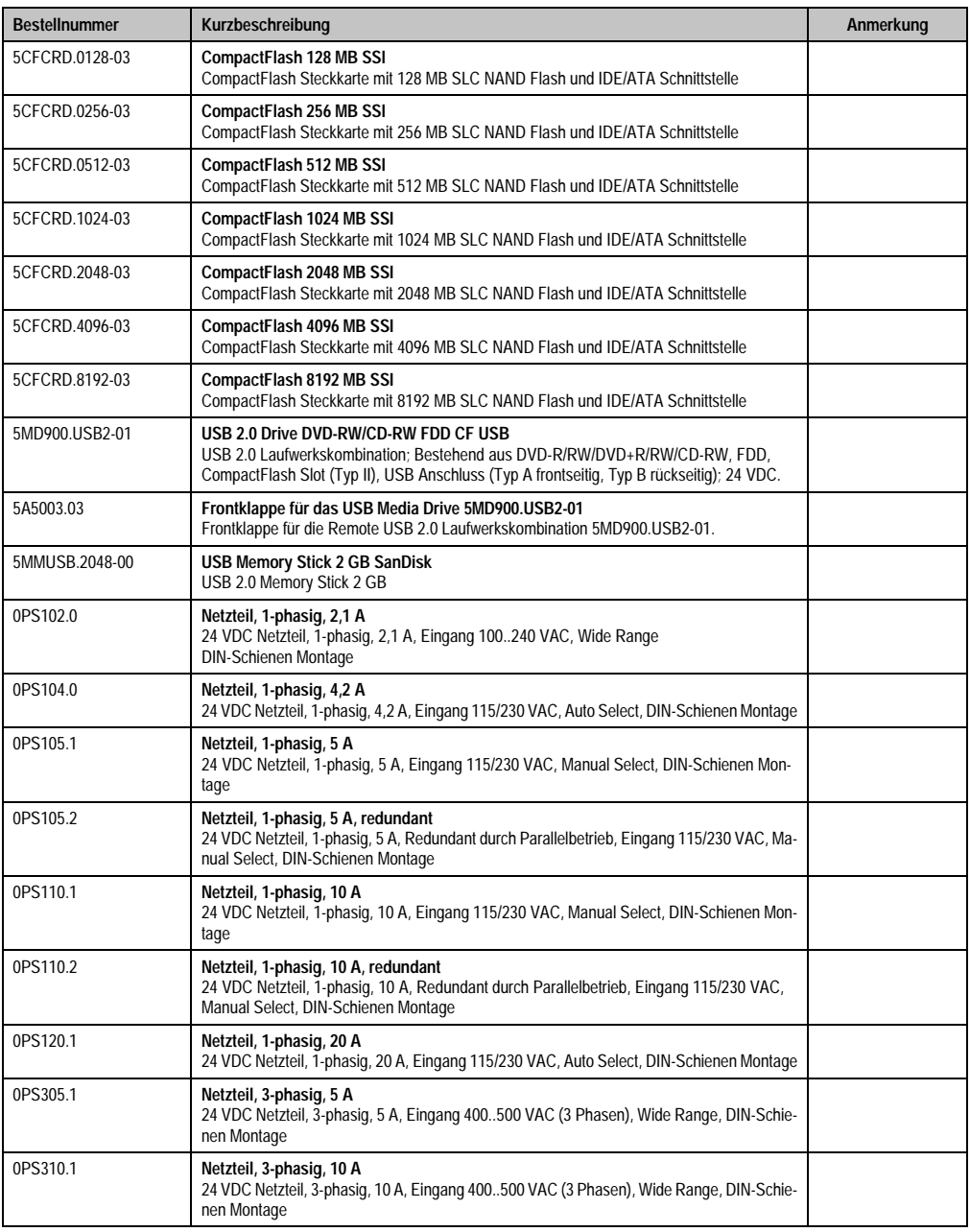

Tabelle 13: Bestellnummer Zubehör (Forts.)

#### **Allgemeines • Bestellnummern**

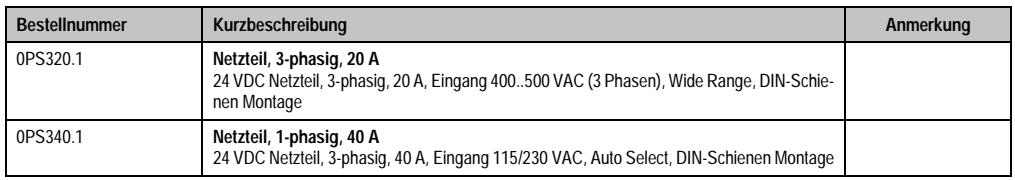

Tabelle 13: Bestellnummer Zubehör (Forts.)

#### <span id="page-25-0"></span>**5.12 Software**

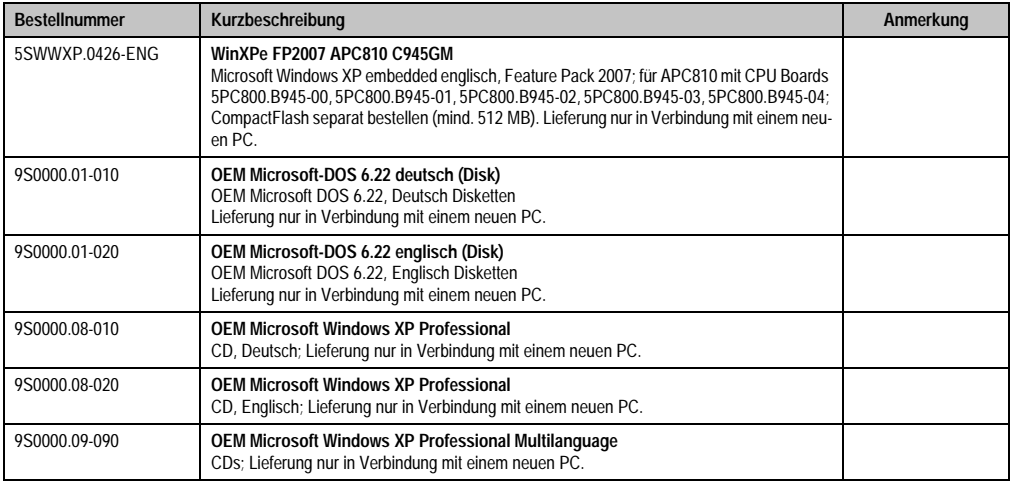

Tabelle 14: Bestellnummern Software

## <span id="page-26-0"></span>**Kapitel 2 • Technische Daten**

## <span id="page-26-1"></span>**1. Einleitung**

Der APC810 ist die konsequente Weiterentwicklung der APC620 Produktreihe. Basierend auf neuester Intel® Core™2 Duo Technologie bietet der APC810 höchste Performance für alle Anwendungen, bei denen es auf maximale Rechenleistung ankommt.

Der APC810 spart Platz im Schaltschrank. Frontseitig verbergen sich geschützt hinter einer Klappe Einschübe für Laufwerke (DVD, Hard Disk) sowie zwei CompactFlash Slots. Durch die modulare Einschubtechnik können die Laufwerke sehr einfach vom Anwender getauscht werden. Alle Anschlüsse und Schnittstellen sind auf der Gehäuseoberseite angeordnet. Die Bautiefe wird nicht durch hervorstehende Stecker vergrößert. Der APC810 bietet mit den unterschiedlichen Baugrößen mit einem, zwei oder fünf Card Slots (für PCI/PCI Express) die optimale Bauform für jede Einbausituation - passgenau und ohne kostbaren Platz im Schaltschrank zu verschwenden.

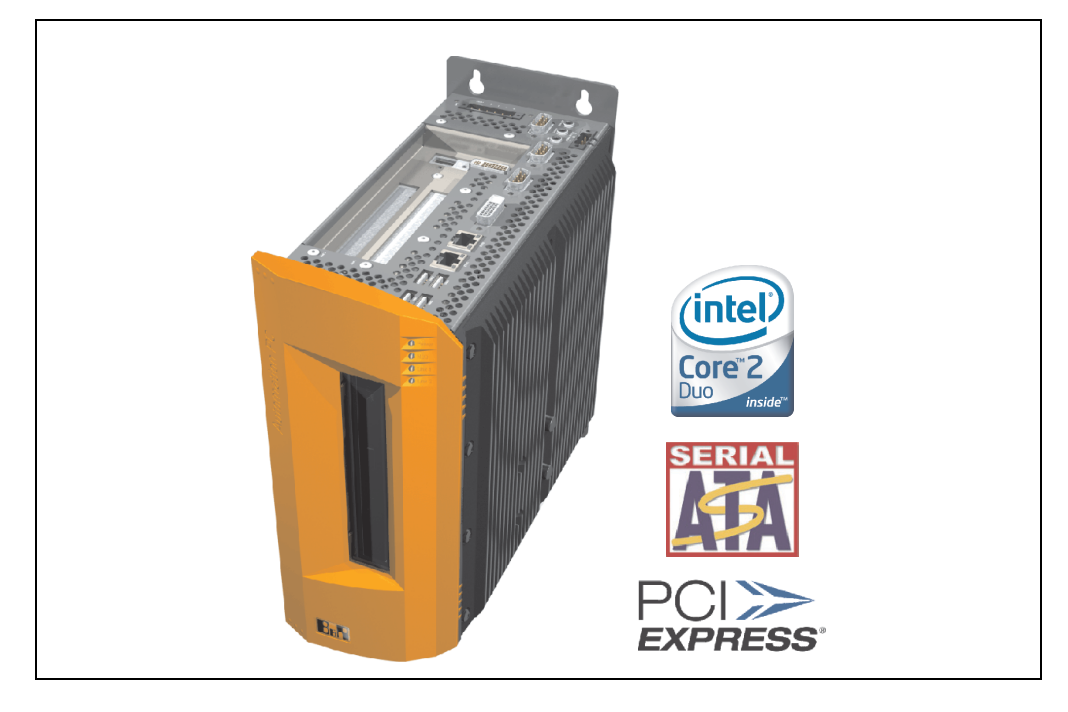

#### <span id="page-27-0"></span>**1.1 Features**

- Neueste Prozessortechnologieen Core Duo, Core 2 Duo und Celeron M
- Bis zu 3 GB Hauptspeicher (Dual Channel Memory Support)
- 2 CompactFlash Steckplätze (Typ I)
- 1, 2 oder 5 Card Slot Steckplätze (für PCI / PCI Express (PCIe) Karten)
- SATA Laufwerke (Slide-In bzw. Slide-In compact Steckplätze)
- 5x USB 2.0
- 2x Ethernet 10/100/1000 MBit Schnittstellen
- 2x RS232 Schnittstelle, modemfähig
- 24 VDC Versorgungsspannung
- Lüfterloser Betrieb<sup>1)</sup>
- BIOS (AMI)
- Echtzeituhr, RTC (batteriegepuffert)
- SRAM 512 kByte (batteriegepuffert)
- Anschluss verschiedenster Anzeigegeräte am "Monitor/Panel" Videoausgang (Unterstützung von RGB, DVI und SDL - Smart Display Link - Signalen)
- 2'ter Grafikstrang mit Einbau der optionalen AP Link Steckkarte
- Einfacher Slide-In Laufwerkstausch (SATA Hot Plug fähig)
- Optionaler Einbau des Add-On USV Modules
- Optionale CAN Schnittstelle
- Optionale RS232/422/485 Schnittstelle
- Optionaler RAID Controller (benötigt einen freien PCI Slot)

#### <span id="page-27-1"></span>**1.2 Aufbau / Konfiguration**

Es ist möglich das APC810 System individuell, je nach Einsatzbedingungen und Anforderungen zusammenzustellen.

Für den Betrieb sind folgende Einzelkomponenten zwingend erforderlich:

- Systemeinheit
- Buseinheit
- CPU Board
- Kühlkörper
- Hauptspeicher
- Laufwerk (Massenspeicher wie z.B. CompactFlash Karte oder Hard Disk) für das Be-

1) Abhängig von der Gerätezusammenstellung und der Umgebungstemperatur.

triebssystem

• Software

#### <span id="page-28-0"></span>**1.3 Konfiguration Grundsystem**

## **Information:**

Leicht "grau" dargestellte Komponenten sind in Vorbereitung.

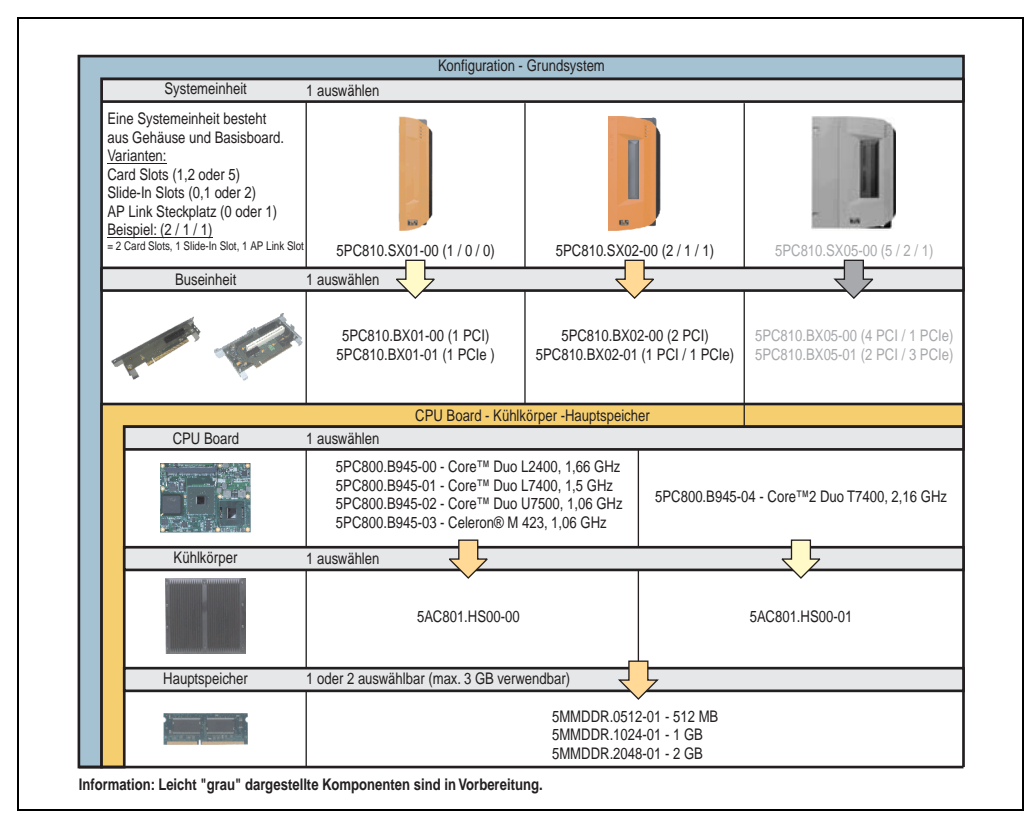

Abbildung 1: Konfiguration Grundsystem

Kapitel 2 Technische Daten

Technische Daten

#### <span id="page-29-0"></span>**1.4 Konfiguration Laufwerke, Software, Zubehör**

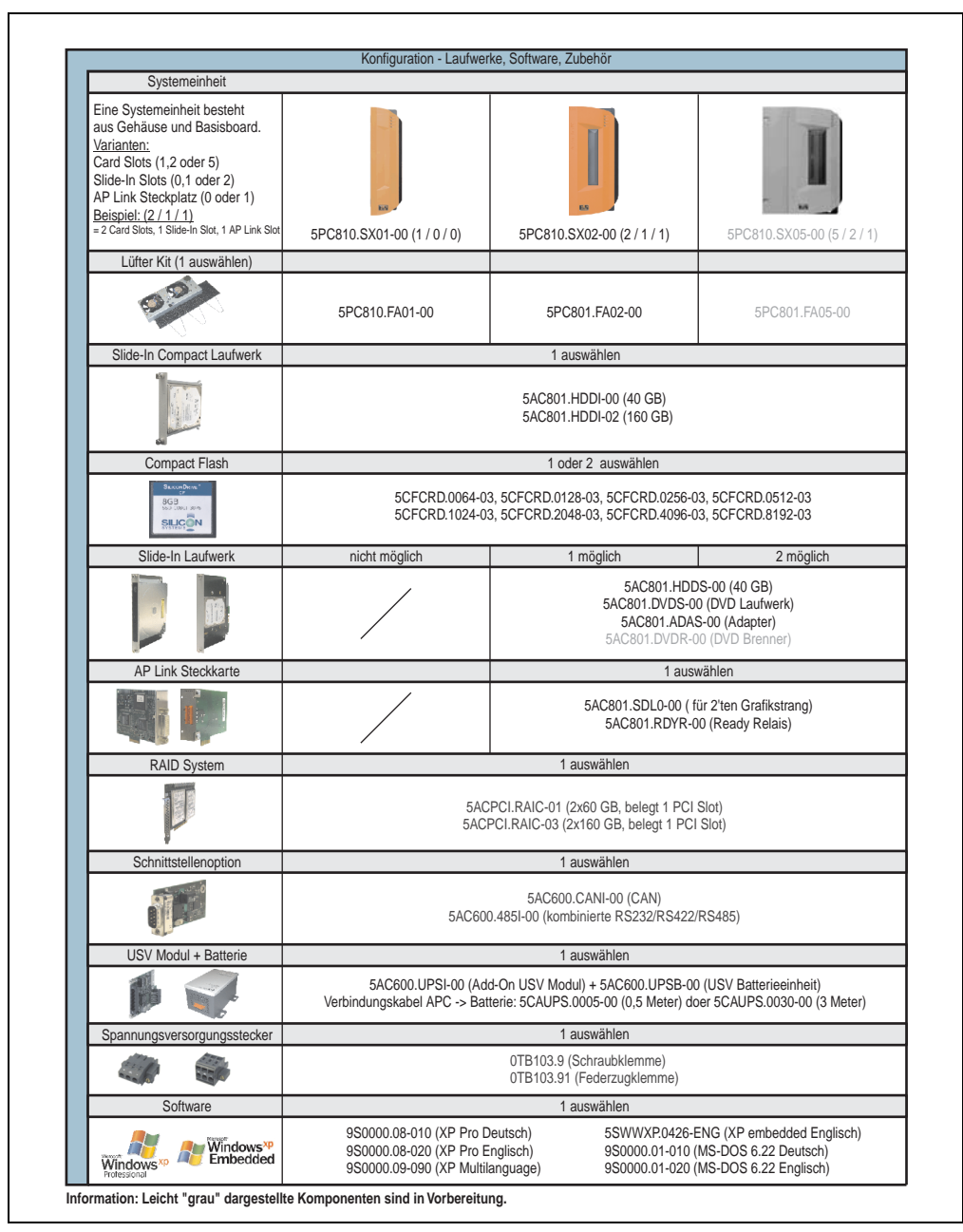

Abbildung 2: Konfiguration Laufwerke, Software, Zubehör

## <span id="page-30-0"></span>**2. Gesamtgerät**

### <span id="page-30-1"></span>**2.1 Überblick APC810 1 Card Slot Variante**

#### <span id="page-30-2"></span>**2.1.1 Schnittstellen**

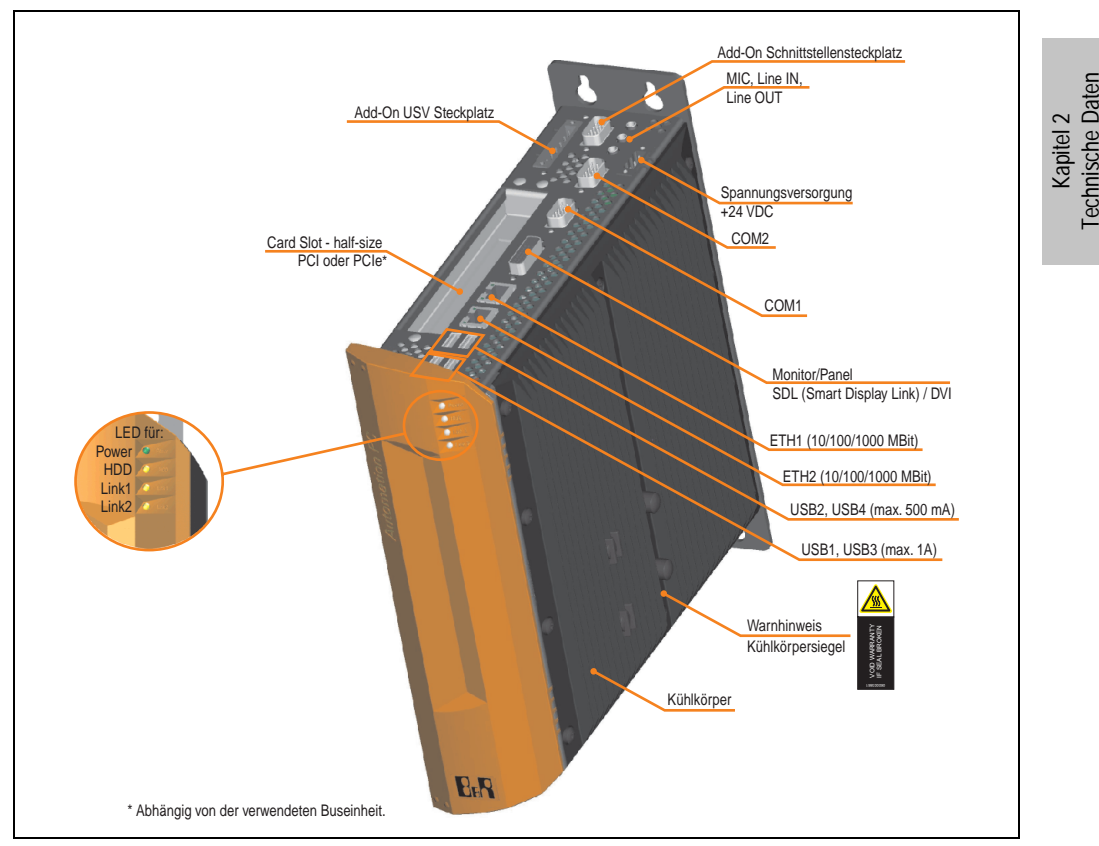

Abbildung 3: APC810 1 Card Slot Variante Schnittstellenübersicht Oberseite

## **Warnung!**

**Die Befestigungsschrauben des Kühlkörpers dürfen keinesfalls gelöst werden, da der Kühlkörper über eine thermische Kopplung mit Prozessor und Chipset verbunden ist. Wird diese Verbindung zerstört, muss der APC810 ins Werk zur Reparatur geschickt werden. Werden die Schrauben dennoch gelöst (gesichert durch ein Siegel) erlischt jegliche Garantie.**

**Es ist möglich, dass die Oberflächentemperatur des Kühlkörpers im Betrieb auf 70** <sup>°</sup>C (Warnhinweis "Heiße Oberfläche") ansteigen kann.

#### **Technische Daten • Gesamtgerät**

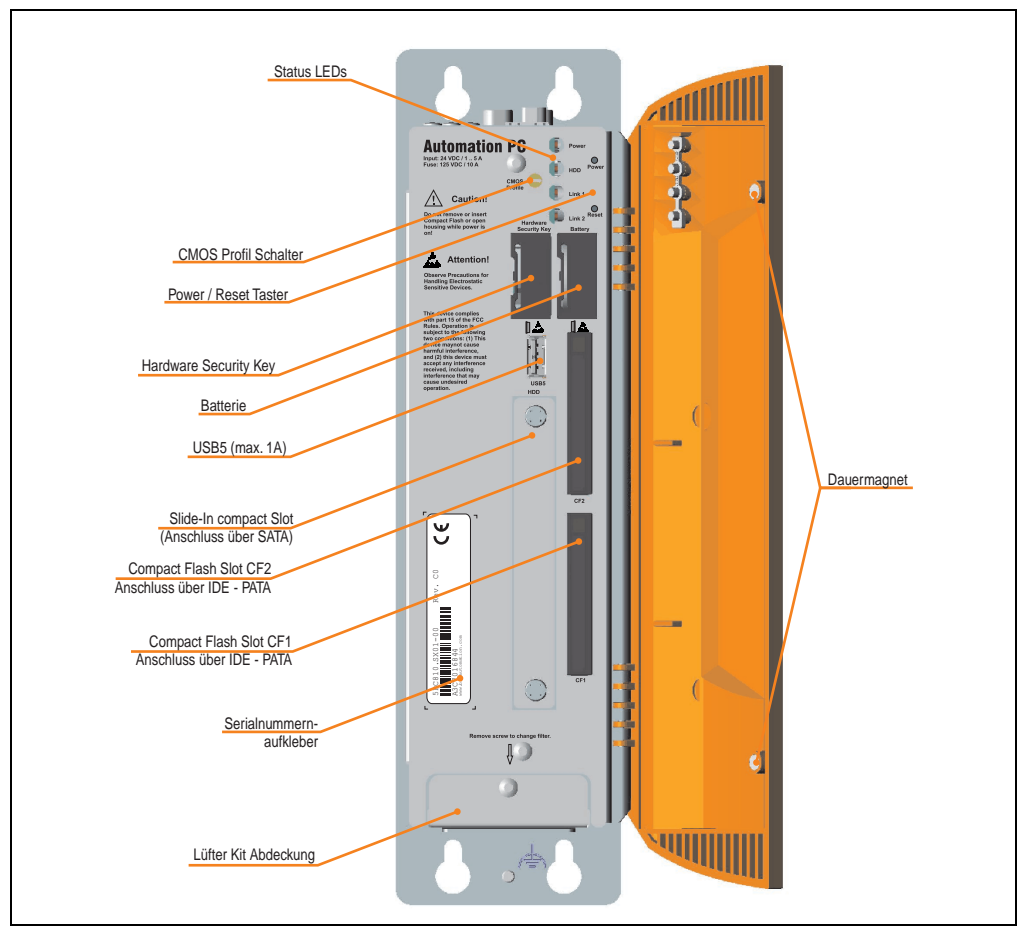

Abbildung 4: APC810 1 Card Slot Variante Schnittstellenübersicht Vorderseite

## **Information:**

**In der orangen Fronttüre sind zwei Dauermagnete integriert. Kommt ein Datenträger (Festplatte, Diskette, Magnetstreifen einer Kreditkarte, o.ä.), der mit Magnetismus die Daten speichert, mit einem Magneten in Berührung, kann es zu Datenverlust kommen.**

#### <span id="page-32-0"></span>**2.1.2 Technische Daten**

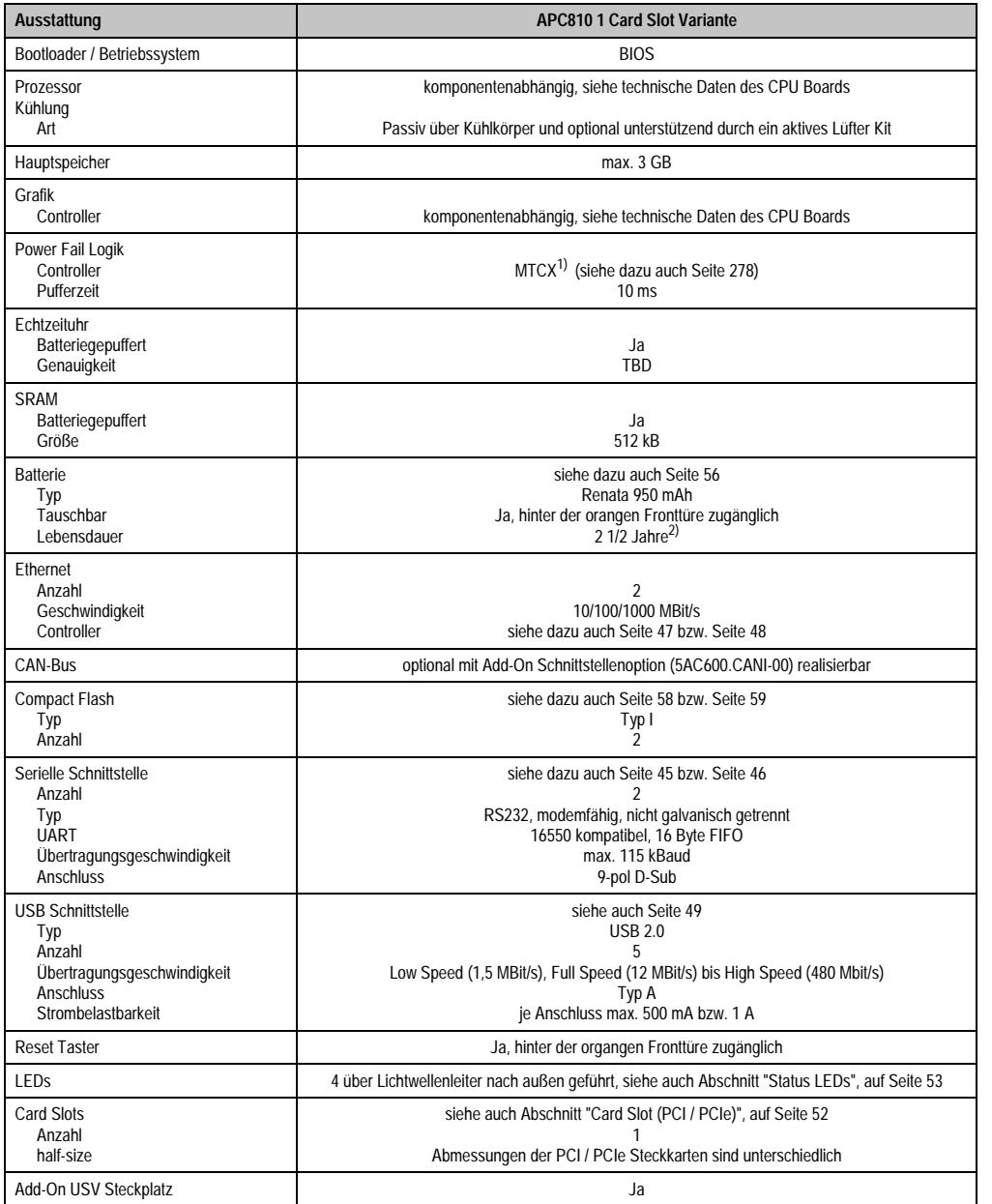

Tabelle 15: Technische Daten APC810 1 Card Slot Variante

#### **Technische Daten • Gesamtgerät**

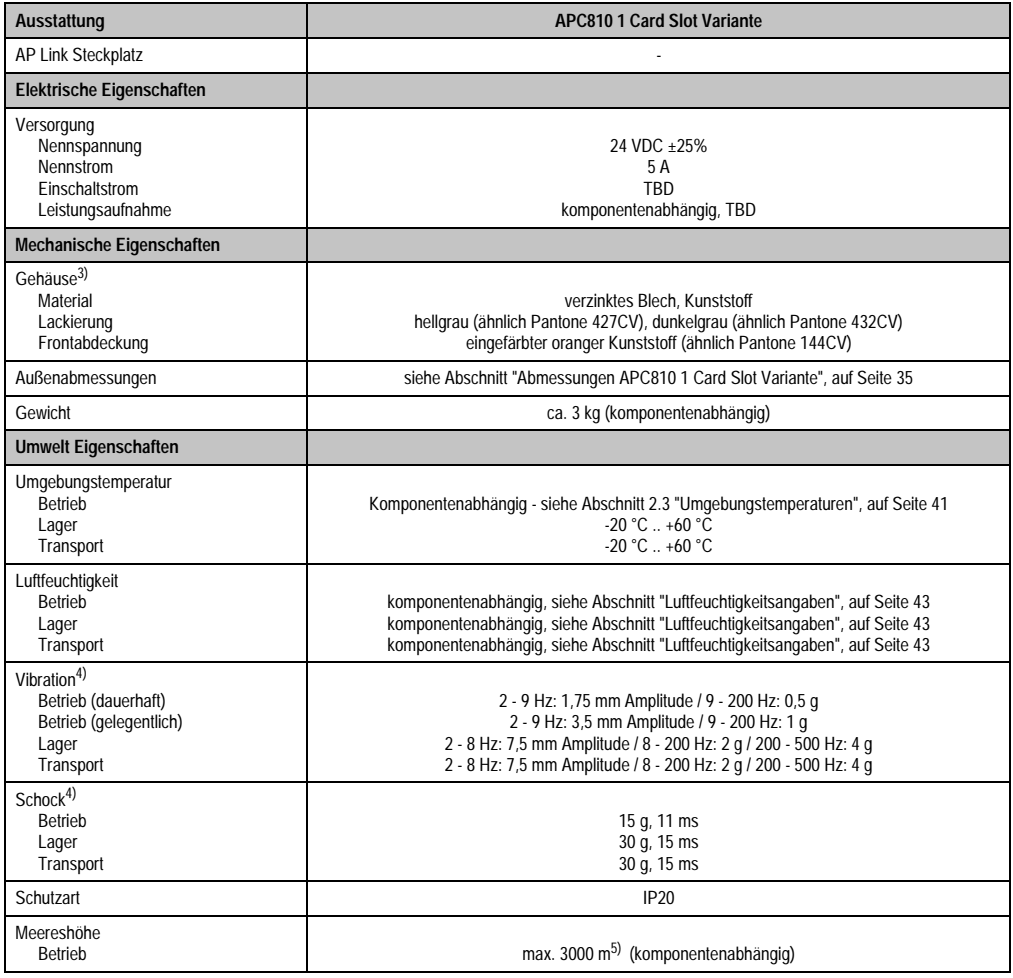

Tabelle 15: Technische Daten APC810 1 Card Slot Variante (Forts.)

1) Maintenance Controller Extended.

2) Bei 50 °C, 8,5 µA der zu versorgenden Komponenten und einer Selbstentladung von 40 %.

3) Prozess- bzw. chargenbedingt sind optische Abweichungen in der Farbe und Oberflächenbeschaffenheit möglich.

4) Maximalwerte, sofern eine Einzelkomponente keinen anderen angibt.

5) Herabsenkung (Derating) der maximalen Umgebungstemperatur typisch 1°C pro 1000 Meter ab 500 Meter NN.

### <span id="page-34-0"></span>**2.1.3 Abmessungen**

<span id="page-34-1"></span>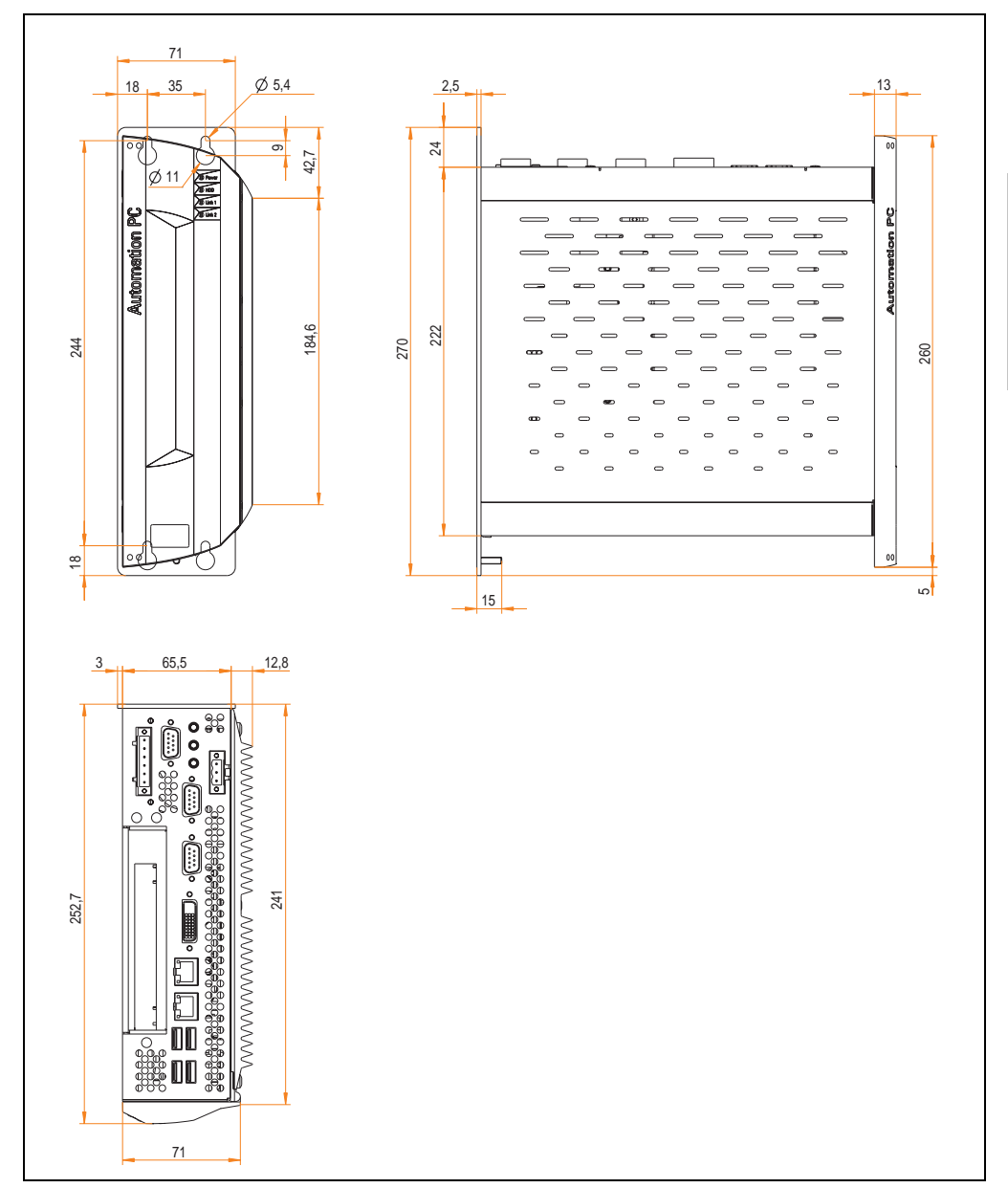

Technische Daten Technische Daten Kapitel 2

#### <span id="page-35-0"></span>**2.2 Überblick APC810 2 Card Slot Variante**

#### <span id="page-35-1"></span>**2.2.1 Schnittstellen**

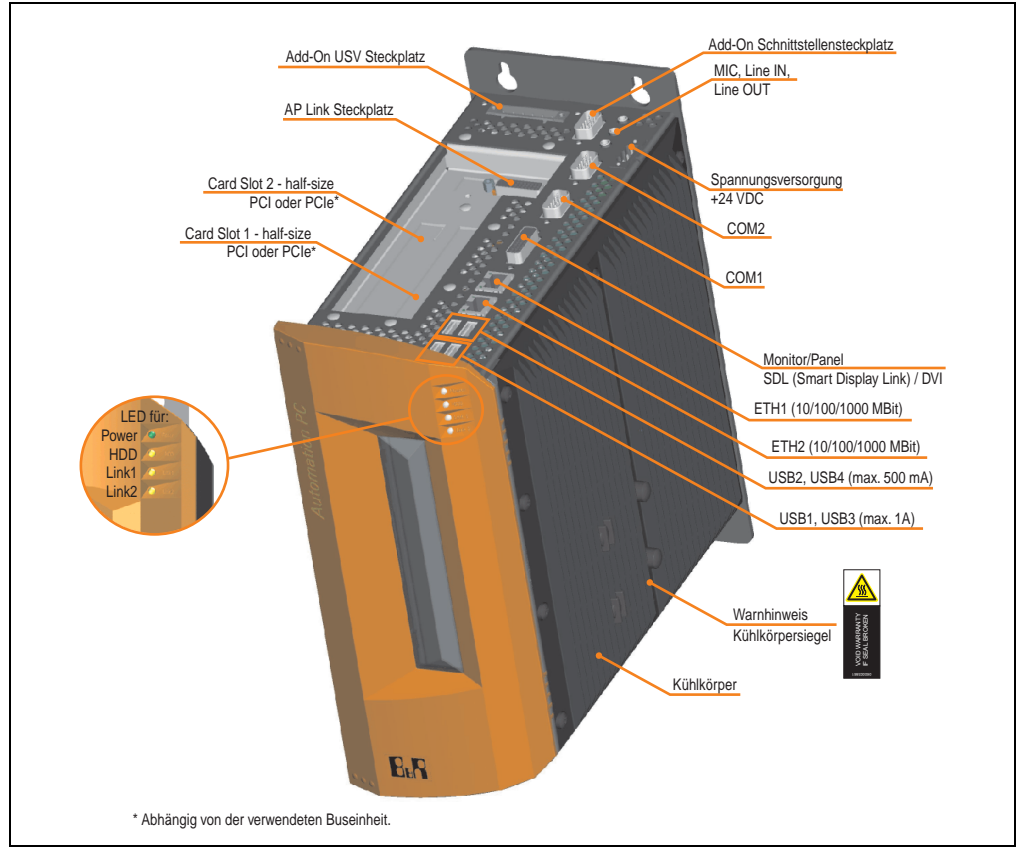

Abbildung 6: APC810 2 Card Slot Variante Schnittstellenübersicht Oberseite

## **Warnung!**

**Die Befestigungsschrauben des Kühlkörpers dürfen keinesfalls gelöst werden, da der Kühlkörper über eine thermische Kopplung mit Prozessor und Chipset verbunden ist. Wird diese Verbindung zerstört, muss der APC810 ins Werk zur Reparatur geschickt werden. Werden die Schrauben dennoch gelöst (gesichert durch ein Siegel) erlischt jegliche Garantie.**

**Es ist möglich, dass die Oberflächentemperatur des Kühlkörpers im Betrieb auf 70** <sup>°</sup>C (Warnhinweis "Heiße Oberfläche") ansteigen kann.
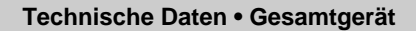

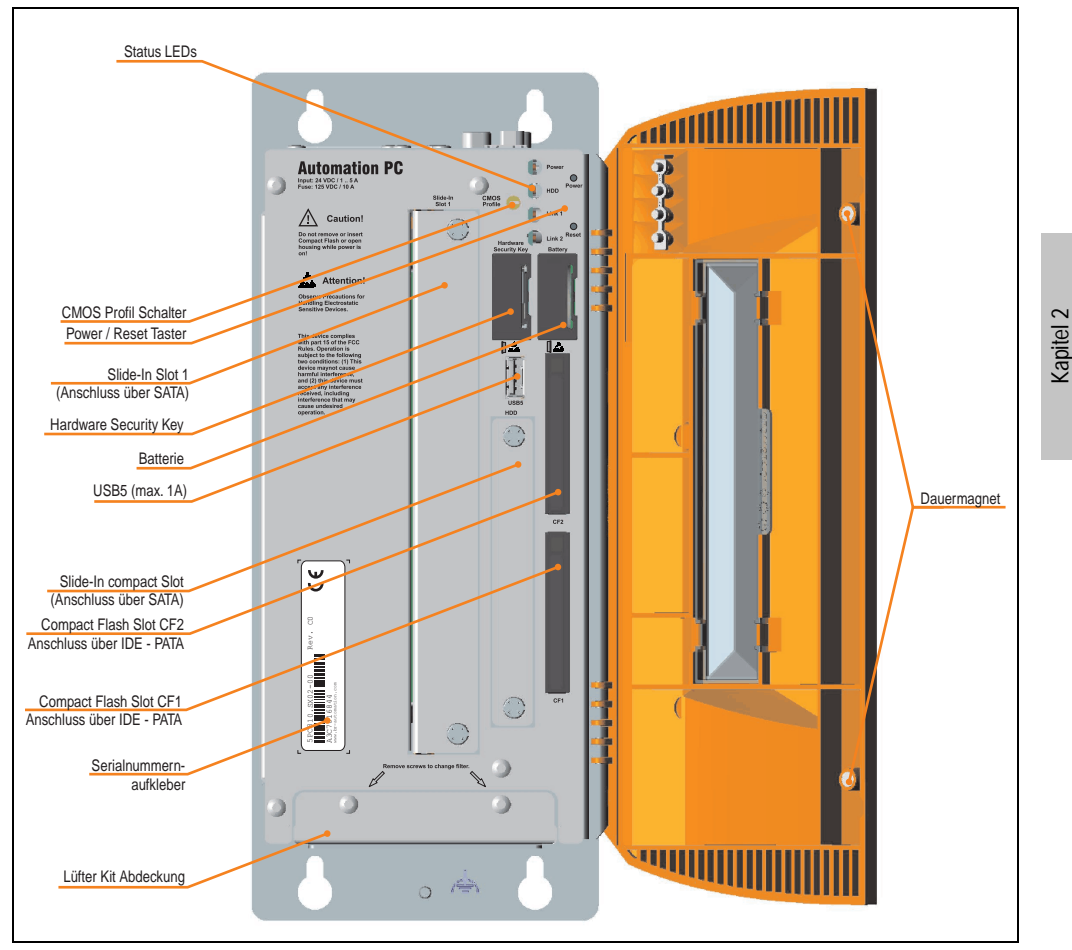

Abbildung 7: APC810 2 Card Slot Variante Schnittstellenübersicht Vorderseite

# **Information:**

**In der orangen Fronttüre sind zwei Dauermagnete integriert. Kommt ein Datenträger (Festplatte, Diskette, Magnetstreifen einer Kreditkarte, o.ä.), der mit Magnetismus die Daten speichert, mit einem Magneten in Berührung, kann es zu Datenverlust kommen.**

Technische Daten

**Technische Daten** 

### **2.2.2 Technische Daten**

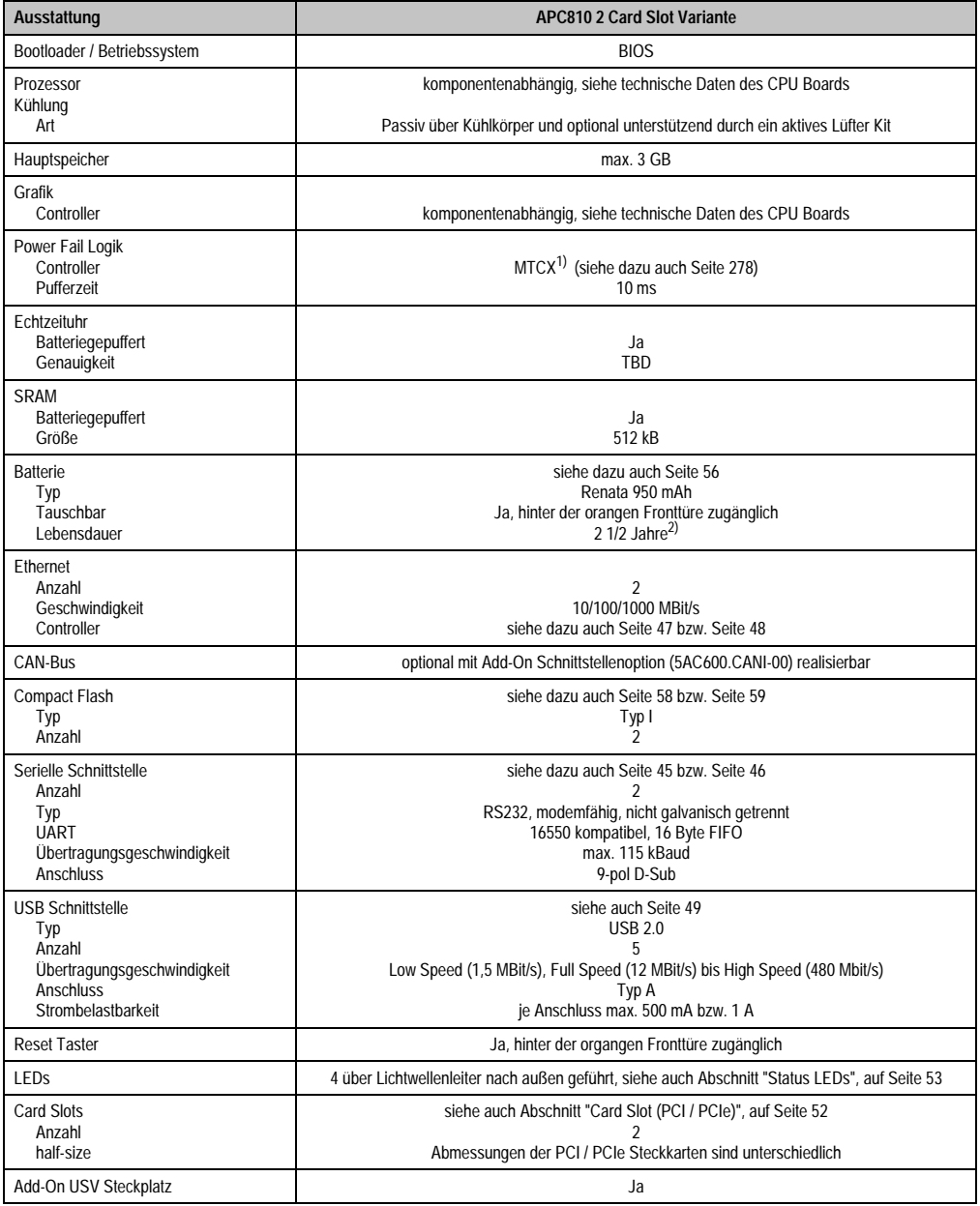

Tabelle 16: Technische Daten APC810 2 Card Slot Variante

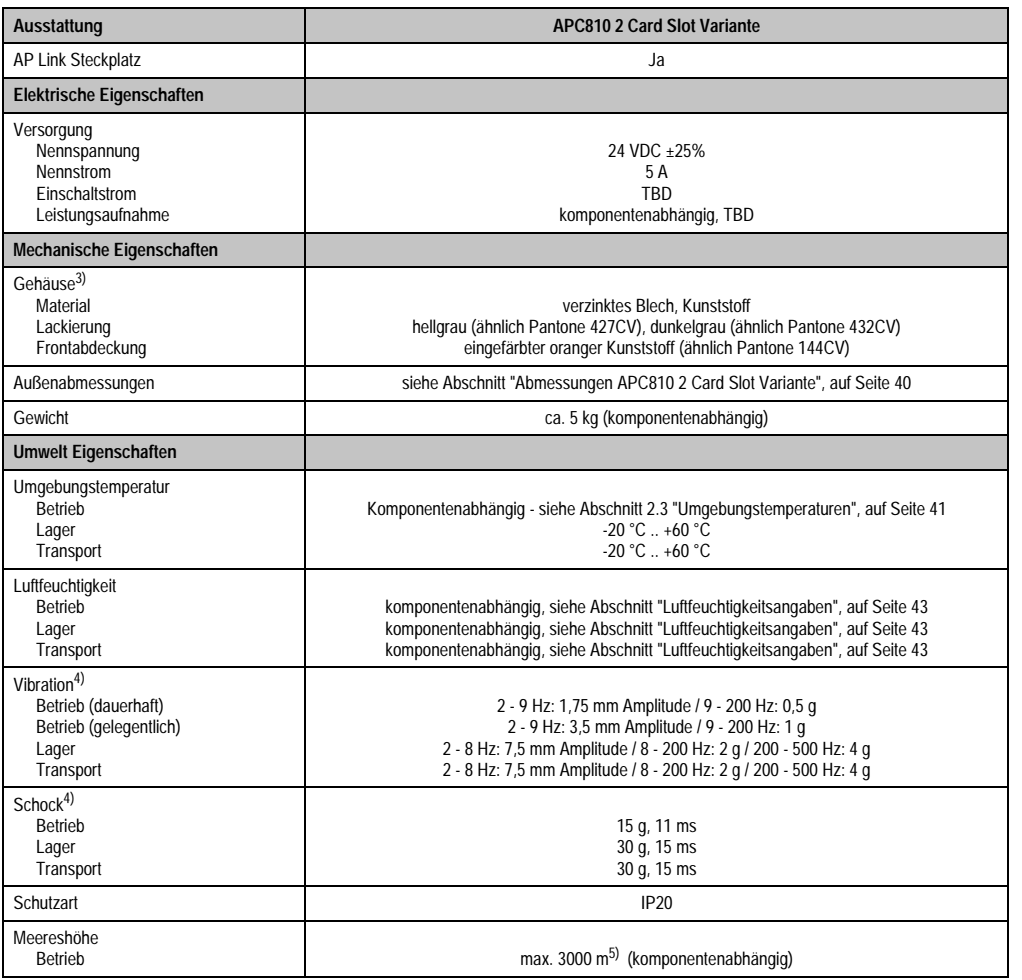

Tabelle 16: Technische Daten APC810 2 Card Slot Variante (Forts.)

1) Maintenance Controller Extended.

2) Bei 50 °C, 8,5 µA der zu versorgenden Komponenten und einer Selbstentladung von 40 %.

3) Prozess- bzw. chargenbedingt sind optische Abweichungen in der Farbe und Oberflächenbeschaffenheit möglich.

<span id="page-38-0"></span>4) Maximalwerte, sofern eine Einzelkomponente keinen anderen angibt.

5) Herabsenkung (Derating) der maximalen Umgebungstemperatur typisch 1°C pro 1000 Meter ab 500 Meter NN.

Kapitel 2<br>Technische Daten Technische Daten

#### **2.2.3 Abmessungen**

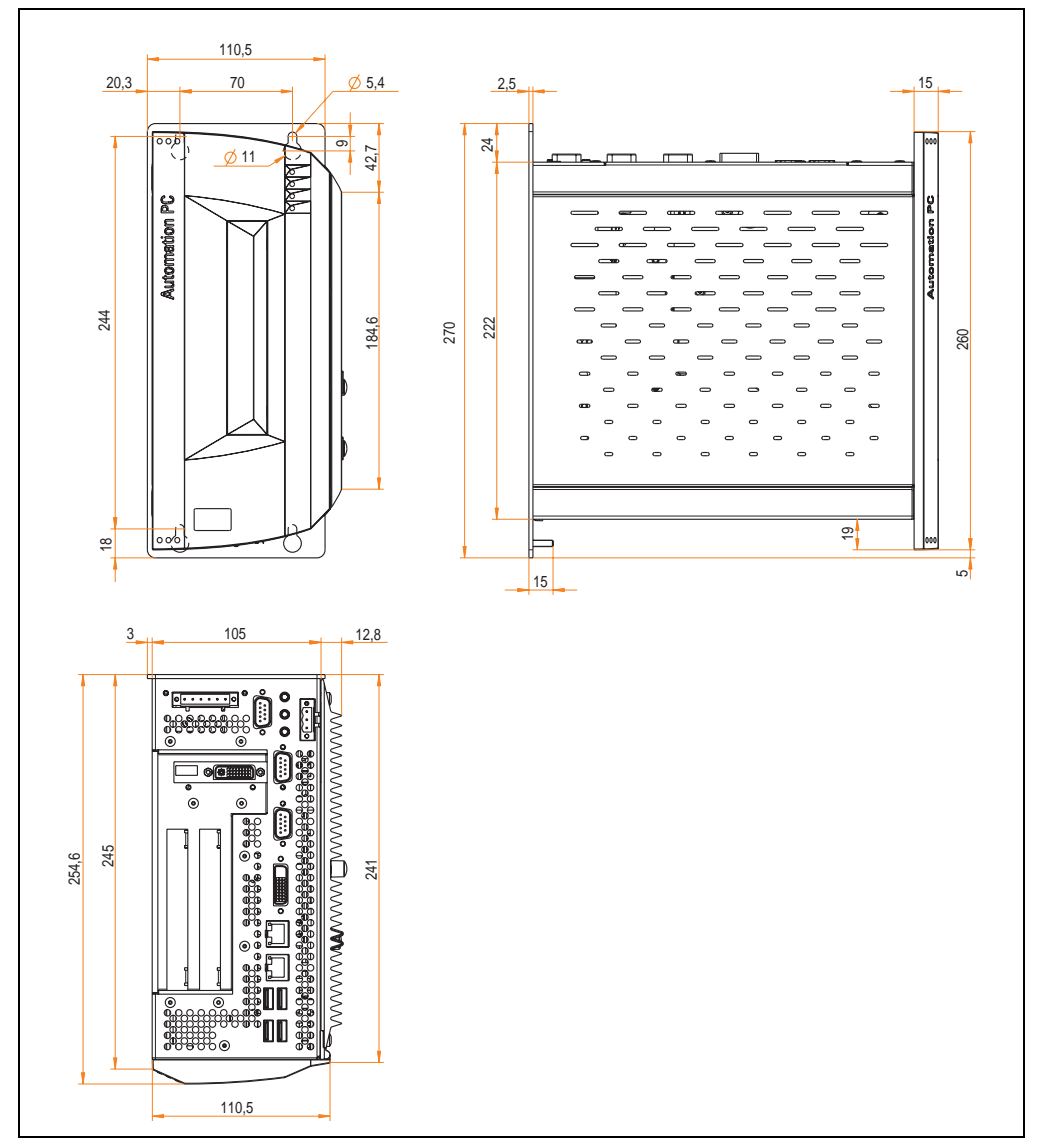

<span id="page-39-0"></span>Abbildung 8: Abmessungen APC810 2 Card Slot Variante

## <span id="page-40-0"></span>**2.3 Umgebungstemperaturen**

## **2.3.1 Ohne Lüfter Kit**

Unterscheidung zwischen 100 MBit und 1 GBit Betrieb von ETH1 und ETH2.

ETH1 im 1 GBit Betrieb ohne Lüfter Kit nicht erlaubt.

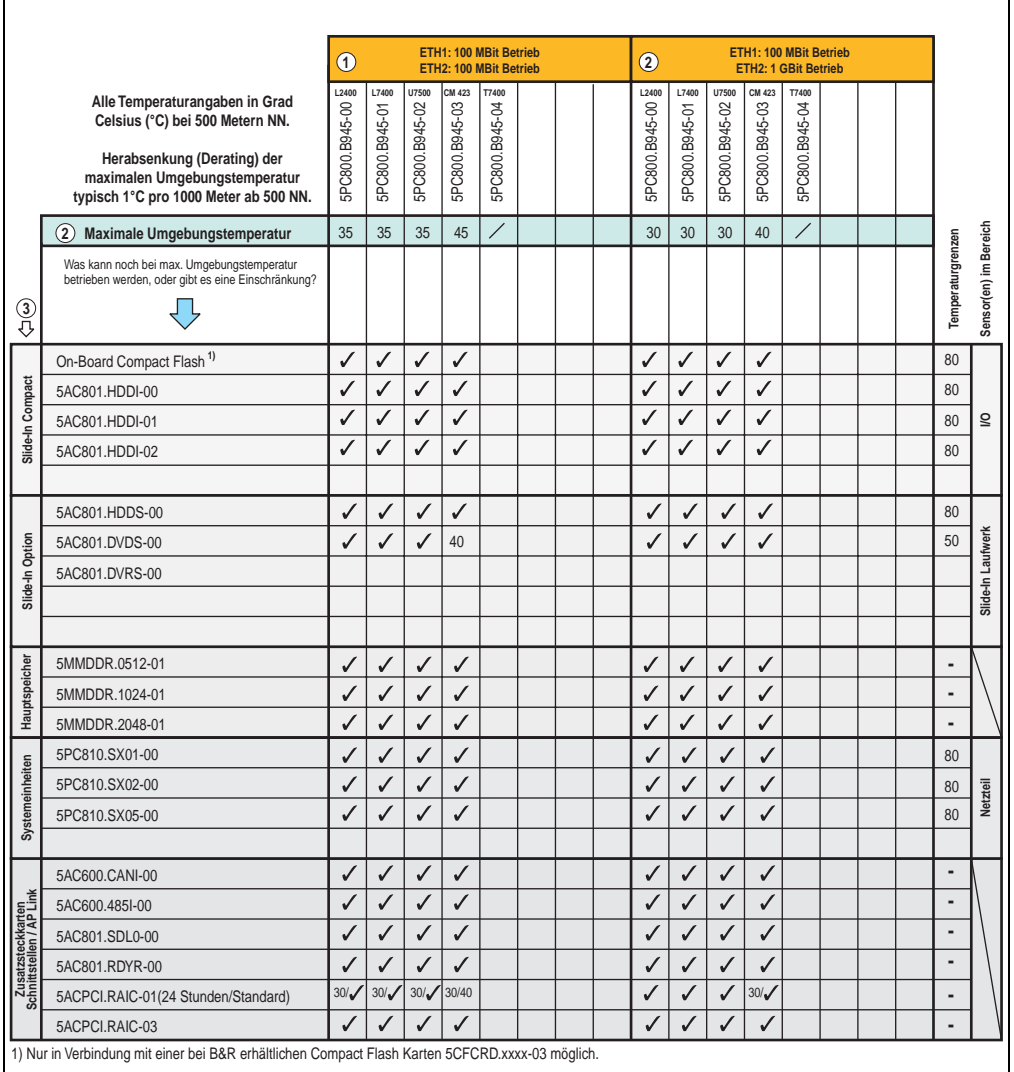

Abbildung 9: Umgebungstemperaturen ohne Lüfter Kit

Kapitel 2<br>Technische Daten Technische Daten

## **2.3.2 Mit Lüfter Kit**

Unterscheidung zwischen 100 MBit und 1 GBit Betrieb von ETH1 und ETH2.

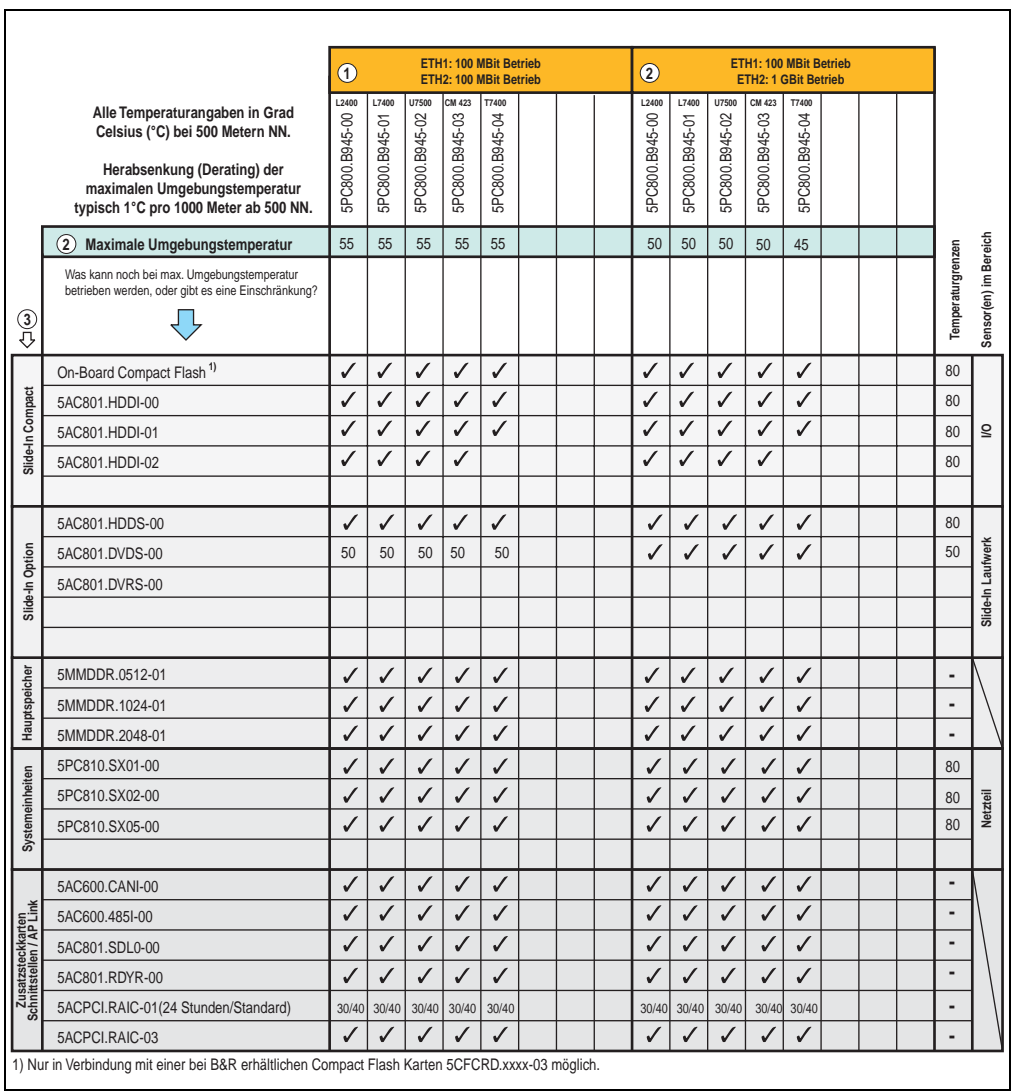

Abbildung 10: Umgebungstemperaturen mit Lüfter Kit

## <span id="page-42-0"></span>**2.4 Luftfeuchtigkeitsangaben**

TBD

## **2.5 Leistungshaushalt**

TBD

## **2.6 Serialnummernaufkleber**

TBD

Kapitel 2<br>Technische Daten Technische Daten

## **2.7 Geräteschnittstellen**

Übersichtsbild von 5 Card Slot (TBD)

#### **2.7.1 Spannungsversorgung +24 VDC**

Der für den Anschluss der Spannungsversorgung notwendige 3-polige Stecker ist nicht im Lieferumfang enthalten. Dieser kann bei B&R unter der Best.Nr. 0TB103.9 (Schraubklemme) oder 0TB103.91 (Federzugklemme) bestellt werden.

Die Belegung der Pins ist entweder der folgenden Tabelle oder dem Aufdruck auf dem APC810 Gehäuse zu entnehmen. Die Versorgungsspannung wird intern durch eine fix aufgelötete Sicherung (10A, flink) abgesichert, sodass bei Überlast (Austausch der Sicherung notwendig) oder falschem Anschließen (Verpolungsschutz - kein Austausch der Sicherung notwendig) der Versorgungsspannung keine Beschädigung des Gerätes erfolgt. Wird die Sicherung in einem Fehlerfalle zerstört, so muss das Geräte an B&R zur Reparatur geschickt werden.

| Spannungsversorgung |                                     |                        |  |  |
|---------------------|-------------------------------------|------------------------|--|--|
|                     | verpolungssicher                    | 3 polig, male          |  |  |
| Pin                 | Beschreibung                        | Line IN                |  |  |
|                     |                                     |                        |  |  |
| $\mathfrak z$       | Funktionserde                       | Power 24 VDC           |  |  |
| 3                   |                                     | $ \Leftrightarrow$ $+$ |  |  |
| Zubehör             |                                     |                        |  |  |
| 0TB103.9            | Stecker 24 V 5.08 3p Schraubklemme  |                        |  |  |
| 0TB103.91           | Stecker 24 V 5.08 3p Federzugklemme |                        |  |  |

Tabelle 17: Spannungsversorgungsanschluss Power 24 VDC

#### **Erdung**

Die Funktionserde (Pin 2) ist möglichst kurz mit Erde (z.B. Schaltschrank) zu verbinden. Dabei ist zu empfehlen den größt möglichen zugelassenen Leiterquerschnitt beim Versorgungsstecker zu verwenden.

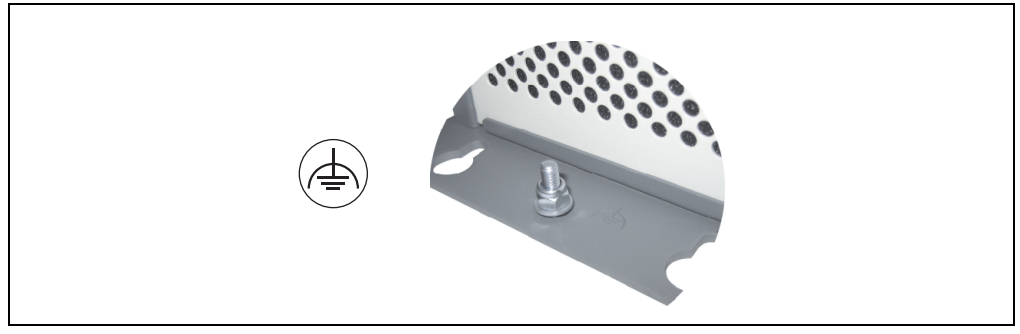

Abbildung 11: Erdungsanschluss

Die APC810 Systeme verfügen auf der Unterseite einen Erdungsanschluss.

Mit der M4 Sicherheitsmutter kann z.B. ein Kupferband, das an einem zentralen Erdungspunkt des Schaltschrankes oder der Anlage in der der APC810 eingebaut wird, befestigt werden. Der Leitungsquerschnitt sollte dabei so groß wie möglich (mindestens 2,5 mm²) gewählt werden.

## <span id="page-44-0"></span>**2.7.2 Serielle Schnittstelle COM1**

| Serielle Schnittstellen COM1 <sup>1)</sup> |                                                 |                      |                         |
|--------------------------------------------|-------------------------------------------------|----------------------|-------------------------|
| Typ                                        | RS232, modemfähig, nicht<br>galvanisch getrennt |                      | Daten                   |
| <b>UART</b>                                | 16550 kompatibel, 16 Byte<br><b>FIFO</b>        |                      | Kapitel 2<br>Technische |
| Übertragungsgeschwindigkeit                | max. 115 kBaud                                  | 9-poliger DSUB, male |                         |
| Kabellänge                                 | max. 15 Meter                                   |                      |                         |
| Pin                                        | Belegung                                        |                      |                         |
|                                            | <b>DCD</b>                                      | COM1                 |                         |
| $\overline{2}$                             | RXD                                             |                      |                         |
| 3                                          | <b>TXD</b>                                      |                      |                         |
| 4                                          | <b>DTR</b>                                      |                      |                         |
| 5                                          | GND                                             |                      |                         |
| 6                                          | <b>DSR</b>                                      |                      |                         |
| 7                                          | <b>RTS</b>                                      |                      |                         |
| 8                                          | <b>CTS</b>                                      |                      |                         |
| 9                                          | R <sub>l</sub>                                  |                      |                         |

Tabelle 18: Pinbelegung COM1

1) Die am Gerät bzw. Modul verfügbaren Schnittstellen usw. wurden der eindeutigen Unterscheidung wegen entsprechend nummeriert. Diese Nummerierung kann jedoch von der durch das jeweilige Betriebssystem vorgenommenen Nummerierung abweichen.

#### <span id="page-45-0"></span>**2.7.3 Serielle Schnittstelle COM2**

| Serielle Schnittstellen COM2 <sup>1)</sup> |                                                 |                      |  |  |
|--------------------------------------------|-------------------------------------------------|----------------------|--|--|
| Typ                                        | RS232, modemfähig, nicht<br>galvanisch getrennt |                      |  |  |
| <b>UART</b>                                | 16550 kompatibel, 16 Byte<br><b>FIFO</b>        |                      |  |  |
| Übertragungsgeschwindigkeit                | max. 115 kBaud                                  | 9-poliger DSUB, male |  |  |
| Kabellänge                                 | max. 15 Meter                                   |                      |  |  |
| Pin                                        | <b>Belegung</b>                                 |                      |  |  |
| 1                                          | <b>DCD</b>                                      | COM <sub>2</sub>     |  |  |
| $\overline{2}$                             | RXD                                             |                      |  |  |
| $\overline{3}$                             | TXD                                             |                      |  |  |
| 4                                          | <b>DTR</b>                                      |                      |  |  |
| 5                                          | GND                                             |                      |  |  |
| 6                                          | <b>DSR</b>                                      |                      |  |  |
| $\overline{1}$                             | <b>RTS</b>                                      |                      |  |  |
| 8                                          | <b>CTS</b>                                      |                      |  |  |
| 9                                          | R <sub>l</sub>                                  |                      |  |  |

Tabelle 19: Pinbelegung COM2

1) Die am Gerät bzw. Modul verfügbaren Schnittstellen usw. wurden der eindeutigen Unterscheidung wegen entsprechend nummeriert. Diese Nummerierung kann jedoch von der durch das jeweilige Betriebssystem vorgenommenen Nummerierung abweichen.

## **2.7.4 Monitor / Panel SDL (Smart Display Link / DVI)**

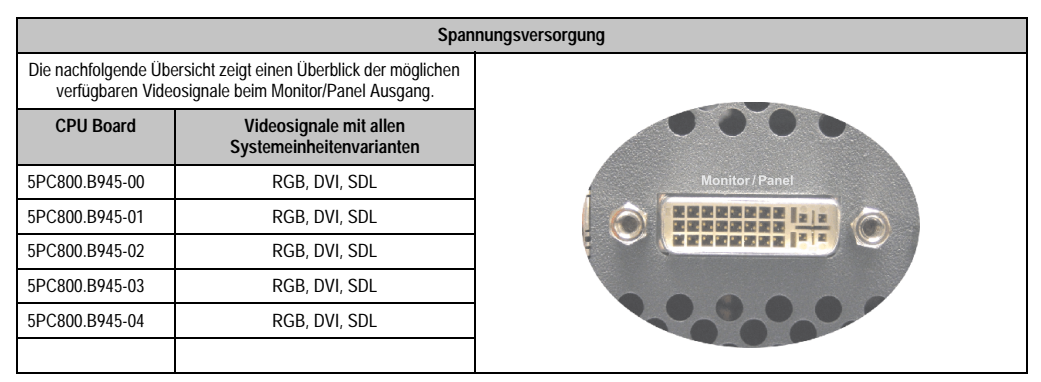

Tabelle 20: Monitor / Panel Anschluss - RGB, DVI, SDL

## <span id="page-46-0"></span>**2.7.5 Ethernet 1 (ETH1)**

Dieser Ethernet Controller ist im CPU Board integriert und wird über die Systemeinheit nach außen geführt.

| Ethernet Anschluss (ETH1 <sup>1)</sup> ) |                                                                                                    |                                                   |                                                          |  |
|------------------------------------------|----------------------------------------------------------------------------------------------------|---------------------------------------------------|----------------------------------------------------------|--|
| Controller                               | Realtek RTL8111B                                                                                          |                                                   |                                                          |  |
| Verkabelung                              | S/STP (Cat5e)                                                                                             |                                                   |                                                          |  |
| Übertragungsge-<br>schwindigkeit         | 10/100/1000 MBit/s <sup>2)</sup><br>Speed LED<br>(grün / orange)<br>max. 100 m (min. Cat5e)<br>Ein<br>Aus |                                                   | RJ45 Twisted Pair (10BaseT/100BaseT), female<br>Link LED |  |
| Kabellänge                               |                                                                                                    |                                                   | (orange)                                                 |  |
| <b>Speed LED</b>                         |                                                                                                    |                                                   |                                                          |  |
| Grün                                     | 100 MBit/s                                                                                                | 10 MBit/ $s^3$                                    |                                                          |  |
| Orange                                   | 1000 MBit/s                                                                                               | ä,                                                |                                                          |  |
| <b>Link LED</b>                          | Ein                                                                                                    | Aus                                               | ETH <sub>1</sub>                                         |  |
| Orange                                   | Link<br>(Eine Verbindung<br>zu einem Ether-<br>net Netzwerk ist<br>vorhanden)                             | Activity (Blinkt)<br>(Daten werden<br>übertragen) |                                                          |  |

Tabelle 21: Ethernet Anschluss (ETH1)

1) Die am Gerät bzw. Modul verfügbaren Schnittstellen usw. wurden der eindeutigen Unterscheidung wegen entsprechend nummeriert. Diese Nummerierung kann jedoch von der durch das jeweilige Betriebssystem vorgenommenen Nummerierung abweichen.

2) Umschaltung erfolgt automatisch.

3) Die 10 MBit/s Übertragungsgeschwindigkeit / Verbindung ist nur vorhanden, wenn zeitgleich die Link LED aktiv ist.

#### **Wichtige Information zur Übertragungsgeschwindigkeit**

Auf Grund thermischer Gegebenheiten ist der Betrieb der ETH1 im 1000 MBit/s Modus nur unter Verwendung eines Lüfter Kits (siehe auch Abschnitt [2.3 "Umgebungstemperaturen", auf](#page-40-0) [Seite 41](#page-40-0)) erlaubt.

#### **Treibersupport**

Zum Betrieb des Realtek Ethernet-Controllers RTL8111B ist ein spezieller Treiber notwendig. Es stehen für die freigegebenen Betriebssysteme im Downloadbereich der B&R Homepage (**[www.br-automation.com](http://www.br-automation.com)**) Treiber zum Download bereit.

Kapitel 2 Technische Daten

Technische Daten

## <span id="page-47-0"></span>**2.7.6 Ethernet 2 (ETH2)**

Dieser Ethernet Controller ist im Basisboard integriert und wird über die Systemeinheit nach außen geführt.

| Ethernet Anschluss (ETH2 <sup>1)</sup> ) |                                                                               |                                                          |                                                                       |  |
|------------------------------------------|-------------------------------------------------------------------------------|----------------------------------------------------------|-----------------------------------------------------------------------|--|
| Controller                               | Intel 82573L                                                                  |                                                          |                                                                       |  |
| Verkabelung                              | S/STP (Cat5e)                                                                 |                                                          |                                                                       |  |
| Übertragungsge-<br>schwindigkeit         | 10/100/1000 MBit/s <sup>2)</sup>                                              |                                                          | RJ45 Twisted Pair (10BaseT/100BaseT), female<br>Link LED<br>Speed LED |  |
| Kabellänge                               | max. 100 m (min. Cat5e)<br>(grün / orange)<br>Ein<br>Aus                      |                                                          | (orange)                                                              |  |
| <b>Speed LED</b>                         |                                                                               |                                                          |                                                                       |  |
| Grün                                     | 100 MBit/s                                                                    | 10 MBit/ $s^3$                                           |                                                                       |  |
| Orange                                   | 1000 MBit/s                                                                   |                                                          |                                                                       |  |
| <b>Link LED</b>                          | Ein                                                                           | Aus                                                      | ETH <sub>2</sub>                                                      |  |
| Orange                                   | Link<br>(Eine Verbindung<br>zu einem Ether-<br>net Netzwerk ist<br>vorhanden) | <b>Activity (Blinkt)</b><br>(Daten werden<br>übertragen) |                                                                       |  |

Tabelle 22: Ethernet Anschluss (ETH2)

1) Die am Gerät bzw. Modul verfügbaren Schnittstellen usw. wurden der eindeutigen Unterscheidung wegen entsprechend nummeriert. Diese Nummerierung kann jedoch von der durch das jeweilige Betriebssystem vorgenommenen Nummerierung abweichen.

2) Umschaltung erfolgt automatisch.

3) Die 10 MBit/s Übertragungsgeschwindigkeit / Verbindung ist nur vorhanden, wenn zeitgleich die Link LED aktiv ist.

#### **Treibersupport**

Zum Betrieb des Intel Ethernet-Controllers 82573L ist ein spezieller Treiber notwendig. Es stehen für die freigegebenen Betriebssysteme im Downloadbereich der B&R Homepage (**[www.br](http://www.br-automation.com)[automation.com](http://www.br-automation.com)**) Treiber zum Download bereit.

#### <span id="page-48-0"></span>**2.7.7 USB Schnittstellen (USB1,2,3,4,5)**

Die APC810 Geräte verfügen über einen USB 2.0 (Universal Serial Bus) Host Controller mit mehreren USB Ports, wovon 5 nach außen geführt und für den Anwender frei verfügbar sind.

## **Warnung!**

**An die USB Schnittstellen können USB Peripheriegeräte angeschlossen werden. Auf Grund der Vielfältigkeit am Markt erhältlichen USB Geräte, kann B&R keine Garantie für deren Funktion übernehmen. Für die bei B&R erhältlichen USB Geräte wird die Funktion gewährleistet.** 

**Weitere Informationen siehe Kapitel [3 "Inbetriebnahme"](#page-110-0), Abschnitt ["Anschluss von](#page-145-0) [USB Peripheriegeräten", auf Seite 146.](#page-145-0)**

## **Achtung!**

**Aufgrund der allgemeinen PC-Spezifikation ist diese Schnittstelle mit äußerster Sorgfalt bezüglich EMV, Kabelführung etc. zu behandeln.**

#### **USB1,2,3,4**

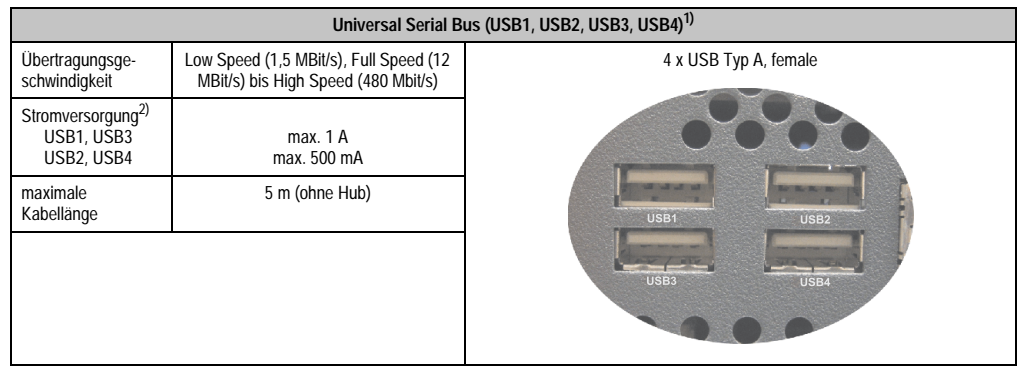

Tabelle 23: USB1, USB2, USB3, USB4 Anschluss

1) Die am Gerät bzw. Modul verfügbaren Schnittstellen usw. wurden der eindeutigen Unterscheidung wegen entsprechend nummeriert. Diese Nummerierung kann jedoch von der durch das jeweilige Betriebssystem vorgenommenen Nummerierung abweichen.

2) Jeder USB Port wird durch einen wartungsfreien "USB Strombegrenzungsschalter" (max. 500 mA bzw. 1 A) abgesichert.

#### **Technische Daten • Gesamtgerät**

#### **USB5**

|                                                   | Universal Serial Bus (USB5) <sup>1)</sup>                                     |                                             |  |  |  |  |
|---------------------------------------------------|-------------------------------------------------------------------------------|---------------------------------------------|--|--|--|--|
| Übertragungsge-<br>schwindigkeit                  | Low Speed (1,5 MBit/s), Full Speed (12<br>MBit/s) bis High Speed (480 Mbit/s) | 4 x USB Typ A, female                       |  |  |  |  |
| Stromversorgung <sup>2)</sup><br>USB <sub>5</sub> | max. 1 A                                                                      |                                             |  |  |  |  |
| maximale<br>Kabellänge                            | 5 m (ohne Hub)                                                                |                                             |  |  |  |  |
|                                                   |                                                                               | $\mathbb{L}$<br>$\mathbb{L}$<br>USB5<br>HDD |  |  |  |  |

Tabelle 24: USB5 Anschluss

- 1) Die am Gerät bzw. Modul verfügbaren Schnittstellen usw. wurden der eindeutigen Unterscheidung wegen entsprechend nummeriert. Diese Nummerierung kann jedoch von der durch das jeweilige Betriebssystem vorgenommenen Nummerierung abweichen.
- 2) Der USB Port wird durch einen wartungsfreien "USB Strombegrenzungsschalter" (max. 1 A) abgesichert.

## **2.7.8 MIC, Line IN, Line OUT**

Bei allen APC810 Systemen ist ein AC97 (Rev. 2.2) kompatibler Soundchip vorhanden bei dem die Kanäle MIC, Line IN und Line OUT von außen zugänglich sind.

| MIC, Line IN, Line OUT |                                                                                                    |                                          |  |  |
|------------------------|----------------------------------------------------------------------------------------------------|------------------------------------------|--|--|
| Controller             | Realtek AC97 Rev. 2.2                                                                                | 3,5 mm Klinkenanschluss, female          |  |  |
| <b>MIC</b>             | Anschluss eines Mono Mikrofon<br>über 3,5 mm Klingenstecker.                                         |                                          |  |  |
| Line IN                | Einspeisung eines Stereo Line In Signal<br>über 3.5 mm Klinkenstecker.                               |                                          |  |  |
| Line OUT               | Anschluss eines Stereo Wiedergabegerä-<br>tes (z.B. Verstärker)<br>über einen 3,5 mm Klinkenstecker. | <b>Line OUT</b><br><b>MIC</b><br>Line IN |  |  |
|                        |                                                                                                    | Power 24 VDC<br>≜∖                       |  |  |
|                        |                                                                                                    |                                          |  |  |

Tabelle 25: MIC, Line IN, Line OUT

#### **Treibersupport**

Zum Betrieb des Audio Controllers ist ein spezieller Treiber notwendig. Es stehen für die freigegebenen Betriebssysteme im Downloadbereich der B&R Homepage (**[www.br-automati](http://www.br-automation.com)[on.com](http://www.br-automation.com)**) Treiber zum Download bereit.

#### **2.7.9 Add-On USV Steckplatz**

Hier kann ein optionales Automation PC Add-On USV Modul montiert werden.

|                                    | Add-On USV Steckplatz                                               |
|------------------------------------|---------------------------------------------------------------------|
|                                    |                                                                     |
| Add-On USV Modul                   |                                                                     |
| Batterieeinheit 5 Ah               |                                                                     |
| USV Kabel 0,5 m                    | San<br>Sa                                                           |
| USV Kabel 3 m                      |                                                                     |
|                                    | szi",                                                               |
| $\ddot{}$                          |                                                                     |
| $\ddot{}$                          |                                                                     |
|                                    |                                                                     |
|                                    |                                                                     |
| NTC (für Batterietemperaturmessung |                                                                     |
| NTC (für Batterietemperaturmessung |                                                                     |
|                                    | r#"                                                                 |
|                                    | Add-On USV + Zubehör<br>Pinbelegung bei montiertem Add-On USV Modul |

Tabelle 26: Add-On USV Steckplatz (ohne und mit montierter USV)

#### **2.7.10 AP Link Steckplatz**

In Verbindung mit der AP Link Steckkarte 5AC801.SDL0-00 besteht die Möglichkeit einen zweiten Grafikstrang mit DVI und SDL aber ohne RGB Signalen zu realisieren. Weiters kann das APC810 Ready Relais 5AC801.RDYR-00 montiert werden.

Die AP Linksteckkarten können nur in bei den Systemeinheiten 5PC810.SX02-00 und 5PC810.SX05-00 montiert werden.

Εñ

#### **Technische Daten • Gesamtgerät**

#### <span id="page-51-0"></span>**2.7.11 Card Slot (PCI / PCIe)**

Je nach Variante der Buseinheit können standard PCI 2.2 half-size Karten bzw. PCI Express (PCIe) half-size Karten gesteckt werden. Diese dürfen die nachfolgenden Abmessungen nicht überschreitet.

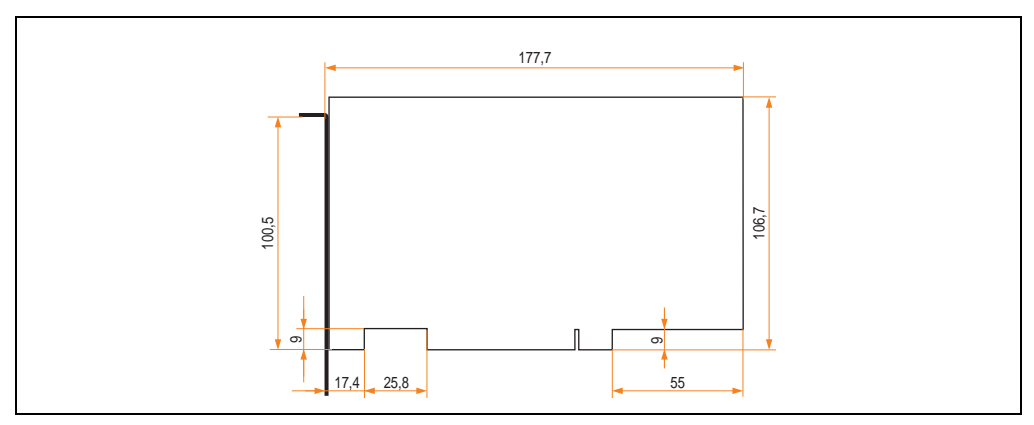

Abbildung 12: Abmessungen Standard half-size PCI Karte

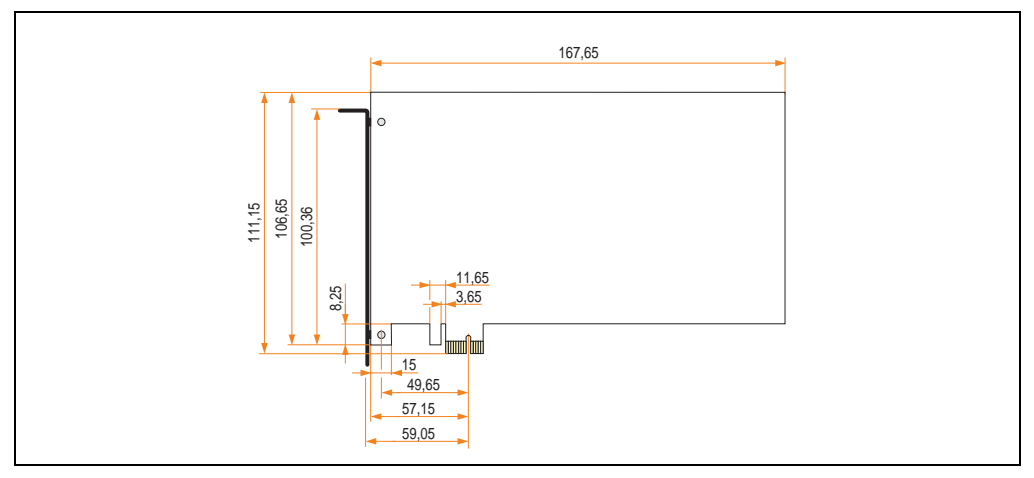

Abbildung 13: Abmessungen Standard half-size PCIe Karte

#### <span id="page-52-0"></span>**2.7.12 Status LEDs**

Die Status LEDs sind in der Systemeinheit.

|            | <b>Status LEDs</b>   |                                                             |                                                                                                    |                                                                                 |  |
|------------|----------------------|-------------------------------------------------------------|----------------------------------------------------------------------------------------------------|---------------------------------------------------------------------------------|--|
|            |                      |                                                             |                                                                                                    |                                                                                 |  |
| <b>LED</b> | Farbe                |                                                             | <b>Bedeutung</b>                                                                                                    |                                                                                 |  |
|            | grün                 | ein                                                         | Spannungsversorgung OK                                                                                                    |                                                                                 |  |
| Power      | rot                  | ein                                                         | Das System befindet sich im<br>Stromspar- Standby Modus<br>(S5: Soft-off Modus oder S4:<br>Hibernate Modus - Suspend-<br>to-Disk) |                                                                                 |  |
|            | orange <sup>1)</sup> | ein                                                         | Spannungsversorgung nicht<br>OK; das System läuft im Batte-<br>riebetrieb.                                                        | Power                                                                           |  |
| HDD        | gelb                 | ein                                                         | Signalisiert einen IDE Lauf-<br>werkszugriff (CF, HDD, CD,<br>usw.)                                                               | Power<br>HDD<br>CMOS<br>Profile<br>Link 1                                       |  |
| Link 1     | gelb                 | ein                                                         | Zeigt eine aktive SDL Verbin-<br>dung am Monitor / Panel Stek-<br>ker an.                                                         | Reset<br>Link <sub>2</sub><br>Hardware<br><b>Battery</b><br><b>Security Key</b> |  |
|            |                      | blin-<br>ken                                                | Eine aktive SDL Verbindung<br>wurde durch einen Span-<br>nungsverlust der Displayein-<br>heit unterbrochen.                       |                                                                                 |  |
|            |                      | Zeigt eine aktive SDL Verbin-<br>ein<br>dung am AP Link an. |                                                                                                    |                                                                                 |  |
| Link 2     | gelb                 | blin-<br>ken                                                | Eine aktive SDL Verbindung<br>am AP Link wurde durch einen<br>Spannungsverlust der Dis-<br>playeinheit unterbrochen.              |                                                                                 |  |

Tabelle 27: Daten Status LEDs

1) Leuchtet nur bei installierter Add-On USV.

Das Licht der Status LEDs wird über Lichtwellenleiter an die Vorderseite der Frontabdeckung geführt.

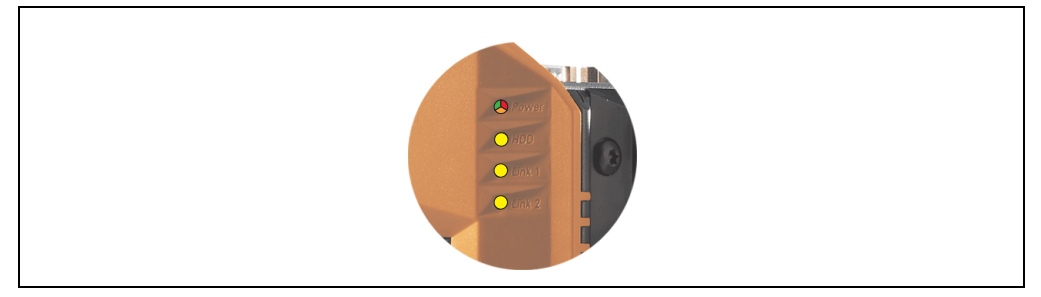

Abbildung 14: Status LEDs Vorderseite

Kapitel 2<br>Technische Daten Technische Daten

#### **2.7.13 CMOS Profile Schalter**

|                  |                                                                                                    | <b>CMOS Profile Schalter</b>                                                                            |
|------------------|----------------------------------------------------------------------------------------------------|----------------------------------------------------------------------------------------------------|
|                  | Mit dem 16 stelligen CMOS Profile Schalter können verschie-<br>dene BIOS Defaultwerteprofile eingestellt werden. | $0 - F$ Hex                                                                                             |
| Schalterstellung | <b>Beschreibung</b>                                                                                              |                                                                                                    |
| $\Omega$         | Profil 0: Defaultprofil reserviert.                                                                              | ower                                                                                                    |
|                  | Profil 1: Optimiert für die Systemein-<br>heit 5PC810.SX02-00                                                    | Power<br>HDD<br>CMOS<br>Profile<br>Link 1<br>Link 2 Reset<br>Hardware<br><b>Security Key</b><br>Battery |

Tabelle 28: CMOS Profile Schalter

# **Information:**

**Die bei der Lieferung eingestellte Position des Schalters stellt die optimalen BIOS Defaultwerte für dieses System dar und sollte daher nicht geändert werden.**

Die Position des CMOS Profile Schalters wird unter anderem in den BIOS Setupseiten und im B&R ADI Control Center angezeigt.

#### **2.7.14 Power Taster**

Auf Grund der vollen ATX Netzteilunterstützung besitzt der Power Taster verschiedenste Funktionalitäten.

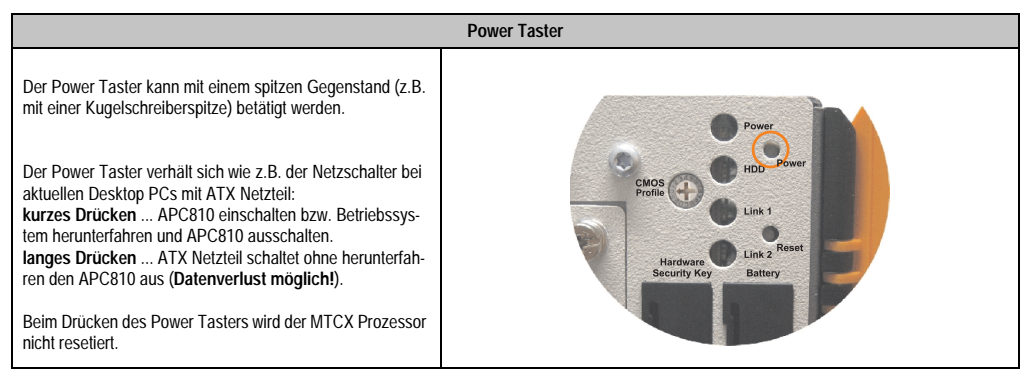

Tabelle 29: Power Taster

## **2.7.15 Reset Taster**

## **Information:**

**Ab der MTCX PX32 Firmware** ≥ **V00.11 ist der Reset Taster nur mehr Flanken getriggert, das heißt, dass das Gerät trotz gedrückter Reset Taste durchbootet. Bei MTCX PX32 Firmware < V00.11 startet das System bei längerem Drücken (ca. 10 Sekunden) und wiederloslassen des Reset Tasters nicht mehr.**

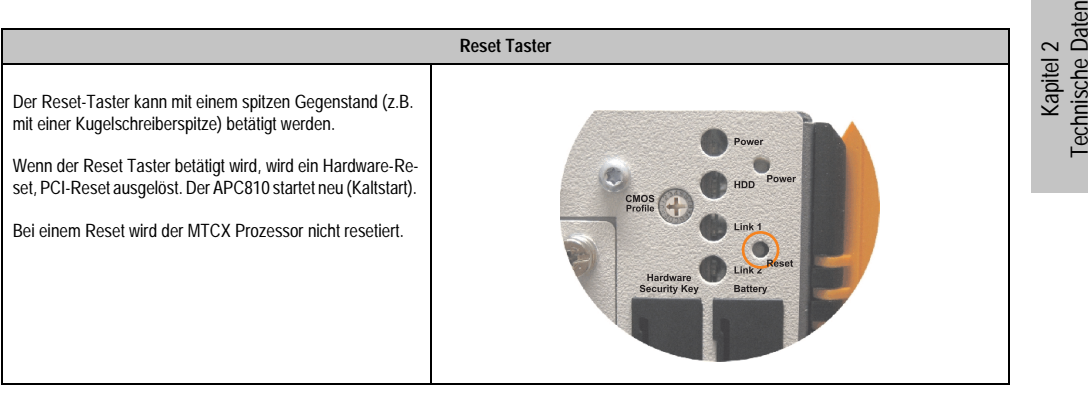

Tabelle 30: Reset Taster

# **Warnung!**

**Ein Reset des Systems kann zu Datenverlust führen!**

#### **Technische Daten • Gesamtgerät**

#### <span id="page-55-0"></span>**2.7.16 Batterie**

Die Lithiumbatterie (3 V, 950 mAh) stellt die Pufferung der internen Echtzeituhr (RTC) der individuell gespeicherte BIOS Einstellungen sowie Daten im SRAM sicher und befindet sich hinter der schwarzen Abdeckung. Die Pufferdauer der Batterie beträgt mindestens 2 1/2 Jahre (bei 50°C, 8,5 µA der zu versorgenden Komponenten und einer Selbstentladung von 40%). Die Batterie stellt ein Verschleißteil dar und sollte regelmäßig (mindestens nach der angegebenen Pufferdauer) per Batteriewechsel erneuert werden.

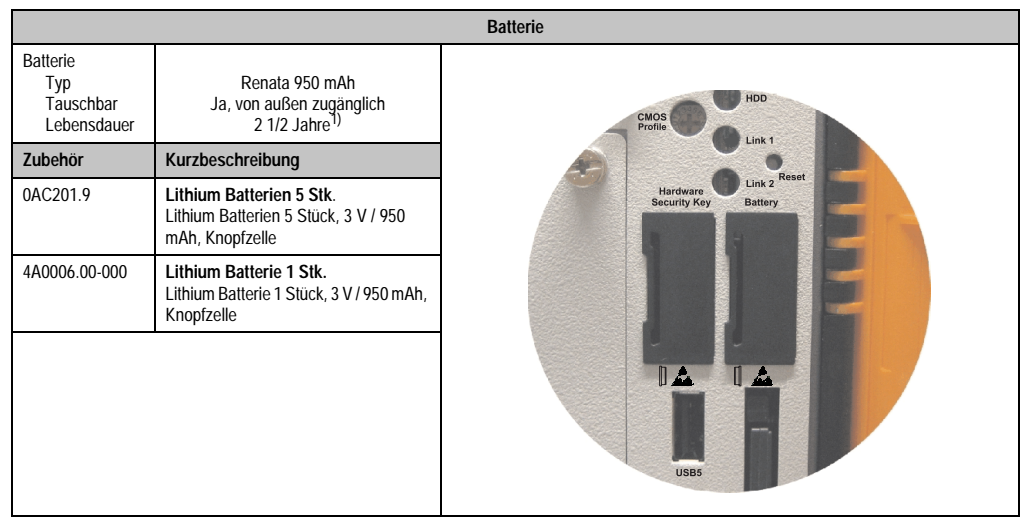

Tabelle 31: Batterie

1) Bei 50 °C, 8,5 µA der zu versorgenden Komponenten und einer Selbstentladung von 40 %.

#### **Batteriestatusermittlung**

Der Batteriestatus wird sofort nach dem Einschalten des Gerätes und in weiterer Folge alle 24 Stunden vom System ermittelt. Bei der Messung wird kurzzeitig (ca. 1 Sekunde) die Batterie belastet und anschließend bewertet. Der ermittelte Batteriestatus wird in den BIOS Setup Seiten (unter Advanced - Baseboard Monitor) und im B&R Control Center (ADI Treiber) angezeigt, kann aber auch in einer Kundenapplikation über die ADI Libary ausgelesen werden.

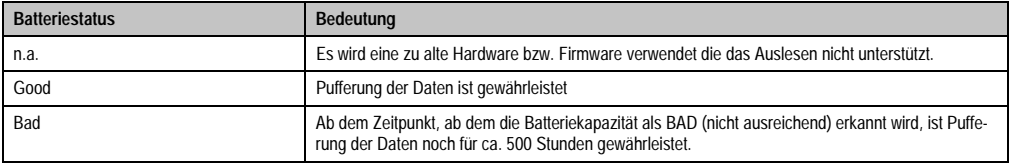

Tabelle 32: Bedeutung Batteriestatus

## **2.7.17 Hardware Security Key**

Als Hardware Security Key (Dongle) für den Kopierschutz der Software empfiehlt B&R einen Dongle basierend auf den DS1425 von MAXIM (früher Dallas Semiconductors).

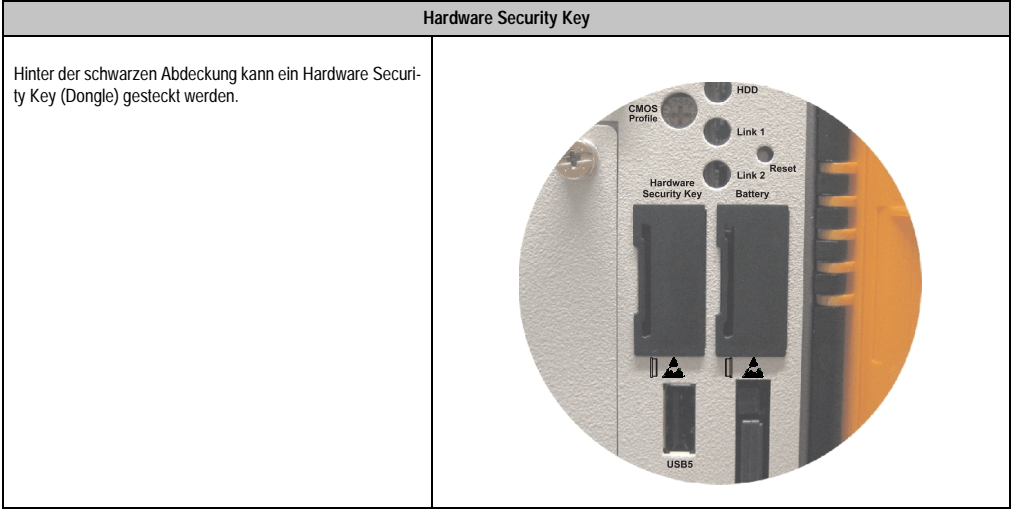

Tabelle 33: Hardware Security Key

## **Warnung!**

**Ein- und Ausbau des Hardware Security Keys darf nur im spannungslosen Zustand erfolgen!**

Kapitel 2 Technische Daten

**Technische Daten** 

### <span id="page-57-0"></span>**2.7.18 CompactFlash Slot 1**

Dieser CompactFlash Slot ist fixer Bestandteil eines APC810 Systems, ist intern über IDE PATA mit dem Chipset verbunden. Es können CompactFlash Karten des Types I gesteckt werden.

| <b>CompactFlash Slot (CF1)</b> |                          |     |  |  |  |
|--------------------------------|--------------------------|-----|--|--|--|
| Anschluss                      | <b>PATA Master</b>       |     |  |  |  |
| CompactFlash<br>Typ            | Typ I                    | CF2 |  |  |  |
| Zubehör                        | Kurzbeschreibung         |     |  |  |  |
| 5CFCRD.0064-03                 | CompactFlash 64 MB SSI   |     |  |  |  |
| 5CFCRD.0128-03                 | CompactFlash 128 MB SSI  |     |  |  |  |
| 5CFCRD.0256-03                 | CompactFlash 256 MB SSI  |     |  |  |  |
| 5CFCRD.0512-03                 | CompactFlash 512 MB SSI  |     |  |  |  |
| 5CFCRD.1024-03                 | CompactFlash 1024 MB SSI |     |  |  |  |
| 5CFCRD.2048-03                 | CompactFlash 2048 MB SSI |     |  |  |  |
| 5CFCRD.4096-03                 | CompactFlash 4096 MB SSI |     |  |  |  |
| 5CFCRD.8192-03                 | CompactFlash 8192 MB SSI | CF1 |  |  |  |
|                                |                          |     |  |  |  |
|                                |                          |     |  |  |  |

Tabelle 34: CompactFlash Slot (CF1)

# **Warnung!**

**An- und Abstecken der CompactFlash Karte darf nur im spannungslosen Zustand erfolgen!**

## <span id="page-58-0"></span>**2.7.19 CompactFlash Slot 2**

г

Dieser CompactFlash Slot ist fixer Bestandteil eines APC810 Systems, ist intern über IDE PATA mit dem Chipset verbunden. Es können CompactFlash Karten des Types I gesteckt werden.

| <b>CompactFlash Slot (CF2)</b> |                          |                         |  |  |
|--------------------------------|--------------------------|-------------------------|--|--|
| Anschluss                      | <b>PATA Slave</b>        |                         |  |  |
| CompactFlash<br>Typ            | Typ I                    | ▯◬<br>$\mathbb I$ and   |  |  |
| Zubehör                        | Kurzbeschreibung         |                         |  |  |
| 5CFCRD.0064-03                 | CompactFlash 64 MB SSI   |                         |  |  |
| 5CFCRD.0128-03                 | CompactFlash 128 MB SSI  | USB <sub>5</sub><br>HDD |  |  |
| 5CFCRD.0256-03                 | CompactFlash 256 MB SSI  |                         |  |  |
| 5CFCRD.0512-03                 | CompactFlash 512 MB SSI  |                         |  |  |
| 5CFCRD.1024-03                 | CompactFlash 1024 MB SSI |                         |  |  |
| 5CFCRD.2048-03                 | CompactFlash 2048 MB SSI |                         |  |  |
| 5CFCRD.4096-03                 | CompactFlash 4096 MB SSI |                         |  |  |
| 5CFCRD.8192-03                 | CompactFlash 8192 MB SSI | CF2                     |  |  |
|                                |                          |                         |  |  |
|                                |                          |                         |  |  |

Tabelle 35: CompactFlash Slot (CF2)

# **Warnung!**

**An- und Abstecken der CompactFlash Karte darf nur im spannungslosen Zustand erfolgen!**

### **2.7.20 Slide-In Slot 1**

Der Slide-In Slot 1 ist intern über SATA I mit dem Chipset verbunden.

| Slide-In Slot 1 |                                 |                                       |
|-----------------|---------------------------------|---------------------------------------|
| Anschluss       | SATA I                          |                                       |
| Zubehör         | Kurzbeschreibung                |                                       |
| 5AC801.ADAS-00  | APC810 Slide-In Compact Adapter | Slide-In<br>CMOS<br>Slot 1<br>Profile |
| 5AC801.HDDS-00  | APC810 Slide-In HDD EE25        |                                       |
| 5AC801.DVRS-00  | APC810 Slide-In DVD-R/RW        |                                       |
| 5AC801.DVDS-00  | APC810 Slide-In DVD-ROM         |                                       |
|                 |                                 | Hardware<br><b>Security Key</b>       |
|                 |                                 |                                       |
|                 |                                 |                                       |
|                 |                                 |                                       |

Tabelle 36: Slide-In Slot 1

## **Information:**

**Die SATA I Schnittstelle besitzt die Fähigkeit zum Austausch von Datenträgern im laufenden Betrieb (Hot-Plug). Um diese Eigenschaft nutzen zu können, muss dies vom Betriebssystem unterstützt werden.**

## **2.7.21 Slide-In compact Slot**

Der Slide-In compact Slot ist intern über SATA I mit dem Chipset verbunden.

| Slide-In compact Slot |                                           |             |
|-----------------------|-------------------------------------------|-------------|
| Anschluss             | SATA I                                    |             |
| Zubehör               | Kurzbeschreibung                          |             |
| 5AC801.HDDI-00        | APC810 Slide-In Compact HDD<br>40GB EE25  | USB5<br>HDD |
| 5AC801.HDDI-01        | APC810 Slide-In Compact HDD<br>80GB EE25  |             |
| 5AC801.HDDI-02        | APC810 Slide-In Compact HDD<br>160GB EE25 |             |
|                       |                                           |             |
|                       |                                           |             |
|                       |                                           |             |

Tabelle 37: Slide-In compact Slot

## **Information:**

**Die SATA I Schnittstelle besitzt die Fähigkeit zum Austausch von Datenträgern im laufenden Betrieb (Hot-Plug). Um diese Eigenschaft nutzen zu können, muss dies vom Betriebssystem unterstützt werden.**

Einbau bzw. Tausch eines Slide-In Compact Laufwerks siehe Abschnitt ["Slide-In Compact Lauf](#page-261-0)[werkseinbau bzw. -tausch", auf Seite 262.](#page-261-0)

## **3. Einzelkomponenten**

## **3.1 Systemeinheiten**

Die Systemeinheit vereint alle Einzelkomponenten in sich zu einem kompaktem Gerät. Es besteht aus dem Gehäuse mit integriertem Basisboard. Die Schnittstellen sind vorderseitig hinter der orangenen Fronttüre bzw. oberseitig leicht zugänglich. Die Systemeinheiten gibt es in den Größen mit 1, 2 oder 5 Card Slots.

#### **3.1.1 Technische Daten**

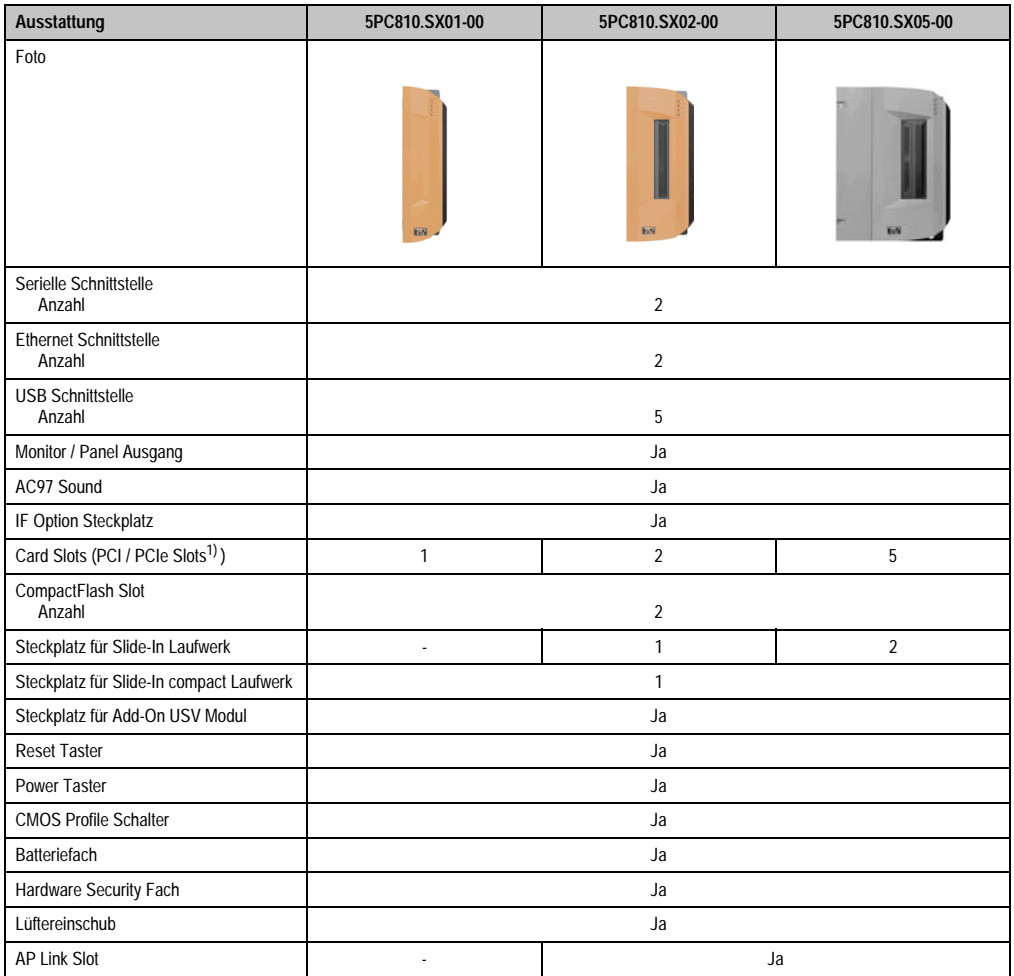

Tabelle 38: Technische Daten Systemeinheiten

#### **Technische Daten • Einzelkomponenten**

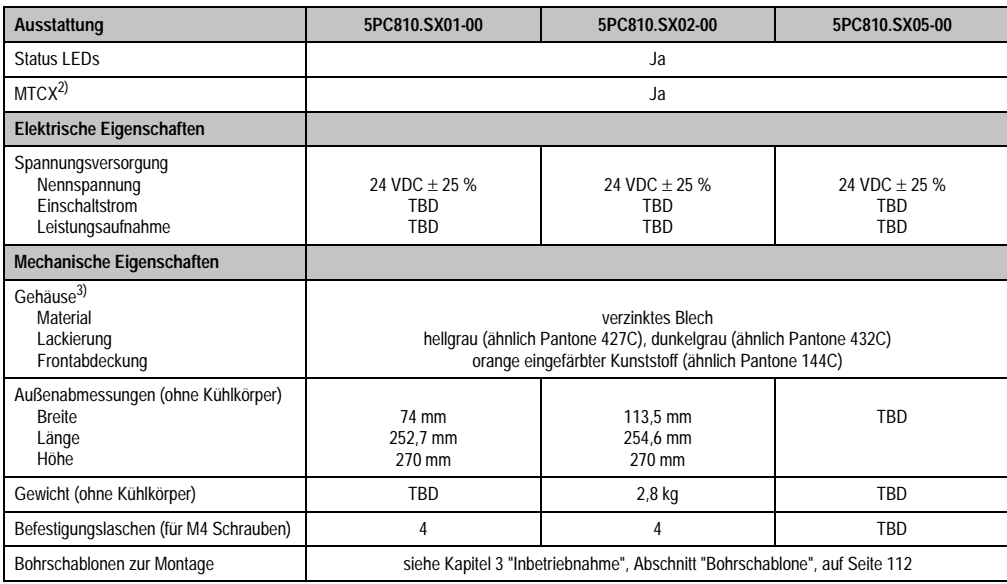

Tabelle 38: Technische Daten Systemeinheiten (Forts.)

1) Abhängig von der Buseinheit.

2) Maintenance Controller Extended, weitere Informationen siehe Abschnitt ["Maintenance Controller Extended \(MTCX\)", auf Seite 278](#page-277-0).

3) Prozess- bzw. chargenbedingt sind optische Abweichungen in der Farbe und Oberflächenbeschaffenheit möglich.

#### **Technische Daten • Einzelkomponenten**

## **3.2 Buseinheiten**

Die Buseinheiten sind passend zu den Systemeinheiten in 1, 2 bzw. 5 Card Slot Größen mit PCI und / oder PCI Express Unterstützung erhältlich.

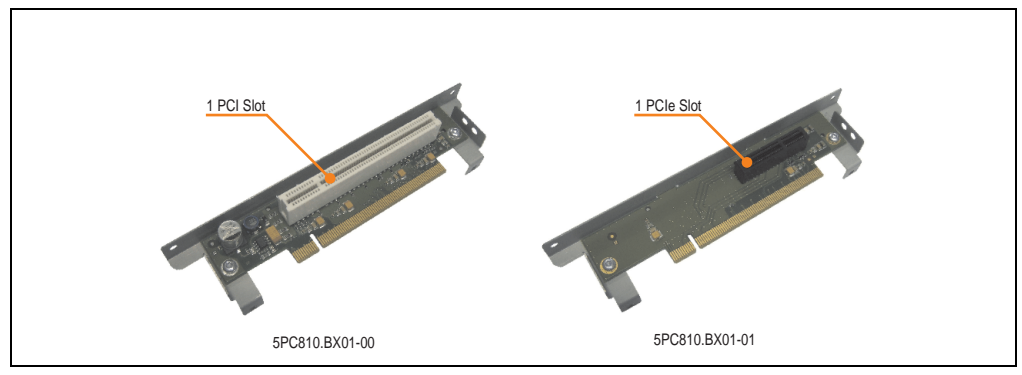

Abbildung 15: 1 Slot Buseinheiten

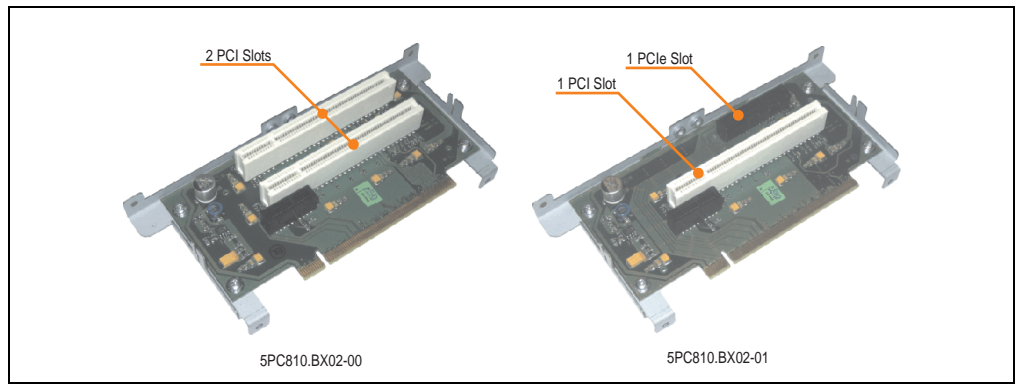

Abbildung 16: 2 Slot Buseinheiten

## **3.2.1 Technische Daten**

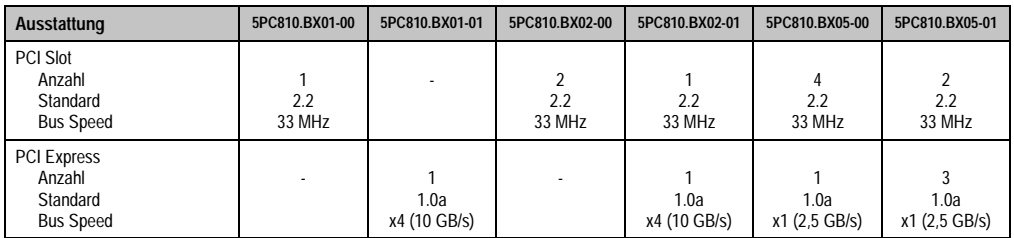

Tabelle 39: Technische Daten Buseinheiten

## **3.3 CPU Boards 945GME**

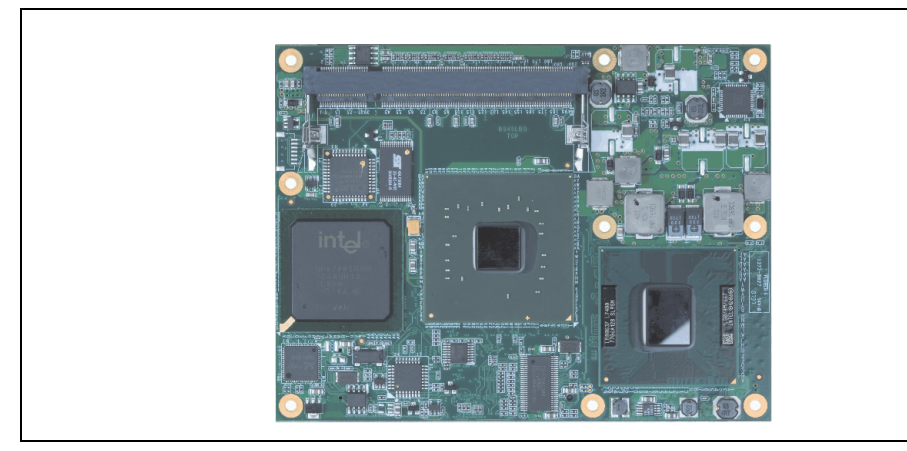

Abbildung 17: CPU Board

## **3.3.1 Technische Daten**

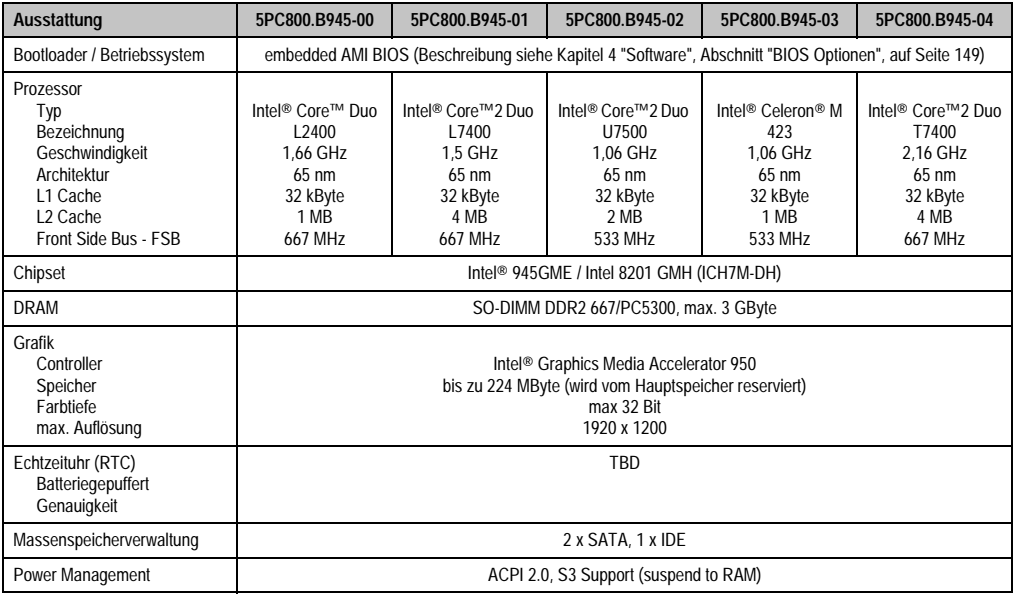

Tabelle 40: Technische Daten CPU Boards

## **3.4 Kühlkörper**

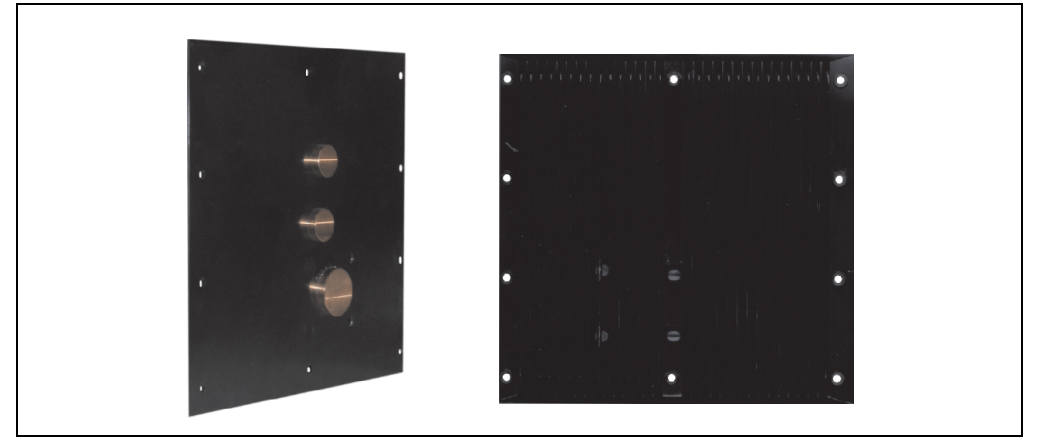

Abbildung 18: Kühlkörper

## **3.4.1 Technische Daten**

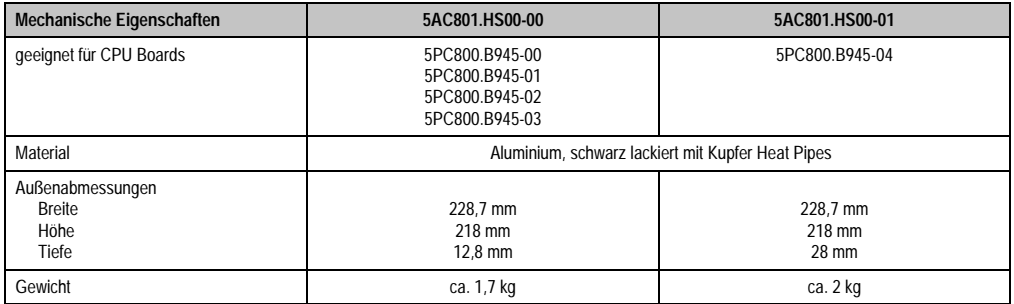

Tabelle 41: Technische Daten Kühlkörper

## **3.5 Hauptspeicher**

Die CPU Boards bieten Platz für zwei Hauptspeichermodule. Werden zwei gleich große (z.B. 1 GB) Module gesteckt so wird die Dual-Channel Memory Technologie unterstützt. Werden zwei ungleich große (z.B. 1 GB und 2 GB) Module gesteckt, so wird diese Technologie nicht unterstützt.

Werden zwei 2 GB Module gesteckt, so sind nur 3 GB Hauptspeicher verwendbar.

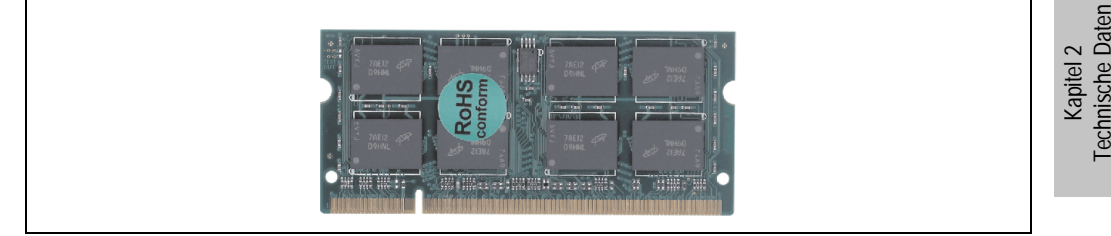

Abbildung 19: Hauptspeicher

### **3.5.1 Technische Daten**

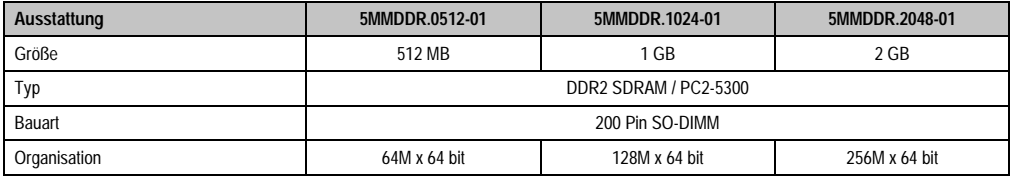

Tabelle 42: Technische Daten Hauptspeicher

# **Information:**

**Ein Hauptspeichertausch kann NUR im Werk B&R durchgeführt werden.**

## **3.6 Laufwerke**

#### **3.6.1 Slide-In Compact HDD 40GB EE25 - 5AC801.HDDI-00**

Diese Hard Disk ist für den 24 Stunden Betrieb spezifiziert und bietet zusätzlich eine erweiterte Temperaturspezifikation.

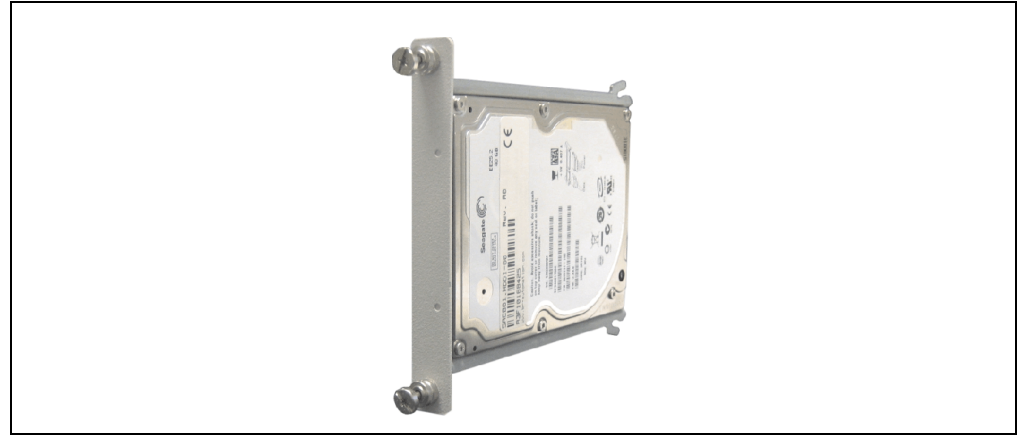

Abbildung 20: Slide-In Compact HDD 40GB EE25 - 5AC801.HDDI-00

#### **Technische Daten**

## **Information:**

**Die nachfolgend angegebenen Kenndaten, Merkmale und Grenzwerte sind nur für diese Einzelkomponente alleine gültig und können von denen zum Gesamtgerät abweichen. Für das Gesamtgerät, in dem z.B. diese Einzelkomponente verwendet ist, gelten die zum Gesamtgerät angegebenen Daten.**

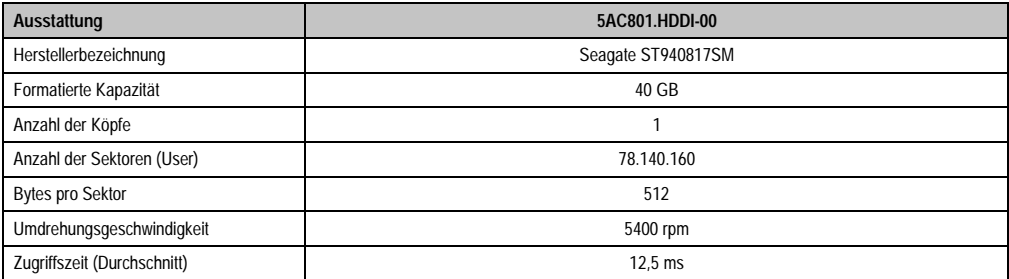

Tabelle 43: Technische Daten Add-On Hard Disk - 5AC801.HDDI-00

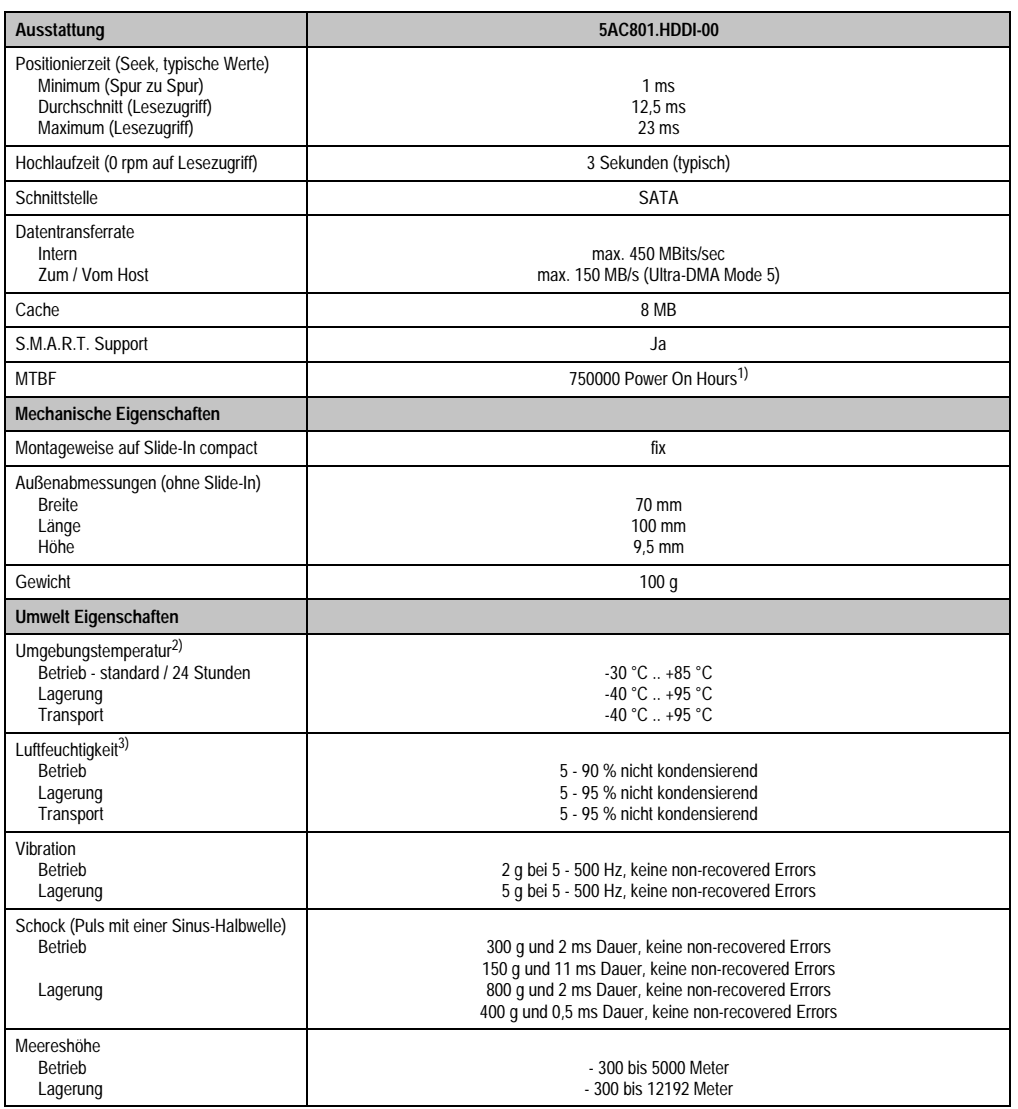

Kapitel 2<br>Technische Daten Technische Daten

Tabelle 43: Technische Daten Add-On Hard Disk - 5AC801.HDDI-00 (Forts.)

1) Bei 8760 POH (Power On Hours) pro Jahr und 70 °C Oberflächentemperatur.

2) Temperaturangaben bei 305 Meter Meereshöhe. Die Temperaturspezifikation muss linear alle 305 Meter um 1 °C verringert werden. Die Temperaturzu- und Abnahme darf pro Stunde maximal 20 °C betragen.

3) Luftfeuchtigkeitsgradient: Maximal 15% pro Stunde.

#### **Technische Daten • Einzelkomponenten**

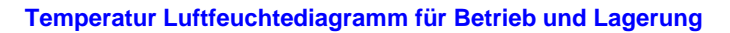

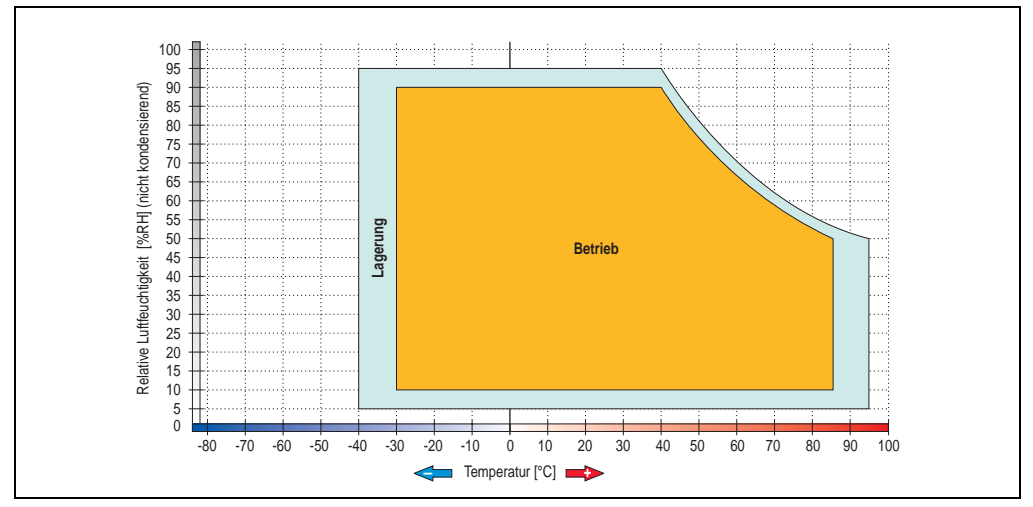

Abbildung 21: Temperatur Luftfeuchtediagramm - 5AC801.HDDI-00

Temperaturangaben bei 305 Meter Meereshöhe. Die Temperaturspezifikation muss linear alle 305 Meter um 1 °C verringert werden. Die Temperaturzu- und Abnahme darf pro Stunde maximal 20 °C betragen.

#### **3.6.2 Slide-In Compact HDD 80GB EE25 - 5AC801.HDDI-01**

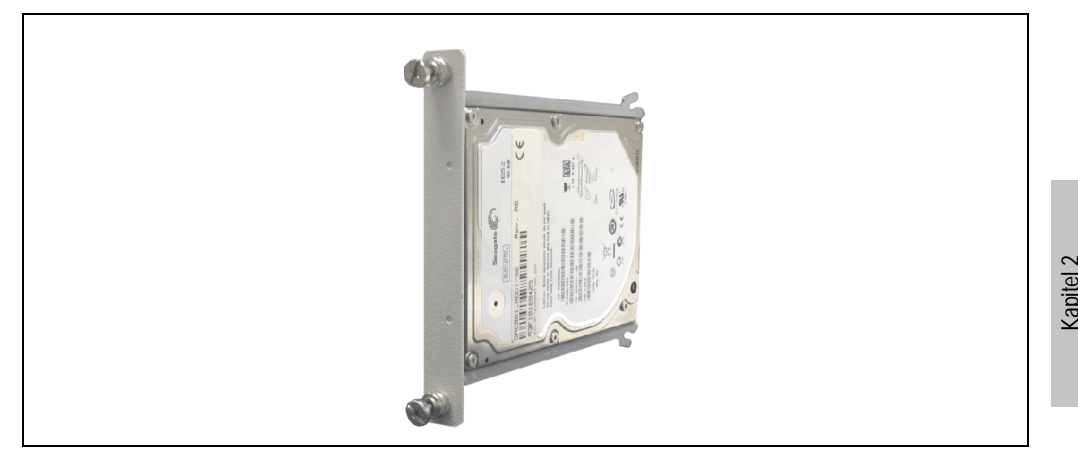

Abbildung 22: Slide-In Compact HDD 80GB EE25 - 5AC801.HDDI-01

## **Technische Daten**

## **Information:**

**Die nachfolgend angegebenen Kenndaten, Merkmale und Grenzwerte sind nur für diese Einzelkomponente alleine gültig und können von denen zum Gesamtgerät abweichen. Für das Gesamtgerät, in dem z.B. diese Einzelkomponente verwendet ist, gelten die zum Gesamtgerät angegebenen Daten.**

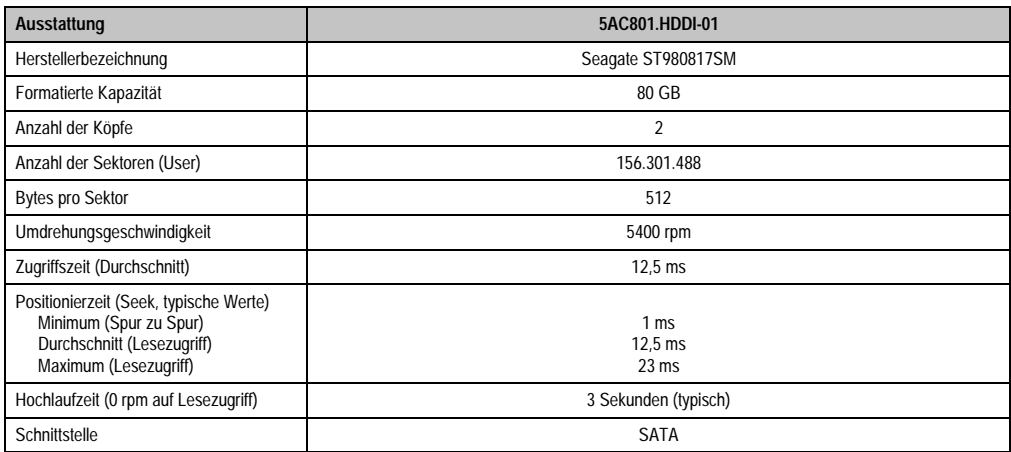

Tabelle 44: Technische Daten Slide-In Compact HDD - 5AC801.HDDI-01

Technische Daten

echnische Daten

#### **Technische Daten • Einzelkomponenten**

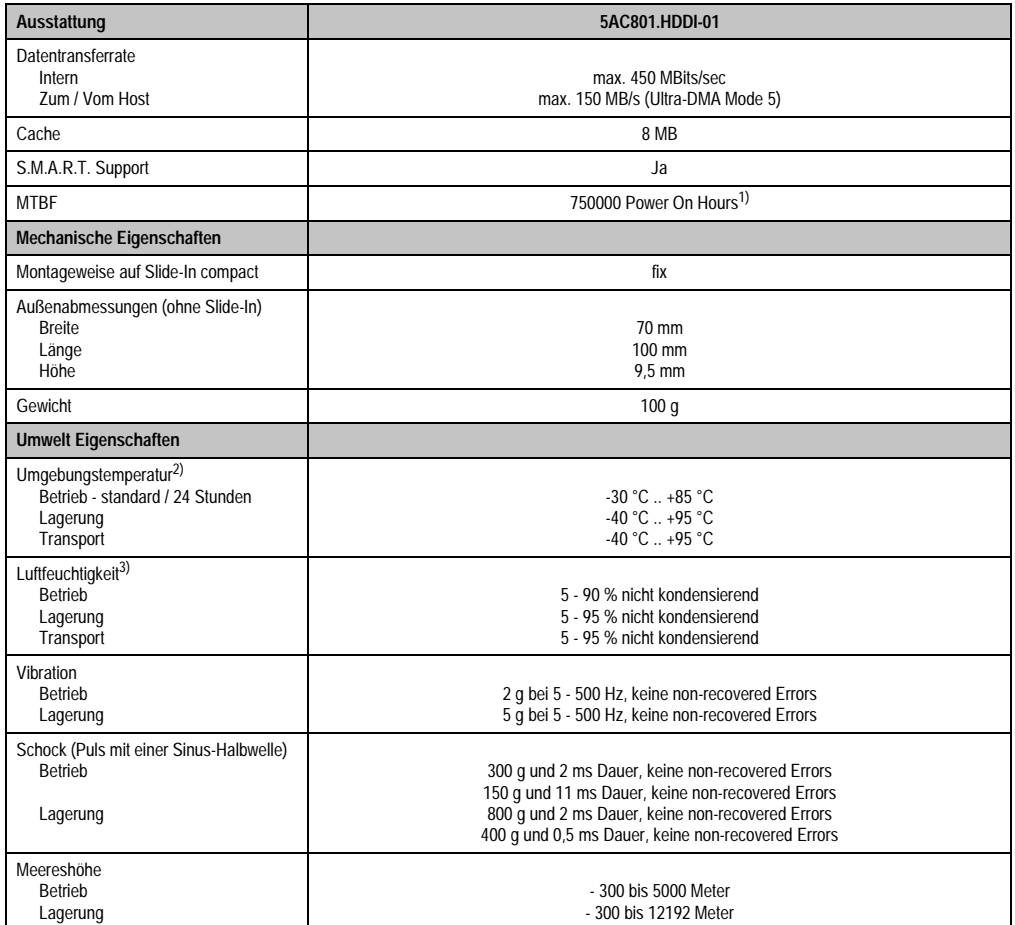

Tabelle 44: Technische Daten Slide-In Compact HDD - 5AC801.HDDI-01 (Forts.)

1) Bei 8760 POH (Power On Hours) pro Jahr und 70 °C Oberflächentemperatur.

2) Temperaturangaben bei 305 Meter Meereshöhe. Die Temperaturspezifikation muss linear alle 305 Meter um 1 °C verringert werden. Die Temperaturzu- und Abnahme darf pro Stunde maximal 20 °C betragen.

3) Luftfeuchtigkeitsgradient: Maximal 15% pro Stunde.
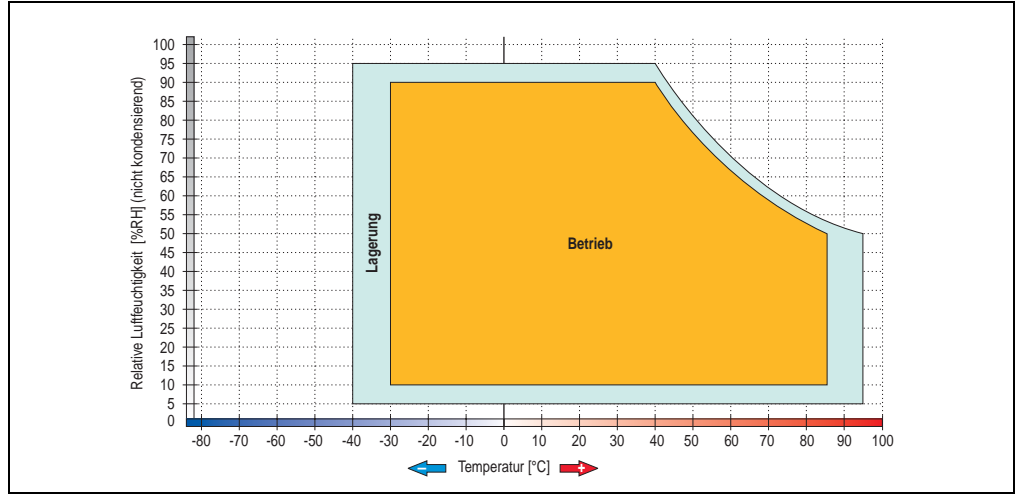

**Temperatur Luftfeuchtediagramm für Betrieb und Lagerung**

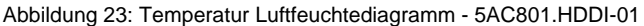

Temperaturangaben bei 305 Meter Meereshöhe. Die Temperaturspezifikation muss linear alle 305 Meter um 1 °C verringert werden. Die Temperaturzu- und Abnahme darf pro Stunde maximal 20 °C betragen.

Kapitel 2 Technische Daten

**Technische Daten** 

# **3.6.3 Slide-In Compact HDD 160 GB 24x7 ET - 5AC801.HDDI-02**

Diese Hard Disk ist für den 24 Stunden Betrieb (24x7) spezifiziert und bietet zusätzlich eine erweiterte Temperaturspezifikation (ET).

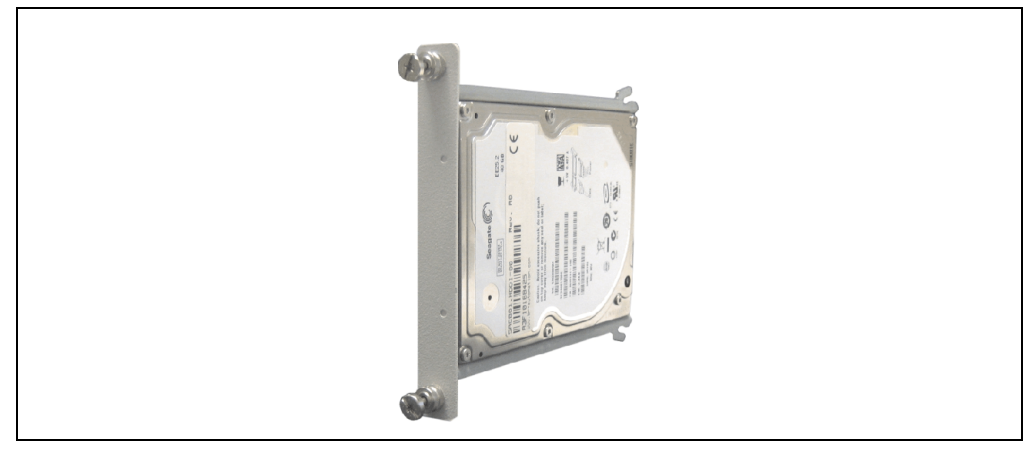

Abbildung 24: Slide-In Compact HDD 160 GB - 5AC801.HDDI-02

# **Technische Daten**

# **Information:**

**Die nachfolgend angegebenen Kenndaten, Merkmale und Grenzwerte sind nur für diese Einzelkomponente alleine gültig und können von denen zum Gesamtgerät abweichen. Für das Gesamtgerät, in dem z.B. diese Einzelkomponente verwendet ist, gelten die zum Gesamtgerät angegebenen Daten.**

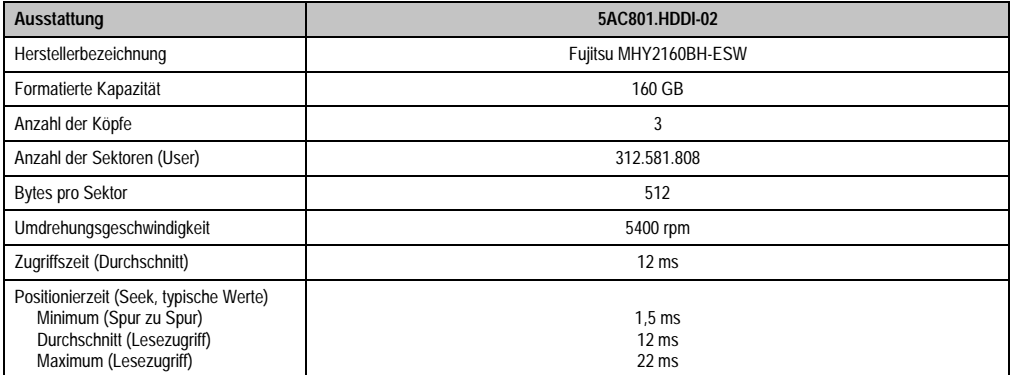

Tabelle 45: Technische Daten Slide-In Compact HDD - 5AC801.HDDI-02

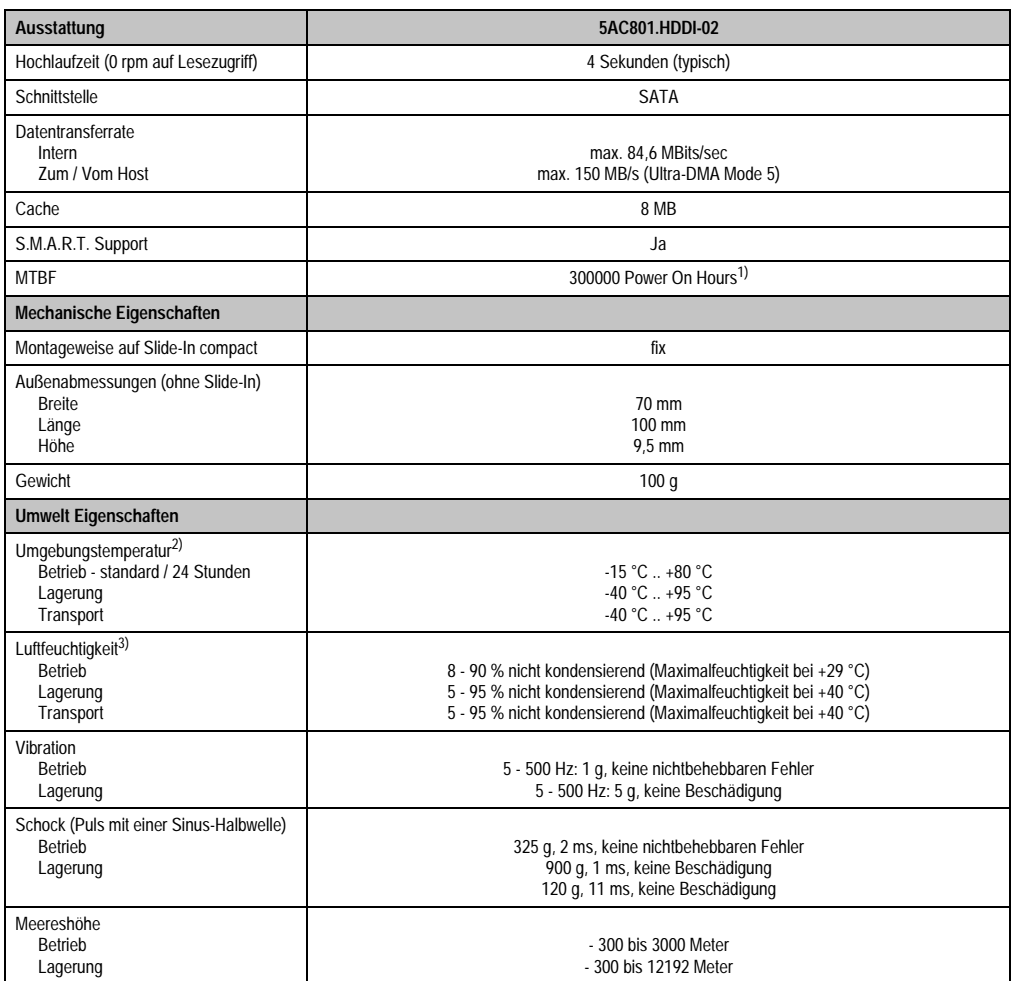

# Kapitel 2<br>Technische Daten Technische Daten

Tabelle 45: Technische Daten Slide-In Compact HDD - 5AC801.HDDI-02 (Forts.)

1) Bei 8760 POH (Power On Hours) pro Jahr und 70 °C Oberflächentemperatur.

2) Temperaturangaben bei 305 Meter Meereshöhe. Die Temperaturspezifikation muss linear alle 305 Meter um 1 °C verringert werden. Die Temperaturzu- und Abnahme darf pro Stunde maximal 20 °C betragen.

3) Luftfeuchtigkeitsgradient: Maximal 15% pro Stunde.

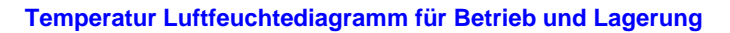

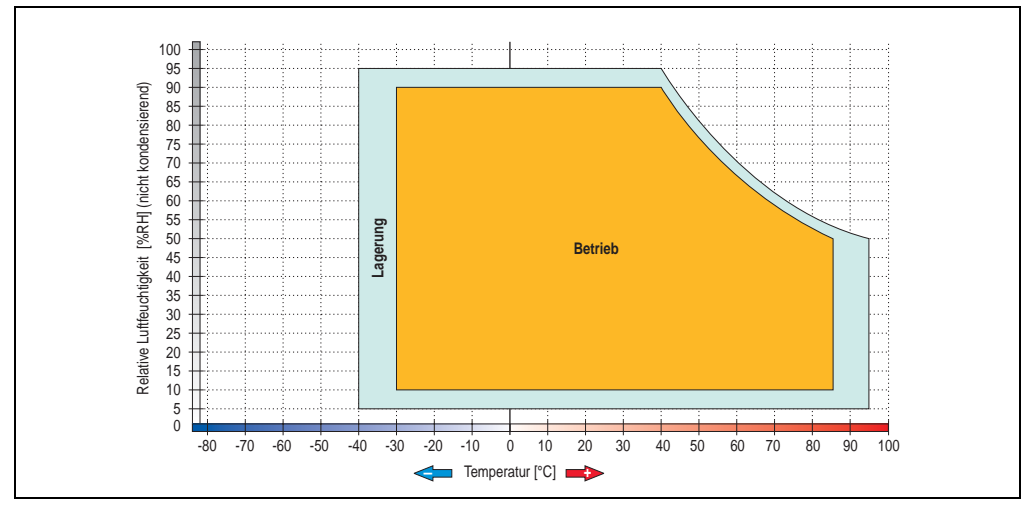

Abbildung 25: Temperatur Luftfeuchtediagramm - 5AC801.HDDI-02

Temperaturangaben bei 305 Meter Meereshöhe. Die Temperaturspezifikation muss linear alle 305 Meter um 1 °C verringert werden. Die Temperaturzu- und Abnahme darf pro Stunde maximal 20 °C betragen.

#### **3.6.4 Slide-In HDD EE25 - 5AC801.HDDS-00**

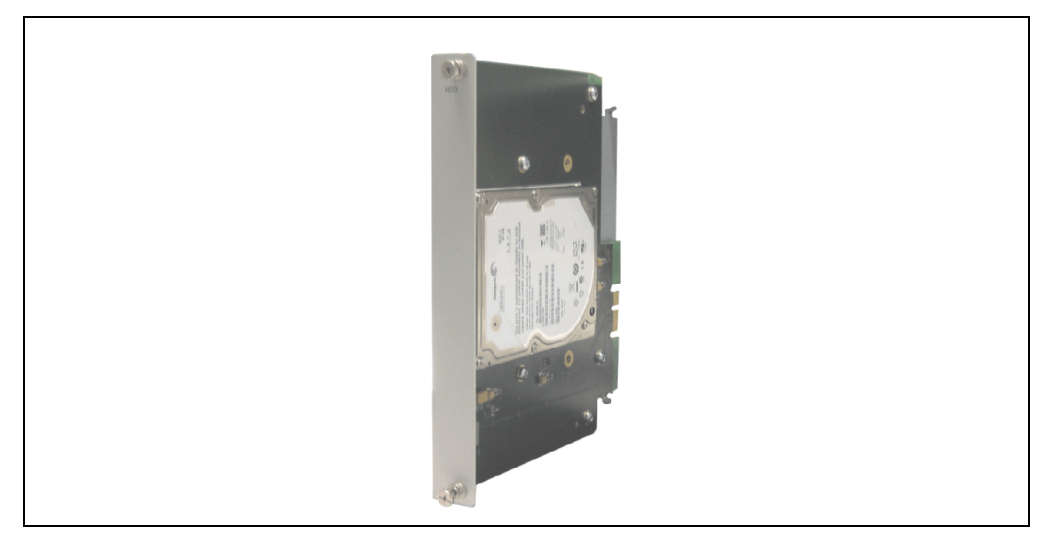

Abbildung 26: Slide-In HDD EE25 5AC801.HDDS-00

#### **Technische Daten**

# **Information:**

**Die nachfolgend angegebenen Kenndaten, Merkmale und Grenzwerte sind nur für diese Einzelkomponente alleine gültig und können von denen zum Gesamtgerät abweichen. Für das Gesamtgerät, in dem z.B. diese Einzelkomponente verwendet ist, gelten die zum Gesamtgerät angegebenen Daten.**

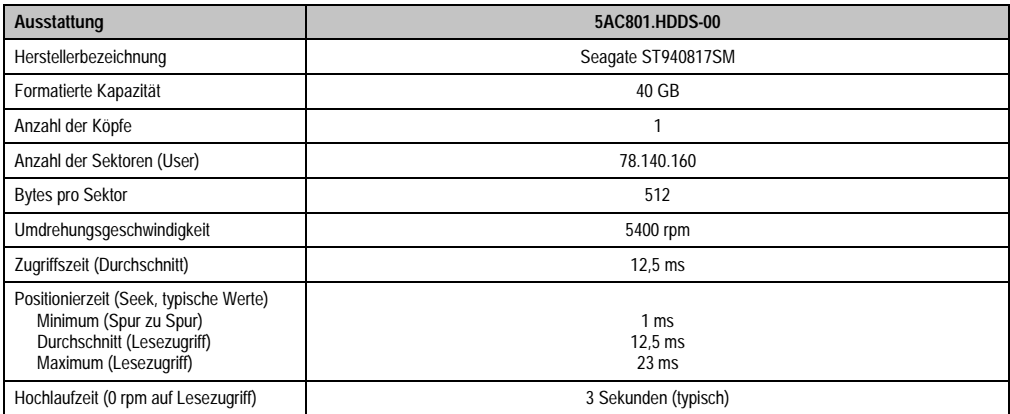

Tabelle 46: Technische Daten Slide-In HDD EE25 - 5AC801.HDDS-00

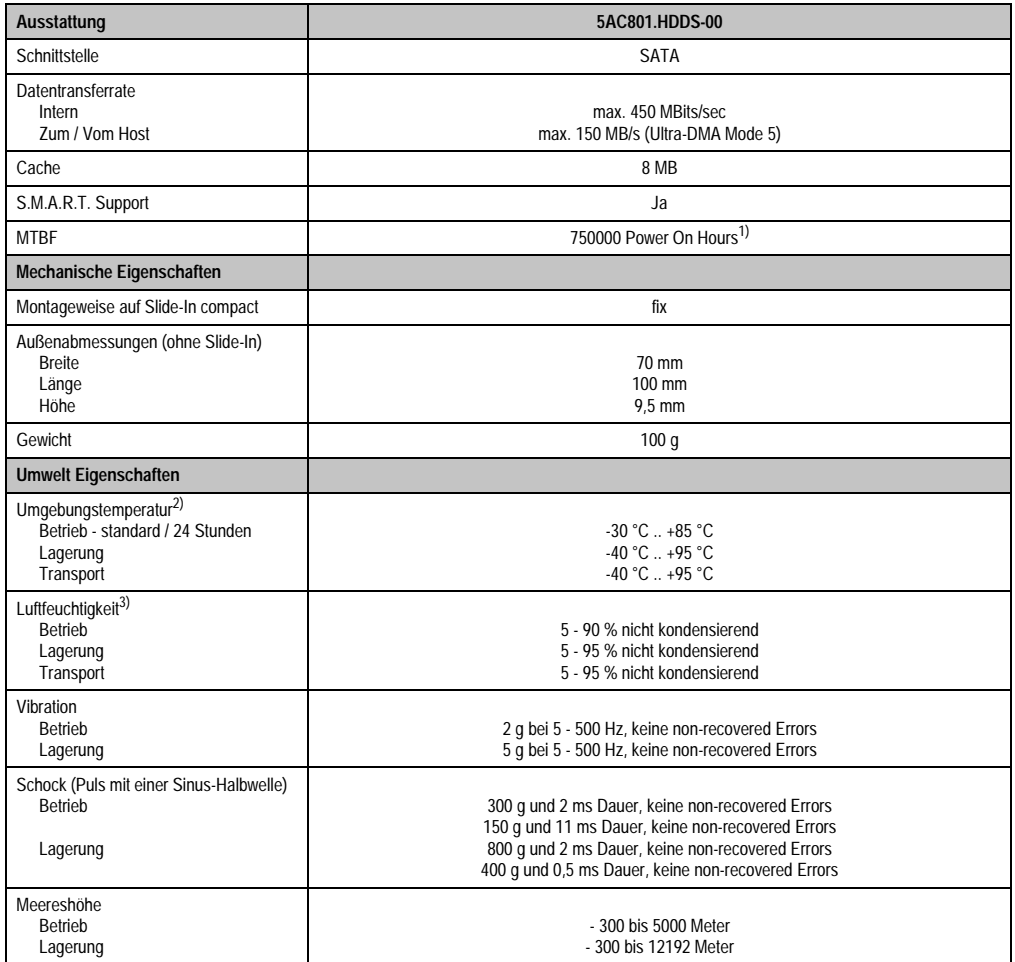

Tabelle 46: Technische Daten Slide-In HDD EE25 - 5AC801.HDDS-00 (Forts.)

1) Bei 8760 POH (Power On Hours) pro Jahr und 70 °C Oberflächentemperatur.

2) Temperaturangaben bei 305 Meter Meereshöhe. Die Temperaturspezifikation muss linear alle 305 Meter um 1 °C verringert werden. Die Temperaturzu- und Abnahme darf pro Stunde maximal 20 °C betragen.

3) Luftfeuchtigkeitsgradient: Maximal 15% pro Stunde.

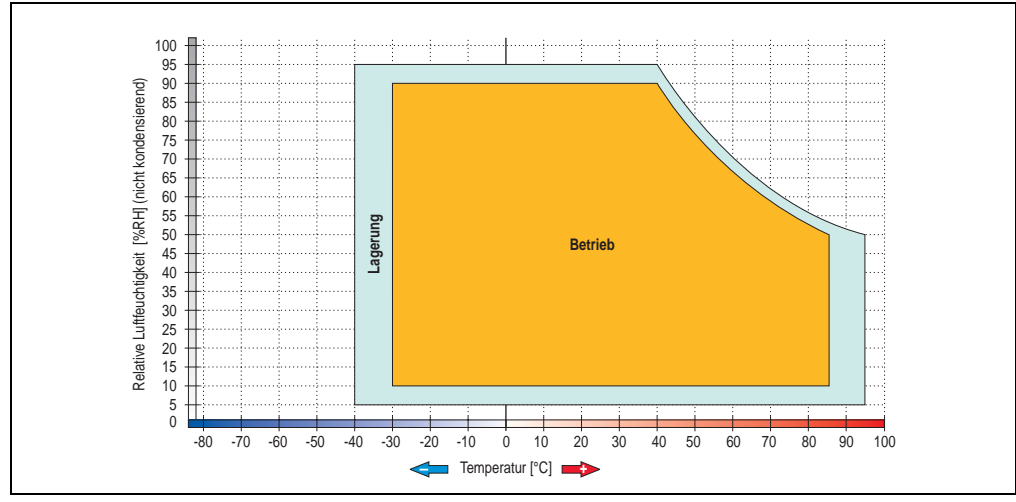

### **Temperatur Luftfeuchtediagramm für Betrieb und Lagerung**

Abbildung 27: Temperatur Luftfeuchtediagramm - 5AC801.HDDS-00

Temperaturangaben bei 305 Meter Meereshöhe. Die Temperaturspezifikation muss linear alle 305 Meter um 1 °C verringert werden. Die Temperaturzu- und Abnahme darf pro Stunde maximal 20 °C betragen.

Kapitel 2 Technische Daten

**Technische Daten** 

## **3.6.5 Slide-In DVD-ROM - 5AC801.DVDS-00**

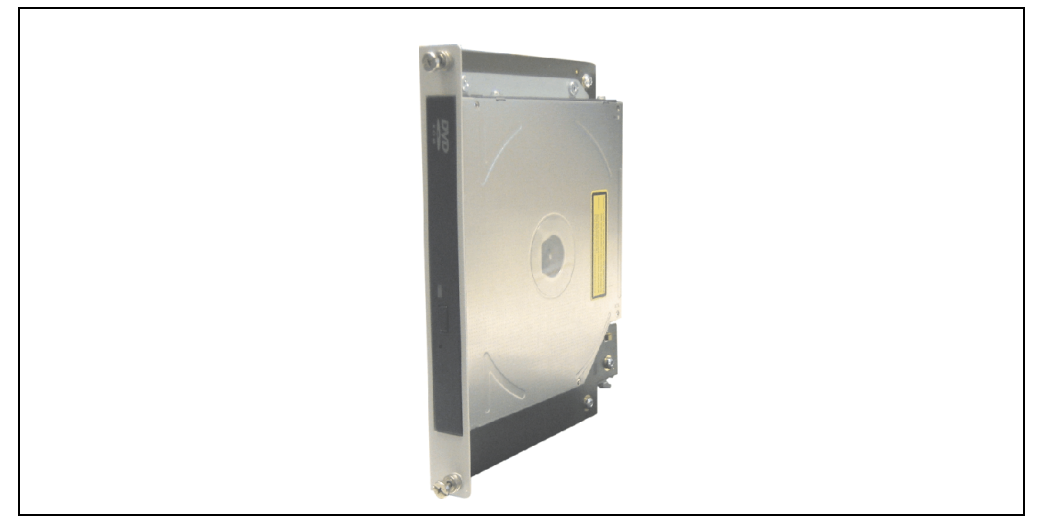

Abbildung 28: Slide-In DVD-ROM 5AC801.DVDS-00

# **Technische Daten**

# **Information:**

**Die nachfolgend angegebenen Kenndaten, Merkmale und Grenzwerte sind nur für diese Einzelkomponente alleine gültig und können von denen zum Gesamtgerät abweichen. Für das Gesamtgerät, in dem z.B. diese Einzelkomponente verwendet ist, gelten die zum Gesamtgerät angegebenen Daten.**

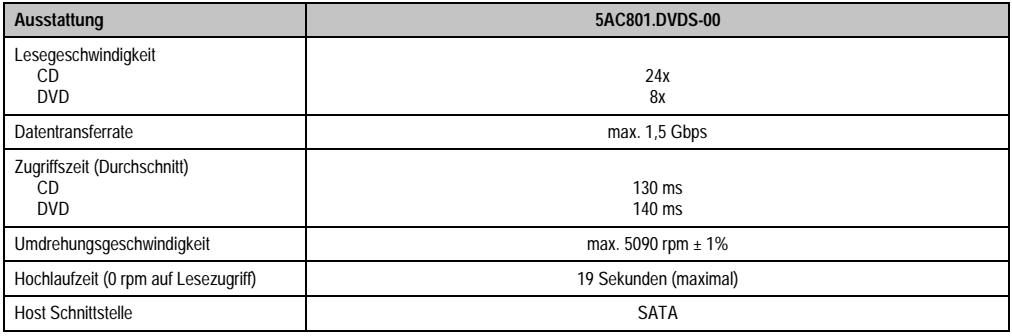

Tabelle 47: Technische Daten 5AC801.DVDS-00

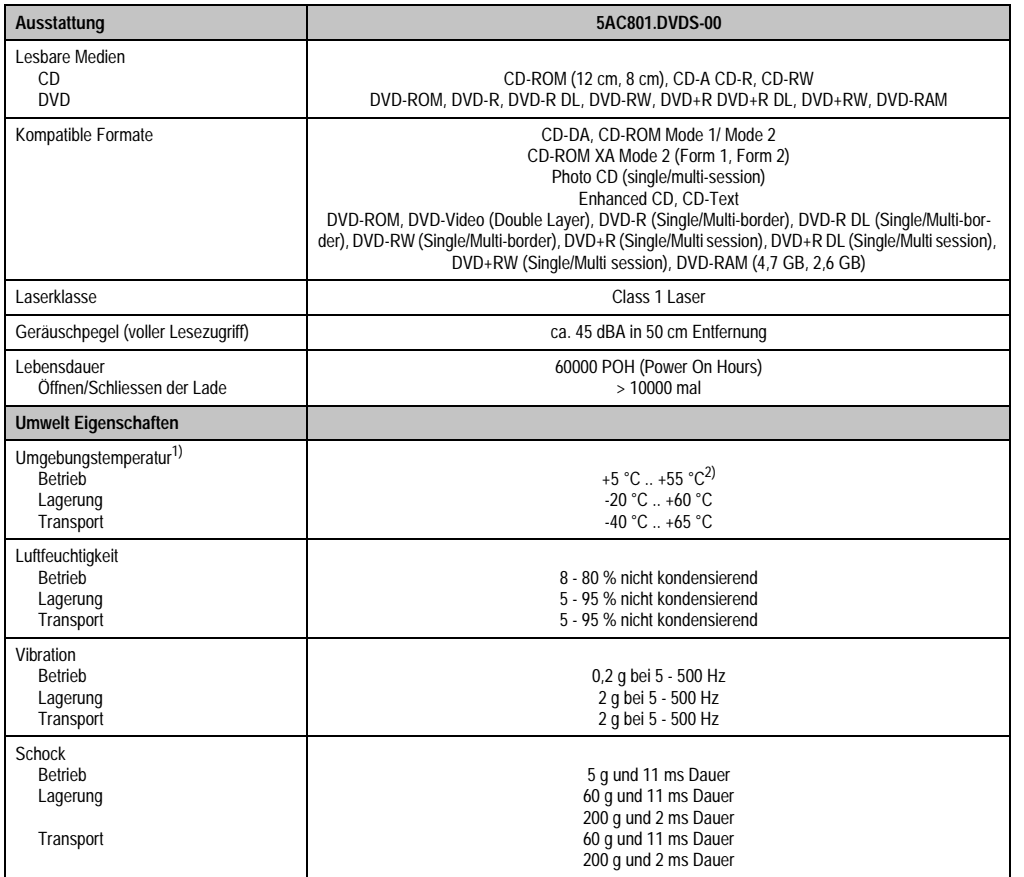

Tabelle 47: Technische Daten 5AC801.DVDS-00 (Forts.)

1) Die Temperaturangaben entsprechen einer Angabe bei 500 Metern. Herabsenkung (Derating) der max. Umgebungstemperatur typisch 1 °C pro 1000 Meter ab 500 Meter NN.

2) Oberflächentemperatur des Laufwerks.

Kapitel 2<br>Technische Daten Technische Daten

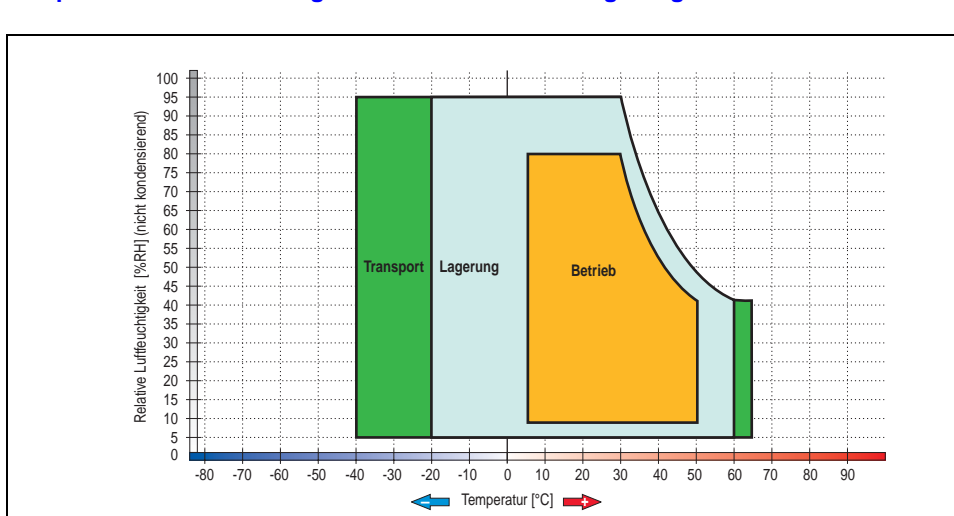

#### **Temperatur Luftfeuchtediagramm für Betrieb und Lagerung**

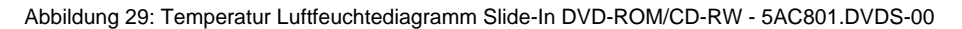

Die Temperaturangaben entsprechen einer Angabe bei 500 Metern. Herabsenkung (Derating) der max. Umgebungstemperatur typisch 1 °C pro 1000 Meter ab 500 Metern NN.

#### **Hot-Plug Fähigkeit**

Hardwarerevision B0 des Slide-In DVD-ROM - 5AC801.DVDS-00 bietet keine SATA Hotplugfähigkeit. Andere Hardwarerevisionen sind hotplugfähig.

#### **3.6.6 Slide-In DVD-R/RW - 5AC801.DVRS-00**

TBD

## **3.6.7 PCI SATA RAID Controller - 5ACPCI.RAIC-01**

#### **Features**

- SATA RAID Controller
- RAID Level 0 (Aufteilung) und 1 (Spiegelung)
- 2 SATA Hard Disk Laufwerke (geeignet für 24 Stunden Betrieb)
- Benötigt nur 1 PCI Slot
- Übertragungsraten bis zu 150 MByte/s

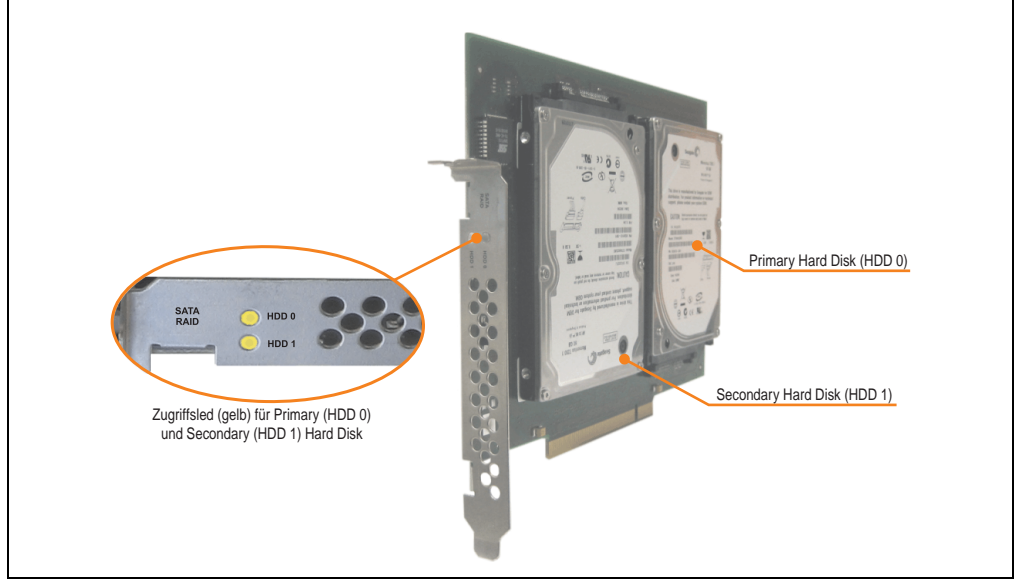

Abbildung 30: PCI SATA RAID Controller - 5ACPCI.RAIC-01

# **Information:**

**Der PCI SATA RAID Controller kann nicht als Ersatz für eine "Unterbrechungsfreie Stromversorgung (USV)" eingesetzt werden. Wird das Betriebssystem nicht korrekt beendet, so wird dies beim nächsten Starten des Systems als Fehlerzustand (bei RAID 1 Verbund) erkannt und ein kompletter Rebuild durchgeführt. Dies nimmt in der Regel mindestens 50 Minuten (konfigurierbar) in Anspruch.**

Kapitel 2 Technische Daten

echnische Daten

# **Technische Daten**

# **Information:**

**Die nachfolgend angegebenen Kenndaten, Merkmale und Grenzwerte sind nur für diese Einzelkomponente alleine gültig und können von denen zum Gesamtgerät abweichen. Für das Gesamtgerät, in dem z.B. diese Einzelkomponente verwendet ist, gelten die zum Gesamtgerät angegebenen Daten.**

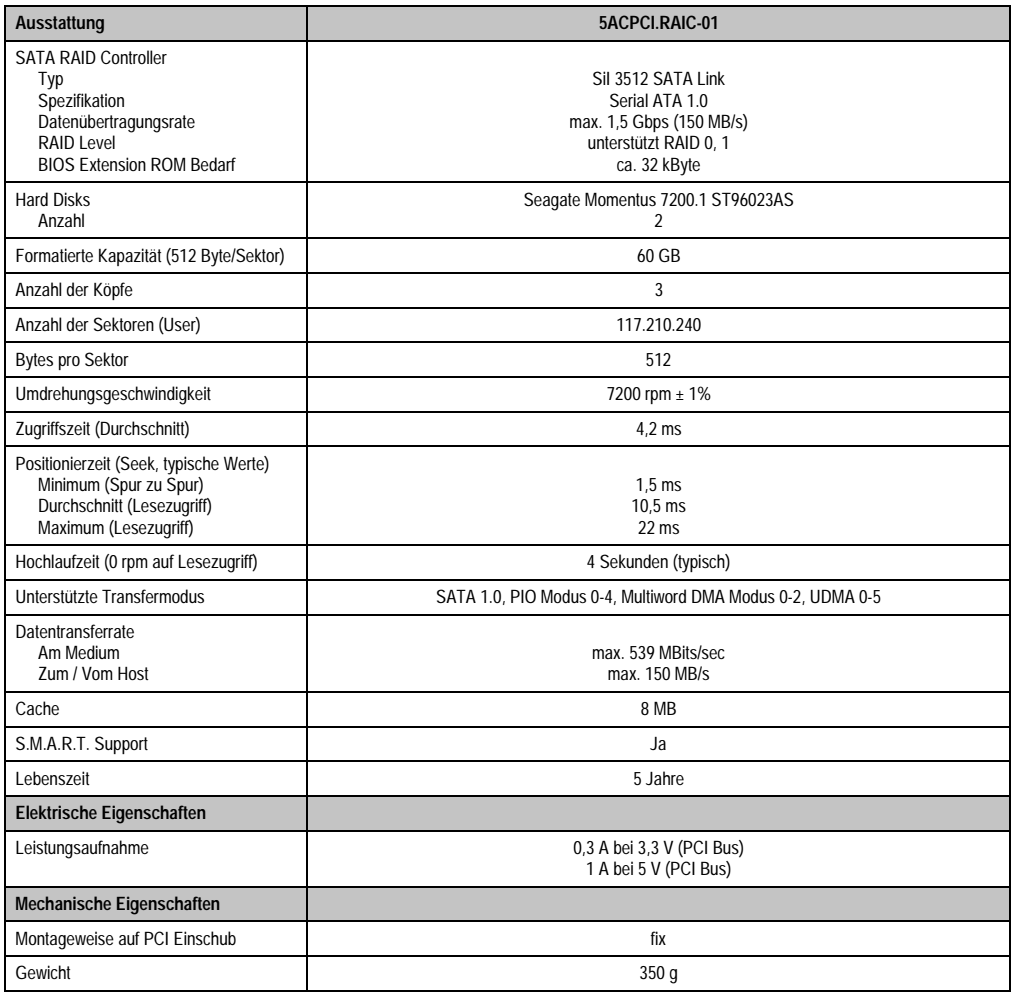

Tabelle 48: Technische Daten RAID Hard Disk - 5ACPCI.RAIC-01

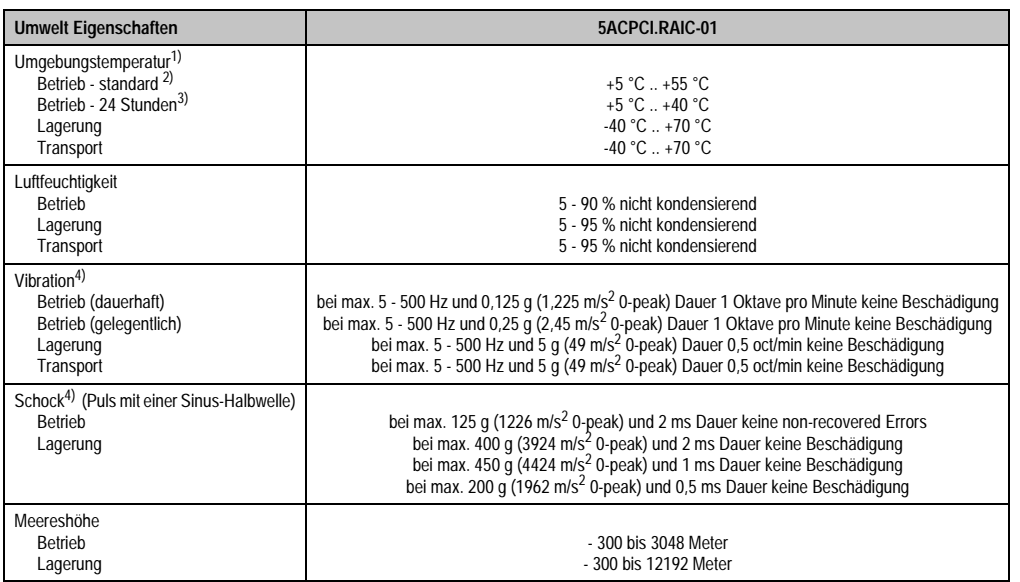

Tabelle 48: Technische Daten RAID Hard Disk - 5ACPCI.RAIC-01 (Forts.)

- 1) Temperaturangaben bei 305 Meter Meereshöhe. Die Temperaturspezifikation muss linear alle 305 Meter um 1 °C verringert werden. Die Temperaturzu- und Abnahme darf pro Minute maximal 3 °C betragen.
- 2) Standardbetrieb bedeutet 333 POH (Power On Hours) pro Monat.
- 3) 24 Stundenbetrieb bedeutet 732 POH (Power On Hours) pro Monat.
- <span id="page-84-0"></span>4) Bei Einsatz in vibrations- und schockgefährdeten Bereichen besteht im Betrieb die Möglichkeit von Performanceeinbrüchen (absinken der Übertragungsrate).

# **Temperatur Luftfeuchtediagramm für Betrieb und Lagerung**

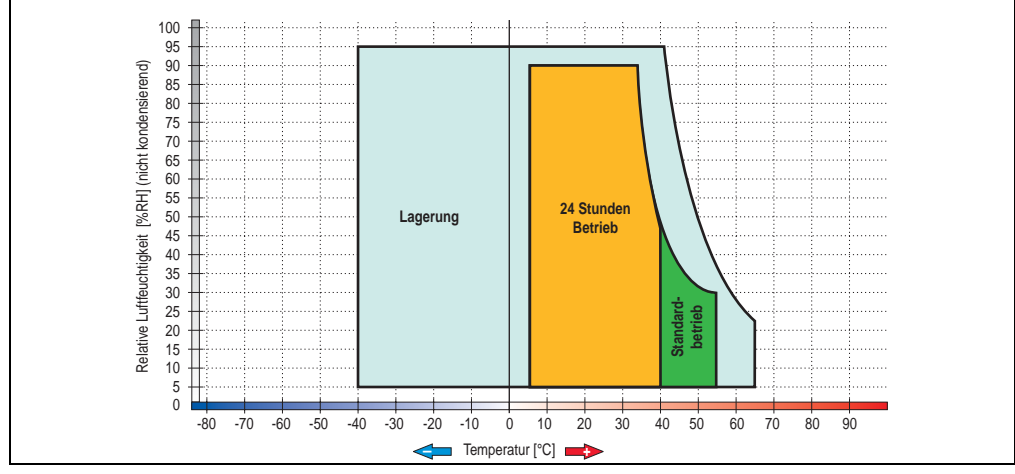

Abbildung 31: Temperatur Luftfeuchtediagramm SATA RAID Hard Disk - 5ACPCI.RAIC-01

Kapitel 2 Technische Daten

Technische Daten

Temperaturangaben bei 305 Meter Meereshöhe. Die Temperaturspezifikation muss linear alle 305 Meter um 1 °C verringert werden. Die Temperaturzu- und Abnahme darf pro Minute maximal 3 °C betragen.

#### **Treibersupport**

Zum Betrieb des PCI SATA RAID Controllers sind spezielle Treiber notwendig. Es stehen für die unterstützten und freigegebenen Betriebssysteme (Windows XP Professional, Windows XP Embedded) im Downloadbereich der B&R Homepage ([www.br-automation.com\)](http://www.br-automation.com) Treiber zum Download bereit.

Ebenfalls auf der B&R Homepage ist die auf .NET basierende SATARaid™ Serial ATA RAID Management Software zu finden.

#### **Konfiguration**

Konfiguration eines SATA RAID Verbundes siehe Kapitel [4 "Software"](#page-148-0), Abschnitt ["Konfiguration](#page-209-0) [eines SATA RAID Verbundes", auf Seite 210.](#page-209-0)

#### **Tauschen einer HDD**

Eine Hard Disk kann im Fehlerfalle bei RAID1 (Spiegelung) Konfiguration einfach gestauscht werden ohne das System neu installieren zu müssen. Dazu ist die Ersatz SATA HDD 60GB 5ACPCI.RAIC-02 als Ersatzteil für eine HDD verfügbar.

Eine Tauschanleitung dazu siehe Kapitel [6 "Wartung / Instandhaltung"](#page-258-0), Abschnitt ["Tauschen ei](#page-273-0)[ner PCI SATA RAID Hard Disk bei RAID 1", auf Seite 274.](#page-273-0)

## **3.6.8 Ersatz SATA HDD 60GB - 5ACPCI.RAIC-02**

Die Hard Disk kann als Ersatzteil für eine HDD des PCI SATA RAID Controllers 5ACPCI.RAIC-01 verwendet werden. Eine Tauschanleitung dazu siehe Kapitel [6 "Wartung / Instandhaltung",](#page-258-0) Abschnitt ["Tauschen einer PCI SATA RAID Hard Disk bei RAID 1", auf Seite 274](#page-273-0).

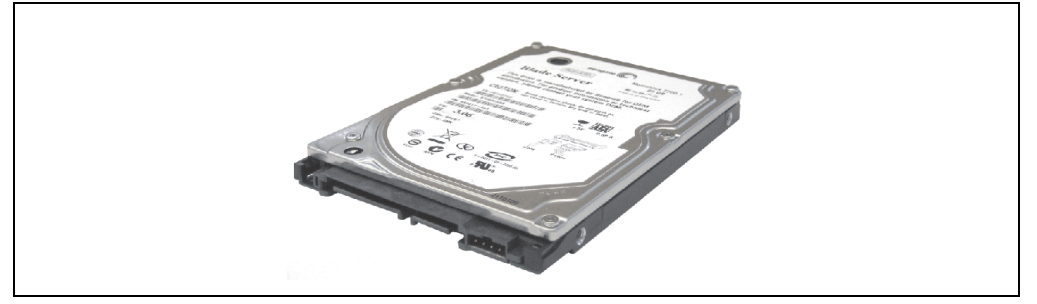

Abbildung 32: Ersatz SATA HDD 60 GB - 5ACPCI.RAIC-02

### **Technische Daten**

# **Information:**

**Die nachfolgend angegebenen Kenndaten, Merkmale und Grenzwerte sind nur für diese Einzelkomponente alleine gültig und können von denen zum Gesamtgerät abweichen. Für das Gesamtgerät, in dem z.B. diese Einzelkomponente verwendet ist, gelten die zum Gesamtgerät angegebenen Daten.**

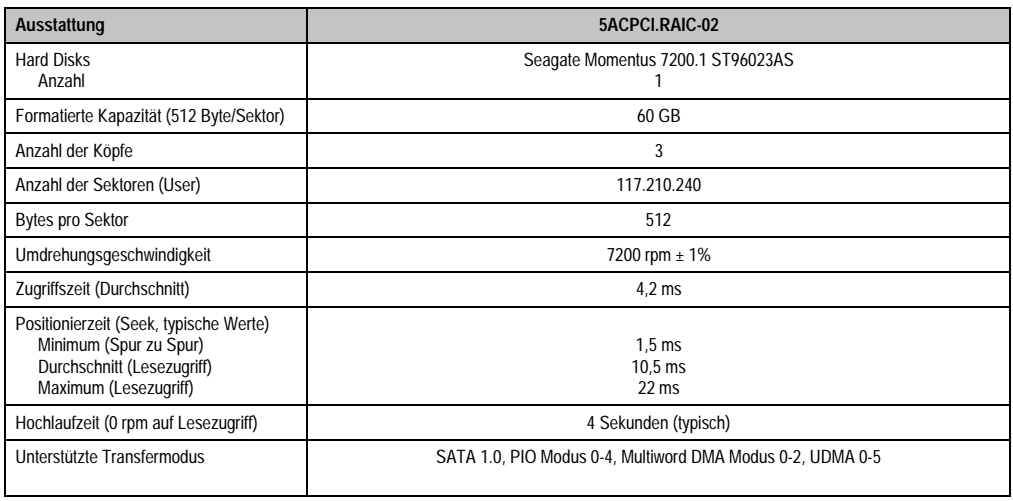

Tabelle 49: Technische Daten RAID Hard Disk - 5ACPCI.RAIC-02

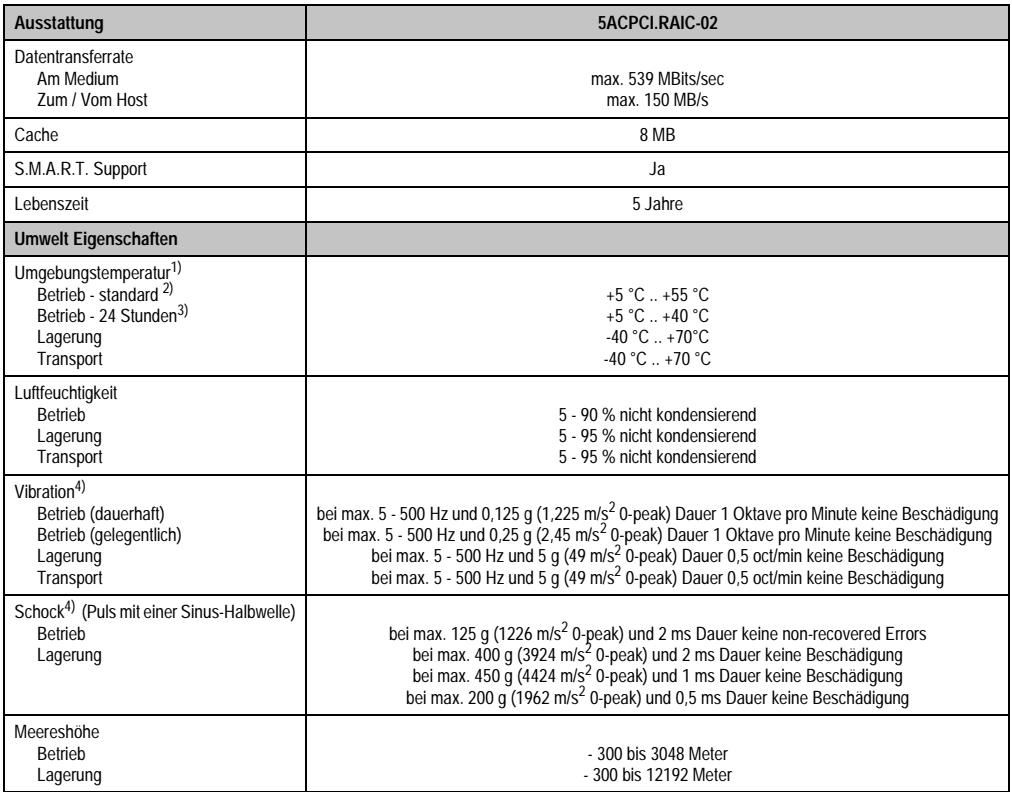

#### Tabelle 49: Technische Daten RAID Hard Disk - 5ACPCI.RAIC-02 (Forts.)

1) Temperaturangaben bei 305 Meter Meereshöhe. Die Temperaturspezifikation muss linear alle 305 Meter um 1 °C verringert werden. Die Temperaturzu- und Abnahme darf pro Minute maximal 3 °C betragen.

2) Standardbetrieb bedeutet 333 POH (Power On Hours) pro Monat.

3) 24 Stundenbetrieb bedeutet 732 POH (Power On Hours) pro Monat.

<span id="page-87-0"></span>4) Bei Einsatz in vibrations- und schockgefährdeten Bereichen besteht im Betrieb die Möglichkeit von Performanceeinbrüchen (absinken der Übertragungsrate).

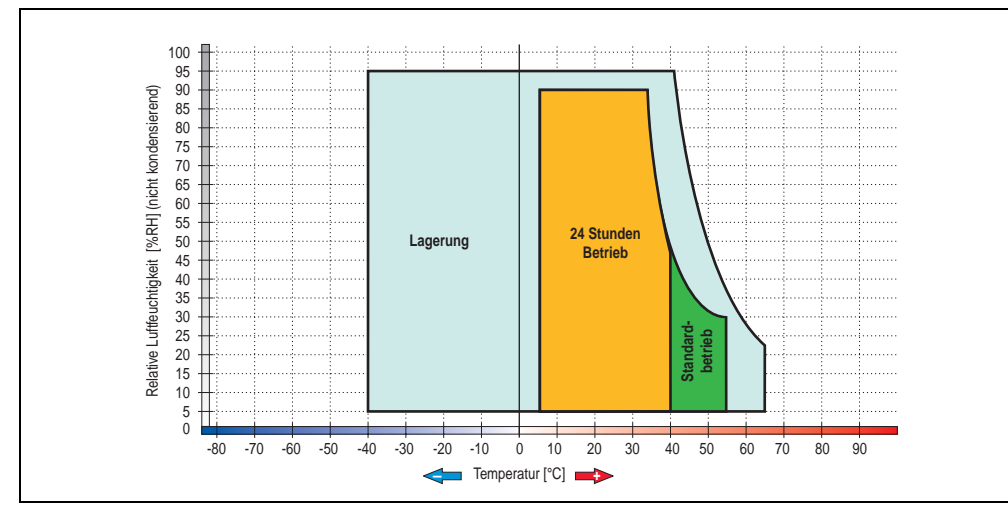

**Temperatur Luftfeuchtediagramm für Betrieb und Lagerung**

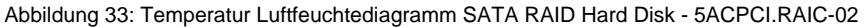

Kapitel 2 Technische Daten

Technische Daten

# **3.6.9 PCI SATA RAID 2 x 160 GB 24x7 ET - 5ACPCI.RAIC-03**

Die verwendeten Hard Disks sind für den 24 Stunden Betrieb (24x7) spezifiziert und bieten zusätzlich eine erweiterte Temperaturspezifikation (ET).

#### **Features**

- SATA RAID Controller
- RAID Level 0 (Aufteilung) und 1 (Spiegelung)
- 2 SATA Hard Disk Laufwerke (geeignet für 24 Stunden Betrieb)
- Benötigt nur 1 PCI Slot
- Übertragungsraten bis zu 150 MByte/s

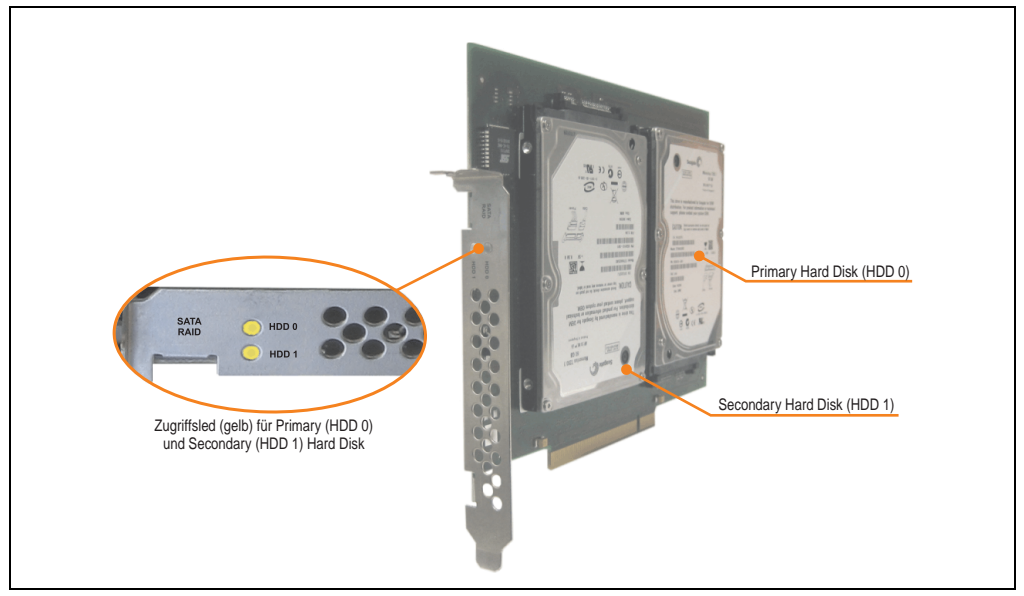

Abbildung 34: PCI SATA RAID Controller - 5ACPCI.RAIC-03

# **Information:**

Der PCI SATA RAID Controller kann nicht als Ersatz für eine "Unterbrechungsfreie **Stromversorgung (USV)" eingesetzt werden. Wird das Betriebssystem nicht korrekt beendet, so wird dies beim nächsten Starten des Systems als Fehlerzustand (bei RAID 1 Verbund) erkannt und ein kompletter Rebuild durchgeführt. Dies nimmt in der Regel mindestens 120 Minuten (konfigurierbar) in Anspruch.**

# **Technische Daten**

# **Information:**

**Die nachfolgend angegebenen Kenndaten, Merkmale und Grenzwerte sind nur für diese Einzelkomponente alleine gültig und können von denen zum Gesamtgerät abweichen. Für das Gesamtgerät, in dem z.B. diese Einzelkomponente verwendet ist, gelten die zum Gesamtgerät angegebenen Daten.**

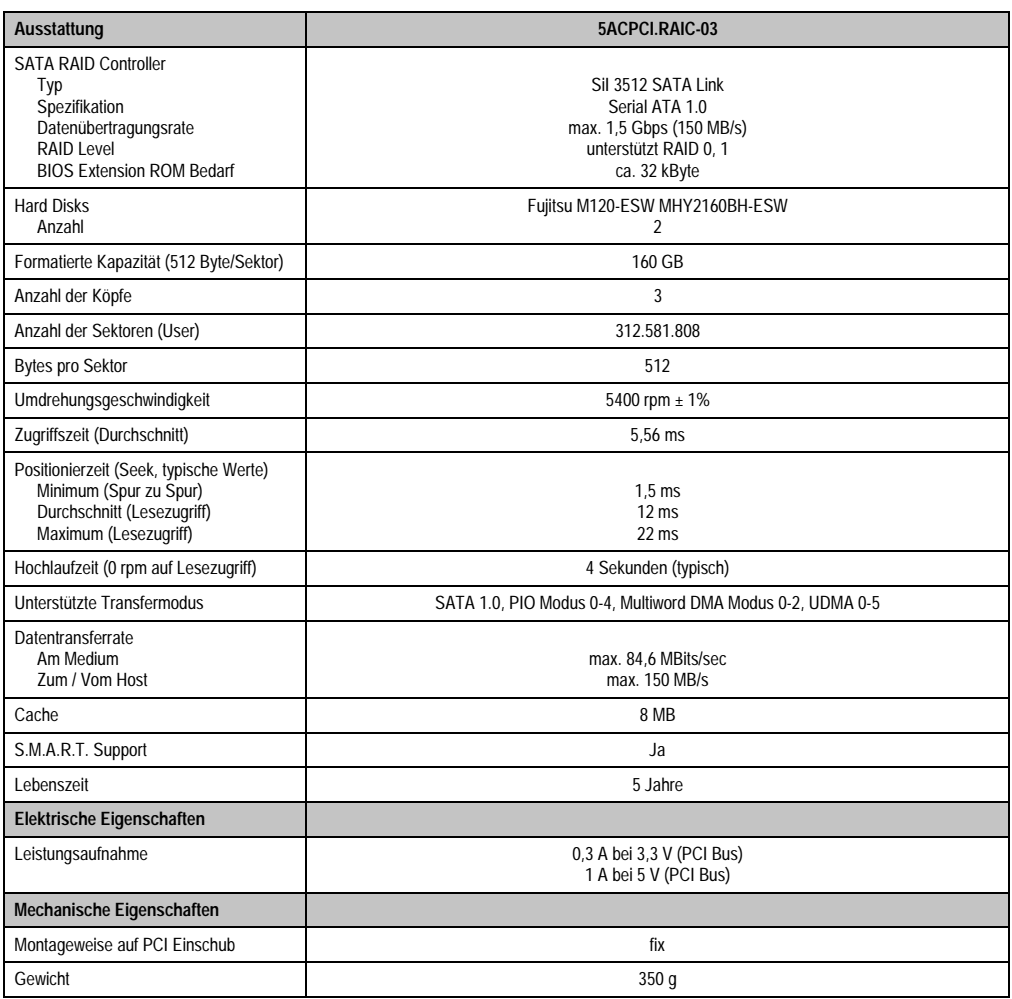

Tabelle 50: Technische Daten RAID Hard Disk - 5ACPCI.RAIC-03

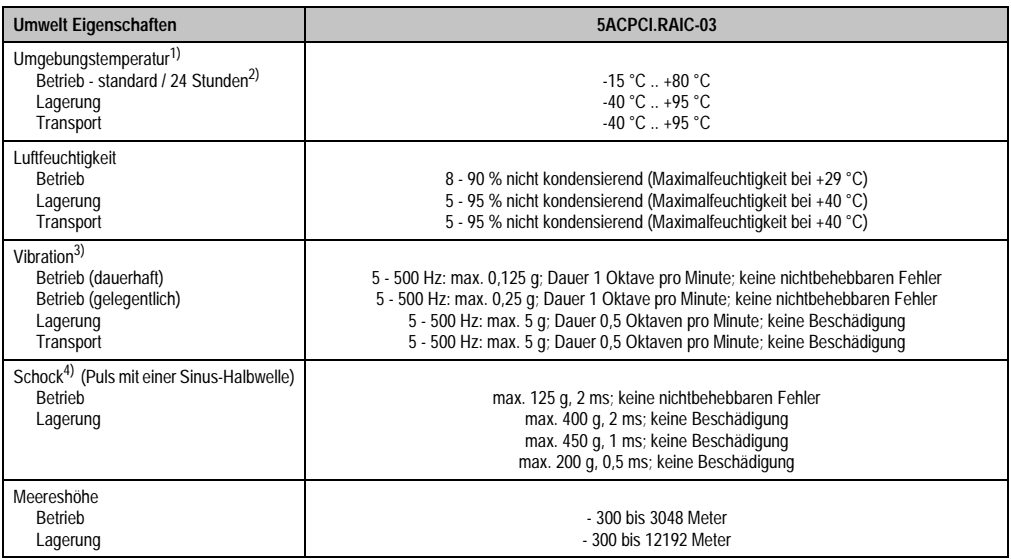

Tabelle 50: Technische Daten RAID Hard Disk - 5ACPCI.RAIC-03 (Forts.)

- 1) Temperaturangaben bei 305 Meter Meereshöhe. Die Temperaturspezifikation muss linear alle 305 Meter um 1 °C verringert werden. Die Temperaturzu- und Abnahme darf pro Minute maximal 3 °C betragen.
- 2) 24 Stundenbetrieb bedeutet 732 POH (Power On Hours) pro Monat.
- 3) Bei Einsatz in vibrations- und schockgefährdeten Bereichen besteht im Betrieb die Möglichkeit von Performanceeinbrüchen (absinken der Übertragungsrate).

# **Temperatur Luftfeuchtediagramm für Betrieb und Lagerung**

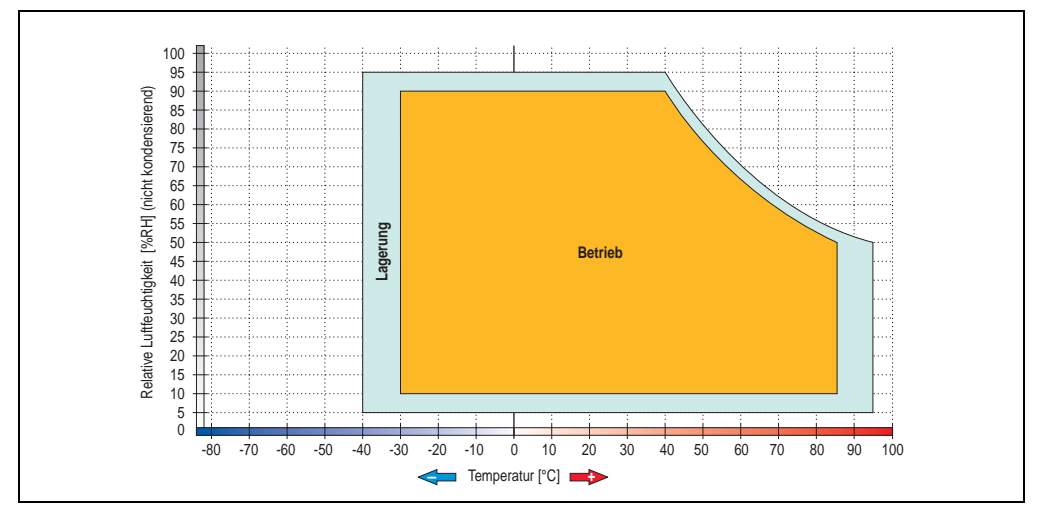

Abbildung 35: Temperatur Luftfeuchtediagramm SATA RAID Hard Disk - 5ACPCI.RAIC-03

Temperaturangaben bei 305 Meter Meereshöhe. Die Temperaturspezifikation muss linear alle 305 Meter um 1 °C verringert werden. Die Temperaturzu- und Abnahme darf pro Minute maximal 3 °C betragen.

#### **Treibersupport**

Zum Betrieb des PCI SATA RAID Controllers sind spezielle Treiber notwendig. Es stehen für die unterstützten und freigegebenen Betriebssysteme (Windows XP Professional, Windows XP Embedded) im Downloadbereich der B&R Homepage ([www.br-automation.com\)](http://www.br-automation.com) Treiber zum Download bereit.

Ebenfalls auf der B&R Homepage ist die auf .NET basierende SATARaid™ Serial ATA RAID Management Software zu finden.

#### **Konfiguration**

Konfiguration eines SATA RAID Verbundes siehe Kapitel [4 "Software"](#page-148-0), Abschnitt ["Konfiguration](#page-209-0) [eines SATA RAID Verbundes", auf Seite 210.](#page-209-0)

#### **Tauschen einer HDD**

Eine Hard Disk kann im Fehlerfalle bei RAID1 (Spiegelung) Konfiguration einfach gestauscht werden ohne das System neu installieren zu müssen. Dazu ist die Ersatz SATA HDD 60GB 5ACPCI.RAIC-02 als Ersatzteil für eine HDD verfügbar.

Eine Tauschanleitung dazu siehe Kapitel [6 "Wartung / Instandhaltung"](#page-258-0), Abschnitt ["Tauschen ei](#page-273-0)[ner PCI SATA RAID Hard Disk bei RAID 1", auf Seite 274.](#page-273-0)

# **3.6.10 Ersatz SATA HDD 160 GB - 5ACPCI.RAIC-04**

Die Hard Disk kann als Ersatzteil für 5ACPCI.RAIC-03 verwendet werden.

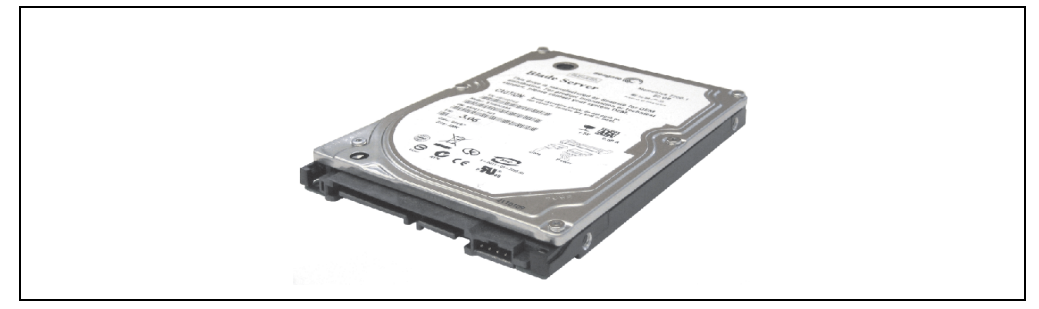

Abbildung 36: Ersatz SATA HDD 160 GB - 5ACPCI.RAIC-04

# **Technische Daten**

# **Information:**

**Die nachfolgend angegebenen Kenndaten, Merkmale und Grenzwerte sind nur für diese Einzelkomponente alleine gültig und können von denen zum Gesamtgerät abweichen. Für das Gesamtgerät, in dem z.B. diese Einzelkomponente verwendet ist, gelten die zum Gesamtgerät angegebenen Daten.**

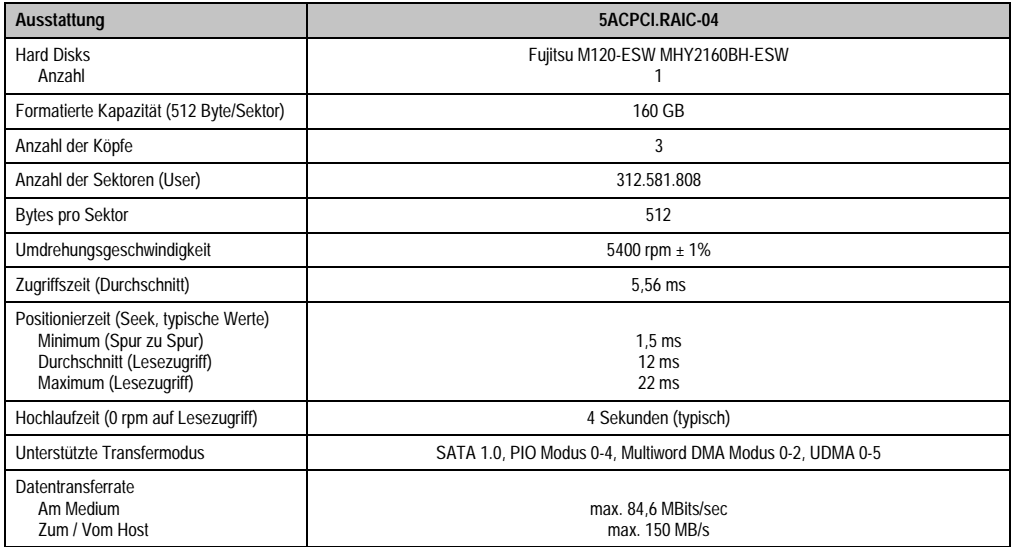

Tabelle 51: Technische Daten RAID Hard Disk - 5ACPCI.RAIC-04

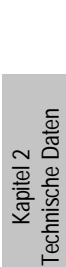

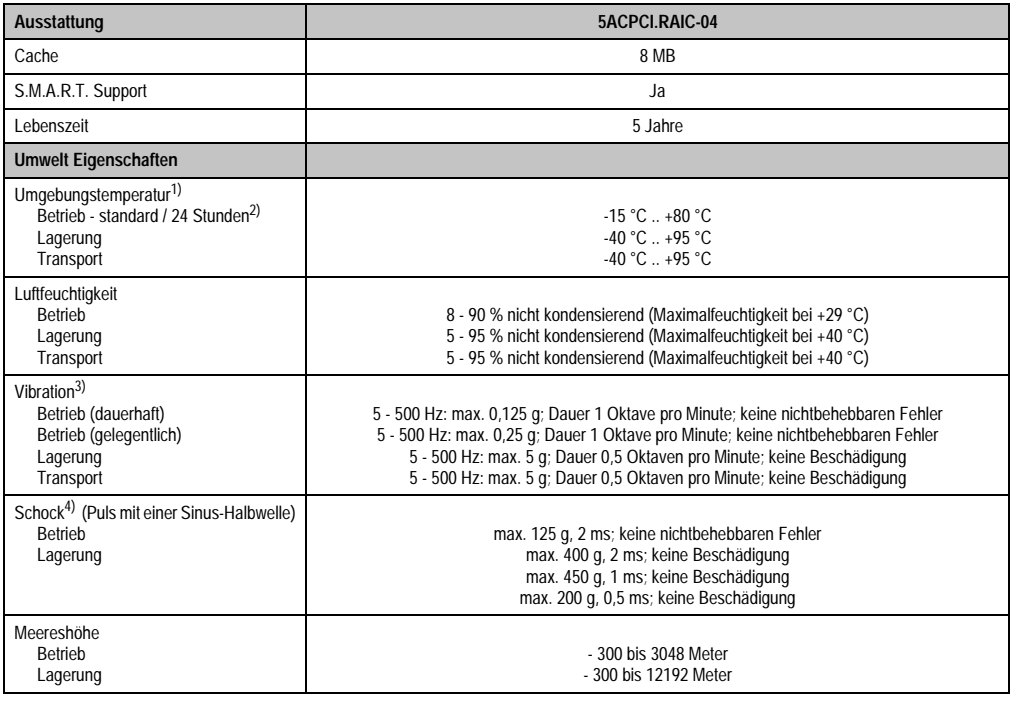

#### Tabelle 51: Technische Daten RAID Hard Disk - 5ACPCI.RAIC-04 (Forts.)

1) Temperaturangaben bei 305 Meter Meereshöhe. Die Temperaturspezifikation muss linear alle 305 Meter um 1 °C verringert werden. Die Temperaturzu- und Abnahme darf pro Minute maximal 3 °C betragen.

2) 24 Stundenbetrieb bedeutet 732 POH (Power On Hours) pro Monat.

3) Bei Einsatz in vibrations- und schockgefährdeten Bereichen besteht im Betrieb die Möglichkeit von Performanceeinbrüchen (absinken der Übertragungsrate).

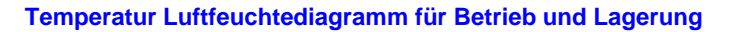

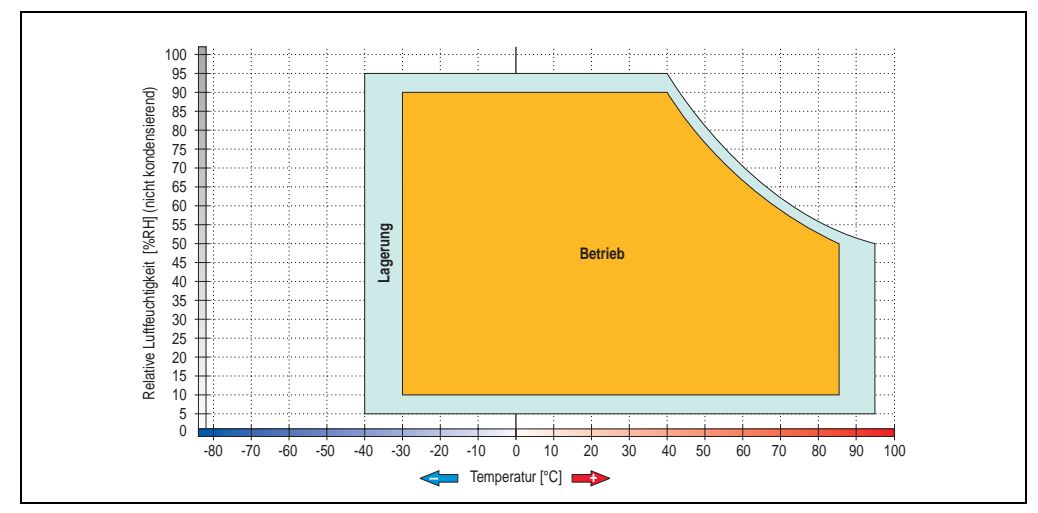

Abbildung 37: Temperatur Luftfeuchtediagramm SATA RAID Hard Disk - 5ACPCI.RAIC-04

# **3.7 Lüfterkit**

# **Information:**

**Lüfter sind notwendig, wenn Komponenten eingesetzt werden die eine eingeschränkte Umgebungstemperatur aufweisen, z.B. RAID Controller, DVD Combo, PCI Karten.**

**Die Lüfter bzw. Staubfilter stellen ein Verschleißteil dar und müssen in angemessenem Abstand kontrolliert und bei nicht ausreichender Funktion (z. B. durch Verschmutzung) gereinigt oder ausgetauscht werden.**

### **3.7.1 Lüfterkit 1 Card Slot - 5PC810.FA01-00**

TBD

# **3.7.2 Lüfterkit 2 Card Slot - 5PC810.FA02-00**

Dieses Lüfter Kit kann optional bei Systemeinheiten mit 2 Card Slots eingebaut werden. Erhältliche Ersatzstaubfilter zu diesem Lüfter Kit siehe Abschnitt ["Ersatz Lüfterfilter", auf Seite 223.](#page-222-0)

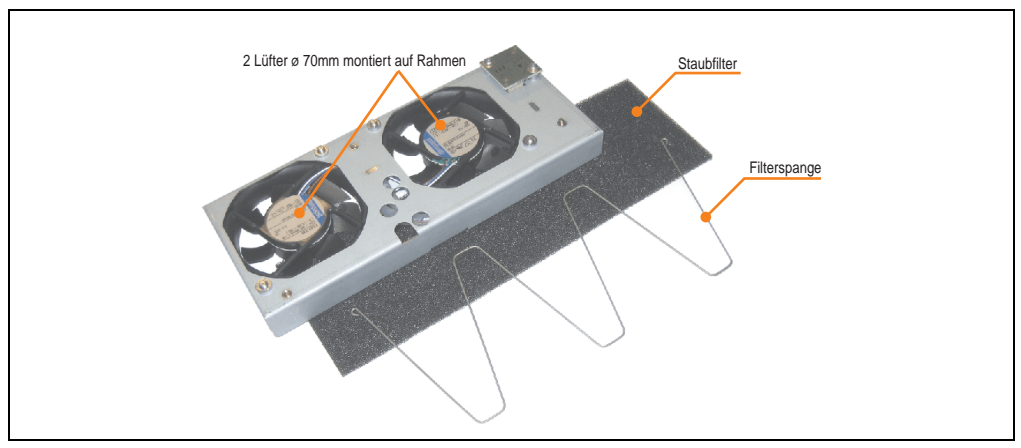

Abbildung 38: Lüfterkit - 5PC810.FA02-00

# **Technische Daten**

| Ausstattung                                 | 5PC810.FA02-00                    |
|---------------------------------------------|-----------------------------------|
| Lüftertyp<br><b>Breite</b><br>Länge<br>Höhe | 70 mm<br>70 mm<br>$15 \text{ mm}$ |
| Umdrehungsgeschwindigkeit                   | max. 4300 rpm $\pm$ 12,5 %        |

Tabelle 52: Technische Daten - 5PC810.FA02-00

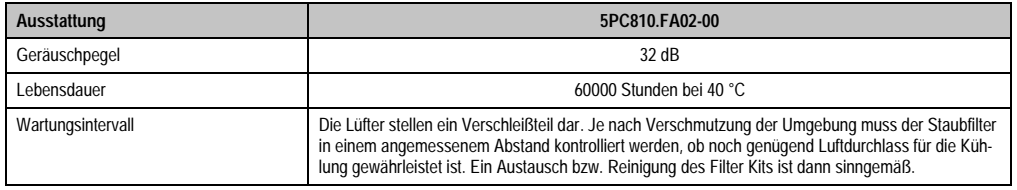

Tabelle 52: Technische Daten - 5PC810.FA02-00 (Forts.)

Informationen zum Einbau bzw. Tauschen des Lüfterkits siehe Abschnitt ["Lüfterkit Einbau /](#page-265-0) [Tausch", auf Seite 266.](#page-265-0)

#### **3.7.3 Lüfterkit 5 Card Slot - 5PC810.FA05-00**

TBD

## **3.8 AP Link Steckkarten**

AP Link Steckkarten können bei den APC810 Systemeinheiten 5PC810.SX02-00 und 5PC810.SX05-00 montiert werden (siehe dazu auch Abschnitt ["Konfiguration Laufwerke, Soft](#page-29-0)[ware, Zubehör", auf Seite 30](#page-29-0)).

### **3.8.1 AP Link SDL Transmitter 5AC801.SDL0-00**

Mit einer AP Link Grafikadapter Steckkarte ist es möglich einen 2 Grafikstrang zu realisieren. Bei stehen die Signale DVI und SDL zur Verfügung. RGB Signale werden nicht unterstützt.

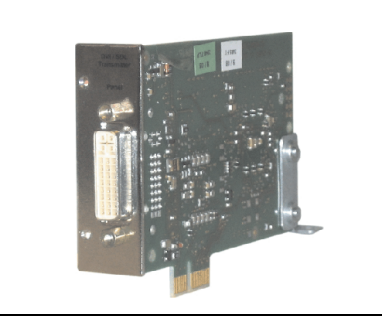

Abbildung 39: AP Link SDL Transmitter 5AC801.SDL0-00

Der AP Link SDL Transmitter kann nur bei den Systemeinheiten 5PC810.SX02-00 und 5PC810.SX05-00 in den AP Link Steckplatz eingebaut werden.

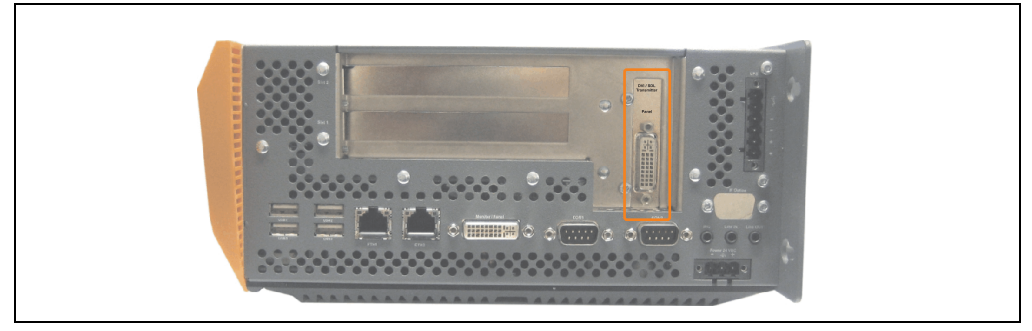

Abbildung 40: Montagebeispiel mit der Systemeinheit 5PC810.SX02-00

# **3.8.2 Ready Relais 5AC801.RDYR-00**

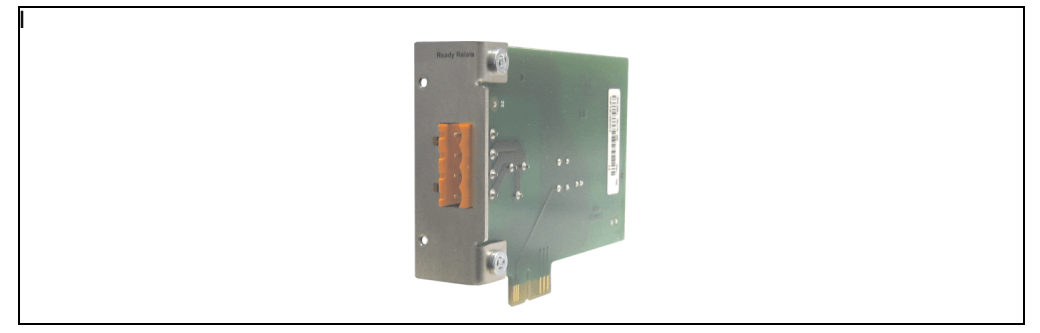

Abbildung 41: Ready Relais 5AC801.RDYR-00

Das Ready Relais kann nur bei den Systemeinheiten 5PC810.SX02-00 und 5PC810.SX05-00 in den AP Link Steckplatz eingebaut werden.

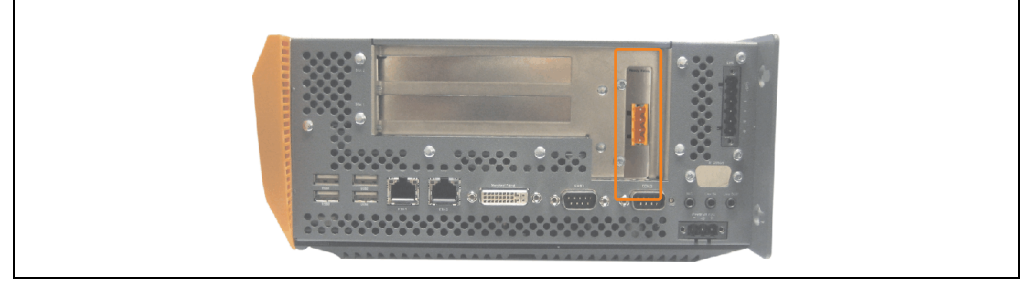

Abbildung 42: Montagebeispiel mit der Systemeinheit 5PC810.SX02-00

Wird der APC810 eingeschaltet (Power On) werden die Relaiskontakte geschlossen.

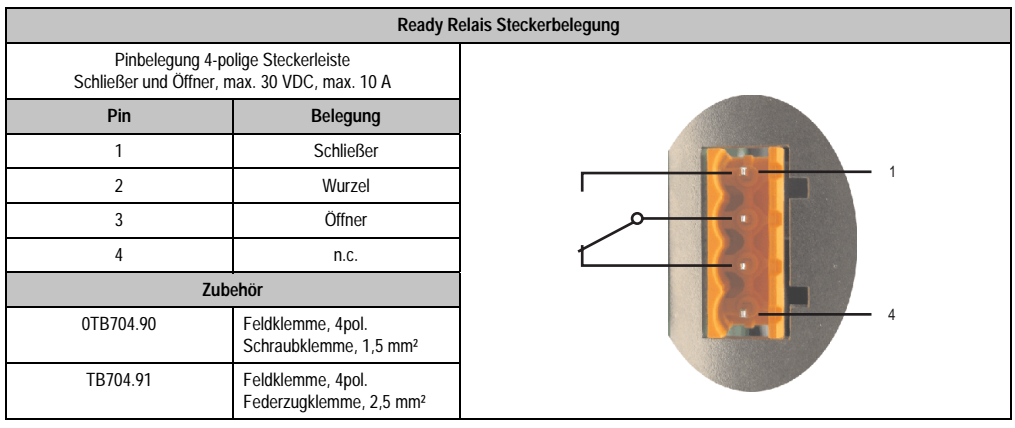

Tabelle 53: Pinbelegung Ready Relais 5AC801.RDYR-00

# **3.9 Schnittstellenoptionen (IF Option)**

Es kann eine zusätzliche Schnittstelle (CAN oder kombinierte RS232/422/485) in den IF Option Steckplatz des APC810 montiert werden.

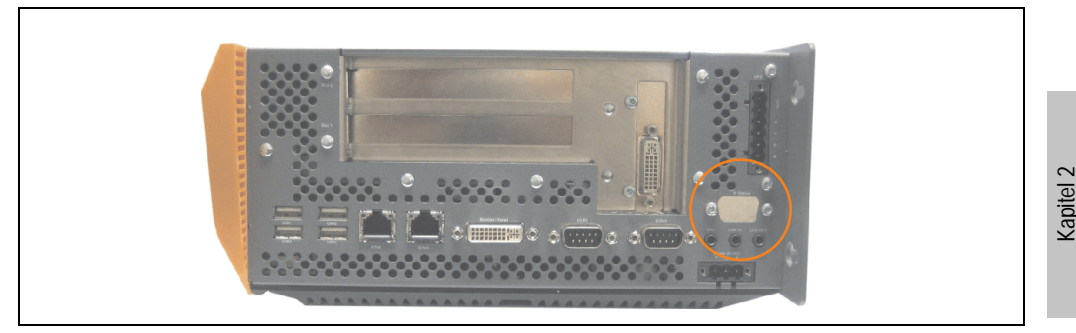

Abbildung 43: Schnittstellenoptionen (IF Option)

# **Information:**

**Ein nachträglicher Ein- und Ausbau einer Schnittstellenoption ist jederzeit möglich.**

# **Vorsicht!**

**Der Ein- und Ausbau einer Schnittstellenoption darf nur im spannungslosem Zustand erfolgen.**

Technische Daten

echnische Daten

#### **3.9.1 Add-On CAN Interface - 5AC600.CANI-00**

Das Add-On CAN Interface ist mit einem Intel 82527 CAN Controller ausgerüstet, welcher der CAN Spezifikation 2.0 Part A/B entspricht. Der CAN-Controller kann einen NMI (Non Maskable Interrupt) auslösen.

#### **Bestelldaten**

| <b>Bestellnummer</b> | Beschreibung                                                                                        | Abbildung |
|----------------------|----------------------------------------------------------------------------------------------------|-----------|
| 5AC600.CANI-00       | <b>Add-On CAN Interface</b><br>CAN Interface für den Einbau in einen APC620, APC800<br>oder PPC700. |           |
|                      |                                                                                                    |           |

Tabelle 54: Add-On CAN Interface - 5AC600.CANI-00

#### **Technische Daten**

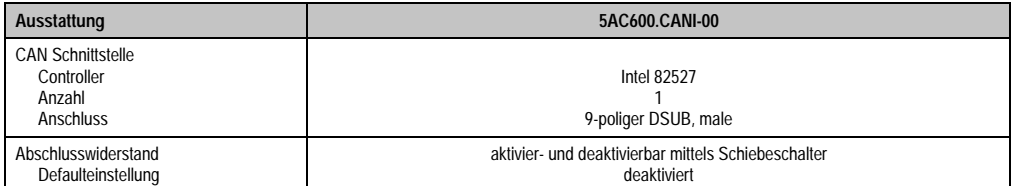

Tabelle 55: Technische Daten Add-On CAN Interface - 5AC600.CANI-00

# **Pinbelegung**

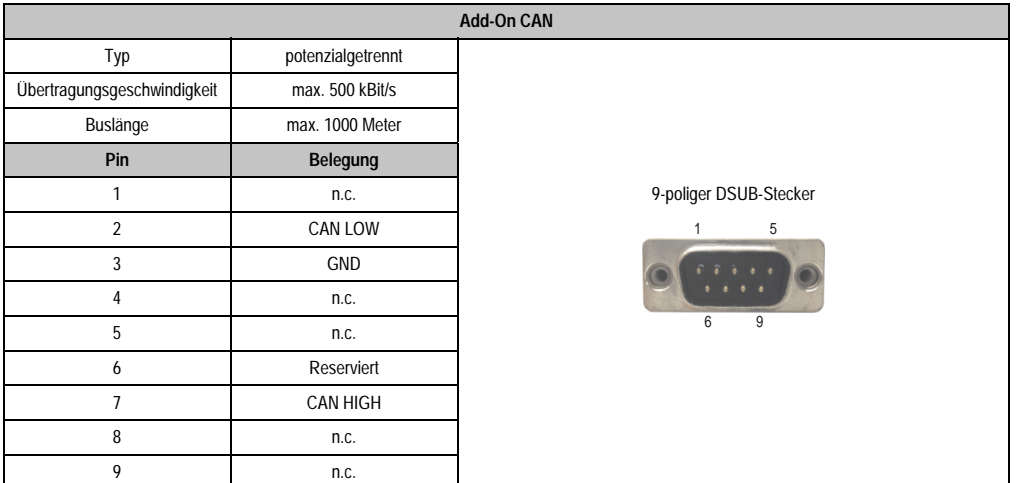

Tabelle 56: Pinbelegung CAN

### **I/O Adresse und IRQ**

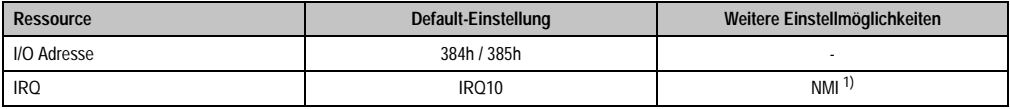

Tabelle 57: Add-On CAN - I/O Adresse und IRQ

1) NMI = Non Maskable Interrupt.

Die Einstellung des IRQ kann im BIOS Setup geändert werden. Bei Veränderung ist auf einen möglichen Konflikt mit einer anderen Ressource zu achten.

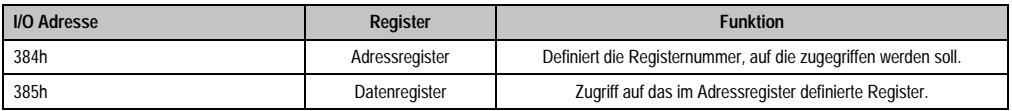

Tabelle 58: CAN Adressregister

#### **Buslänge und Kabeltyp**

Der zu verwendende Kabeltyp hängt weitgehend von der geforderten Buslänge und der Knotenzahl ab. Die Buslänge wird von der Übertragungsrate bestimmt. Nach CiA (CAN in Automation) ist die maximale Buslänge 1000 Meter.

Bei einer maximal erlaubten Oszillatortoleranz von 0,121 % sind folgende Buslängen zulässig:

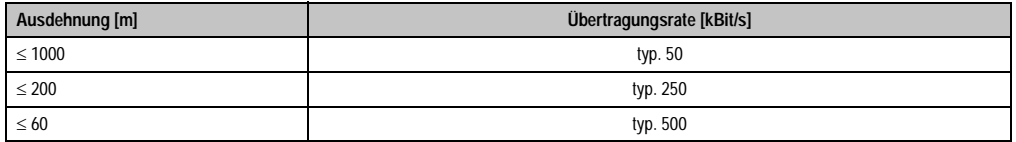

Tabelle 59: CAN Buslänge und Übertragungsrate

Vorzugsweise sollte das verwendete Kabelmaterial folgende Eigenschaften aufweisen bzw. nur geringfügig davon abweichen um eine optimale Übertragungsrate zu erreichen.

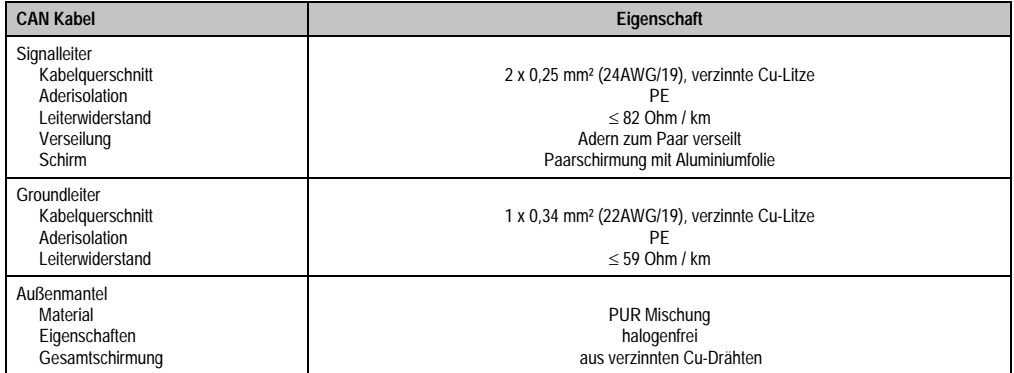

Tabelle 60: CAN Kabel Anforderungen

#### **Abschlusswiderstand**

Die Verdrahtung eines CAN-Netzes erfolgt in Busstruktur, wobei die beiden Busenden mit einem Abschlusswiderstand zu beschalten sind. Die Add-On CAN Interface Schnittstelle besitzt einen integrierten Abschlusswiderstand (Auslieferungszustand: deaktiviert auf Stellung "Aus").

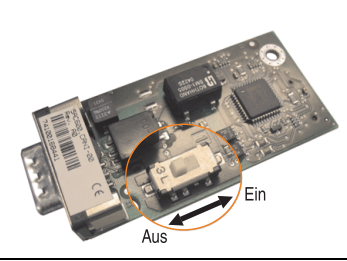

Technische Daten echnische Daten Kapitel 2

Abbildung 44: Abschlusswiderstand Add-On CAN Interface 5AC600.CANI-00

### **Lieferumfang**

Für den Einbau sind die im Montagekit beigelegten Schrauben zu verwenden.

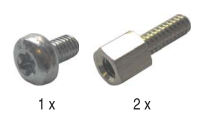

Abbildung 45: Lieferumfang / Montagematerial - 5AC600.CANI-00

### **Treibersupport**

Auf Grund der Dual Core Prozessoren ist für Betrieb die INACAN.SYS Treiberversion 2.36, enthalten im PVI Setup 2.6.0.3105, Voraussetzung.

#### **3.9.2 Add-On RS232/422/485 Interface - 5AC600.485I-00**

Die Serielle Schnittstelle ist eine kombinierte RS232/RS422/RS485-Schnittstelle. Die Auswahl der Betriebsart (RS232/RS422/RS485) erfolgt dabei automatisch je nach elektrischer Anschaltung.

#### **Bestelldaten**

| Beschreibung<br><b>Bestellnummer</b> |                                                                                                    | Abbildung |  |
|--------------------------------------|----------------------------------------------------------------------------------------------------|-----------|--|
| 5AC600.485I-00                       | Add-On RS232/422/485 Interface<br>Add-On RS232/422/485 Interface für den Einbau in einen<br>APC620, APC800 und PPC700. |           |  |
|                                      |                                                                                                    |           |  |

Tabelle 61: Add-On RS232/422/485 Interface - 5AC600.485I-00

# **Pinbelegung**

| Add-On RS232/422/485        |                                                |                       |                        |  |  |
|-----------------------------|------------------------------------------------|-----------------------|------------------------|--|--|
|                             | <b>RS232</b>                                   | RS422/485             |                        |  |  |
| Typ                         | RS232 nicht modemfähig;<br>galvanisch getrennt |                       |                        |  |  |
| <b>UART</b>                 | 16550 kompatibel, 16 Byte FIFO                 |                       |                        |  |  |
| Übertragungsgeschwindigkeit | max. 115 kBit/s                                |                       |                        |  |  |
| Buslänge                    | max. 15 Meter                                  | max. 1200 Meter       |                        |  |  |
| Pin                         | Belegung RS232                                 | <b>Belegung RS422</b> | 9-poliger DSUB-Stecker |  |  |
| 1                           | n.c.                                           | <b>TXD</b>            | 5<br>1                 |  |  |
| $\overline{2}$              | <b>RXD</b>                                     | n.c.                  | $\sim$                 |  |  |
| 3                           | <b>TXD</b>                                     | n.c.                  | 9<br>6                 |  |  |
| 4                           | n.c.                                           | <b>TXD</b>            |                        |  |  |
| 5                           | GND                                            | GND                   |                        |  |  |
| 6                           | n.c.                                           | <b>RXD</b>            |                        |  |  |
| $\overline{1}$              | <b>RTS</b>                                     | n.c.                  |                        |  |  |
| 8                           | <b>CTS</b>                                     | n.c.                  |                        |  |  |
| 9                           | n.c.                                           | <b>RXD</b>            |                        |  |  |

Tabelle 62: Pinbelegung RS232/RS422

#### **I/O Adresse und IRQ**

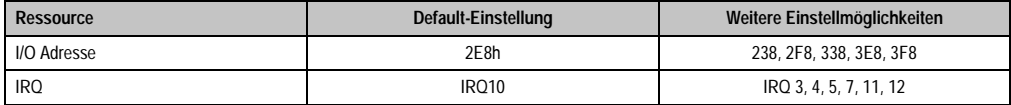

Tabelle 63: Add-On RS232/422/485 - I/O Adresse und IRQ

Die Einstellung der I/O Adresse und des IRQ kann im BIOS Setup (unter "Advanced" - Untermenü "Baseboard/Panel Features" - Untermenü "Legacy Devices" Einstellung "COM E") geändert werden. Bei Veränderung ist auf einen möglichen Konflikt mit einer anderen Ressource zu achten.

#### **Buslänge und Kabeltyp RS232**

Die maximale Übertragungsrate von 115 kBit/s ist von der Kabellänge und vom verwendeten Kabeltyp abhängig.

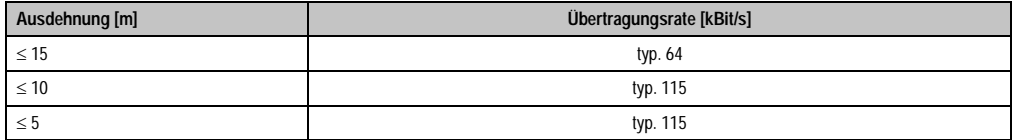

Tabelle 64: RS232 Buslänge und Übertragungsrate

Vorzugsweise sollte das verwendete Kabelmaterial folgende Eigenschaften aufweisen bzw. nur geringfügig davon abweichen um eine optimale Übertragungsrate zu erreichen.

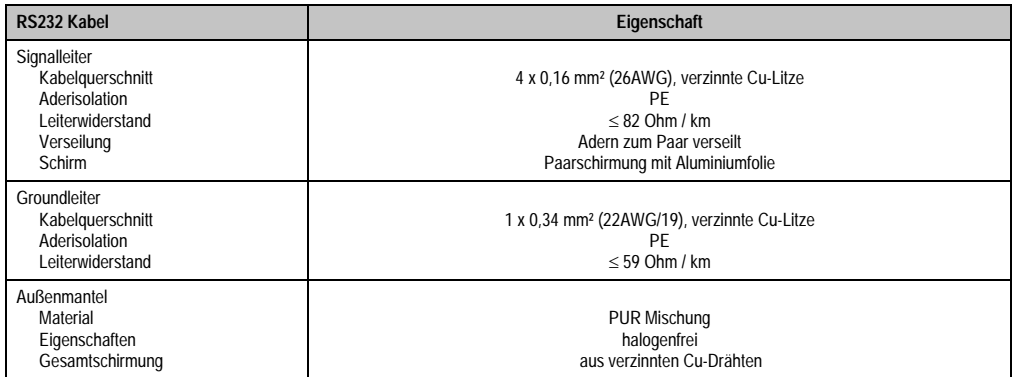

Tabelle 65: RS232 Kabel Anforderungen

#### **Buslänge und Kabeltyp RS422**

Die maximale Übertragungsrate von 115 kBit/s ist von der Kabellänge und vom verwendeten Kabeltyp abhängig.

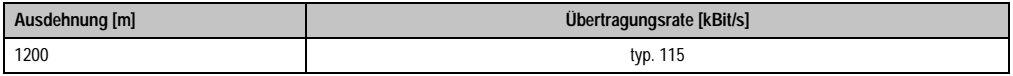

Tabelle 66: RS422 Buslänge und Übertragungsraten

Vorzugsweise sollte das verwendete Kabelmaterial folgende Eigenschaften aufweisen bzw. nur geringfügig davon abweichen um eine optimale Übertragungsrate zu erreichen.

| RS422 Kabel                                                                                   | Eigenschaft                                                                                                    |
|-----------------------------------------------------------------------------------------------|----------------------------------------------------------------------------------------------------|
| Signalleiter<br>Kabelquerschnitt<br>Aderisolation<br>Leiterwiderstand<br>Verseilung<br>Schirm | 4 x 0.25 mm <sup>2</sup> (24AWG/19), verzinnte Cu-Litze<br>PF<br>$\leq$ 82 Ohm / km<br>Adern zum Paar verseilt<br>Paarschirmung mit Aluminiumfolie |
| Groundleiter<br>Kabelguerschnitt<br>Aderisolation<br>Leiterwiderstand                         | 1 x 0.34 mm <sup>2</sup> (22AWG/19), verzinnte Cu-Litze<br>PF<br>$<$ 59 Ohm / km                                                                   |
| Außenmantel<br>Material<br>Eigenschaften<br>Gesamtschirmung                                   | <b>PUR Mischung</b><br>halogenfrei<br>aus verzinnten Cu-Drähten                                                                                    |

Tabelle 67: RS422 Kabel Anforderungen

#### **Betrieb als RS485-Schnittstelle**

Die Schnittstelle kann im RS422-Modus auch als RS485-Schnittstellen betrieben werden. Ermöglicht wird dies durch eine TriState-Umschaltung, die über RTS (Request To Send) erfolgt.

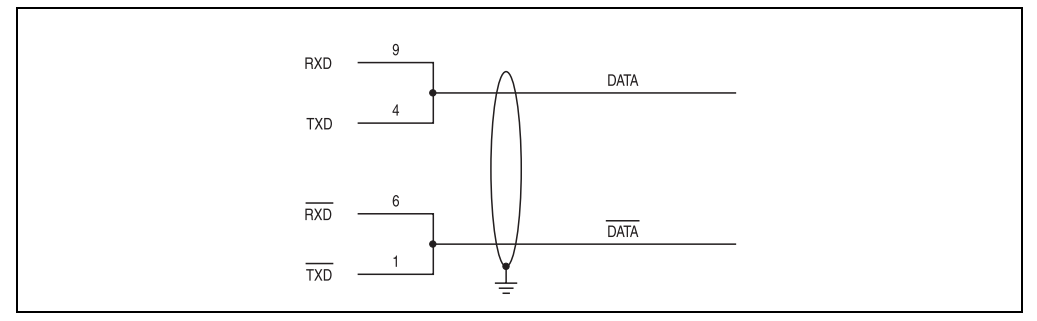

Abbildung 46: Add-On RS232/422/485 Interface - Betrieb im RS485 Modus
### **Buslänge und Kabeltyp RS485**

Die maximale Übertragungsrate von 115 kBit/s ist von der Kabellänge und vom verwendeten Kabeltyp abhängig.

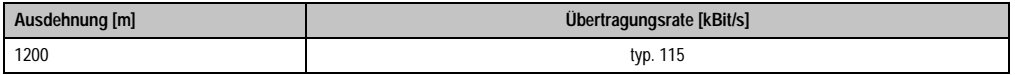

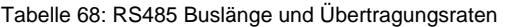

Vorzugsweise sollte das verwendete Kabelmaterial folgende Eigenschaften aufweisen bzw. nur geringfügig davon abweichen um eine optimale Übertragungsrate zu erreichen.

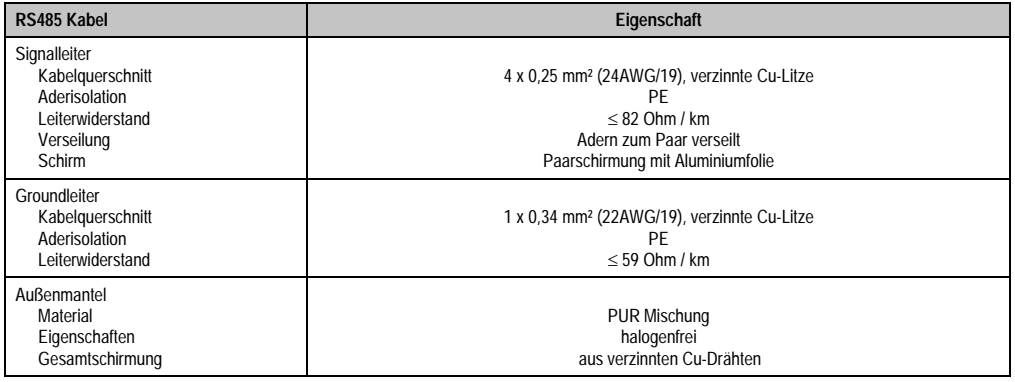

Tabelle 69: RS485 Kabel Anforderungen

### **Lieferumfang**

Für den Einbau sind die im Montagekit beigelegten Schrauben zu verwenden.

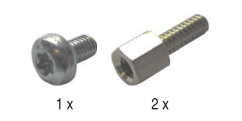

Abbildung 47: Lieferumfang / Montagematerial - 5AC600.485I-00

Kapitel 2 Technische Daten

Technische Daten

# **Kapitel 3 • Inbetriebnahme**

# **1. Montage**

Die APC810 Systeme werden mit dem am Gehäuse befindlichen Befestigungslaschen montiert. Die Laschen sind für M5 Schrauben konzipiert.

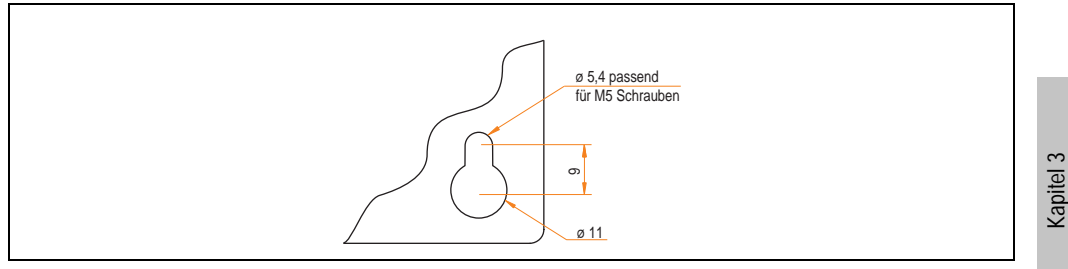

Abbildung 48: Befestigungslasche

Die genaue Position für die Befestigungsbohrungen kann aus der nachfolgenden Bohrschablone entnommen werden.

Inbetriebnahme

**Inbetriebnahme** 

# **1.1 Bohrschablone**

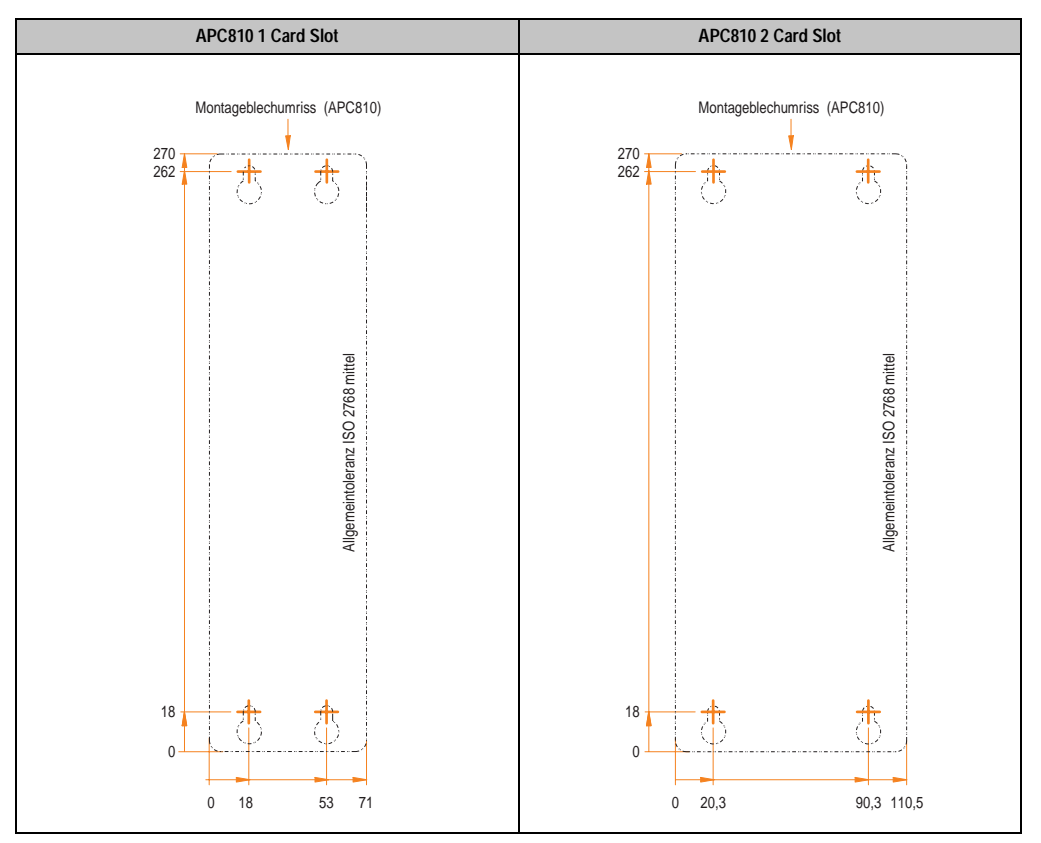

Tabelle 70: Bohrschablonen 1 und 2 Card Slot Systemeinheiten

# **2. Anschluss von Kabeln**

Beim Anschluss bzw. der Verlegung von Kabeln darf der Biegeradius an keiner Stelle unterschritten werden.

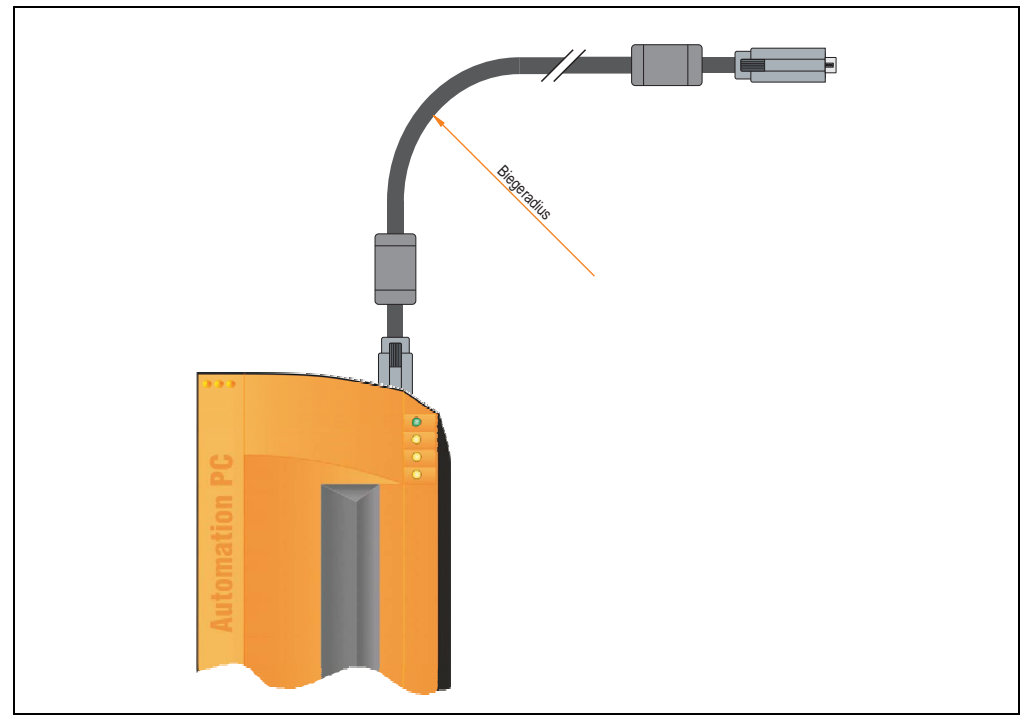

Abbildung 49: Biegeradius Kabelanschluss

# **Information:**

**Der spezifizierte Biegeradius ist dem Automation Panel 800 bzw. dem Automation Panel 900 Anwenderhandbuch, welche in elektronischer Form (pdf) von der B&R Homepage [www.br-automation.com](http://www.br-automation.com) heruntergeladen werden können, zu entnehmen.**

Kapitel 3 Inbetriebnahme

nbetriebnahme

# **3. Erdungskonzept**

Die Funktionserde ist ein Strompfad niedriger Impedanz zwischen Stromkreisen und Erde, der nicht als Schutzmaßnahme sondern z.B. zur Verbesserung der Störfestigkeit gedacht ist. Sie dient lediglich der Störungsableitung und nicht als Berührungsschutz für Personen.

Die Funktionserde des APC810 besitzt 2 Anschlüsse:

- Spannunsversorgung
- Erdungsanschluss

Um eine sichere Ableitung von elektrischen Störungen zu gewährleisten sind folgende Punkte zu beachten:

- Gerät auf möglichst kurzem Weg mit dem Erdungspunkt verbinden.
- Ausführung der Kabel mit min. 2,5 mm² pro Anschluss.
- Schirmungskonzept der Leiter beachten, alle an das Gerat angeschlossenen Datenkabel sind mit geschirmten Leitungen auszufuhren.

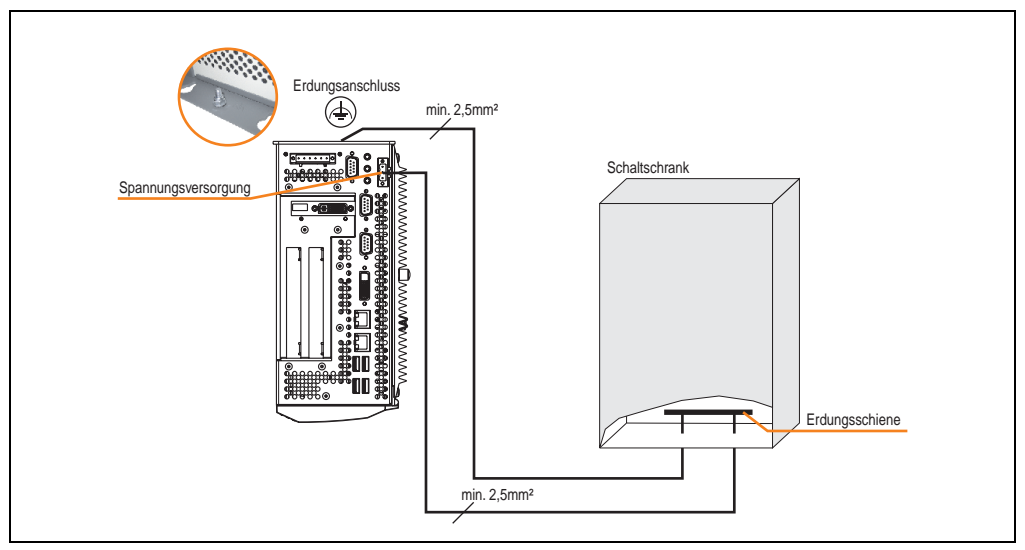

Abbildung 50: Erdungskonzept

# **4. Anschlussbeispiele**

Die nachfolgenden Beispiele bieten einen Überblick über die Konfigurationsmöglichkeiten, in welcher Art Automation Panel 900 Geräte und/oder Automation Panel 800 mit dem APC810 verbunden werden können. Es sollen dabei unter anderem folgende Fragen beantwortet werden:

- Wie können Automation Panel 900 Geräte am Monitor / Panel Ausgang des APC810 angeschlossen und was muss beachtet werden?
- Wie können Automation Panel 800 Geräte am Monitor / Panel Ausgang des APC810 angeschlossen und was muss beachtet werden?
- Wie können Automation Panel 900 Geräte gleichzeitig am Monitor / Panel Ausgang und am optionalen SDL AP Link des APC810 angeschlossen und was muss beachtet werden?
- Was bedeutet "Display Clone" und "Erweiterter Desktop" Betrieb?
- Wie viele Automation Panel 900 Geräte können pro Strang angeschlossen werden?
- Wie viele Automation Panel 900 Geräte können mit einem Automation Panel 800 Gerät pro Strang angeschlossen werden?
- Wie werden die angeschlossenen Geräte intern nummeriert?
- Gibt es Einschränkungen bei der Segmentlänge, wenn ja welche?
- Welche Kabel und Linkbaugruppen werden benötigt?
- Müssen BIOS Einstellungen für eine bestimmte Konfiguration geändert werden?

### **4.1 Auswahl der Displayeinheiten**

Wenn ein Automation Panel 800 und ein Automation Panel 900 an einem Strang angeschlossen werden sollen, müssen die Geräte den gleichen Displaytyp besitzen. In der folgenden Tabelle werden die möglichen AP900 Geräte aufgelistet die mit einem AP800 Gerät an einem Strang angeschlossen werden können.

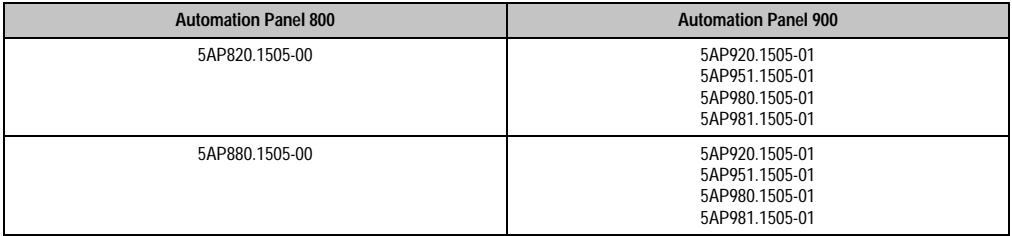

Tabelle 71: Auswahl der Displayeinheiten

Kapitel 3 Inbetriebnahme

nbetriebnahme

#### **Inbetriebnahme • Anschlussbeispiele**

### **4.2 Ein Automation Panel 900 über DVI (onboard)**

An die integrierte DVI Schnittstelle (onboard) ist ein Automation Panel 900 mit max. SXGA Auflösung angeschlossen. Alternativ kann auch ein Office TFT mit DVI Schnittstelle oder ein analoger Monitor (über Adapter Best. Nr. 5AC900.1000-00) betrieben werden. Touch Screen und USB werden jeweils über eigene Kabel geführt. Sollen USB Geräte am Automation Panel 900 betrieben werden, so kann die Distanz max. 5 Meter betragen. USB Geräte können nur direkt (ohne Hub) an die Automation Panel angeschlossen werden.

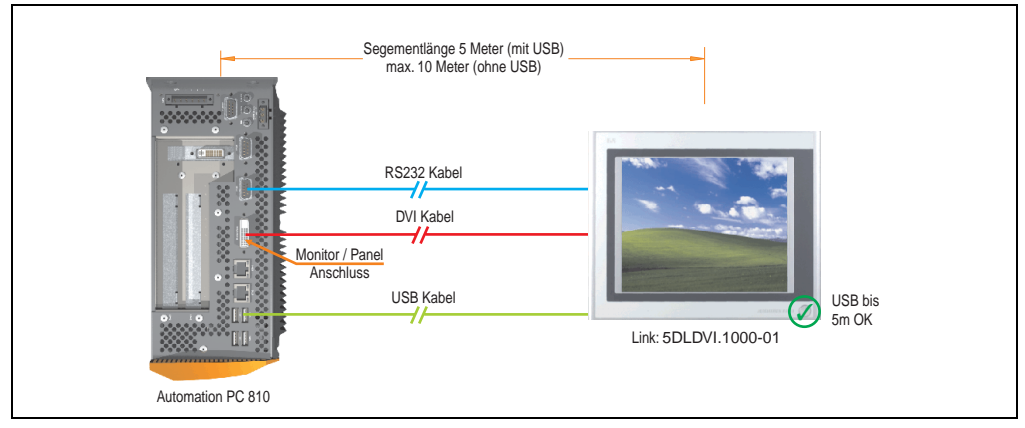

Abbildung 51: Konfiguration - Ein Automation Panel 900 über DVI (onboard)

#### **4.2.1 Voraussetzung Grundsystem**

Die nachfolgende Tabelle zeigt die möglichen Kombinationen von APC810 Systemeinheit mit CPU Board um die in der obigen Abbildung gezeigte Konfiguration zu realisieren. Tritt bei der Kombination eine Einschränkung der max. Auflösung auf, so kann man dies auch dieser Tabelle entnehmen (z.B. für den Anschluss eines nicht B&R Automation Panel 900 Gerätes).

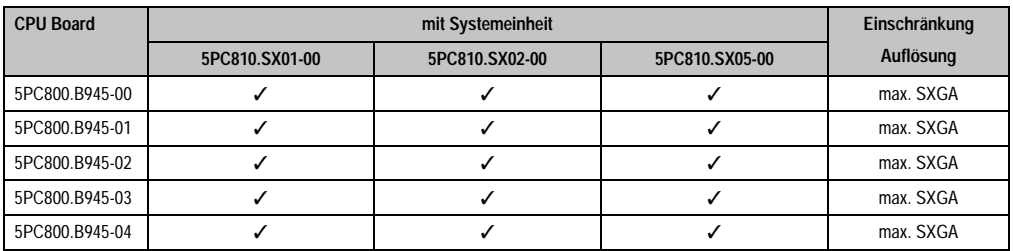

Tabelle 72: Mögliche Kombinationen von Systemeinheit und CPU Board

### **4.2.2 Linkbaugruppe**

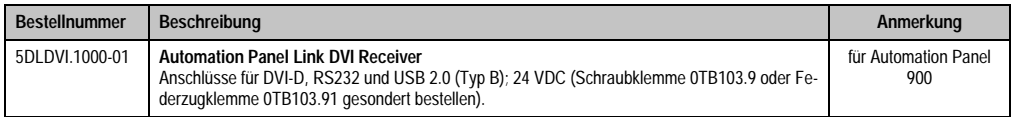

Tabelle 73: Linkbaugruppe für die Konfiguration - Ein Automation Panel 900 über DVI

#### **4.2.3 Kabel**

Auswahl jeweils eines Automation Panel 900 Kabels aus den 3 benötigten Typen.

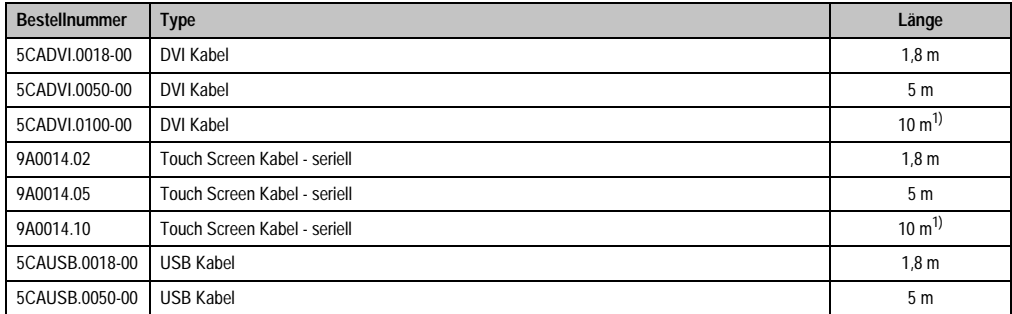

Tabelle 74: Kabel für DVI Konfigurationen

<span id="page-116-0"></span>1) Keine USB Unterstützung am Automation Panel 900 möglich, da USB nur bis 5 m begrenzt einsetzbar ist.

# **Information:**

**Detaillierte technische Daten zu den Kabeln siehe Automation Panel 900 Anwenderhandbuch. Dieses kann in elektronischer Form (pdf) von der B&R Homepage [www.br-automation.com](http://www.br-automation.com) heruntergeladen werden.**

#### **4.2.4 Mögliche Automation Panel Geräte, Auflösungen und Segmentlängen**

Es können folgende Automation Panel 900 Geräte verwendet werden, wobei in seltenen Fällen eine Einschränkung der Segmentlänge in Abhängigkeit der Auflösung besteht.

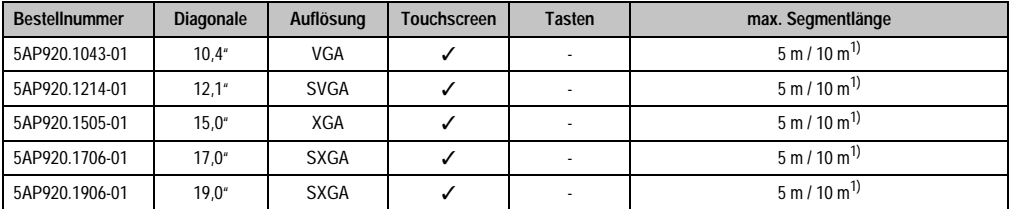

Tabelle 75: Mögliche Automation Panel Geräte, Auflösungen und Segmentlängen

#### **Inbetriebnahme • Anschlussbeispiele**

<span id="page-117-0"></span>1) Keine USB Unterstützung am Automation Panel 900 möglich, da USB nur bis 5 m begrenzt einsetzbar ist.

# **Information:**

**Bei der Übertragunsart DVI ist kein Auslesen von Statistikwerten bei den Automation Panel 900 Geräten möglich.**

#### **4.2.5 BIOS Einstellungen**

Es müssen für den Betrieb keine speziellen BIOS Einstellungen vorgenommen werden.

# <span id="page-118-0"></span>**4.3 Ein Automation Panel 900 über SDL (onboard)**

An die integrierte SDL Schnittstelle (onboard) ist ein Automation Panel 900 über SDL Kabel angeschlossen. USB Geräte können nur direkt (ohne Hub) an die Automation Panel angeschlossen werden.

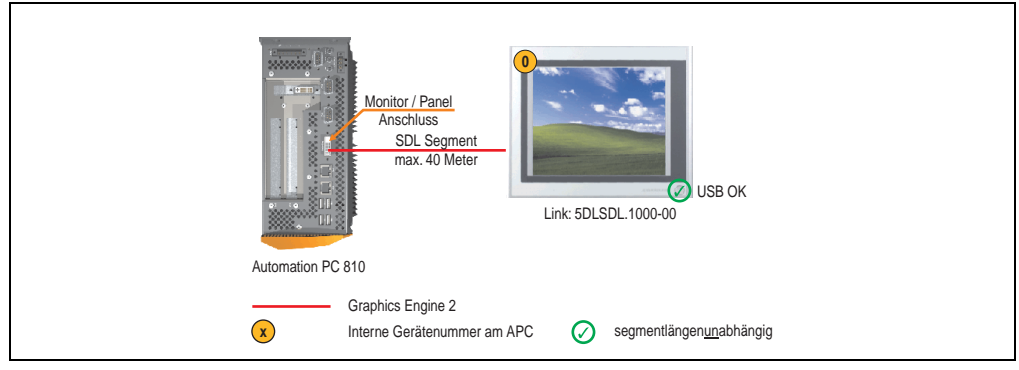

Abbildung 52: Konfiguration - Ein Automation Panel 900 über SDL (onboard)

#### **4.3.1 Voraussetzung Grundsystem**

Die nachfolgende Tabelle zeigt die möglichen Kombinationen von APC810 Systemeinheit mit CPU Board um die in der obigen Abbildung gezeigte Konfiguration zu realisieren. Tritt bei der Kombination eine Einschränkung der max. Auflösung auf, so kann man dies auch dieser Tabelle entnehmen (z.B. für den Anschluss eines nicht B&R Automation Panel 900 Gerätes).

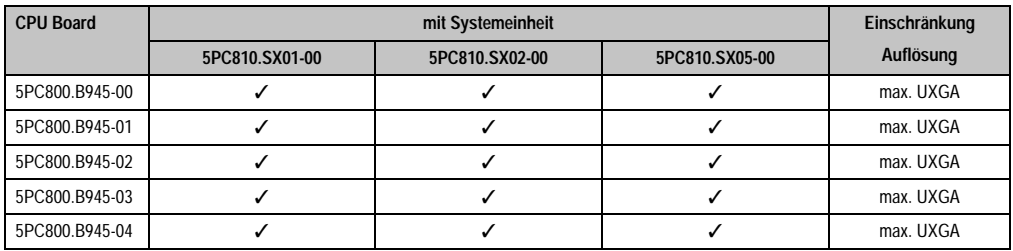

Tabelle 76: Mögliche Kombinationen von Systemeinheit und CPU Board

### **4.3.2 Linkbaugruppe**

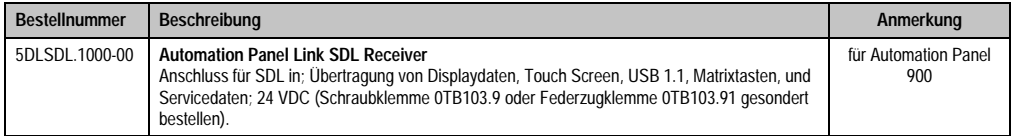

Tabelle 77: Linkbaugruppe für die Konfiguration - Ein Automation Panel 900 über SDL

### **4.3.3 Kabel**

Auswahl eines Automation Panel 900 Kabels aus der nachfolgenden Tabelle.

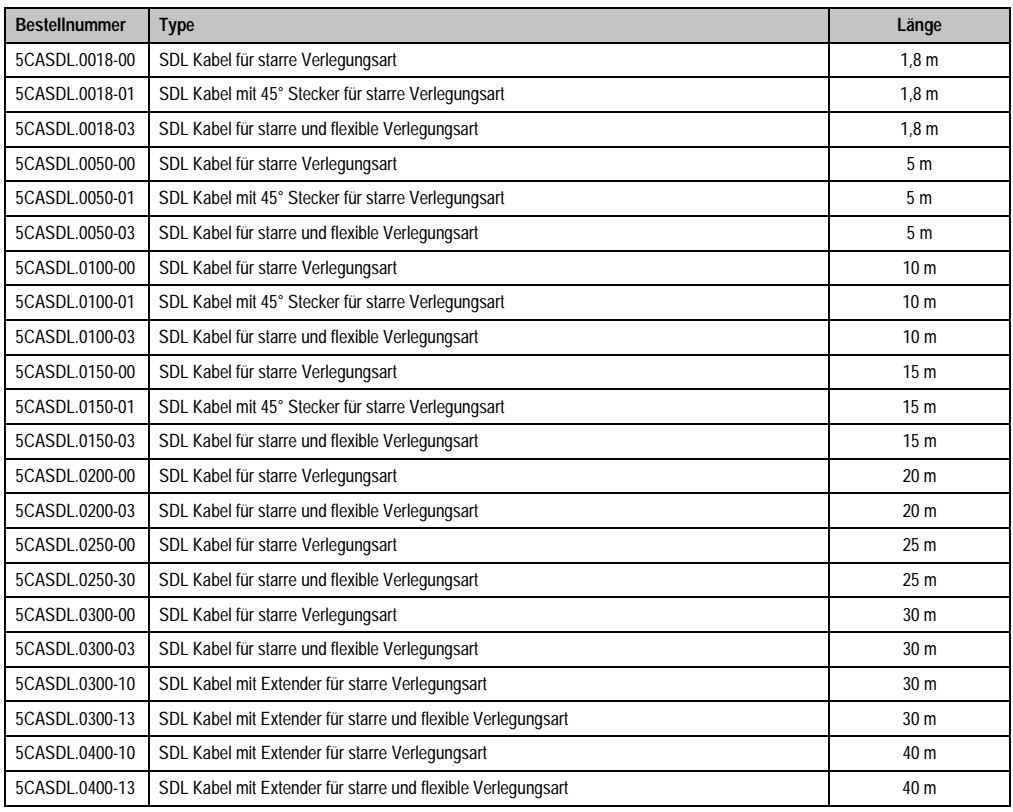

Tabelle 78: Kabel für SDL Konfigurationen

# **Information:**

**Detaillierte technische Daten zu den Kabeln siehe Automation Panel 900 Anwenderhandbuch. Dieses kann in elektronischer Form (pdf) von der B&R Homepage [www.br-automation.com](http://www.br-automation.com) heruntergeladen werden.**

### **Kabellängen und Auflösungen bei SDL Übertragung**

Die nachfolgende Tabelle zeigt den Zusammenhang zwischen Segmentlänge und max. Auflösung in Abhängigkeit des SDL Kabels:

| Kabel            | Auflösung                                          |                                                      |                                                    |                                                    |                                                    |
|------------------|----------------------------------------------------|------------------------------------------------------|----------------------------------------------------|----------------------------------------------------|----------------------------------------------------|
| Segmentlänge [m] | <b>VGA</b><br>640 x 480                            | <b>SVGA</b><br><b>XGA</b><br>1024 x 768<br>800 x 600 |                                                    | <b>SXGA</b><br>1280 x 1024                         | <b>UXGA</b><br>1600 x 1200                         |
| 1,8              | 5CASDL.0018-00<br>5CASDL.0018-01<br>5CASDL.0018-03 | 5CASDL.0018-00<br>5CASDL.0018-01<br>5CASDL.0018-03   | 5CASDL.0018-00<br>5CASDL.0018-01<br>5CASDL.0018-03 | 5CASDL.0018-00<br>5CASDL.0018-01<br>5CASDL.0018-03 | 5CASDL.0018-00<br>5CASDL.0018-01<br>5CASDL.0018-03 |
| 5                | 5CASDL.0050-00<br>5CASDL.0050-01<br>5CASDL.0050-03 | 5CASDL.0050-00<br>5CASDL.0050-01<br>5CASDL.0050-03   | 5CASDL.0050-00<br>5CASDL.0050-01<br>5CASDL.0050-03 | 5CASDL.0050-00<br>5CASDL.0050-01<br>5CASDL.0050-03 | 5CASDL.0050-00<br>5CASDL.0050-01<br>5CASDL.0050-03 |
| 10               | 5CASDL.0100-00<br>5CASDL.0100-01<br>5CASDL.0100-03 | 5CASDL.0100-00<br>5CASDL.0100-01<br>5CASDL.0100-03   | 5CASDL.0100-00<br>5CASDL.0100-01<br>5CASDL.0100-03 | 5CASDL.0100-00<br>5CASDL.0100-01<br>5CASDL.0100-03 | 5CASDL.0100-00<br>5CASDL.0100-01<br>5CASDL.0100-03 |
| 15               | 5CASDL.0150-00<br>5CASDL.0150-01<br>5CASDL.0150-03 | 5CASDL.0150-00<br>5CASDL.0150-01<br>5CASDL.0150-03   | 5CASDL.0150-00<br>5CASDL.0150-01<br>5CASDL.0150-03 | 5CASDL.0150-00<br>5CASDL.0150-01<br>5CASDL.0150-03 |                                                    |
| 20               | 5CASDL.0200-00<br>5CASDL.0200-03                   | 5CASDL.0200-00<br>5CASDL0200-03                      | 5CASDL.0200-00<br>5CASDL.0200-03                   | 5CASDL.0200-00<br>5CASDL.0200-03                   |                                                    |
| 25               | 5CASDL.0250-00<br>5CASDL.0250-03                   | 5CASDL0250-00<br>5CASDL.0250-03                      | 5CASDL.0250-00<br>5CASDL.0250-03                   |                                                    |                                                    |
| 30               | 5CASDL.0300-00<br>5CASDL.0300-03                   | 5CASDL.0300-00<br>5CASDL.0300-03                     | 5CASDL.0300-10<br>5CASDL.0300-13                   | 5CASDL.0300-10<br>5CASDL.0300-13                   |                                                    |
| 40               | 5CASDL.0400-10<br>5CASDL.0400-13                   | 5CASDL.0400-10<br>5CASDL.0400-13                     | 5CASDL.0400-10<br>5CASDL.0400-13                   | 5CASDL.0400-10<br>5CASDL.0400-13                   |                                                    |

Tabelle 79: Segmentlängen, Auflösungen und SDL Kabel

#### **4.3.4 BIOS Einstellungen**

Es müssen für den Betrieb keine speziellen BIOS Einstellungen vorgenommen werden.

#### **Touch Screen Funktionalität**

Für den Betrieb von Automation Panel 900 Panels mit Touch Screen am Monitor / Panel Anschluss muss die COM C im BIOS aktiviert/Enabled werden (zu finden im BIOS Menü unter "Advanced - Baseboard / Panel Features - Legacy Devices").

nbetriebnahme Inbetriebnahme Kapitel 3

# <span id="page-121-0"></span>**4.4 Ein Automation Panel 800 über SDL (onboard)**

An die integrierte SDL Schnittstelle (onboard) ist ein Automation Panel 800 über SDL Kabel angeschlossen. USB Geräte können nur direkt (ohne Hub) am Extension Keyboard angeschlossen werden.

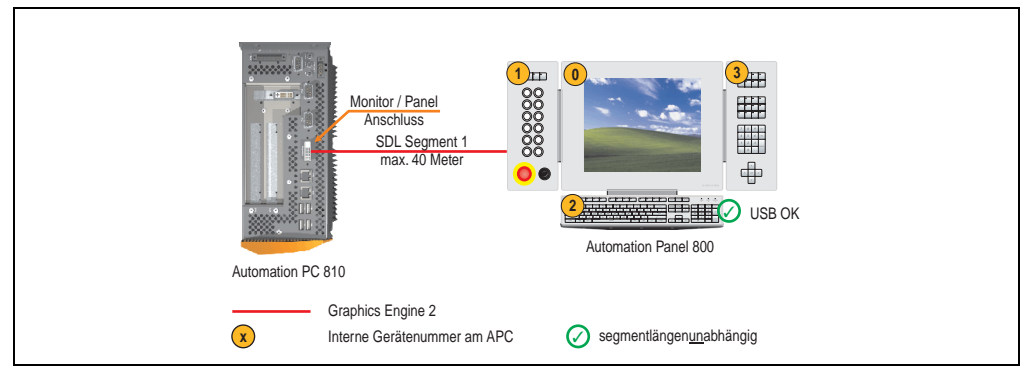

Abbildung 53: Konfiguration - Ein Automation Panel 800 über SDL (onboard)

#### **4.4.1 Voraussetzung Grundsystem**

Die nachfolgende Tabelle zeigt die möglichen Kombinationen von APC810 Systemeinheit mit CPU Board um die in der obigen Abbildung gezeigte Konfiguration zu realisieren. Tritt bei der Kombination eine Einschränkung der max. Auflösung auf, so kann man dies auch dieser Tabelle entnehmen (z.B. für den Anschluss eines nicht B&R Automation Panel 900 Gerätes).

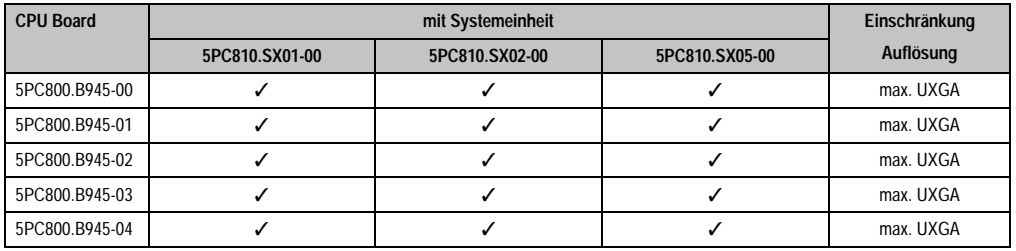

Tabelle 80: Mögliche Kombinationen von Systemeinheit und CPU Board

#### **4.4.2 Kabel**

Auswahl eines Automation Panel 800 SDL Kabels aus der nachfolgenden Tabelle.

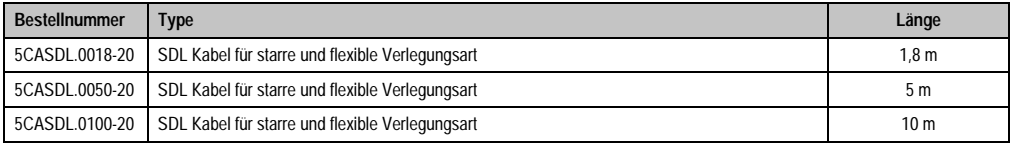

Tabelle 81: Kabel für SDL Konfigurationen

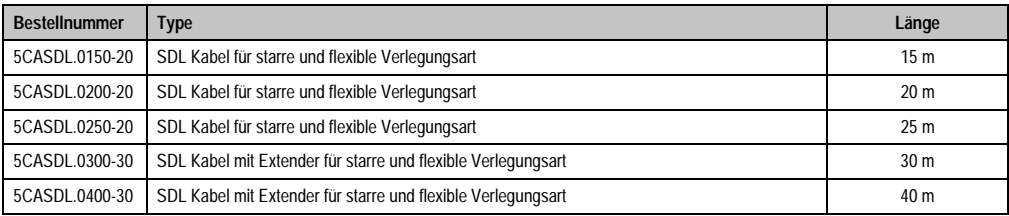

Tabelle 81: Kabel für SDL Konfigurationen (Forts.)

# **Information:**

**Detaillierte technische Daten zu den Kabeln siehe Automation Panel 800 Anwenderhandbuch. Dieses kann in elektronischer Form (pdf) von der B&R Homepage [www.br-automation.com](http://www.br-automation.com) heruntergeladen werden.**

### **Kabellängen und Auflösungen bei SDL Übertragung**

Die nachfolgende Tabelle zeigt den Zusammenhang zwischen Segmentlänge und max. Auflösung in Abhängigkeit des SDL Kabels:

| Kabel            | Auflösung                |  |  |
|------------------|--------------------------|--|--|
| Segmentlänge [m] | <b>XGA</b><br>1024 x 768 |  |  |
| 1,8              | 5CASDL.0018-20           |  |  |
| 5                | 5CASDL.0050-20           |  |  |
| 10               | 5CASDL.0100-20           |  |  |
| 15               | 5CASDL.0150-20           |  |  |
| 20               | 5CASDL.0200-20           |  |  |
| 25               | 5CASDL.0250-20           |  |  |
| 30               | 5CASDL.0300-30           |  |  |
| 40               | 5CASDL.0400-30           |  |  |

Tabelle 82: Segmentlängen, Auflösungen und SDL Kabel

### **4.4.3 BIOS Einstellungen**

Es müssen für den Betrieb keine speziellen BIOS Einstellungen vorgenommen werden.

#### **Touch Screen Funktionalität**

Für den Betrieb von Automation Panel 900 Panels mit Touch Screen am Monitor / Panel Anschluss muss die COM C im BIOS aktiviert/Enabled werden (zu finden im BIOS Menü unter "Advanced - Baseboard / Panel Features - Legacy Devices").

# **4.5 Ein AP900 und ein AP 800 über SDL (onboard)**

An die integrierte SDL Schnittstelle (onboard) sind ein Automation Panel 900 und ein Automation Panel 800 über SDL angeschlossen.

USB wird bis zu einer maximalen Distanz (Segment 1 + Segment 2) von 30 m an den beiden Displays unterstützt. Ab einer maximalen Distanz von 30 m steht USB ausschließlich nur am ersten Display (front- und rückseitig), bis maximal 40 m, zur Verfügung. USB Geräte können nur direkt (ohne Hub) am Automation Panel 900 bzw. am Extension Keyboard angeschlossen werden.

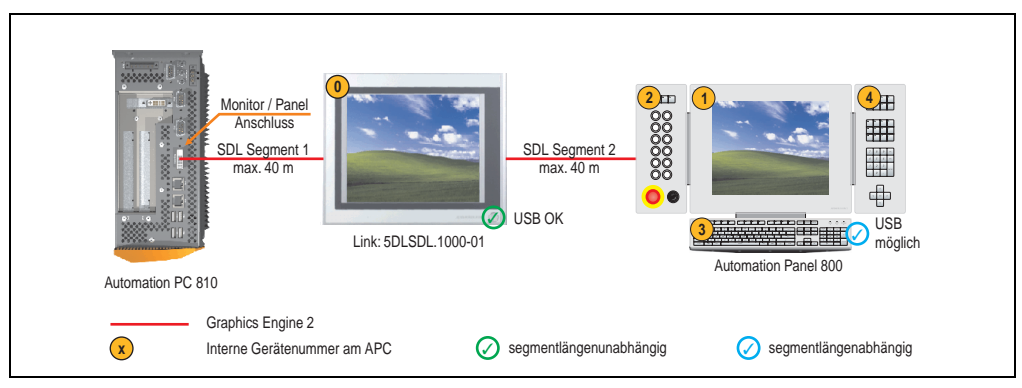

Abbildung 54: Konfiguration - Ein AP900 und ein AP800 über SDL (onboard)

#### **4.5.1 Voraussetzung Grundsystem**

Die nachfolgende Tabelle zeigt die möglichen Kombinationen von APC810 Systemeinheit mit CPU Board um die in der obigen Abbildung gezeigte Konfiguration zu realisieren. Tritt bei der Kombination eine Einschränkung der max. Auflösung auf, so kann man dies auch dieser Tabelle entnehmen (z.B. für den Anschluss eines nicht B&R Automation Panel 900 Gerätes).

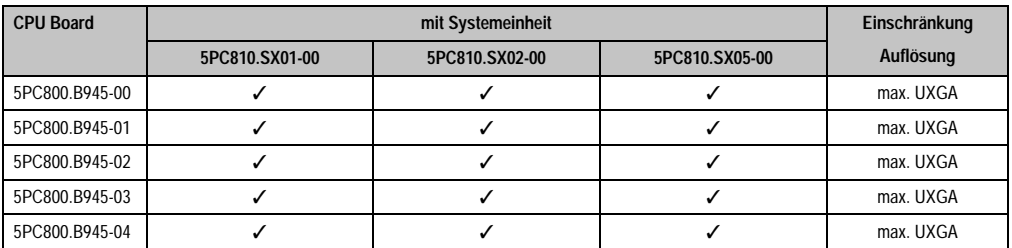

Tabelle 83: Mögliche Kombinationen von Systemeinheit und CPU Board

### **4.5.2 Linkbaugruppe**

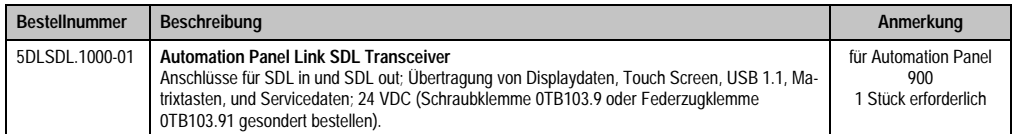

Tabelle 84: Linkbaugruppen für die Konfiguration - Ein AP900 und ein AP800 über SDL (onboard)

#### **4.5.3 Kabel**

Auswahl eines SDL Kabels für den Anschluss des AP900 Displays an das AP900 Display siehe Abschnitt [4.3 "Ein Automation Panel 900 über SDL \(onboard\)".](#page-118-0)

Auswahl eines SDL Kabels für den Anschluss des AP800 Displays an das AP900 Display siehe Abschnitt [4.4 "Ein Automation Panel 800 über SDL \(onboard\)".](#page-121-0)

# **Information:**

**Detaillierte technische Daten zu den Kabeln siehe Automation Panel 800 bzw. Automation Panel 900 Anwenderhandbuch. Diese können in elektronischer Form (pdf) von der B&R Homepage [www.br-automation.com](http://www.br-automation.com) heruntergeladen werden.**

#### **4.5.4 BIOS Einstellungen**

Es müssen für den Betrieb keine speziellen BIOS Einstellungen vorgenommen werden.

#### **Touch Screen Funktionalität**

Für den Betrieb von Automation Panel 900 Panels mit Touch Screen am Monitor / Panel Anschluss muss die COM C im BIOS aktiviert/Enabled werden (zu finden im BIOS Menü unter "Advanced - Baseboard / Panel Features - Legacy Devices").

# **4.6 Vier Automation Panel 900 über SDL (onboard)**

An die integrierte SDL Schnittstelle (onboard) ist ein Automation Panel 900 über SDL Kabel angeschlossen. An diesem Automation Panel werden bis zu drei weitere Automation Panel des selben Typs über SDL Kabel betrieben. Alle vier Panels zeigen den gleichen Bildinhalt an (Display Clone).

USB wird bis zu einer maximalen Distanz (SDL Segment 1 + SDL Segment 2) von 30 m an den ersten beiden Panels (front- und rückseitig) unterstützt. Ab einer Distanz von 30 m steht USB ausschließlich nur mehr am ersten Panel (front- und rückseitig) zur Verfügung. USB Geräte können nur direkt (ohne Hub) an die Automation Panel angeschlossen werden.

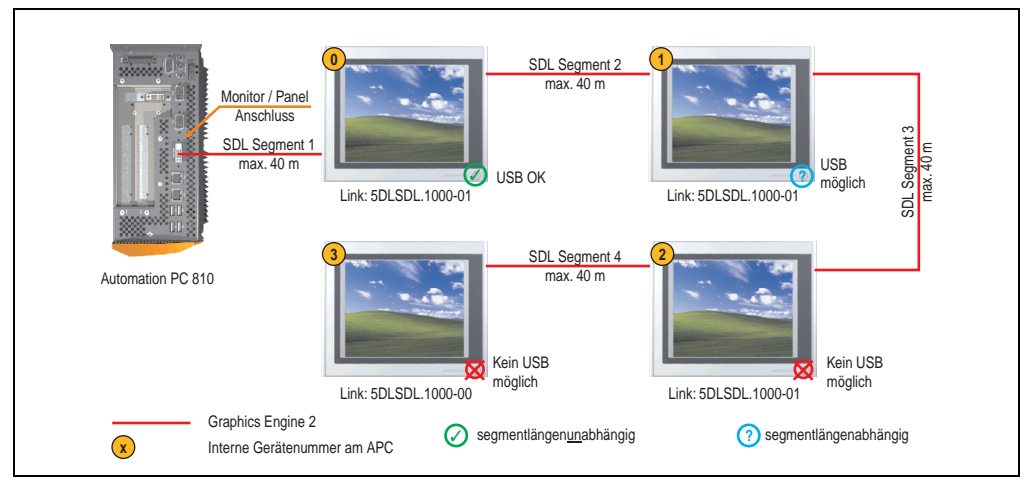

Abbildung 55: Konfiguration - Vier Automation Panel 900 über SDL (onboard)

#### **4.6.1 Voraussetzung Grundsystem**

Die nachfolgende Tabelle zeigt die möglichen Kombinationen von APC810 Systemeinheit mit CPU Board um die in der obigen Abbildung gezeigte Konfiguration zu realisieren. Tritt bei der Kombination eine Einschränkung der max. Auflösung auf, so kann man dies auch dieser Tabelle entnehmen (z.B. für den Anschluss eines nicht B&R Automation Panel 900 Gerätes).

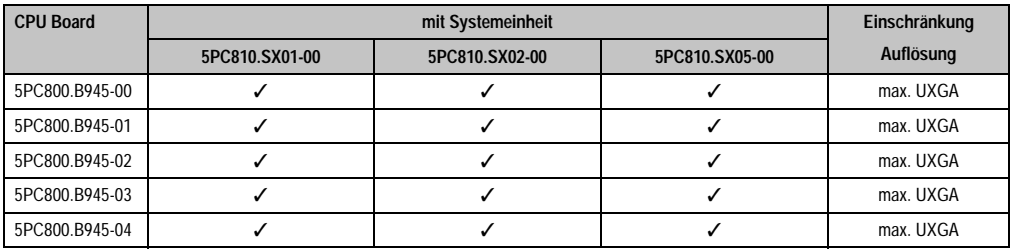

Tabelle 85: Mögliche Kombinationen von Systemeinheit und CPU Board

### **4.6.2 Linkbaugruppen**

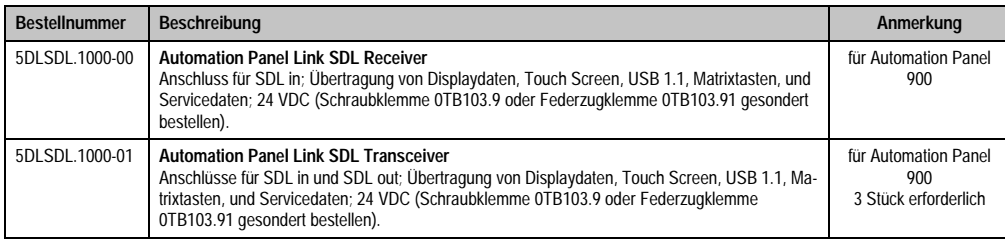

Tabelle 86: Linkbaugruppen für die Konfiguration - Vier Automation Panel 900 über SDL an einem Strang

#### **4.6.3 Kabel**

Auswahl eines Automation Panel 900 Kabels aus der nachfolgenden Tabelle.

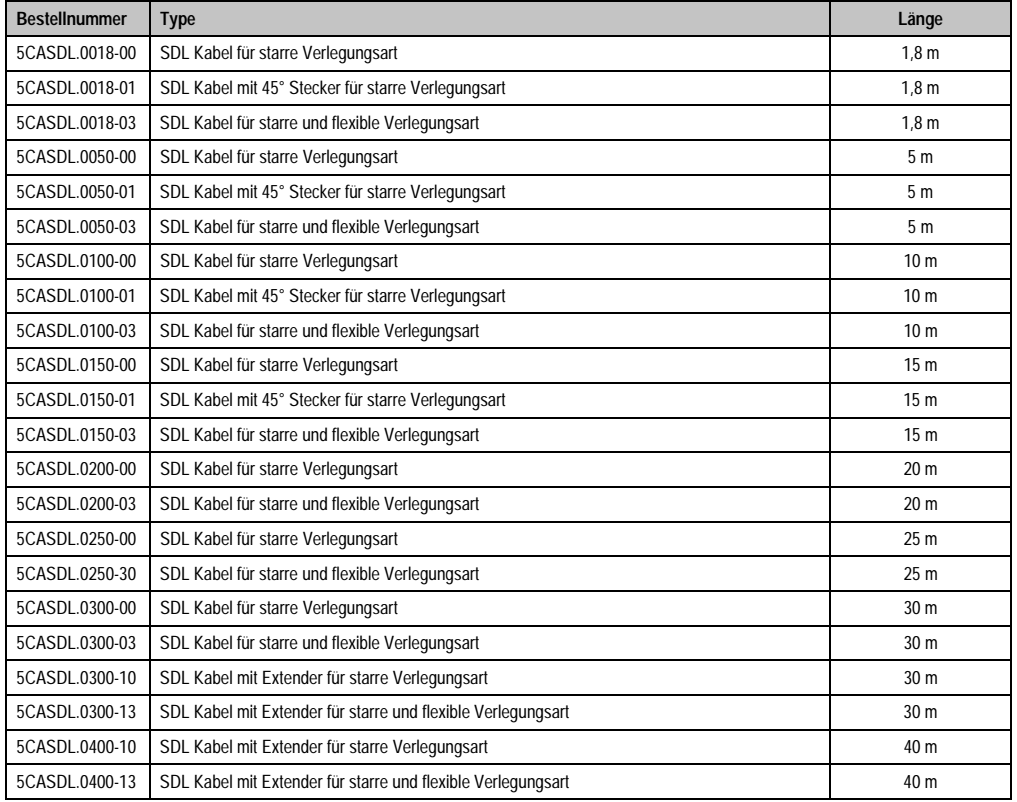

Tabelle 87: Kabel für SDL Konfigurationen

# **Information:**

**Detaillierte technische Daten zu den Kabeln siehe Automation Panel 900 Anwenderhandbuch. Dieses kann in elektronischer Form (pdf) von der B&R Homepage [www.br-automation.com](http://www.br-automation.com) heruntergeladen werden.**

# **Kabellängen und Auflösungen bei SDL Übertragung**

Die nachfolgende Tabelle zeigt den Zusammenhang zwischen Segmentlänge und max. Auflösung in Abhängigkeit des SDL Kabels:

| Kabel            | Auflösung                                          |                                                    |                                                    |                                                    |                                                    |
|------------------|----------------------------------------------------|----------------------------------------------------|----------------------------------------------------|----------------------------------------------------|----------------------------------------------------|
| Segmentlänge [m] | <b>VGA</b><br>640 x 480                            | <b>SVGA</b><br>800 x 600                           | <b>XGA</b><br>1024 x 768                           | <b>SXGA</b><br>1280 x 1024                         | <b>UXGA</b><br>1600 x 1200                         |
| 1,8              | 5CASDL.0018-00<br>5CASDL.0018-01<br>5CASDL.0018-03 | 5CASDL.0018-00<br>5CASDL.0018-01<br>5CASDL.0018-03 | 5CASDL.0018-00<br>5CASDL.0018-01<br>5CASDL.0018-03 | 5CASDL.0018-00<br>5CASDL.0018-01<br>5CASDL.0018-03 | 5CASDL.0018-00<br>5CASDL.0018-01<br>5CASDL.0018-03 |
| 5                | 5CASDL.0050-00<br>5CASDL.0050-01<br>5CASDL.0050-03 | 5CASDL.0050-00<br>5CASDL.0050-01<br>5CASDL.0050-03 | 5CASDL.0050-00<br>5CASDL.0050-01<br>5CASDL.0050-03 | 5CASDL.0050-00<br>5CASDL.0050-01<br>5CASDL.0050-03 | 5CASDL.0050-00<br>5CASDL.0050-01<br>5CASDL.0050-03 |
| 10               | 5CASDL.0100-00<br>5CASDL.0100-01<br>5CASDL.0100-03 | 5CASDL.0100-00<br>5CASDL.0100-01<br>5CASDL.0100-03 | 5CASDL.0100-00<br>5CASDL.0100-01<br>5CASDL.0100-03 | 5CASDL.0100-00<br>5CASDL.0100-01<br>5CASDL.0100-03 | 5CASDL.0100-00<br>5CASDL.0100-01<br>5CASDL.0100-03 |
| 15               | 5CASDL.0150-00<br>5CASDL.0150-01<br>5CASDL.0150-03 | 5CASDL.0150-00<br>5CASDL.0150-01<br>5CASDL.0150-03 | 5CASDL.0150-00<br>5CASDL.0150-01<br>5CASDL.0150-03 | 5CASDL.0150-00<br>5CASDL.0150-01<br>5CASDL.0150-03 |                                                    |
| 20               | 5CASDL.0200-00<br>5CASDL.0200-03                   | 5CASDL.0200-00<br>5CASDL.0200-03                   | 5CASDL0200-00<br>5CASDL.0200-03                    | 5CASDL.0200-00<br>5CASDL.0200-03                   |                                                    |
| 25               | 5CASDL.0250-00<br>5CASDL0250-03                    | 5CASDL.0250-00<br>5CASDL.0250-03                   | 5CASDL.0250-00<br>5CASDL0250-03                    |                                                    |                                                    |
| 30               | 5CASDL.0300-00<br>5CASDL.0300-03                   | 5CASDL.0300-00<br>5CASDL.0300-03                   | 5CASDL.0300-10<br>5CASDL.0300-13                   | 5CASDL.0300-10<br>5CASDL.0300-13                   |                                                    |
| 40               | 5CASDL.0400-10<br>5CASDL.0400-13                   | 5CASDL.0400-10<br>5CASDL.0400-13                   | 5CASDL.0400-10<br>5CASDL.0400-13                   | 5CASDL.0400-10<br>5CASDL.0400-13                   |                                                    |

Tabelle 88: Segmentlängen, Auflösungen und SDL Kabel

### **4.6.4 BIOS Einstellungen**

Es müssen für den Betrieb keine speziellen BIOS Einstellungen vorgenommen werden.

#### **Touch Screen Funktionalität**

Für den Betrieb von Automation Panel 900 Panels mit Touch Screen am Monitor / Panel Anschluss muss die COM C im BIOS aktiviert/Enabled werden (zu finden im BIOS Menü unter "Advanced - Baseboard / Panel Features - Legacy Devices").

# **4.7 Ein Automation Panel 900 über SDL (AP Link)**

An den optionalen SDL Transmitter (AP Link) ist ein Automation Panel 900 über SDL Kabel angeschlossen. USB Geräte können nur direkt (ohne Hub) an die Automation Panel angeschlossen werden.

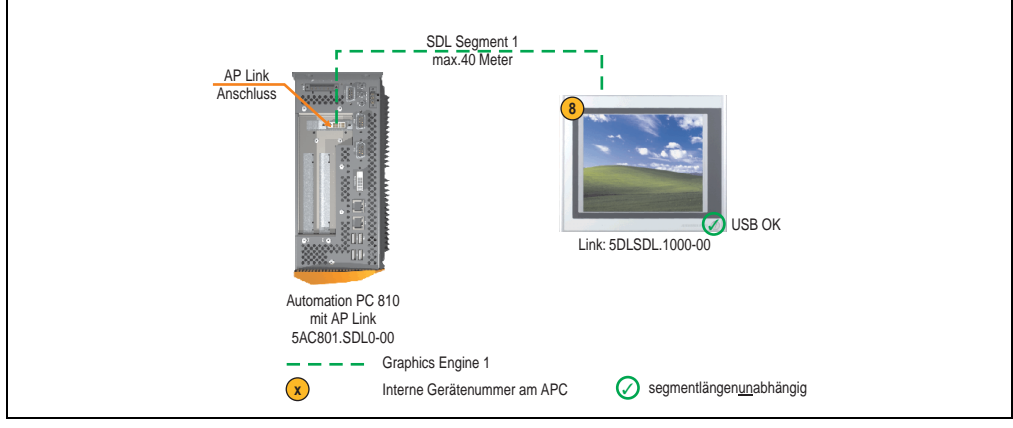

Abbildung 56: Konfiguration - Ein Automation Panel 900 über SDL (AP Link)

#### **4.7.1 Voraussetzung Grundsystem**

Die nachfolgende Tabelle zeigt die möglichen Kombinationen von APC810 Systemeinheit mit CPU Board um die in der obigen Abbildung gezeigte Konfiguration zu realisieren. Tritt bei der Kombination eine Einschränkung der max. Auflösung auf, so kann man dies auch dieser Tabelle entnehmen (z.B. für den Anschluss eines nicht B&R Automation Panel 900 Gerätes).

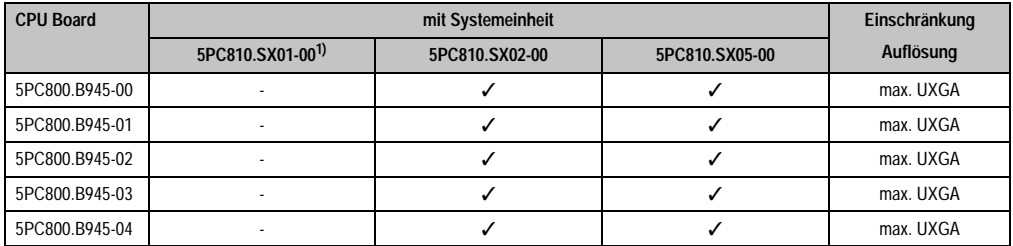

Tabelle 89: Mögliche Kombinationen von Systemeinheit und CPU Board

1) Keine Möglichkeit zur AP Link Montage.

### **4.7.2 Linkbaugruppen**

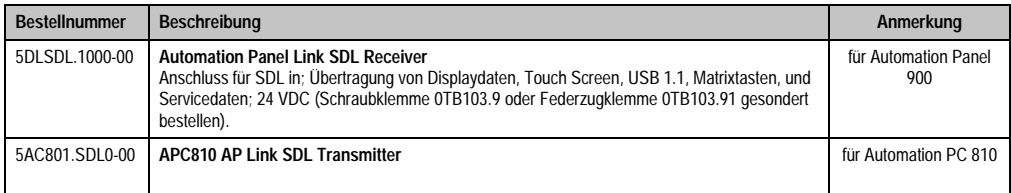

Tabelle 90: Linkbaugruppen für die Konfiguration - Vier Automation Panel 900 über SDL an einem Strang

#### **4.7.3 Kabel**

Auswahl eines Automation Panel 900 Kabels aus der nachfolgenden Tabelle.

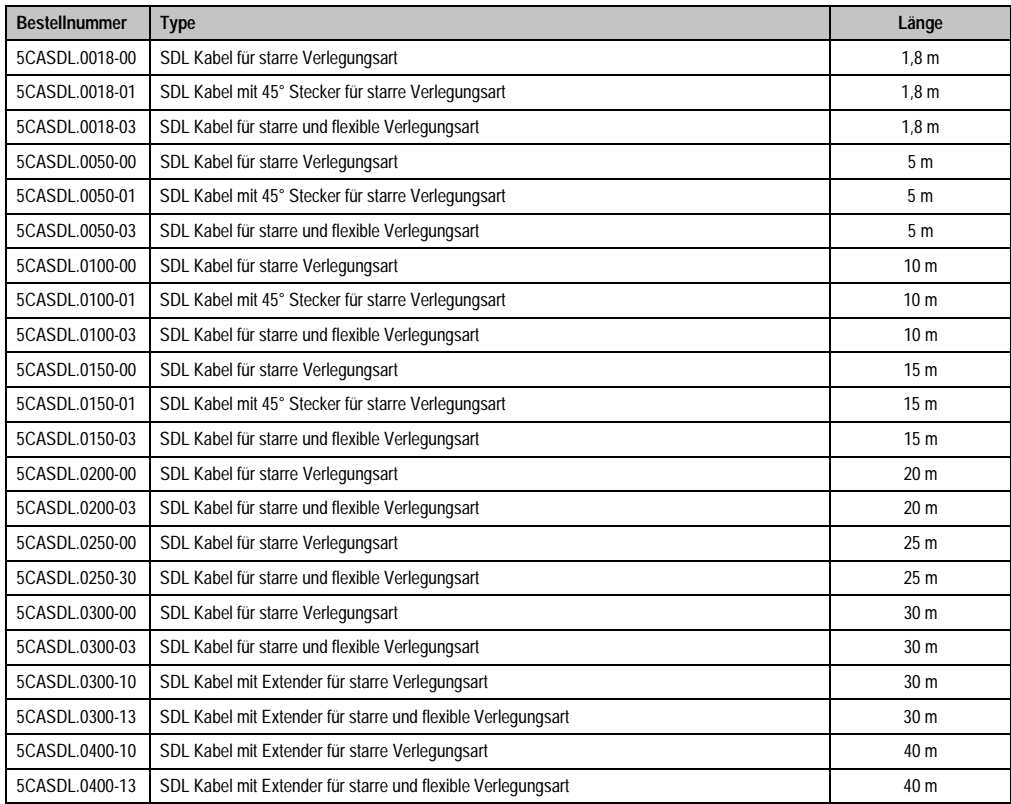

Tabelle 91: Kabel für SDL Konfigurationen

# **Information:**

**Detaillierte technische Daten zu den Kabeln siehe Automation Panel 900 Anwenderhandbuch. Dieses kann in elektronischer Form (pdf) von der B&R Homepage [www.br-automation.com](http://www.br-automation.com) heruntergeladen werden.**

### **Kabellängen und Auflösungen bei SDL Übertragung**

Die nachfolgende Tabelle zeigt den Zusammenhang zwischen Segmentlänge und max. Auflösung in Abhängigkeit des SDL Kabels:

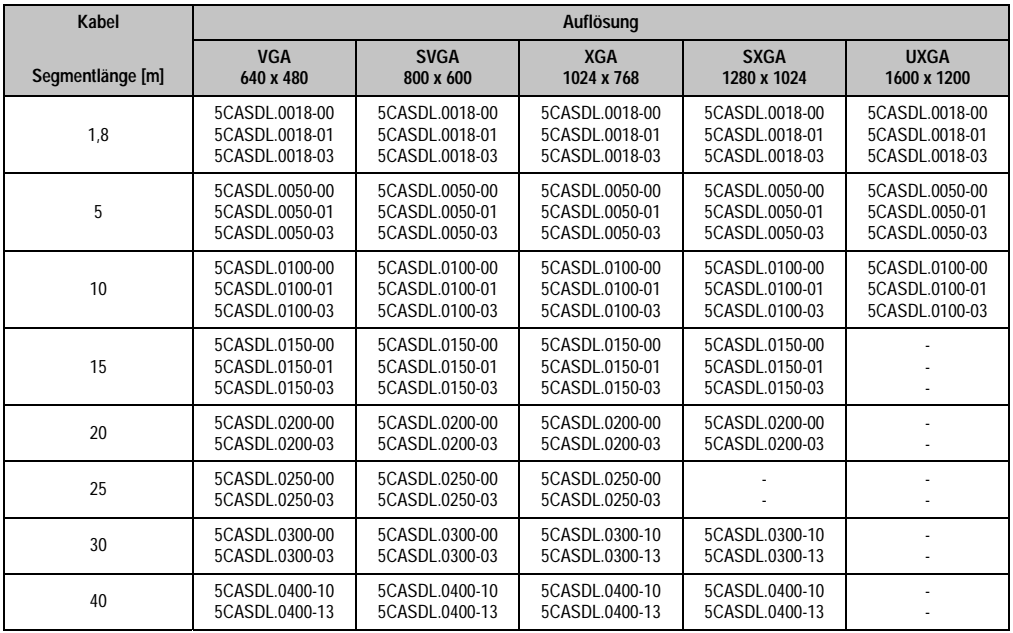

Tabelle 92: Segmentlängen, Auflösungen und SDL Kabel

#### **4.7.4 BIOS Einstellungen**

Es müssen für den Betrieb keine speziellen BIOS Einstellungen vorgenommen werden.

#### **Touch Screen Funktionalität**

Für den Betrieb von Automation Panel 900 Panels mit Touch Screen am AP Link Anschluss muss die COM D im BIOS aktiviert/Enabled werden (zu finden im BIOS Menü unter "Advanced - Baseboard / Panel Features - Legacy Devices").

Kapitel 3 Inbetriebnahme

nbetriebnahme

# **4.8 Vier Automation Panel 900 über SDL (AP Link)**

An den optionalen SDL Transmitter (AP Link) ist ein Automation Panel 900 über ein SDL Kabel angeschlossen. An diesem Automation Panel werden drei weitere Automation Panels des selben Typs über SDL betrieben. Alle vier Panels zeigen den gleichen Bildinhalt an (Display Clone).

USB wird bis zu einer maximalen Distanz (SDL Segment 1 + SDL Segment 2) von 30 m an den ersten beiden Panels (front- und rückseitig) unterstützt. Ab einer Distanz von 30 m steht USB ausschließlich nur mehr am ersten Panel (front- und rückseitig) zur Verfügung. USB Geräte können nur direkt (ohne Hub) an die Automation Panel angeschlossen werden.

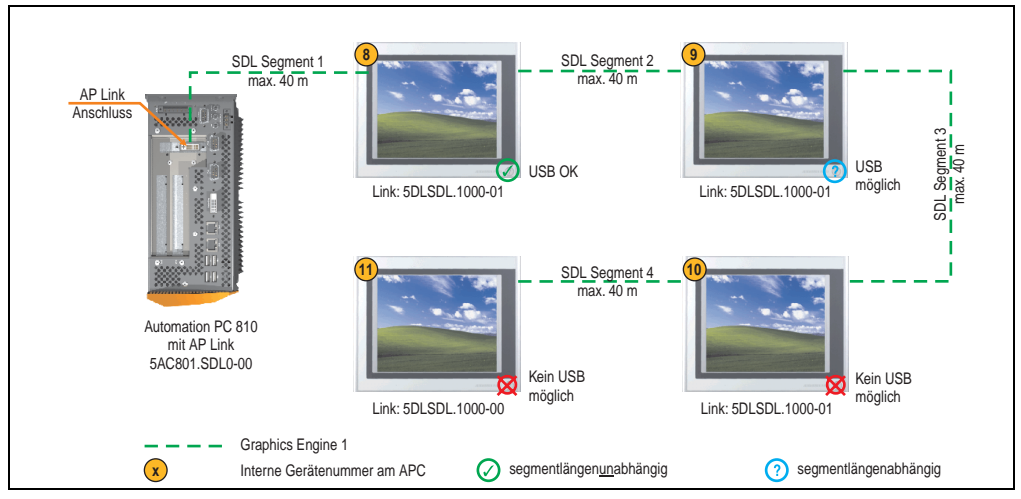

Abbildung 57: Konfiguration - Vier Automation Panel 900 über SDL (AP Link)

#### **4.8.1 Voraussetzung Grundsystem**

Die nachfolgende Tabelle zeigt die möglichen Kombinationen von APC810 Systemeinheit mit CPU Board um die in der obigen Abbildung gezeigte Konfiguration zu realisieren. Tritt bei der Kombination eine Einschränkung der max. Auflösung auf, so kann man dies auch dieser Tabelle entnehmen (z.B. für den Anschluss eines nicht B&R Automation Panel 900 Gerätes).

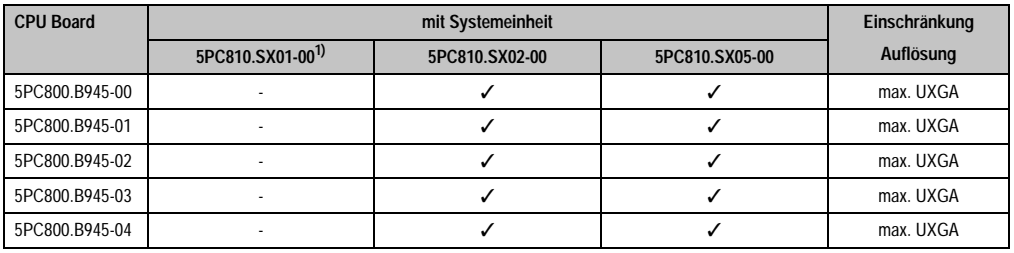

Tabelle 93: Mögliche Kombinationen von Systemeinheit und CPU Board

1) Keine Möglichkeit zur AP Link Montage.

### **4.8.2 Linkbaugruppen**

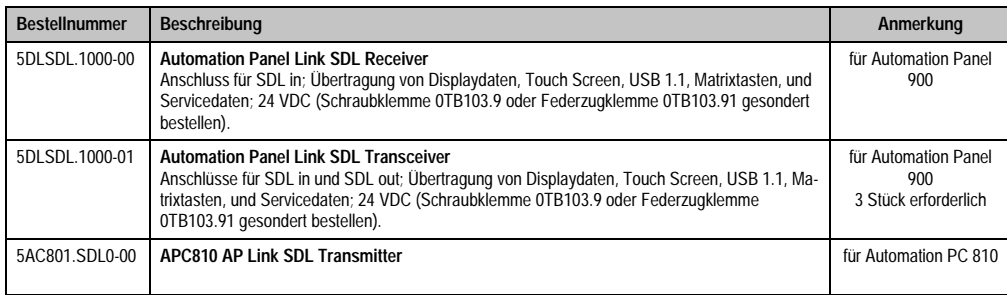

Tabelle 94: Linkbaugruppen für die Konfiguration - Vier Automation Panel 900 über SDL (AP Link)

#### **4.8.3 Kabel**

Auswahl von 4 Automation Panel 900 Kabeln aus der nachfolgenden Tabelle.

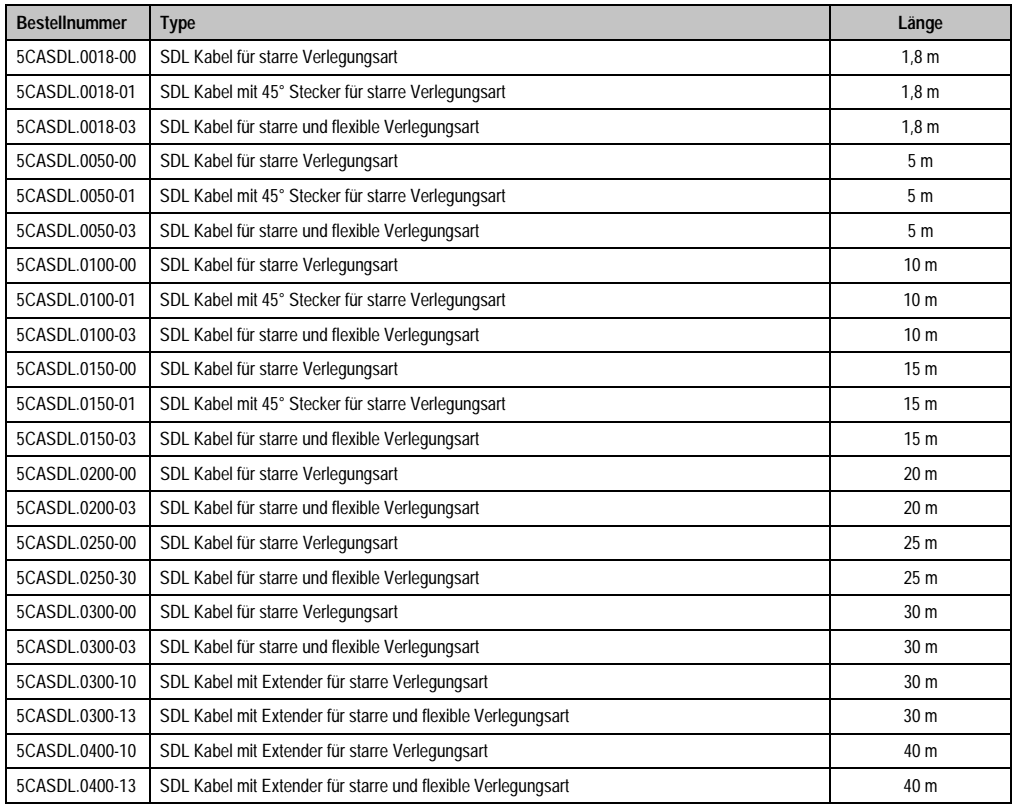

Tabelle 95: Kabel für SDL Konfigurationen

# **Information:**

**Detaillierte technische Daten zu den Kabeln siehe Automation Panel 900 Anwenderhandbuch. Dieses kann in elektronischer Form (pdf) von der B&R Homepage [www.br-automation.com](http://www.br-automation.com) heruntergeladen werden.**

# **Kabellängen und Auflösungen bei SDL Übertragung**

Die nachfolgende Tabelle zeigt den Zusammenhang zwischen Segmentlänge und max. Auflösung in Abhängigkeit des SDL Kabels:

| Kabel            | Auflösung                                          |                                                    |                                                    |                                                    |                                                    |
|------------------|----------------------------------------------------|----------------------------------------------------|----------------------------------------------------|----------------------------------------------------|----------------------------------------------------|
| Segmentlänge [m] | <b>VGA</b><br>640 x 480                            | <b>SVGA</b><br>800 x 600                           | <b>XGA</b><br>1024 x 768                           | <b>SXGA</b><br>1280 x 1024                         | <b>UXGA</b><br>1600 x 1200                         |
| 1,8              | 5CASDL.0018-00<br>5CASDL.0018-01<br>5CASDL.0018-03 | 5CASDL.0018-00<br>5CASDL.0018-01<br>5CASDL.0018-03 | 5CASDL.0018-00<br>5CASDL.0018-01<br>5CASDL.0018-03 | 5CASDL.0018-00<br>5CASDL.0018-01<br>5CASDL.0018-03 | 5CASDL.0018-00<br>5CASDL.0018-01<br>5CASDL.0018-03 |
| 5                | 5CASDL.0050-00<br>5CASDL.0050-01<br>5CASDL.0050-03 | 5CASDL.0050-00<br>5CASDL.0050-01<br>5CASDL.0050-03 | 5CASDL.0050-00<br>5CASDL.0050-01<br>5CASDL.0050-03 | 5CASDL.0050-00<br>5CASDL.0050-01<br>5CASDL.0050-03 | 5CASDL.0050-00<br>5CASDL.0050-01<br>5CASDL.0050-03 |
| 10               | 5CASDL.0100-00<br>5CASDL.0100-01<br>5CASDL.0100-03 | 5CASDL.0100-00<br>5CASDL.0100-01<br>5CASDL.0100-03 | 5CASDL.0100-00<br>5CASDL.0100-01<br>5CASDL.0100-03 | 5CASDL.0100-00<br>5CASDL.0100-01<br>5CASDL.0100-03 | 5CASDL.0100-00<br>5CASDL.0100-01<br>5CASDL.0100-03 |
| 15               | 5CASDL.0150-00<br>5CASDL.0150-01<br>5CASDL.0150-03 | 5CASDL.0150-00<br>5CASDL.0150-01<br>5CASDL.0150-03 | 5CASDL.0150-00<br>5CASDL.0150-01<br>5CASDL.0150-03 | 5CASDL.0150-00<br>5CASDL.0150-01<br>5CASDL0150-03  |                                                    |
| 20               | 5CASDL.0200-00<br>5CASDL.0200-03                   | 5CASDL.0200-00<br>5CASDL.0200-03                   | 5CASDL.0200-00<br>5CASDL.0200-03                   | 5CASDL.0200-00<br>5CASDL.0200-03                   |                                                    |
| 25               | 5CASDL.0250-00<br>5CASDL0250-03                    | 5CASDL.0250-00<br>5CASDL.0250-03                   | 5CASDL.0250-00<br>5CASDL.0250-03                   |                                                    |                                                    |
| 30               | 5CASDL.0300-00<br>5CASDL.0300-03                   | 5CASDL.0300-00<br>5CASDL.0300-03                   | 5CASDL.0300-10<br>5CASDL.0300-13                   | 5CASDL.0300-10<br>5CASDL.0300-13                   |                                                    |
| 40               | 5CASDL.0400-10<br>5CASDL.0400-13                   | 5CASDL.0400-10<br>5CASDL.0400-13                   | 5CASDL.0400-10<br>5CASDL.0400-13                   | 5CASDL.0400-10<br>5CASDL.0400-13                   |                                                    |

Tabelle 96: Segmentlängen, Auflösungen und SDL Kabel

### **4.8.4 BIOS Einstellungen**

Es müssen für den Betrieb keine speziellen BIOS Einstellungen vorgenommen werden.

### **Touch Screen Funktionalität**

Für den Betrieb von Automation Panel 900 Panels mit Touch Screen am AP Link Anschluss muss die COM D im BIOS aktiviert/Enabled werden (zu finden im BIOS Menü unter "Advanced - Baseboard / Panel Features - Legacy Devices").

# **4.9 Zwei Automation Panel 900 über SDL (onboard) und SDL (AP Link)**

An die integrierte SDL Schnittstelle (onboard) ist ein Automation Panel 900 (max. UXGA) über SDL angeschlossen. An dem optionalen SDL Transmitter (AP Link) wird ein weiteres Automation Panel 900 (max. UXGA) über SDL betrieben. Die Automation Panel zeigen unterschiedliche Bildinhalte (Erweiterter Desktop) und können verschiedene Typen sein.

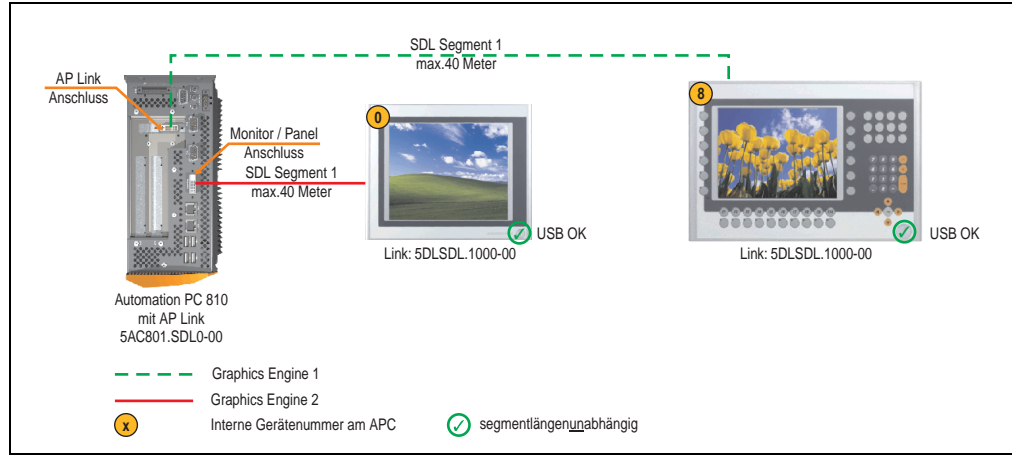

Abbildung 58: Konfiguration - Zwei Automation Panel 900 über SDL (onboard) und SDL (AP Link)

#### **4.9.1 Voraussetzung Grundsystem**

Die nachfolgende Tabelle zeigt die möglichen Kombinationen von APC810 Systemeinheit mit CPU Board um die in der obigen Abbildung gezeigte Konfiguration zu realisieren. Tritt bei der Kombination eine Einschränkung der max. Auflösung auf, so kann man dies auch dieser Tabelle entnehmen (z.B. für den Anschluss eines nicht B&R Automation Panel 900 Gerätes).

| <b>CPU Board</b> |                              | Einschränkung  |                |           |
|------------------|------------------------------|----------------|----------------|-----------|
|                  | 5PC810.SX01-00 <sup>1)</sup> | 5PC810.SX02-00 | 5PC810.SX05-00 | Auflösung |
| 5PC800.B945-00   |                              |                |                | max. UXGA |
| 5PC800.B945-01   |                              |                |                | max. UXGA |
| 5PC800.B945-02   |                              |                |                | max. UXGA |
| 5PC800.B945-03   |                              |                |                | max. UXGA |
| 5PC800.B945-04   |                              |                |                | max. UXGA |

Tabelle 97: Mögliche Kombinationen von Systemeinheit und CPU Board

1) Keine Möglichkeit zur AP Link Montage.

Kapitel 3 Inbetriebnahme

nbetriebnahme

#### **4.9.2 Linkbaugruppen**

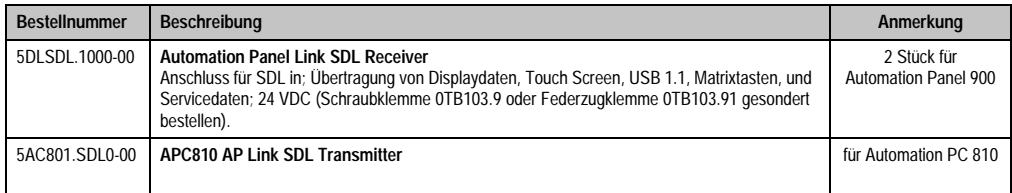

Tabelle 98: Linkbaugruppen für die Konfiguration - Zwei Automation Panel 900 über SDL (onboard) und SDL (AP Link)

#### **4.9.3 Kabel**

Auswahl von 4 Automation Panel 900 Kabeln aus der nachfolgenden Tabelle.

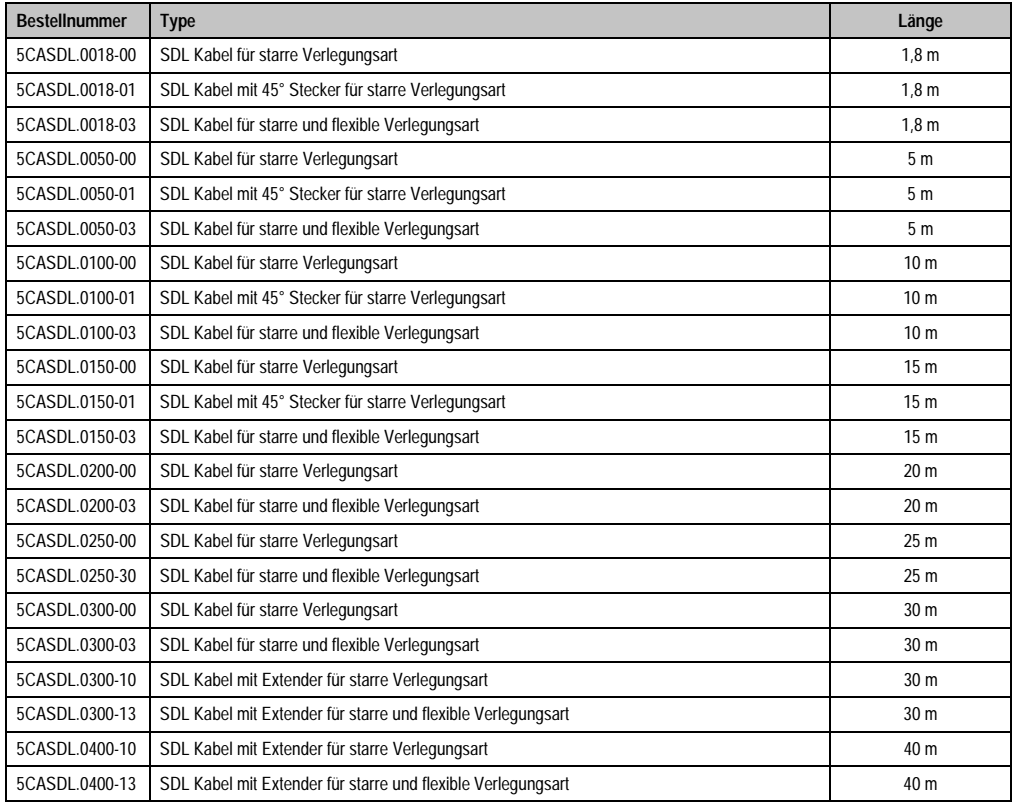

Tabelle 99: Kabel für SDL Konfigurationen

# **Information:**

**Detaillierte technische Daten zu den Kabeln siehe Automation Panel 900 Anwenderhandbuch. Dieses kann in elektronischer Form (pdf) von der B&R Homepage [www.br-automation.com](http://www.br-automation.com) heruntergeladen werden.**

### **Kabellängen und Auflösungen bei SDL Übertragung**

Die nachfolgende Tabelle zeigt den Zusammenhang zwischen Segmentlänge und max. Auflösung in Abhängigkeit des SDL Kabels:

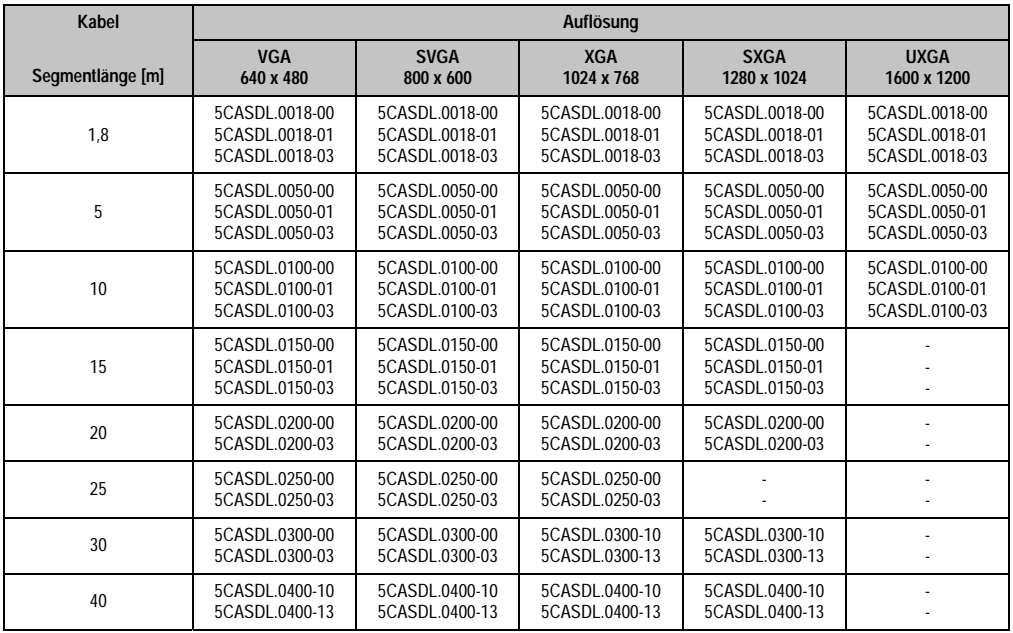

Tabelle 100: Segmentlängen, Auflösungen und SDL Kabel

#### **4.9.4 BIOS Einstellungen**

Es müssen für den Betrieb keine speziellen BIOS Einstellungen vorgenommen werden.

#### **Touch Screen Funktionalität**

Für den Betrieb von Automation Panel 900 Panels mit Touch Screen am Monitor / Panel Anschluss muss die COM C im BIOS aktiviert/Enabled werden (zu finden im BIOS Menü unter "Advanced - Baseboard / Panel Features - Legacy Devices").

Kapitel 3 Inbetriebnahme

nbetriebnahme

#### **Inbetriebnahme • Anschlussbeispiele**

Für den Betrieb von Automation Panel 900 Panels mit Touch Screen am AP Link Anschluss muss die COM D im BIOS aktiviert/Enabled werden (zu finden im BIOS Menü unter "Advanced - Baseboard / Panel Features - Legacy Devices").

# **4.10 Acht Automation Panel 900 über SDL (onboard) und SDL (AP Link)**

An der integrierten SDL Schnittstelle (onboard) sind vier Automation Panel 900 (max. UXGA) über SDL angeschlossen. An den optionalen SDL Transmitter (AP Link) werden zusätzlich vier Automation Panel 900 (max. UXGA) betrieben. Die Automation Panel in jedem Strang müssen jeweils vom gleichen Typ sein. Die Bildinhalte der beiden Stränge sind verschieden (Erweiterter Desktop), wobei die Panels im jeweiligen Strang denselben Bildinhalt (Display Clone) zeigen.

USB wird bis zu einer maximalen Distanz (SDL Segment 1 + SDL Segment 2) von 30 m an den ersten beiden Panel (front- und rückseitig) der beiden Stränge unterstützt. Ab einer Distanz von 30 m steht USB ausschließlich nur mehr jeweils am ersten Panel jedes Stranges zur Verfügung. USB Geräte können dabei nur direkt (ohne Hub) an die Automation Panel angeschlossen werden.

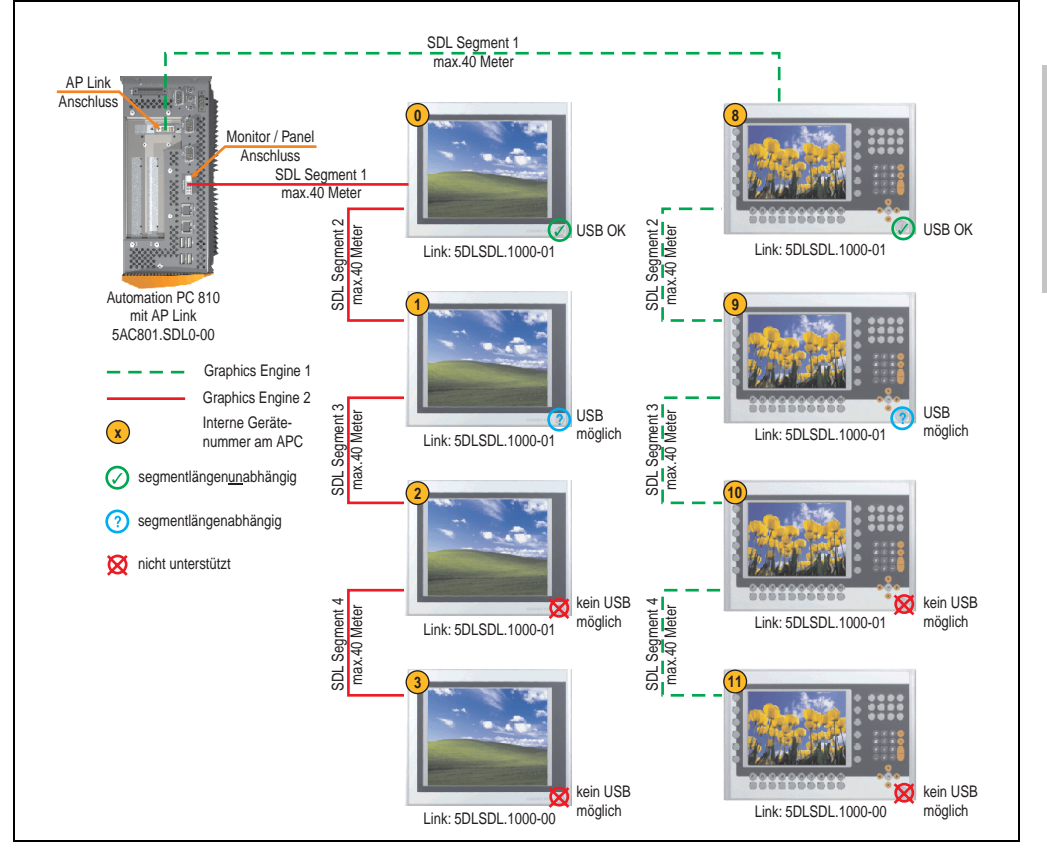

Abbildung 59: Konfiguration - Acht Automation Panel 900 über SDL (onboard) und SDL (AP Link)

Kapitel 3 Inbetriebnahme

**Inbetriebnahme** 

#### **Inbetriebnahme • Anschlussbeispiele**

#### **4.10.1 Voraussetzung Grundsystem**

Die nachfolgende Tabelle zeigt die möglichen Kombinationen von APC810 Systemeinheit mit CPU Board um die in der obigen Abbildung gezeigte Konfiguration zu realisieren. Tritt bei der Kombination eine Einschränkung der max. Auflösung auf, so kann man dies auch dieser Tabelle entnehmen (z.B. für den Anschluss eines nicht B&R Automation Panel 900 Gerätes).

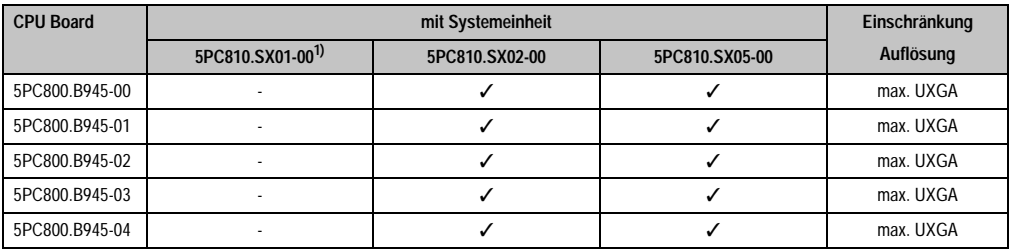

Tabelle 101: Mögliche Kombinationen von Systemeinheit und CPU Board

1) Keine Möglichkeit zur AP Link Montage.

#### **4.10.2 Linkbaugruppen**

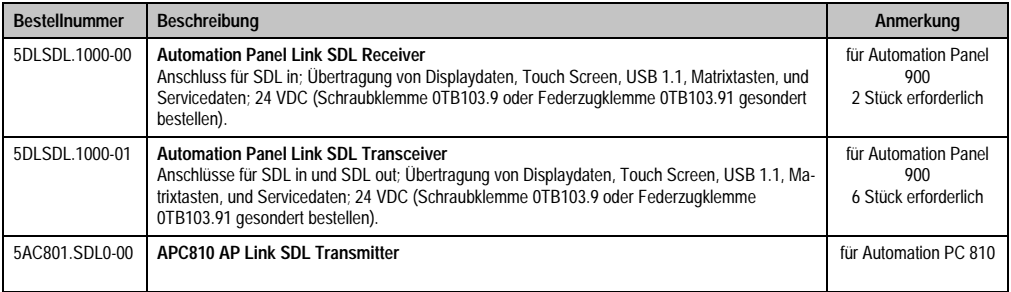

Tabelle 102: Linkbaugruppen für die Konfiguration: 8 Automation Panel 900 über SDL und SDL (optional)

#### **4.10.3 Kabel**

Auswahl von 4 Automation Panel 900 Kabeln aus der nachfolgenden Tabelle.

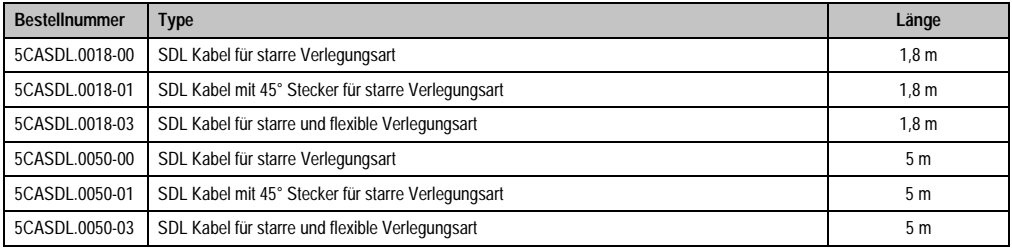

Tabelle 103: Kabel für SDL Konfigurationen

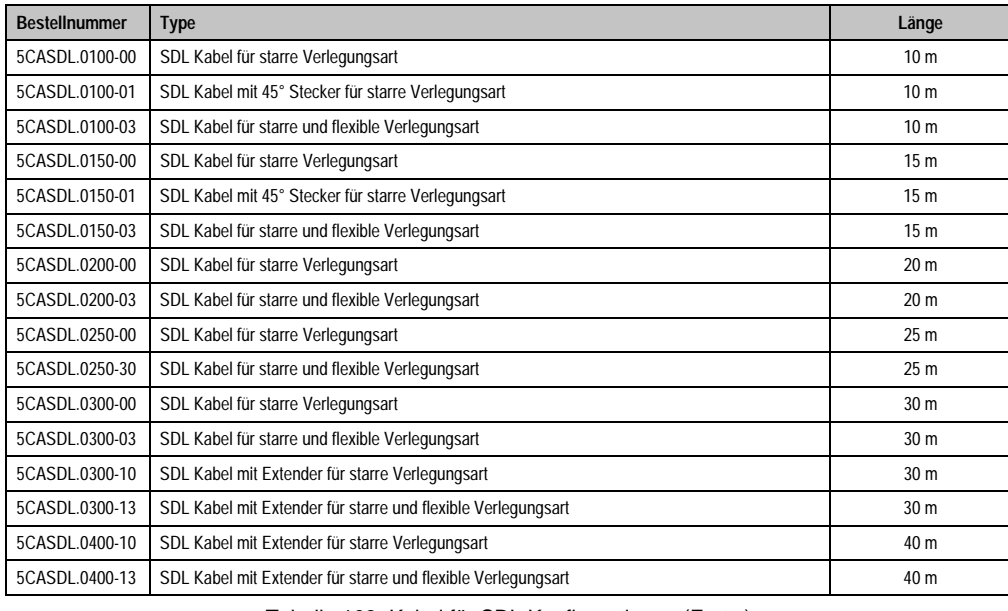

**Inbetriebnahme** Inbetriebnahme Kapitel 3

Tabelle 103: Kabel für SDL Konfigurationen (Forts.)

### **Kabellängen und Auflösungen bei SDL Übertragung**

Die nachfolgende Tabelle zeigt den Zusammenhang zwischen Segmentlänge und max. Auflösung in Abhängigkeit des SDL Kabels:

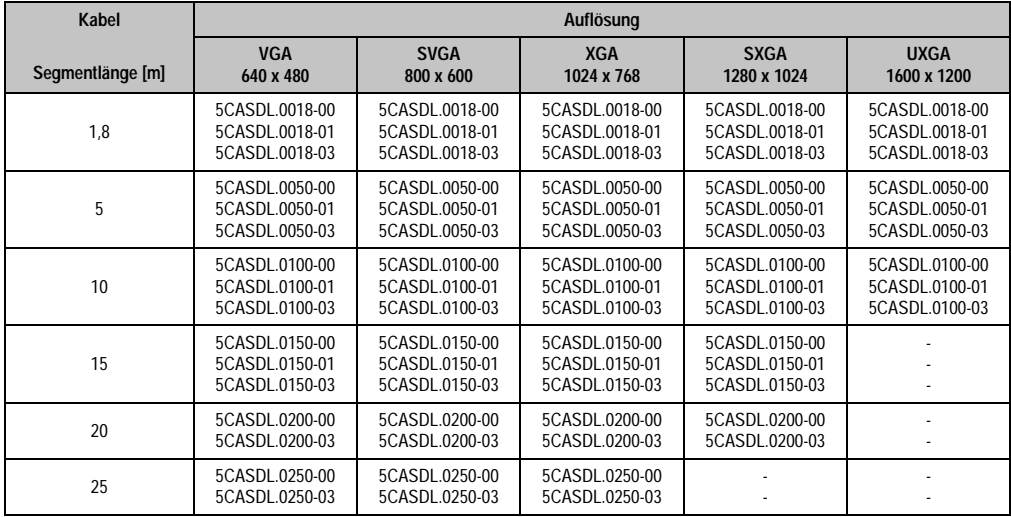

Tabelle 104: Segmentlängen, Auflösungen und SDL Kabel

#### **Inbetriebnahme • Anschlussbeispiele**

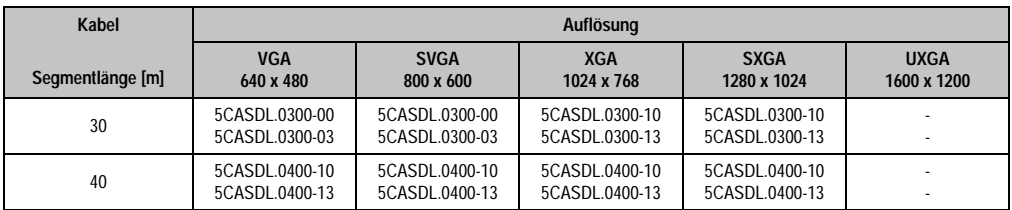

Tabelle 104: Segmentlängen, Auflösungen und SDL Kabel (Forts.)

# **Information:**

**Detaillierte technische Daten zu den Kabeln siehe Automation Panel 900 Anwenderhandbuch. Dieses kann in elektronischer Form (pdf) von der B&R Homepage [www.br-automation.com](http://www.br-automation.com) heruntergeladen werden.**

### **4.10.4 BIOS Einstellungen**

Es müssen für den Betrieb keine speziellen BIOS Einstellungen vorgenommen werden.

#### **Touch Screen Funktionalität**

Für den Betrieb von Automation Panel 900 Panels mit Touch Screen am Monitor / Panel Anschluss muss die COM C im BIOS aktiviert/Enabled werden (zu finden im BIOS Menü unter "Advanced - Baseboard / Panel Features - Legacy Devices").

Für den Betrieb von Automation Panel 900 Panels mit Touch Screen am AP Link Anschluss muss die COM D im BIOS aktiviert/Enabled werden (zu finden im BIOS Menü unter "Advanced - Baseboard / Panel Features - Legacy Devices").

## **4.11 Sechs AP900 und zwei AP800 über SDL (onboard) und SDL (AP Link)**

An der integrierten SDL Schnittstelle (onboard) sind drei Automation Panel 900 (max. UXGA) und ein Automation Panel 800 über SDL angeschlossen. An den optionalen SDL Transmitter werden zusätzlich drei Automation Panel 900 (max. UXGA) und ein Autoamtion Panel 800 betrieben. Die Automation Panel in jedem Strang müssen jeweils vom gleichen Typ sein. Die Bildinhalte der beiden Stränge sind verschieden (Erweiterter Desktop), wobei die Displays im jeweiligen Strang denselben Bildinhalt (Display Clone) zeigen.

USB wird bis zu einer maximalen Distanz (Segment 1 + Segment 2) von 30 m an den ersten beiden Displays unterstützt. Ab einer maximalen Distanz von 30 m steht USB ausschließlich nur am ersten Display (front- und rückseitig), bis maximal 40 m, zur Verfügung. USB Geräte können nur direkt (ohne Hub) an den Automation Panel 900 Geräten angeschlossen werden.

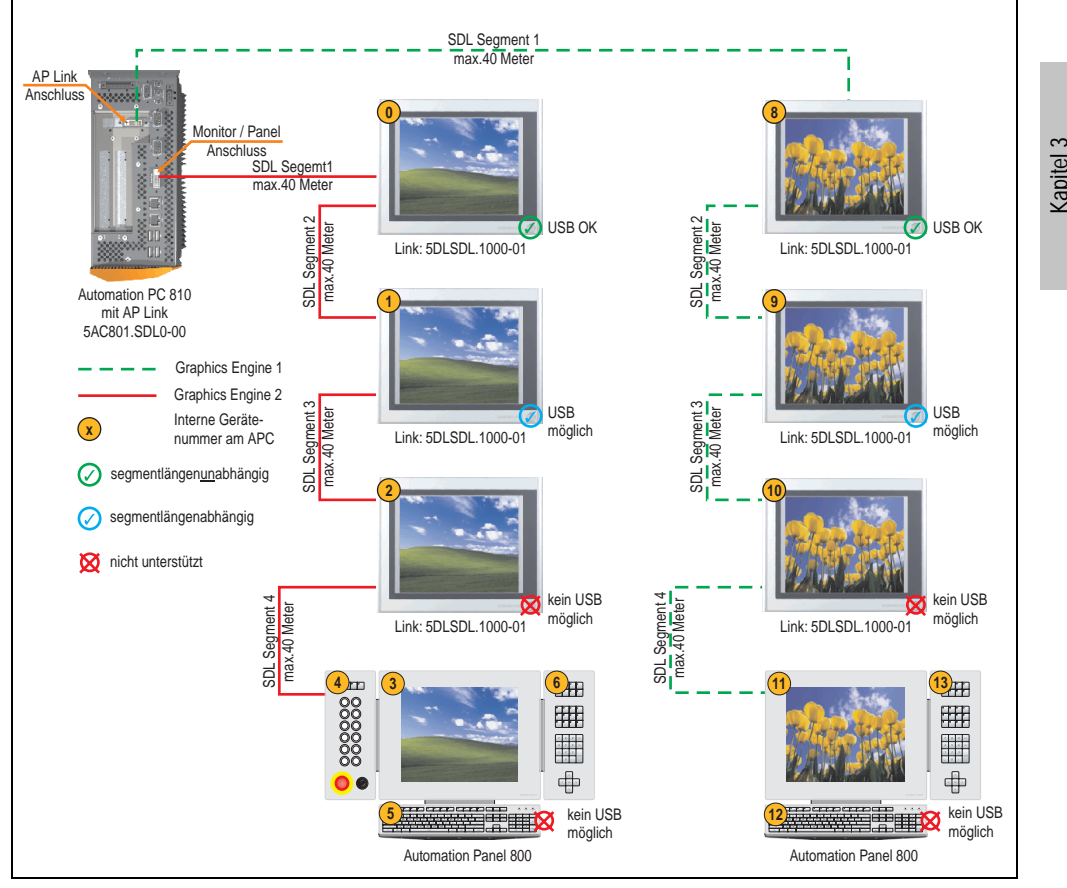

Abbildung 60: Konfiguration - Sechs AP900 und zwei AP800 über SDL (onboard) und SDL (AP Link)

Inbetriebnahme

**Inbetriebnahme** 

#### **Inbetriebnahme • Anschlussbeispiele**

#### **4.11.1 Voraussetzung Grundsystem**

Die nachfolgende Tabelle zeigt die möglichen Kombinationen von APC810 Systemeinheit mit CPU Board um die in der obigen Abbildung gezeigte Konfiguration zu realisieren. Tritt bei der Kombination eine Einschränkung der max. Auflösung auf, so kann man dies auch dieser Tabelle entnehmen.

Wenn ein Automation Panel 800 und ein Automation Panel 900 an einem Strang angeschlossen werden sollen, müssen die Geräte den gleichen Displaytyp besitzen.

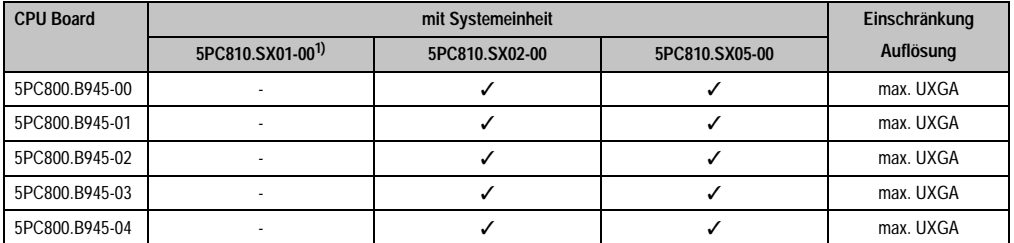

Tabelle 105: Mögliche Kombinationen von Systemeinheit und CPU Board

1) Keine Möglichkeit zur AP Link Montage.

#### **4.11.2 Linkbaugruppen**

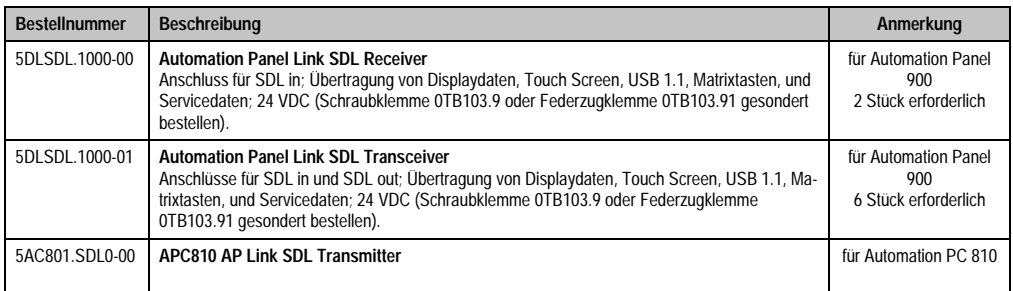

Tabelle 106: Linkbaugruppen für die Konfiguration: 8 Automation Panel 900 über SDL und SDL (optional)

#### **4.11.3 Kabel**

Auswahl eines SDL Kabels für den Anschluss des AP900 Displays an das AP900 Display siehe Abschnitt [4.3 "Ein Automation Panel 900 über SDL \(onboard\)".](#page-118-0)

Auswahl eines SDL Kabels für den Anschluss des AP800 Displays an das AP900 Display siehe Abschnitt [4.4 "Ein Automation Panel 800 über SDL \(onboard\)".](#page-121-0)
# **Information:**

**Detaillierte technische Daten zu den Kabeln siehe Automation Panel 800 bzw. Automation Panel 900 Anwenderhandbuch. Diese können in elektronischer Form (pdf) von der B&R Homepage [www.br-automation.com](http://www.br-automation.com) heruntergeladen werden.**

Die nachfolgende Tabelle zeigt den Zusammenhang zwischen Segmentlänge und max. Auflösung in Abhängigkeit des SDL Kabels:

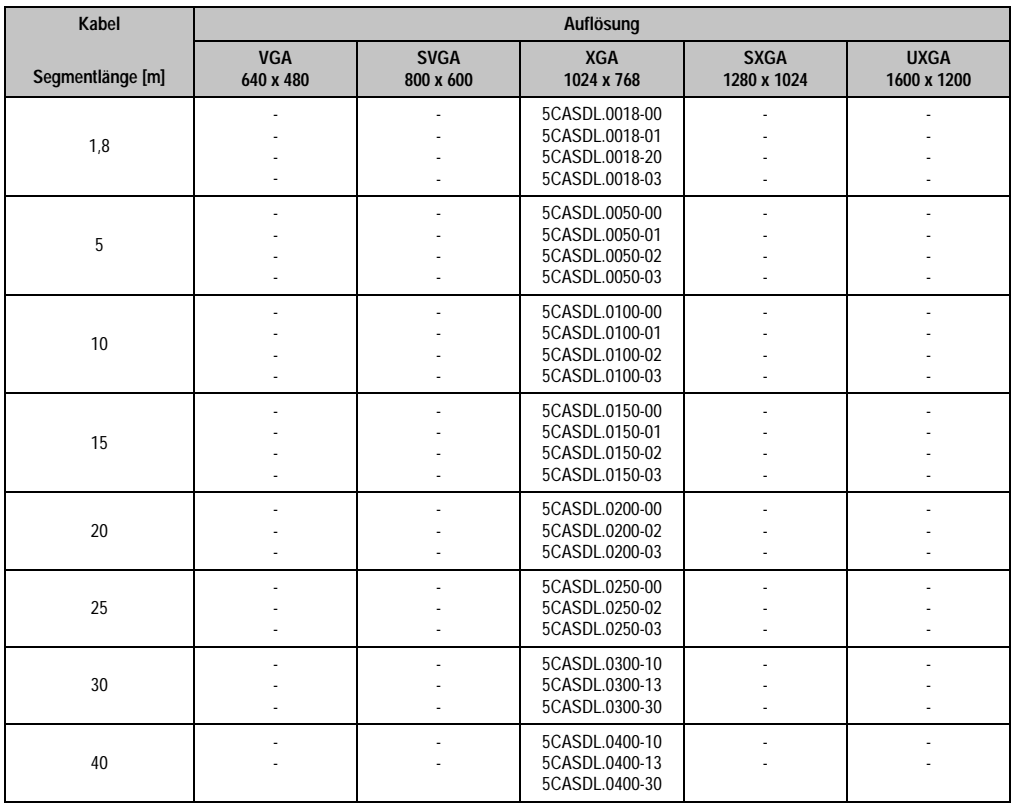

Tabelle 107: Segmentlängen, Auflösungen und SDL Kabel

#### **Touch Screen Funktionalität**

Für den Betrieb von Automation Panel 900 Panels mit Touch Screen am Monitor / Panel Anschluss muss die COM C im BIOS aktiviert/Enabled werden (zu finden im BIOS Menü unter "Advanced - Baseboard / Panel Features - Legacy Devices").

Kapitel 3 Inbetriebnahme

nbetriebnahme

#### **Inbetriebnahme • Anschluss von USB Peripheriegeräten**

Für den Betrieb von Automation Panel 900 Panels mit Touch Screen am AP Link Anschluss muss die COM D im BIOS aktiviert/Enabled werden (zu finden im BIOS Menü unter "Advanced - Baseboard / Panel Features - Legacy Devices").

# **5. Anschluss von USB Peripheriegeräten**

# **Warnung!**

**An die USB Schnittstellen können USB Peripheriegeräte angeschlossen werden. Auf Grund der Vielfältigkeit am Markt erhältlichen USB Geräte, kann B&R keine Garantie für deren Funktion übernehmen. Für die bei B&R erhältlichen USB Geräte wird die Funktion gewährleistet.**

**5.1 Lokal am APC810**

### **5.2 Remote am Automation Panel 800/900**

# **6. Bekannte Probleme / Eigenheiten**

Die nachfolgend aufgelisteten Punkte sind bis einschließlich 09.04.2008 bei den APC800 Geräten des ersten Fertigungsloses bekannt:

- Die Hardware Security Key Schnittstelle wird ab der MTXC FPGA Version 00.06 unterstützt.
- Die Statusanzeige der Link bzw. Activity LED der ETH1 Schnittstelle funktionierte noch nicht korrekt. Die Netzwerkverbindung wurde dadurch aber nicht beeinträchtig. Ab den Hardwarerevisionen 5PC810.SX02-00 (Revision B0) und 5PC800.B945-0x (Revision B0) funktioniert die Statusanzeige korrekt.
- Sporadisch konnte es bei einem Power On passieren, dass die ETH2 Schnittstelle nicht initialisiert wurde und diese somit nicht funktionierte. Das Problem konnte durch einen Reset bzw. Warmstart (Strg+Alt+Entf) behoben werden. Ab der MTXC FPGA Version 00.03 ist dieses Problem behoben.
- First Boot Agent Windows XP embedded und eingebautem SATA HDD Laufwerk Vor dem Einstecken einer Compact Flash mit einem Windows XP embedded Image und Ausführung des First Boot Agent muss die BIOS Einstellung "Legacy IDE Channels" unter Advanced - IDE Configuration auf "PATA only" eingestellt werden oder es kann das SATA Laufwerk zuvor entfernen werden.
- Bei Verwendung von zwei Grafiksträngen werden beim Windows XP Grafiktreiber die Bezeichnungen "Digitalanzeige" für den Monitor / Panel Stecker und "Digitalanzeige 2" für den AP Link Stecker zugewiesen. In der Betriebsart "Erweiterter Desktop" zeigt sich folgendes Verhalten: Wird das Anzeigegerät Digitalanzeige am Monitor / Panel Stecker entfernt (z.B. Kabelbruch), so wird automatisch die Digitalanzeige 2 zur Digitalanzeige und somit wechseln auch die getätigten Einstellungen im Grafiktreiber von der Digitalanzeige 2 zur Digitalanzeige über. Beim nächsten Reboot des Systems wird der Bildinhalt vom Monitor / Panel Stecker auf den AP Link Stecker umgeleitet.

Wird nun die BIOS Option "SDVO/DVI Hotplug Support" auf "Enabled" (zu finden unter dem BIOS Menüpunkt "Advanced - Graphics Configuration") gestellt wird sofort der Bildinhalt automatisch vom getrennten Monitor / Panel Stecker auf den 2'ten Grafikstrang am AP Link Stecker umgeleitet.

- Besonderheiten beim "Kurzen Ausschalten" Befindet sich der APC810 im "Standby" Betrieb - Power LED leuchtet rot (z.B. Windows XP herunterfahren) hält die Pufferung auf Grund von Kondensatoren und dem geringen Leistungsverbrauch etwas länger an. Ist im BIOS die Option "Power Loss Control" auf "Power On" oder "Last State" eingestellt, kann es trotzdem vorkommen, dass das System nicht wieder neu startet, da kein Power Off/On erkannt wurde. Um mit diesen Systemeinheiten sicher zu gehen, dass das System nach einem Power Off/On wieder startet, sollte die Abschaltzeit mindestens 10 Sekunden betragen.
- Ab der MTCX PX32 Firmware ≥ V00.11 ist der Reset Taster nur mehr Flanken getriggert, das heißt, dass das Gerät trotz gedrückter Reset Taste durchbootet. Bei MTCX PX32 Firmware < V00.11 startet das System bei längerem Drücken (ca. 10 Sekunden) und wiederloslassen des Reset Tasters nicht mehr.

#### **Inbetriebnahme • Bekannte Probleme / Eigenheiten**

• Hardwarerevision B0 des Slide-In DVD-ROM - 5AC801.DVDS-00 bietet keine SATA Hotplugfähigkeit. Andere Hardwarerevisionen sind hotplugfähig.

# **Kapitel 4 • Software**

# **1. BIOS Optionen**

# **Information:**

**Die nachfolgenden Abbildungen bzw. BIOS Menüpunkte einschließlich Beschreibungen beziehen sich auf die BIOS Version 1.10. Es kann daher vorkommen, dass diese Abbildungen bzw. BIOS Beschreibungen nicht mit der installierten BIOS Version übereinstimmen.**

# **1.1 Allgemeines**

BIOS ist die Abkürzung für "Basic Input and Output System". Es ist die grundlegendste standardisierte Verbindung zwischen Anwender und System (Hardware). Bei den Automation PC 810 Systemen wird das BIOS des American Megatrends Inc. verwendet.

Das BIOS Setup Utility ermöglicht die Modifizierung grundlegender Einstellungen der Systemkonfiguration. Diese Einstellungen werden im CMOS und im EEPROM (als Backup) gespeichert.

Die CMOS Daten werden durch eine Batterie - sofern vorhanden - gepuffert und bleiben auch im spannungslosen Zustand (keine 24 VDC Versorgung) des APC810 erhalten.

# **1.2 BIOS Setup und Startvorgang**

Sofort nach dem Einschalten der Spannungsversorgung des Automation PC 810 Systems bzw. Drücken des Power Buttons wird das BIOS aktiviert. Es wird überprüft, ob die Setupdaten aus dem EEPROM "OK" sind. Sind diese "OK", werden sie in das CMOS übertragen. Sind diese "nicht OK", werden die CMOS Daten auf Gültigkeit überprüft. Sind die CMOS Daten auch fehlerhaft, so wird eine Fehlermeldung ausgegeben und man kann mit der Taste <F1> den Bootvorgang problemlos fortsetzen. Damit die Fehlermeldung nicht bei jedem Neustart erscheint, ist mit der Taste <Entf> das BIOS Setup aufzurufen und neu zu speichern.

Das BIOS liest die Systemkonfigurationsinformation, überprüft das System und konfiguriert es durch den Power On Self Test (POST).

Nach Abschluss dieser "Vorbereitungen" durchsucht das BIOS die im System vorhandenen Datenspeicher (Festplatte, Diskettenlaufwerk, usw.) nach einem Betriebssystem. Das BIOS startet das Betriebssystem und übergibt diesem die Kontrolle über die Systemoperationen.

Um ins BIOS Setup zu gelangen, muss die "Entf" Taste nach dem Initialisieren des USB Controllers gedrückt werden, sobald folgende Nachricht am Bildschirm erscheint (während POST):

"Press DEL to run Setup"

**AMIBIOS(C)2003 American Megatrends, Inc. [APC2R001] Bernecker + Rainer Industrie-Elektronik H1.10 Serial Number : 133448 CPU : Intel(R) Core(TM)2 CPU L7400 @ 1.50GHz Speed : 1.50 Ghz Press DEL to run Setup Press F11 for BBS POPUP The MCH is operating with DDR2-677/CL5 in Single-Channel Mode Initializing USB Controllers .. Done 1016 MB OK USB Device(s): 1 Keyboard, 1 Hub Auto-Detecting Sec Master..IDE Hard Disk Sec Master: SILICONSYSTEMS INC 4GB 240-0230 Auto-Detecting Sec Slave...IDE Hard Disk Sec Slave : SILICONSYSTEMS INC 4GB 240-0230 Auto-Detecting USB Mass Storage Devices .. 00 USB mass storage devices found an configured.**

Abbildung 61: Boot Screen

#### **1.2.1 BIOS Setup Tasten**

Folgende Tasten sind während dem POST aktiviert:

# **Information:**

**Die Tastensignale der USB Tastatur werden erst nach dem Initialisieren des USB Controllers angenommen.**

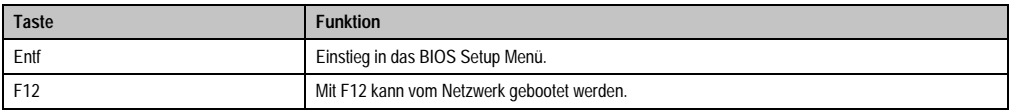

Tabelle 108: 945GME biosrelevante Tasten beim POST

| <b>Taste</b>    | <b>Funktion</b>                                                                                                    |  |  |
|-----------------|----------------------------------------------------------------------------------------------------|--|--|
| F11             | Aufruf des Bootmenüs. Es werden sämtliche bootfähigen Geräte die mit dem System verbunden sind<br>aufgelistet. Mit Cursor ↑ und Cursor ↓ und durch Bestätigen von <enter> wird von diesem Gerät<br/>gebootet.</enter> |  |  |
|                 | Please select boot device:                                                                                                    |  |  |
|                 | SATA: PM-ST940817SM                                                                                                    |  |  |
|                 | HDD: SM-SILCONSYSTEMS INC 512MB                                                                                                    |  |  |
|                 | ↑ and ↓ to move selection<br>ENTER to select boot device<br>ESC to boot using defaults                                                                                                    |  |  |
| <pause></pause> | Mit der <pause> Taste kann der POST angehalten werden. Nach Drücken jeder anderen beliebigen<br/>Taste läuft der POST weiter.</pause>                                                                                 |  |  |

Tabelle 108: 945GME biosrelevante Tasten beim POST

Folgende Tasten können nach dem Einstieg in das BIOS Setup verwendet werden:

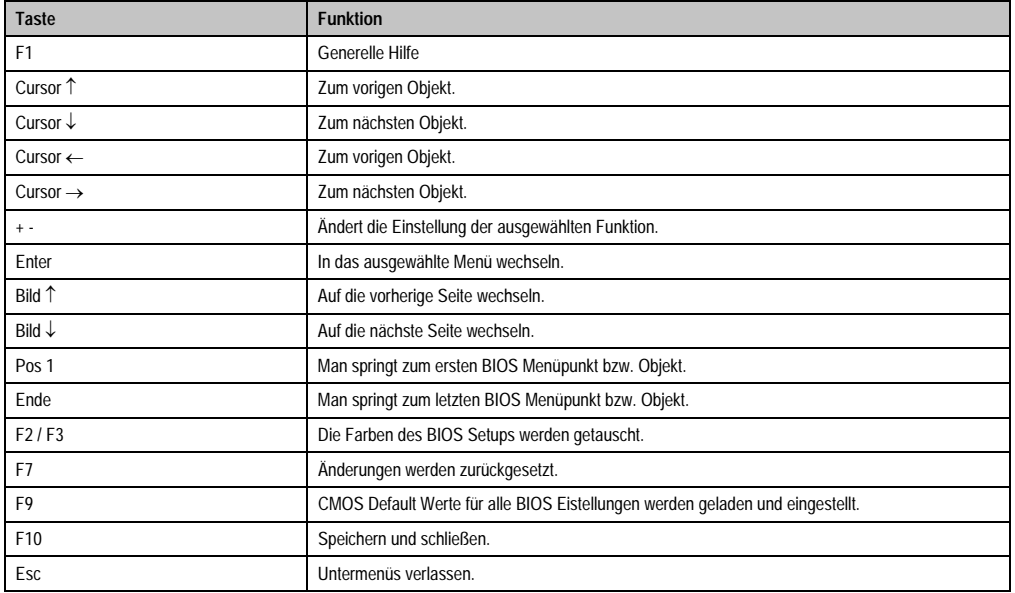

Tabelle 109: 945GME biosrelevante Tasten im BIOS Menü

# **1.3 Main**

Unmittelbar nach Drücken der Taste "Entf" beim Systemstart erscheint das Hauptmenü des BIOS Setups:

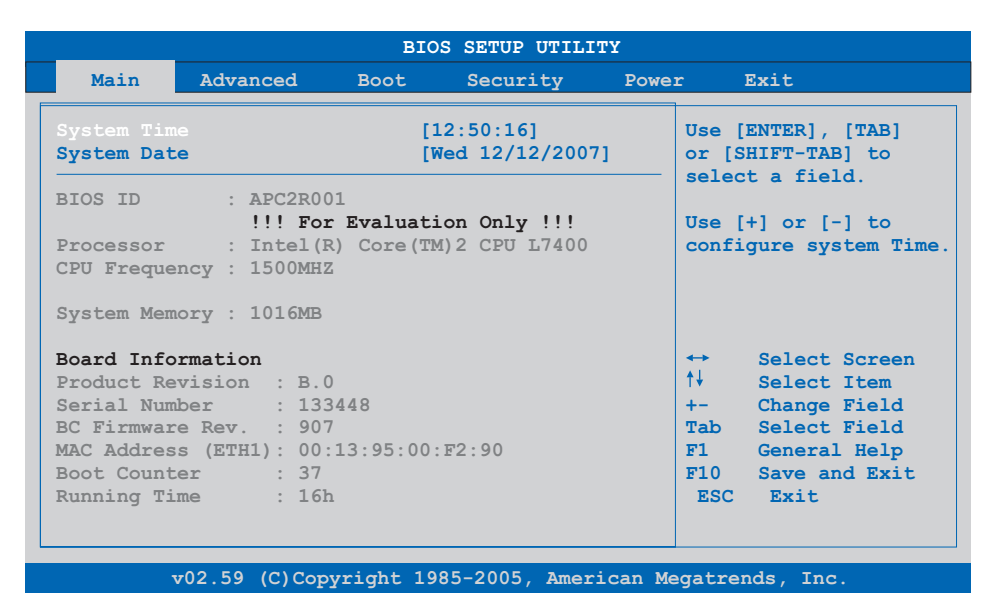

#### Abbildung 62: 945GME BIOS Main Menü

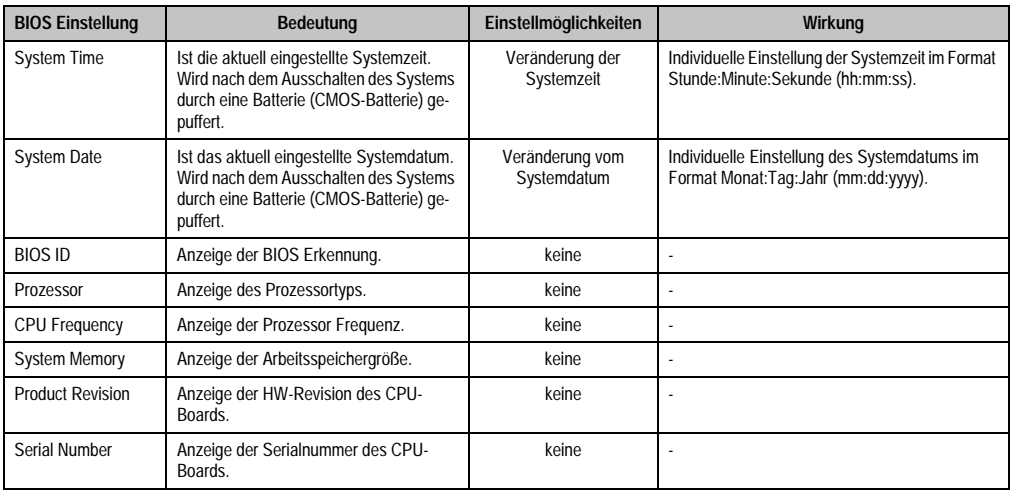

Tabelle 110: 945GME Main Menü Einstellmöglichkeiten

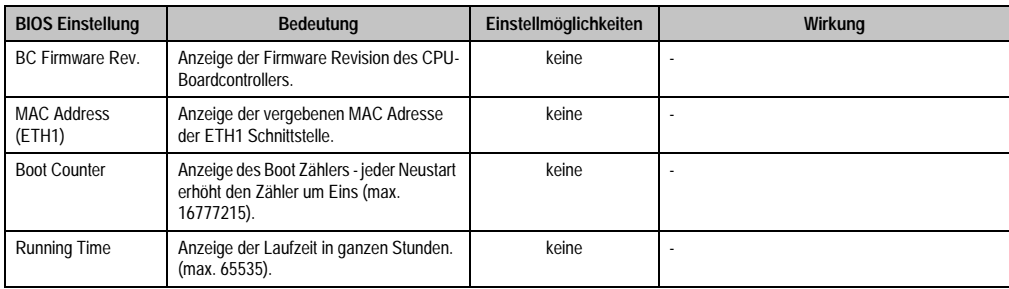

Tabelle 110: 945GME Main Menü Einstellmöglichkeiten (Forts.)

# **1.4 Advanced**

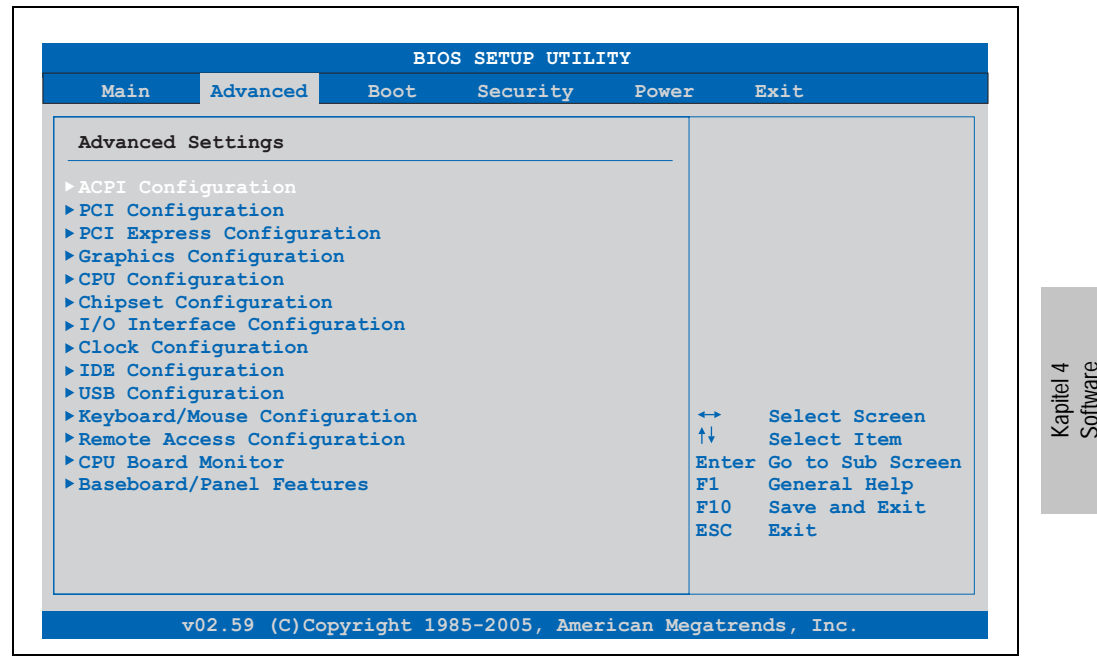

Abbildung 63: 945GME Advanced Menü

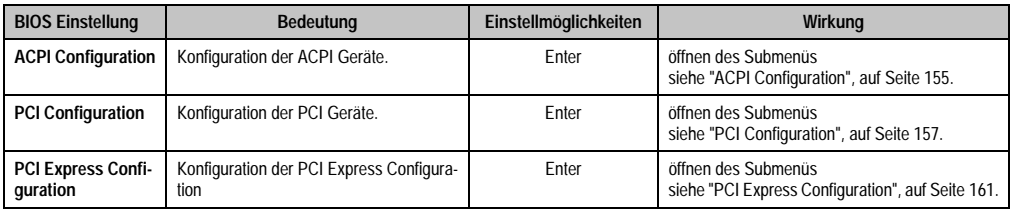

Tabelle 111: 945GME Advanced Menü Einstellmöglichkeiten

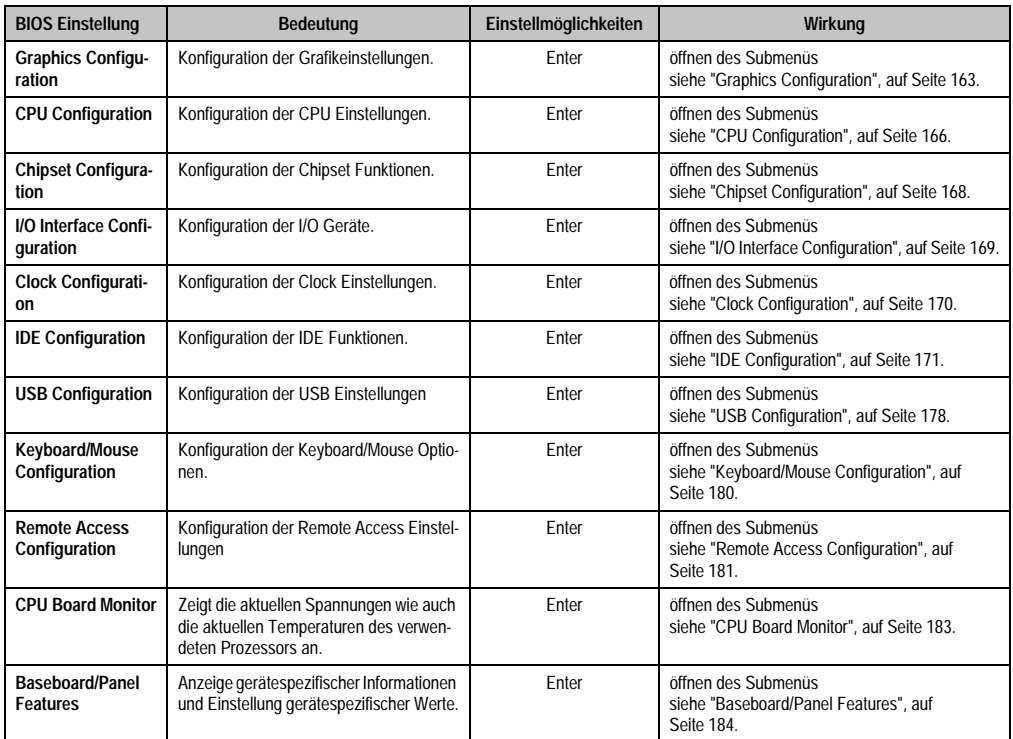

Tabelle 111: 945GME Advanced Menü Einstellmöglichkeiten (Forts.)

# <span id="page-154-0"></span>**1.4.1 ACPI Configuration**

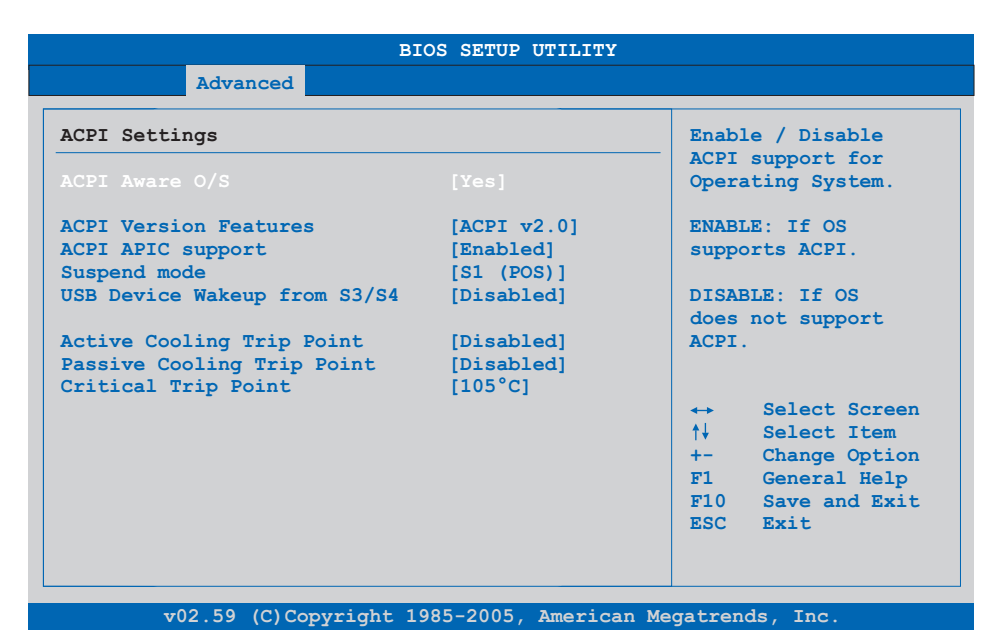

#### Abbildung 64: 945GME Advanced ACPI Configuration

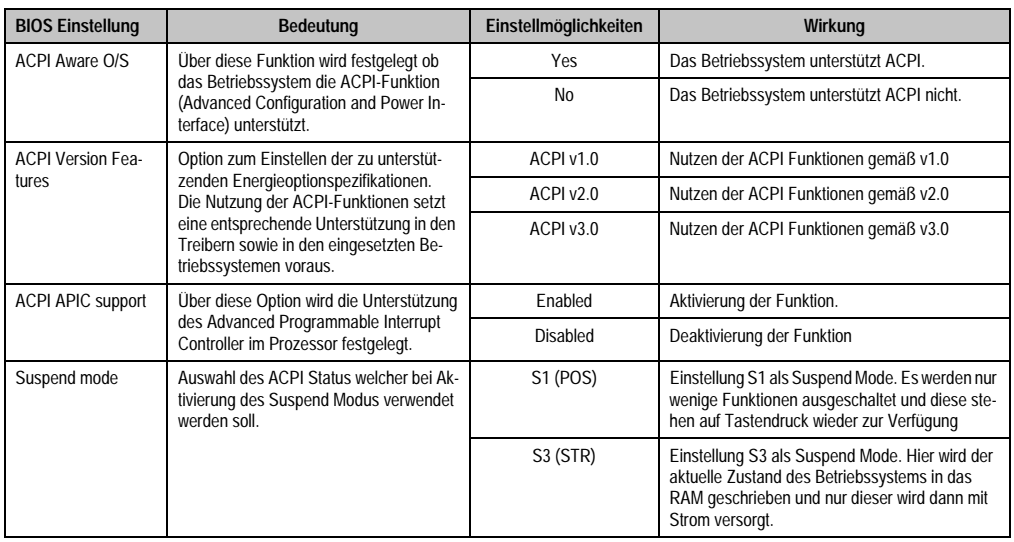

Tabelle 112: 945GME Advanced ACPI Configuration Einstellmöglichkeiten

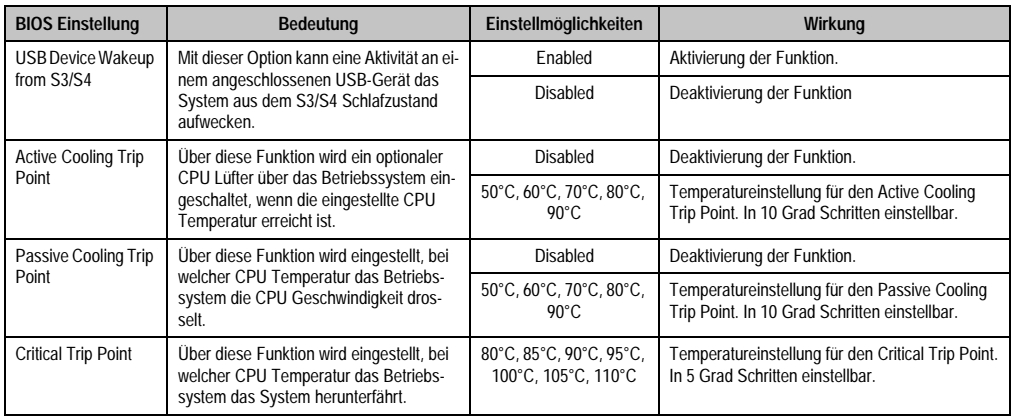

Tabelle 112: 945GME Advanced ACPI Configuration Einstellmöglichkeiten (Forts.)

# <span id="page-156-0"></span>**1.4.2 PCI Configuration**

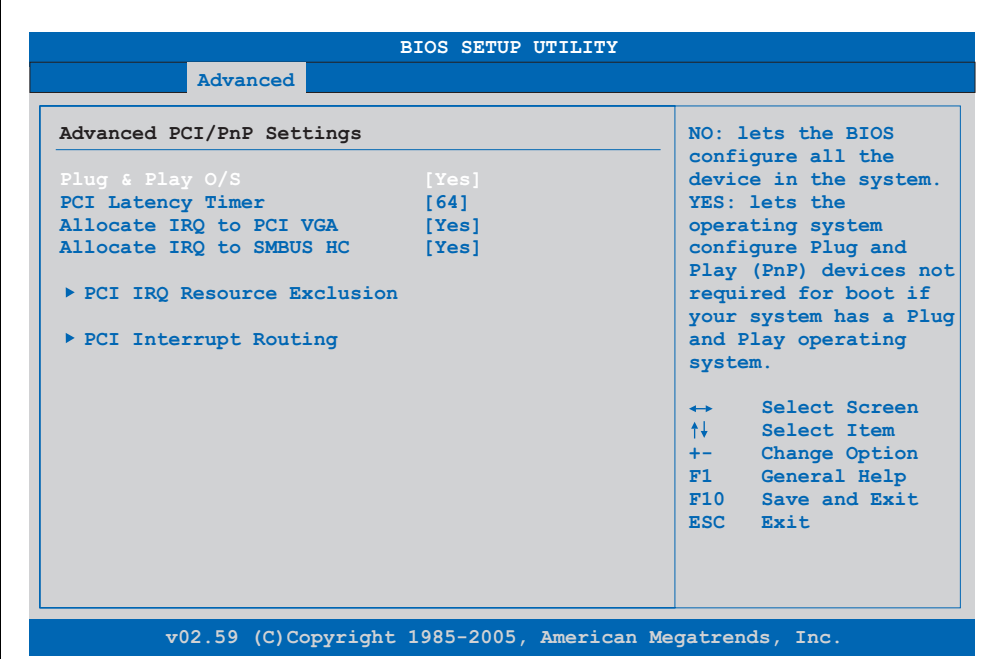

#### Abbildung 65: 945GME Advanced PCI Configuration

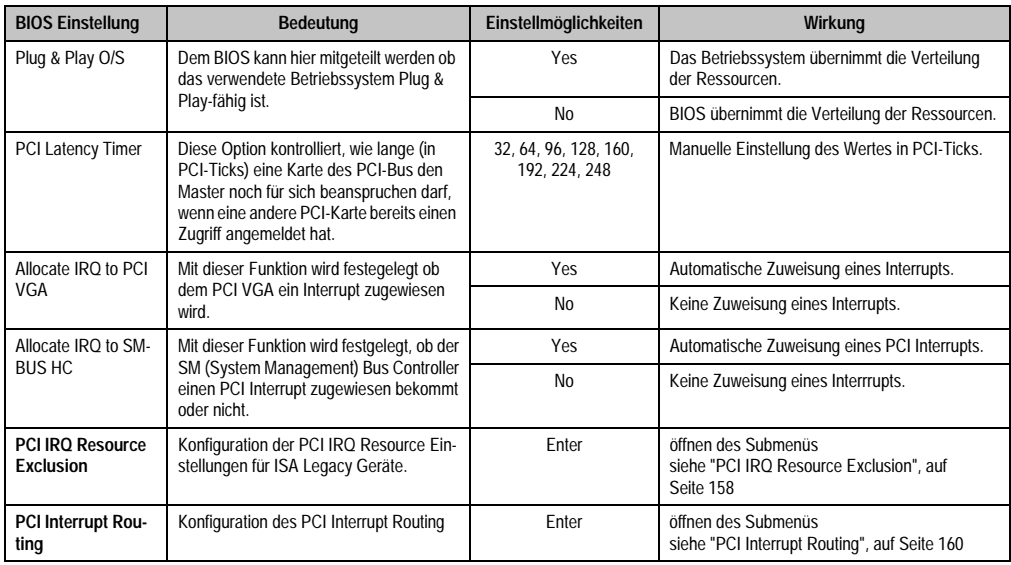

Tabelle 113: 945GME Advanced PCI Configuration Einstellmöglichkeiten

#### <span id="page-157-0"></span>**PCI IRQ Resource Exclusion**

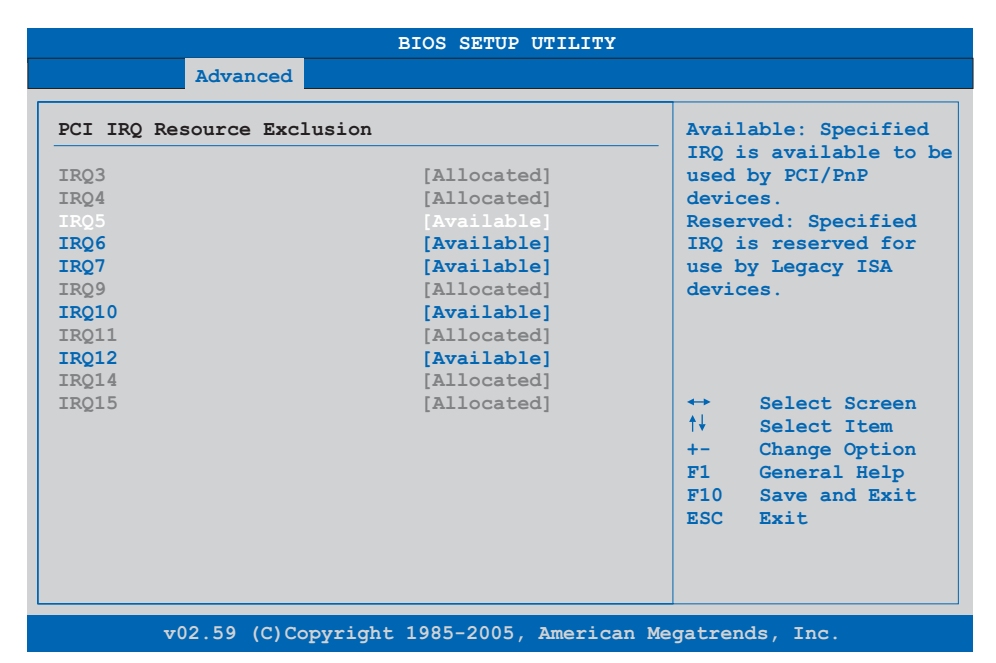

#### Abbildung 66: 945GME Advanced PCI IRQ Resource Exclusion

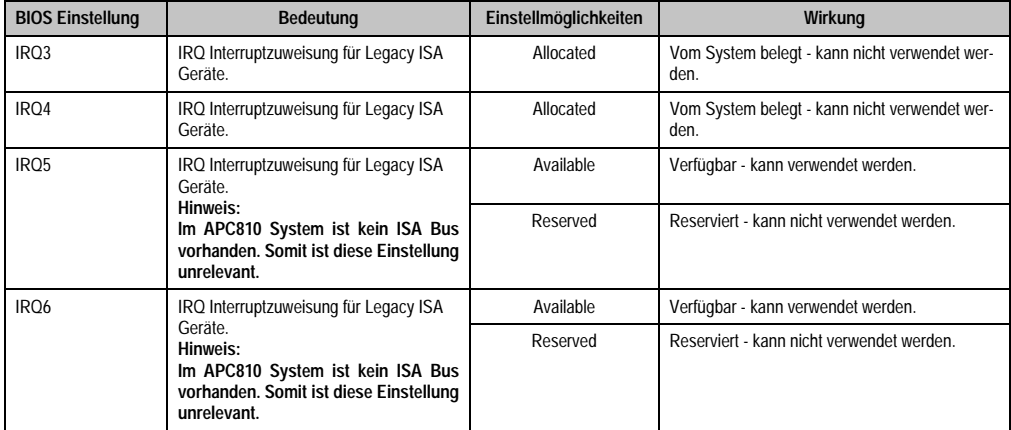

Tabelle 114: 945GME Advanced PCI IRQ Resource Exclusion Einstellmöglichkeiten

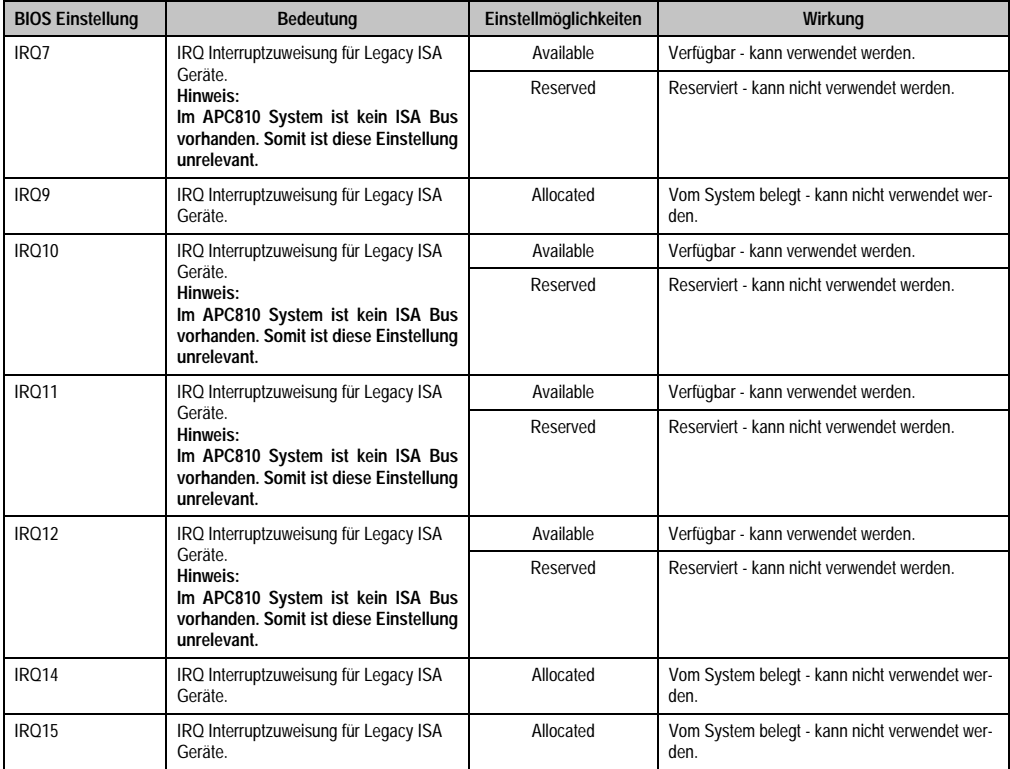

Tabelle 114: 945GME Advanced PCI IRQ Resource Exclusion Einstellmöglichkeiten (Forts.)

#### <span id="page-159-0"></span>**PCI Interrupt Routing**

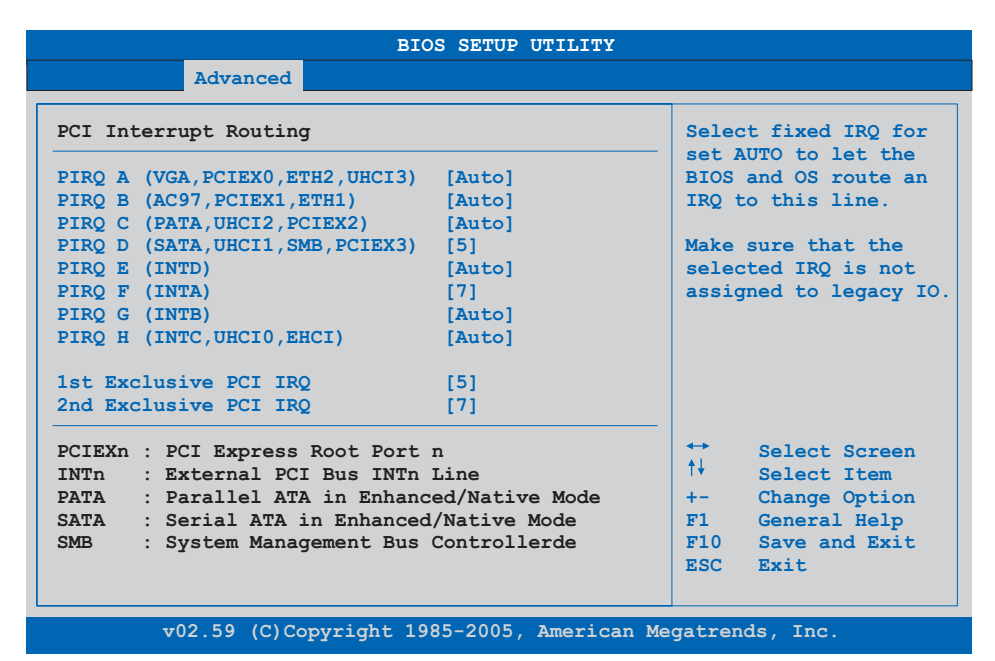

Abbildung 67: 945GME Advanced PCI Interrupt Routing

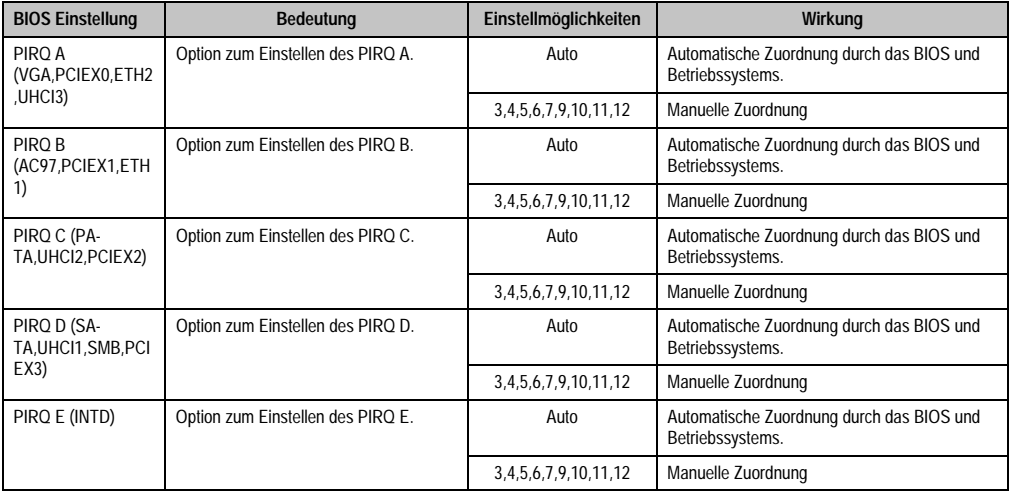

Tabelle 115: 945GME Advanced PCI Interrupt Routing Einstellmöglichkeiten

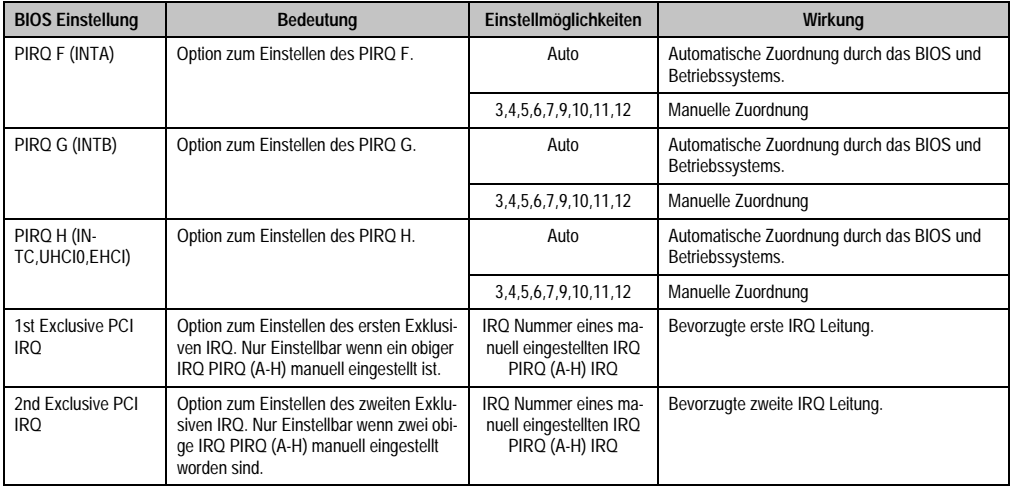

Tabelle 115: 945GME Advanced PCI Interrupt Routing Einstellmöglichkeiten (Forts.)

#### <span id="page-160-0"></span>**1.4.3 PCI Express Configuration**

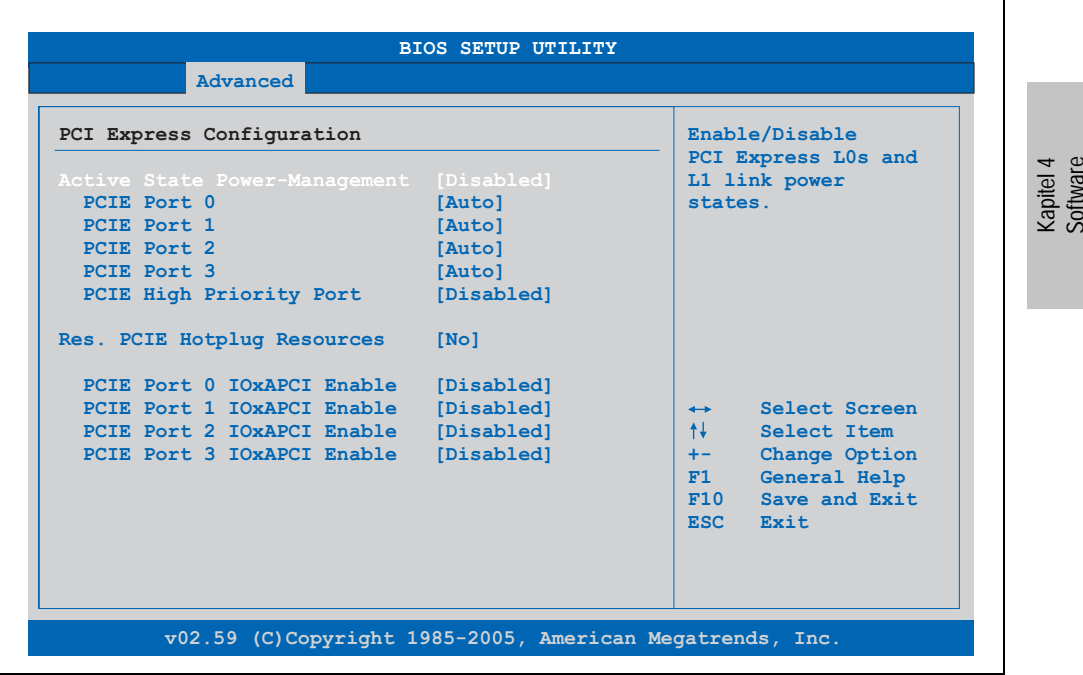

Abbildung 68: 945GME Advanced PCI Express Configuration

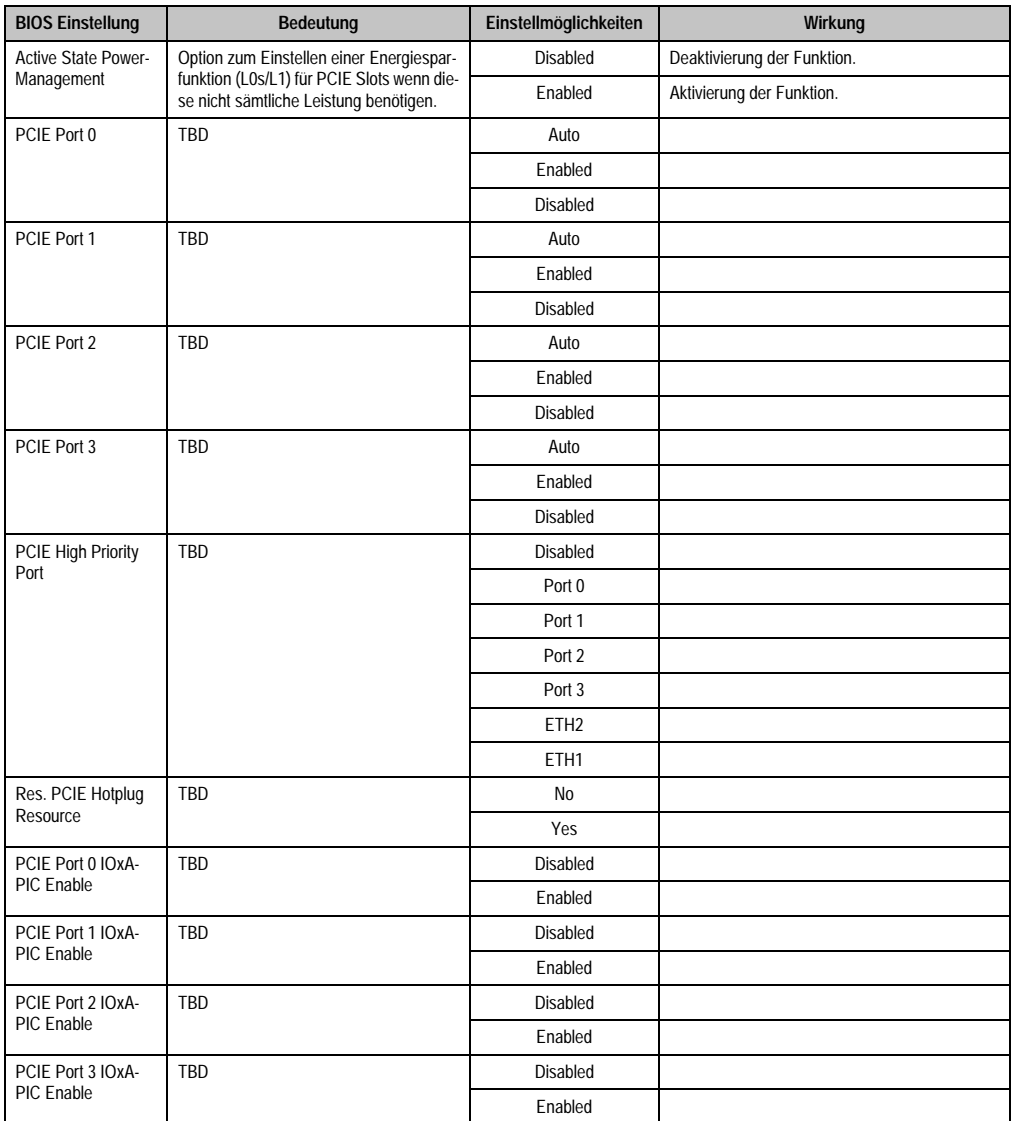

Tabelle 116: 945GME Advanced PCI Express Configuration Einstellmöglichkeiten

# <span id="page-162-0"></span>**1.4.4 Graphics Configuration**

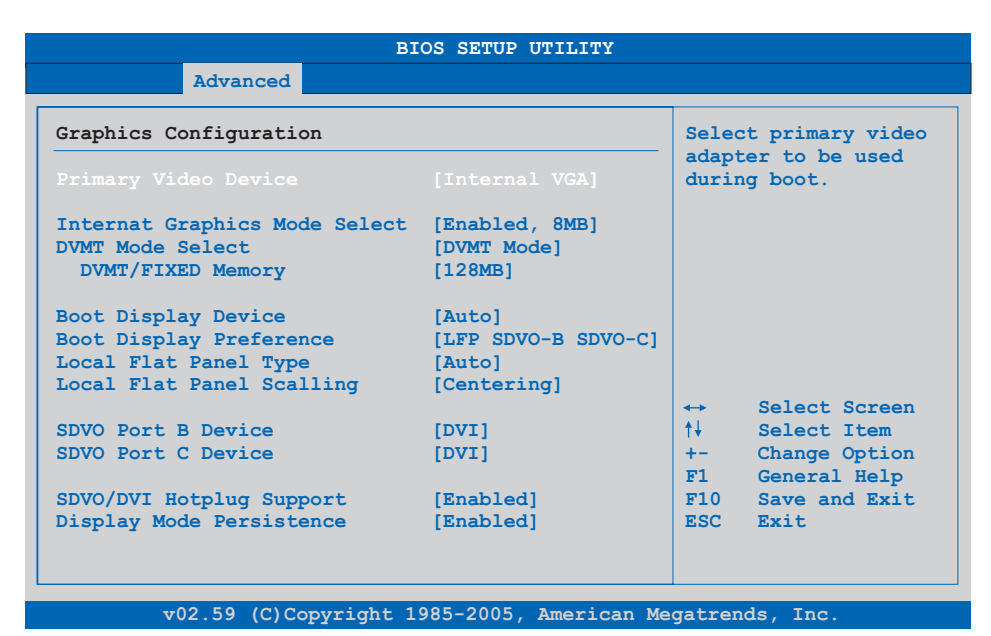

#### Abbildung 69: 945GME Advanced Graphics Configuration

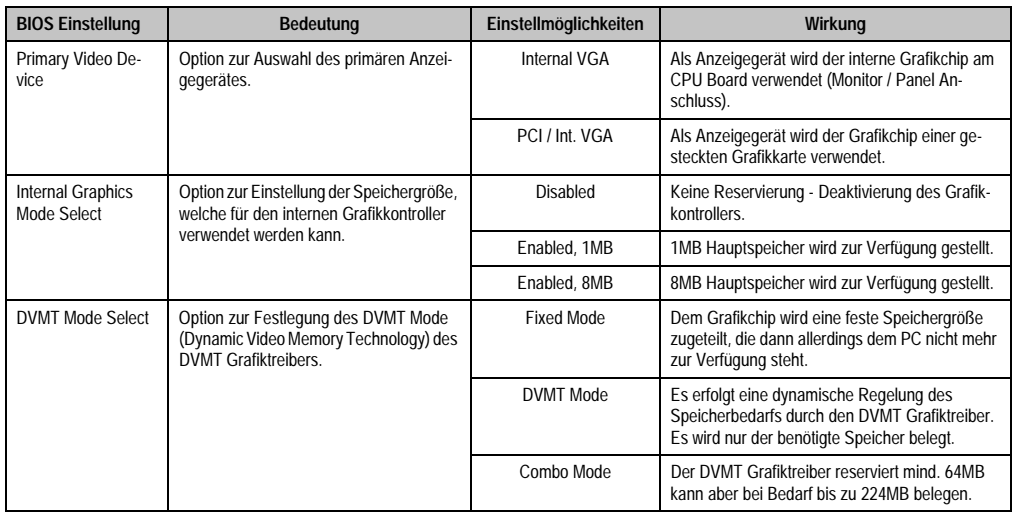

Tabelle 117: 945GME Advanced Graphics Configuration Einstellmöglichkeiten

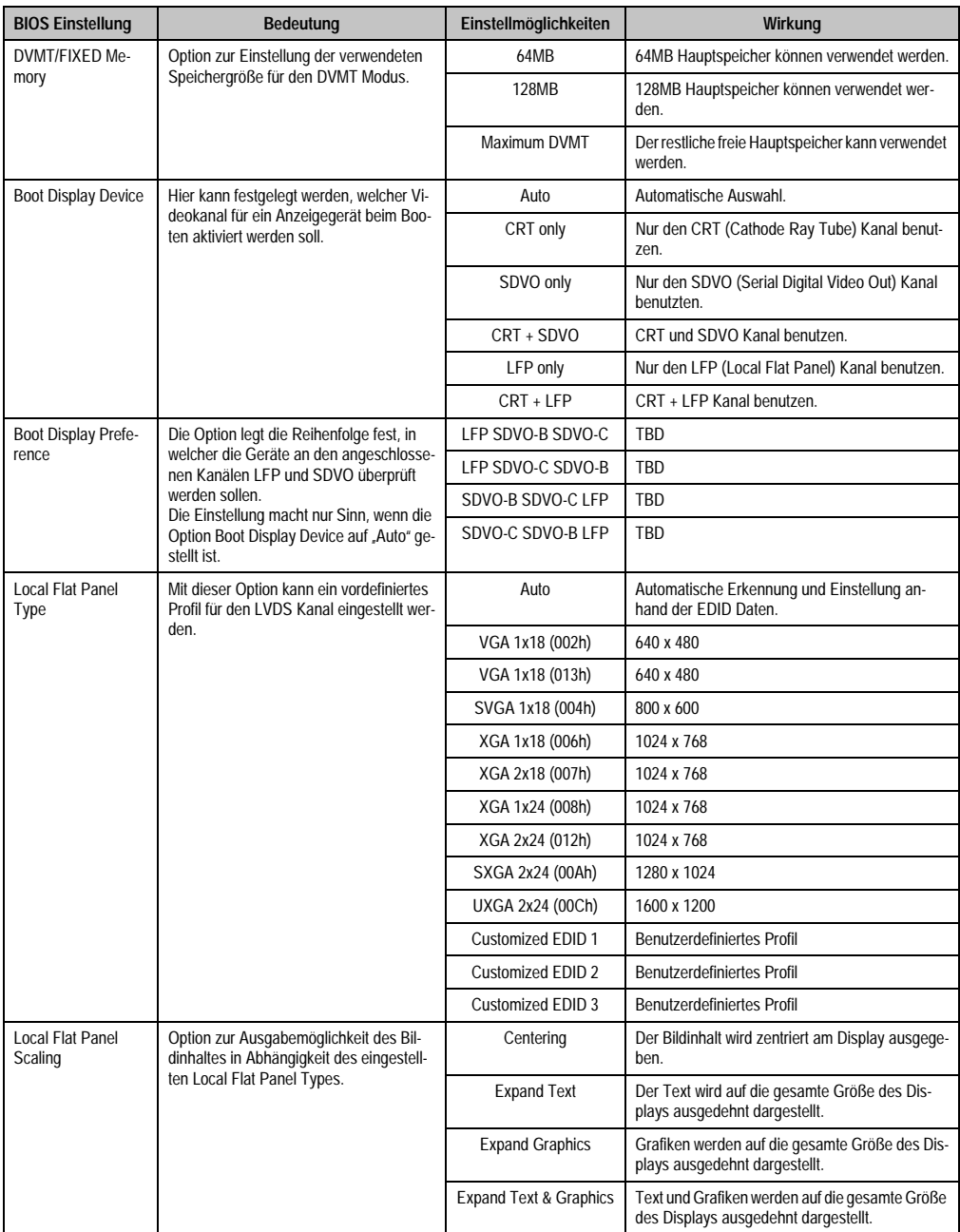

Tabelle 117: 945GME Advanced Graphics Configuration Einstellmöglichkeiten (Forts.)

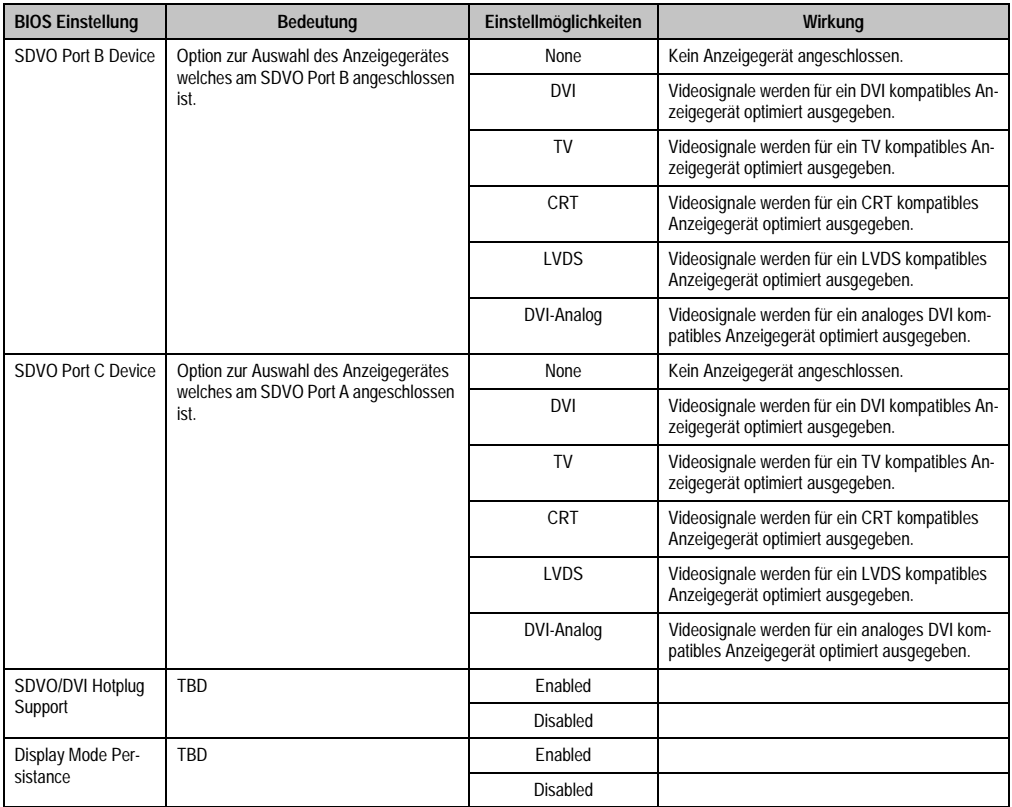

Tabelle 117: 945GME Advanced Graphics Configuration Einstellmöglichkeiten (Forts.)

#### <span id="page-165-0"></span>**1.4.5 CPU Configuration**

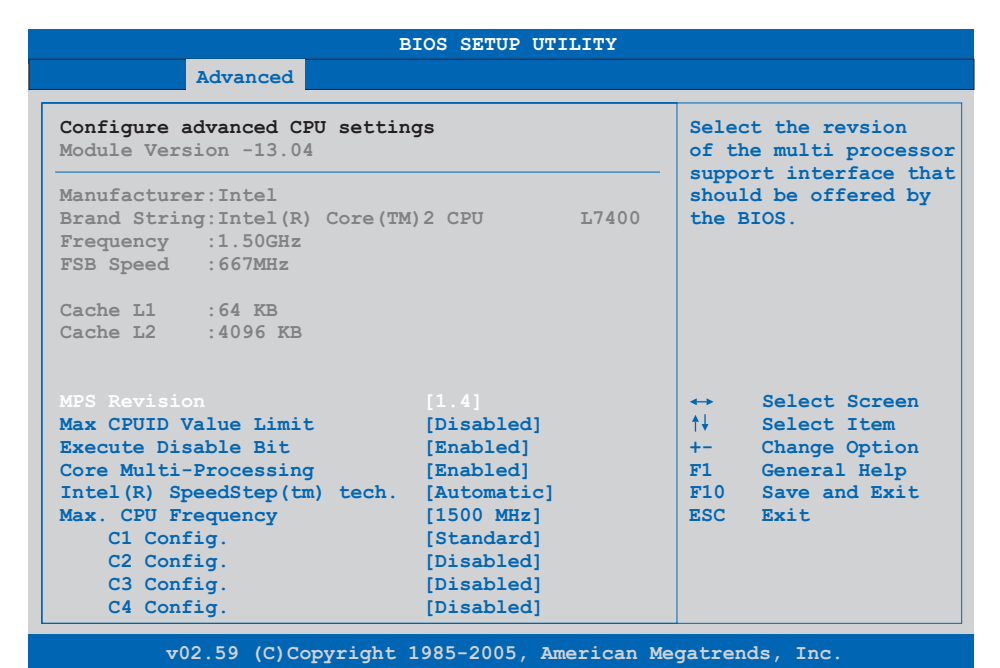

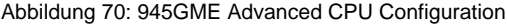

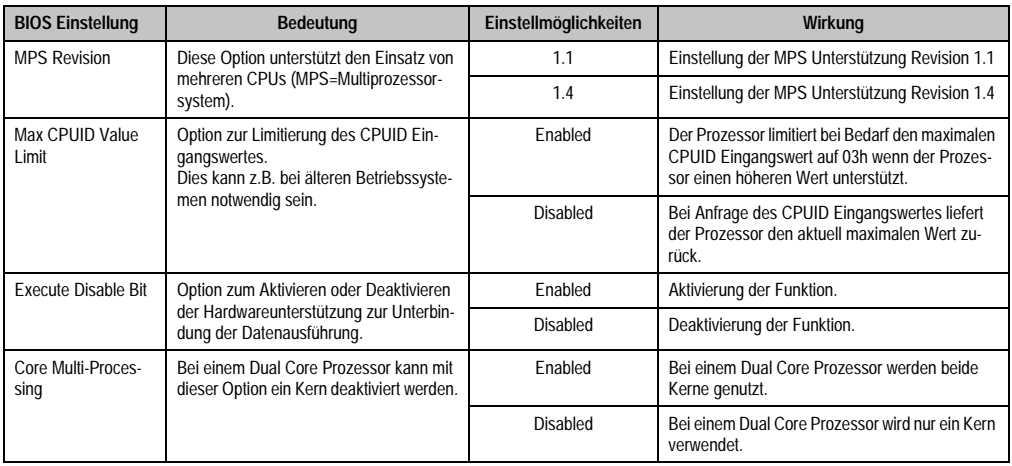

Tabelle 118: 945GME Advanced CPU Configuration Einstellmöglichkeiten

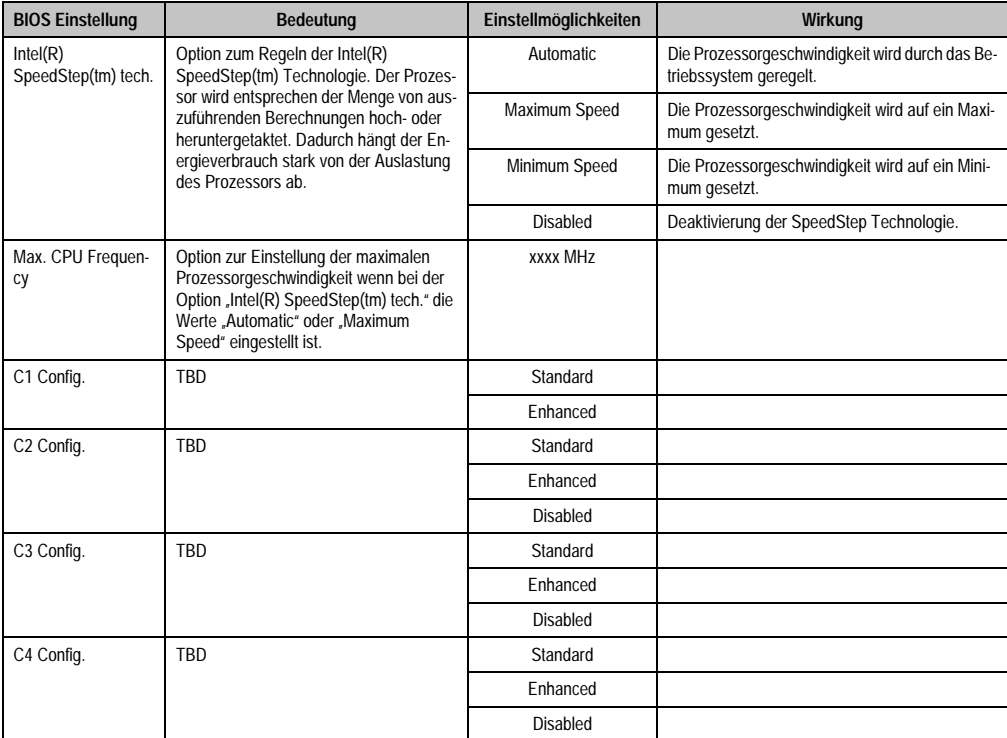

Tabelle 118: 945GME Advanced CPU Configuration Einstellmöglichkeiten (Forts.)

#### <span id="page-167-0"></span>**1.4.6 Chipset Configuration**

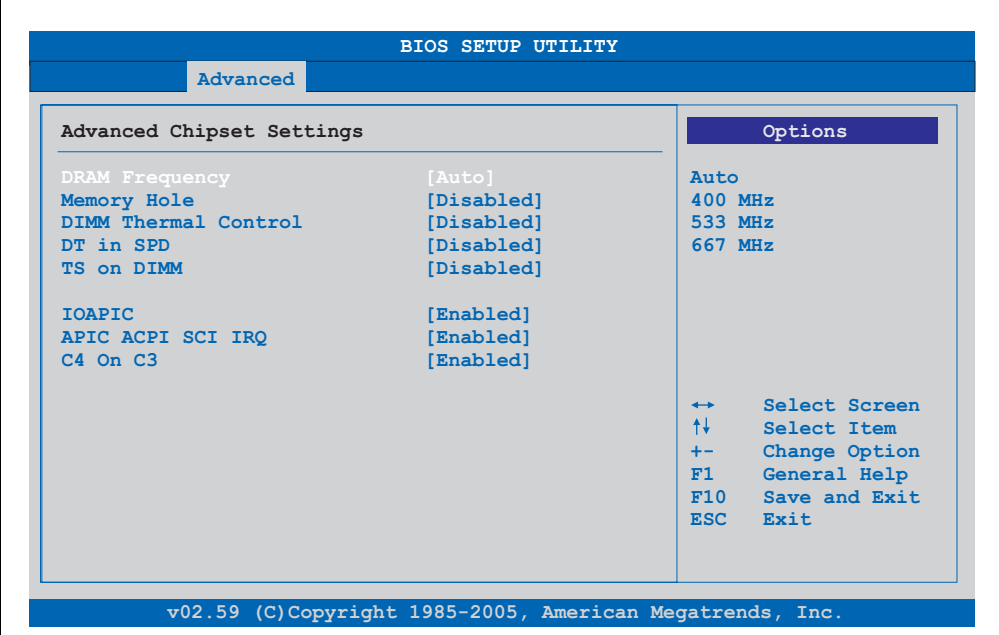

#### Abbildung 71: 945GME Advanced Chipset Configuration

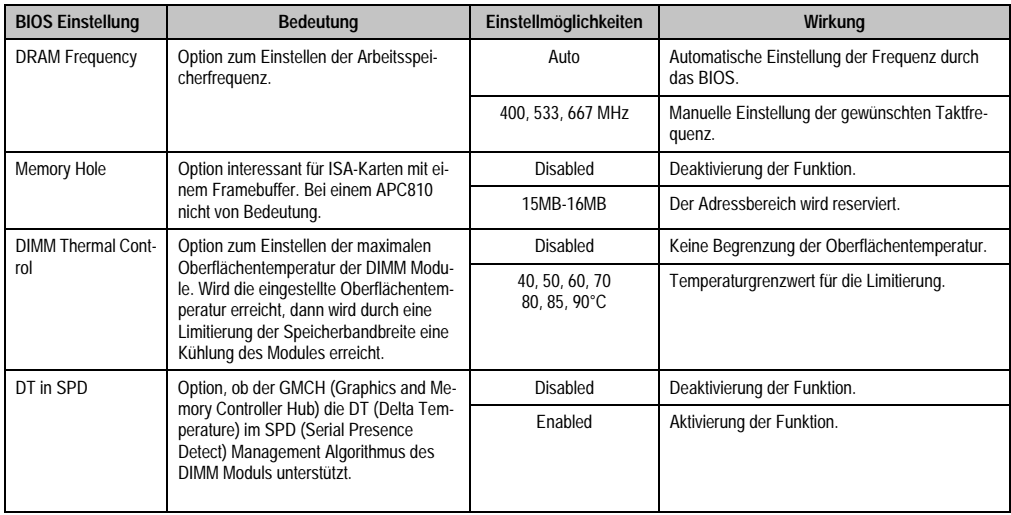

Tabelle 119: 945GME Advanced Chipset Einstellmöglichkeiten

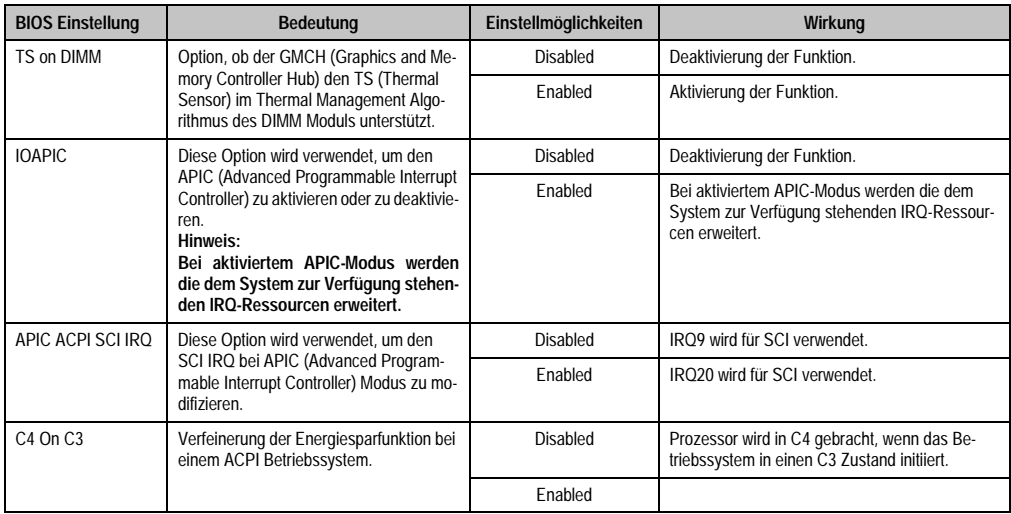

Tabelle 119: 945GME Advanced Chipset Einstellmöglichkeiten

# <span id="page-168-0"></span>**1.4.7 I/O Interface Configuration**

 $\Gamma$ 

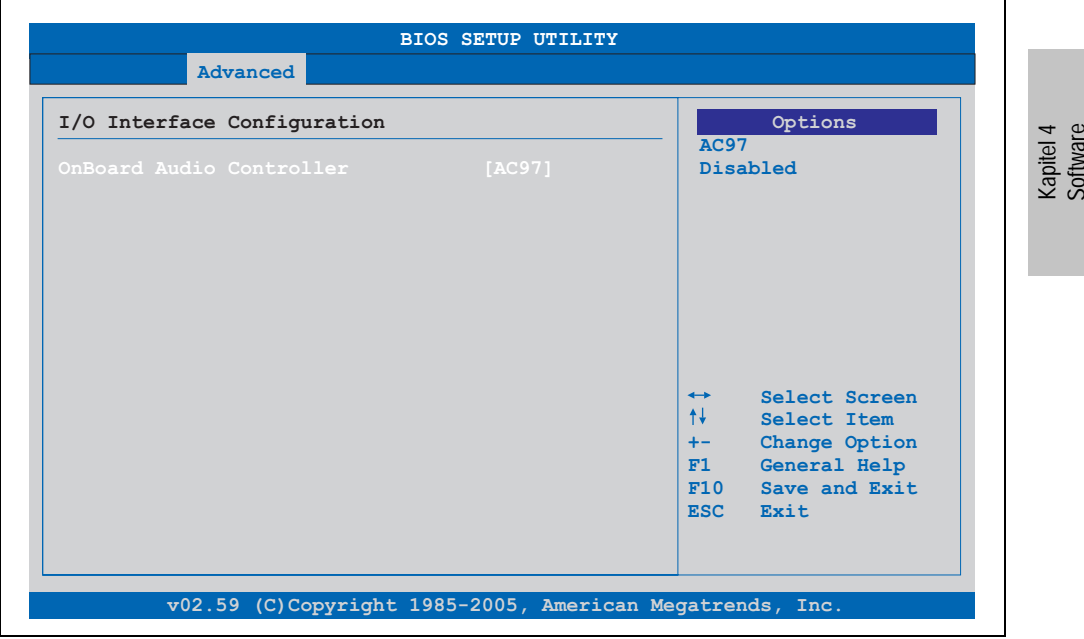

Abbildung 72: 945GME Advanced I/O Interface Configuration

٦

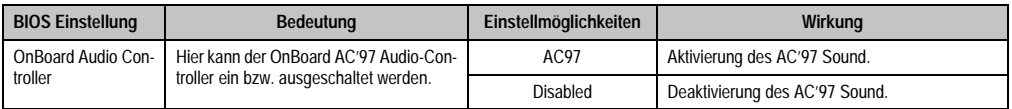

Tabelle 120: 945GME Advanced I/O Interface Configuration Einstellmöglichkeiten

### <span id="page-169-0"></span>**1.4.8 Clock Configuration**

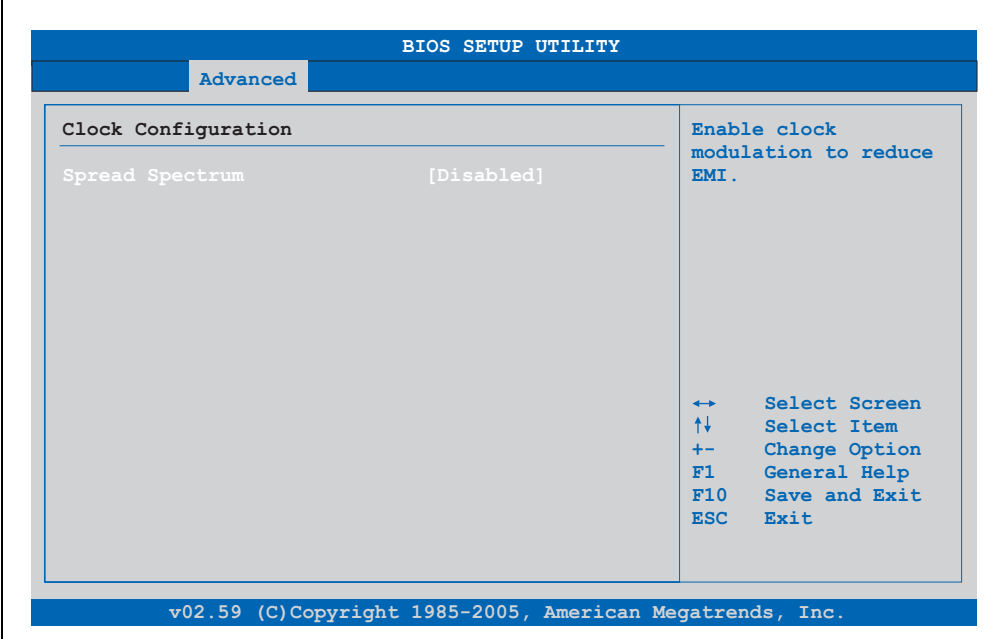

#### Abbildung 73: 945GME Advanced Clock Configuration

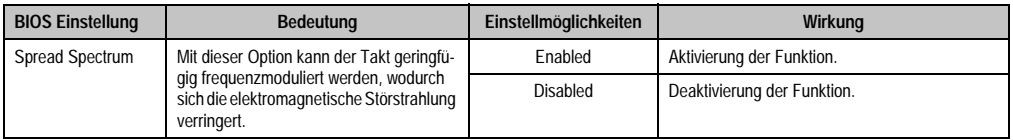

Tabelle 121: 945GME Advanced Clock Configuration Einstellmöglichkeiten

# <span id="page-170-0"></span>**1.4.9 IDE Configuration**

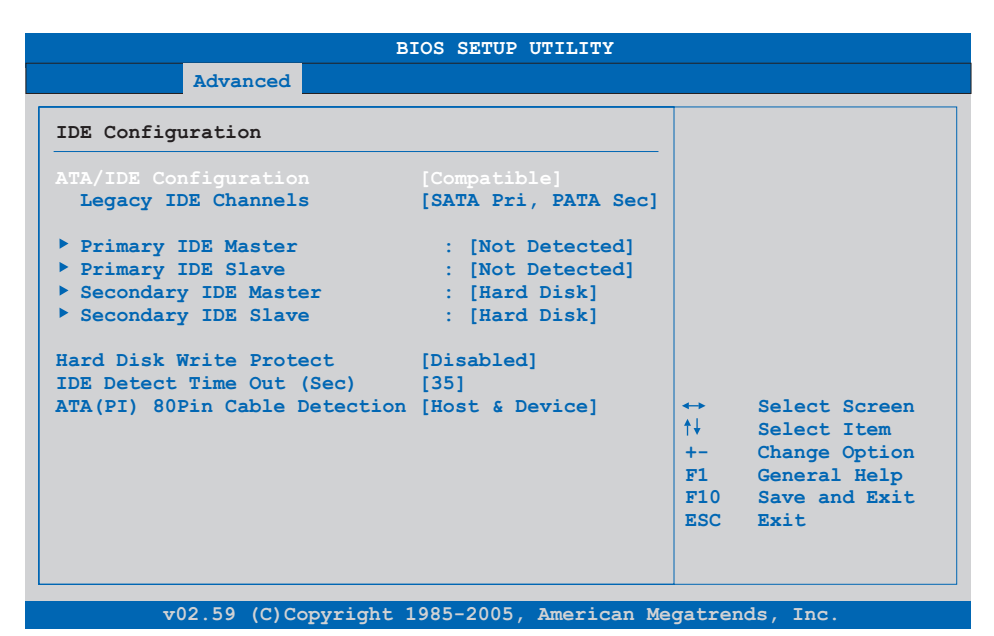

#### Abbildung 74: 945GME Advanced IDE Configuration

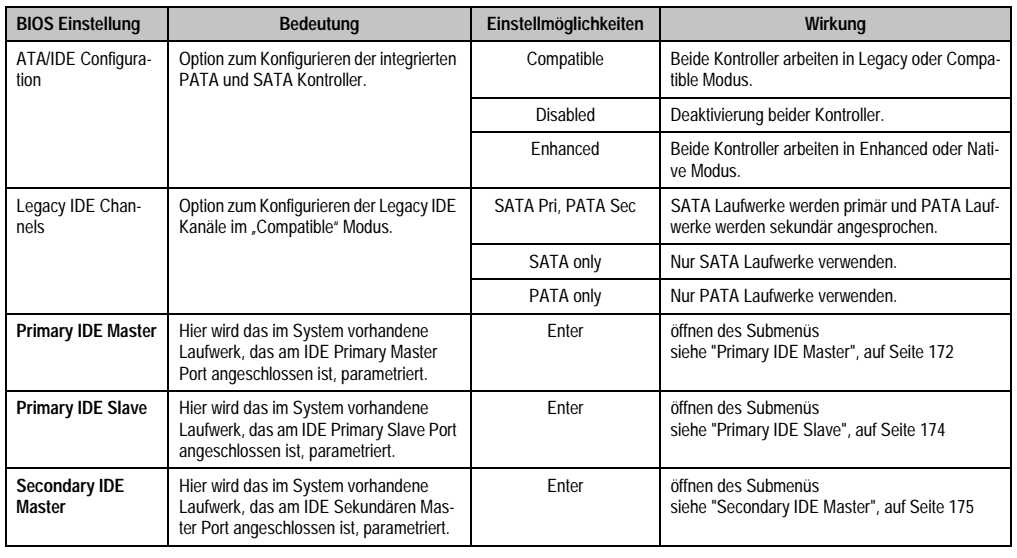

Tabelle 122: 945GME Advanced IDE Configuration Einstellmöglichkeiten

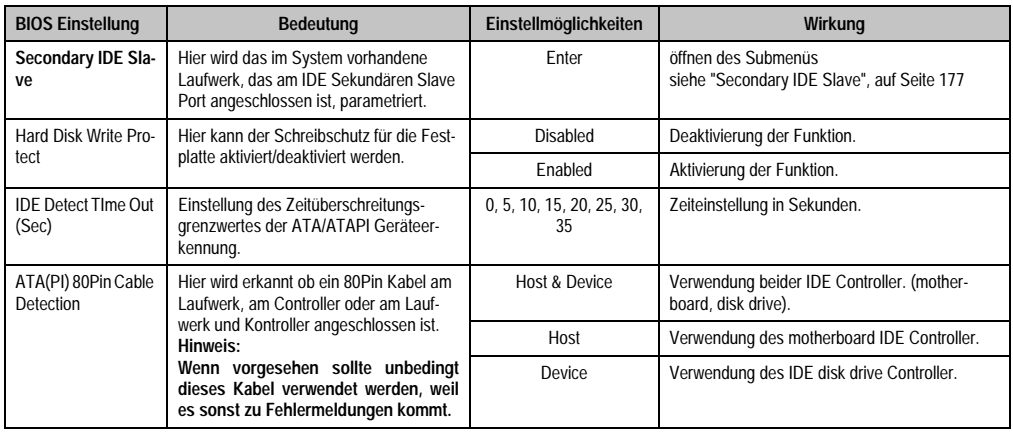

Tabelle 122: 945GME Advanced IDE Configuration Einstellmöglichkeiten

### <span id="page-171-0"></span>**Primary IDE Master**

| Advanced                      |           |                     |                                       |  |
|-------------------------------|-----------|---------------------|---------------------------------------|--|
| Primary IDE Master            |           |                     | Select the type                       |  |
| Device :Not Detected          |           |                     | of device connected<br>to the system. |  |
| Type                          | [Auto]    |                     |                                       |  |
| LBA/Large Mode                | [Auto]    |                     |                                       |  |
| Block (Multi-Sector Transfer) | [Auto]    |                     |                                       |  |
| PTO Mode                      | [Auto]    |                     |                                       |  |
| DMA Mode                      | [Auto]    |                     |                                       |  |
| S.M.A.R.T.                    | [Auto]    |                     |                                       |  |
| 32Bit Data Transfer           | [Enabled] |                     |                                       |  |
|                               |           | $\leftrightarrow$ . | Select Screen                         |  |
|                               |           | ↑↓ ∴                | Select Item                           |  |
|                               |           | $+ - - - -$         | Change Option                         |  |
|                               |           | F1                  | General Help                          |  |
|                               |           |                     | $F10$ Save and Exit.                  |  |
|                               |           |                     | ESC Exit                              |  |
|                               |           |                     |                                       |  |

Abbildung 75: 945GME Primary IDE Master

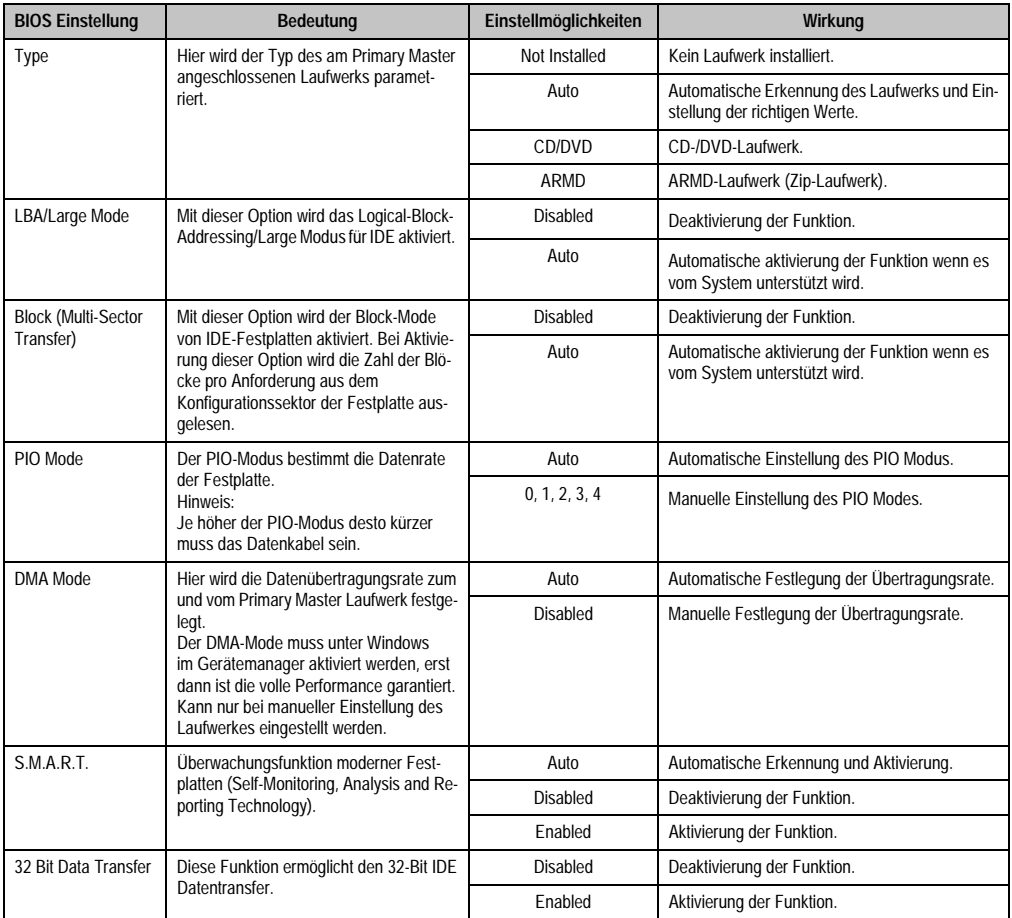

Tabelle 123: 945GME Primary IDE Master Einstellmöglichkeiten

#### <span id="page-173-0"></span>**Primary IDE Slave**

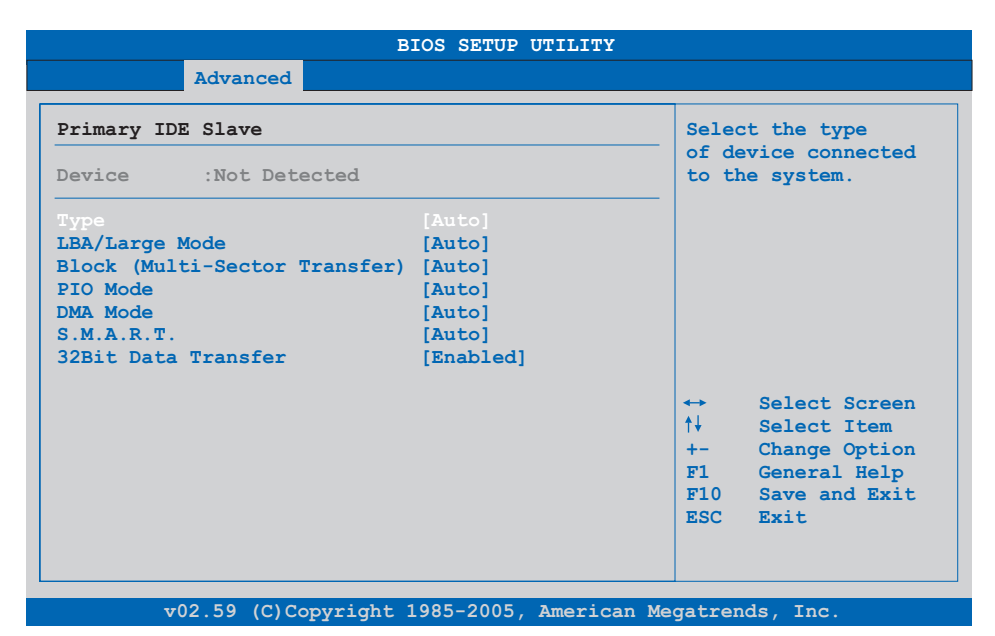

#### Abbildung 76: 945GME Primary IDE Slave

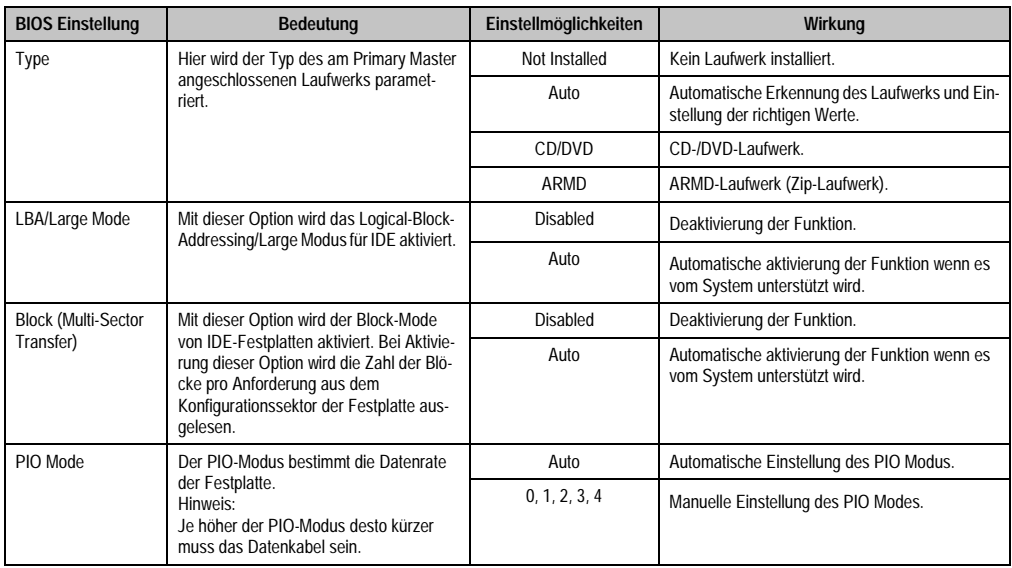

Tabelle 124: 945GME Primary IDE Slave Einstellmöglichkeiten

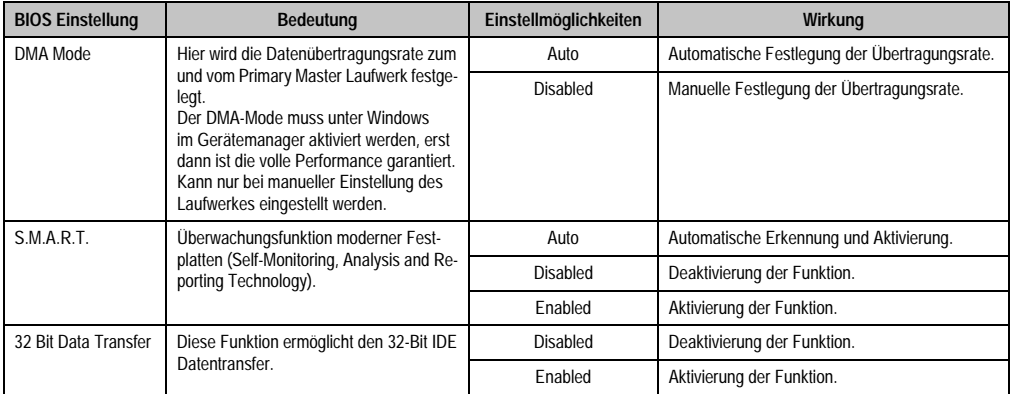

Tabelle 124: 945GME Primary IDE Slave Einstellmöglichkeiten (Forts.)

#### <span id="page-174-0"></span>**Secondary IDE Master**

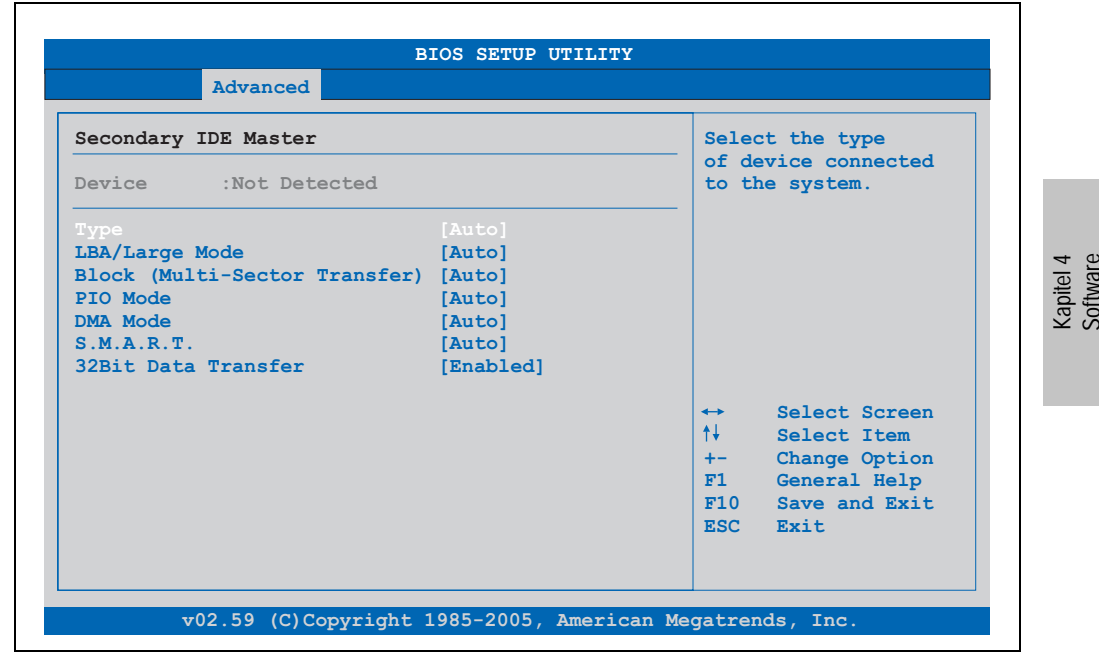

Abbildung 77: 945GME Secondary IDE Master

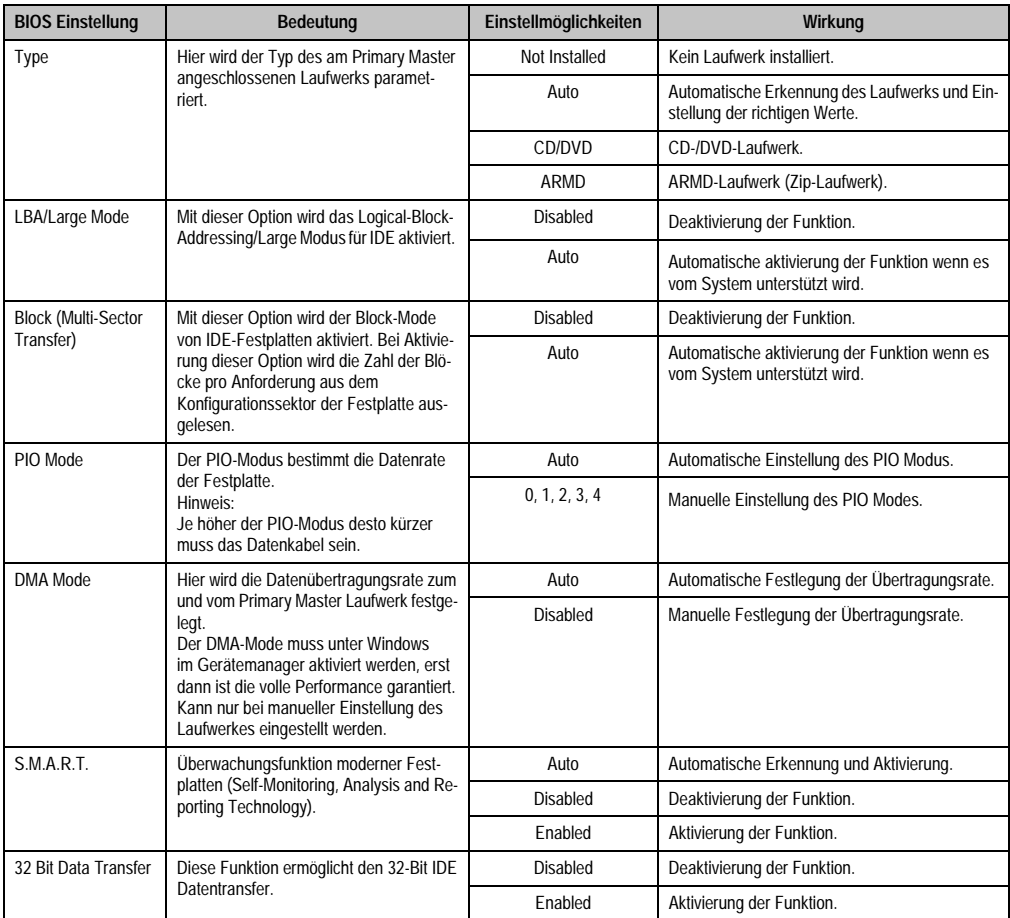

Tabelle 125: 945GME Secondary IDE Master Einstellmöglichkeiten

# <span id="page-176-0"></span>**Secondary IDE Slave**

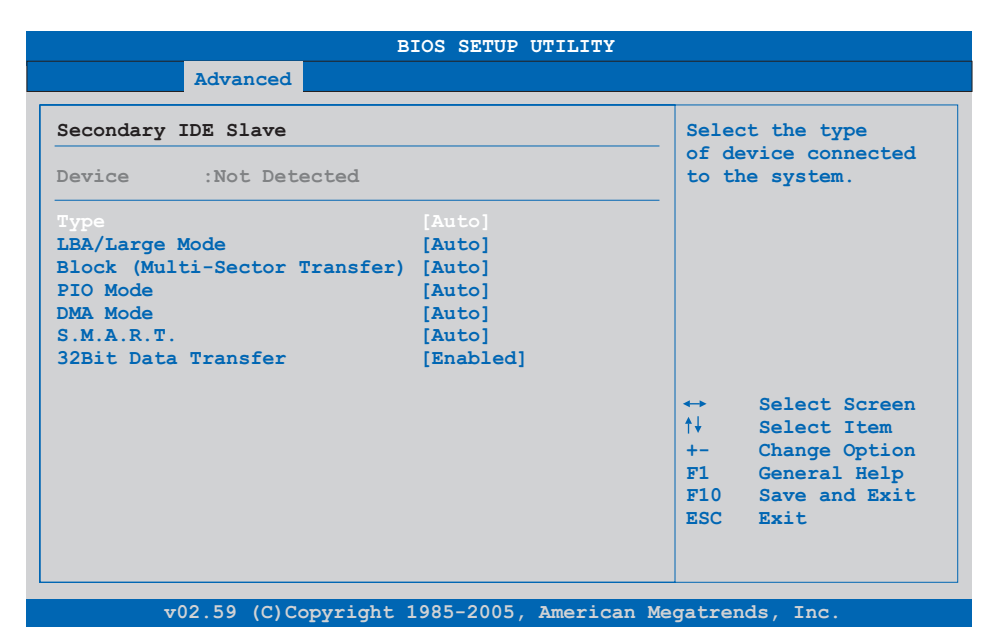

#### Abbildung 78: 945GME Secondary IDE Slave

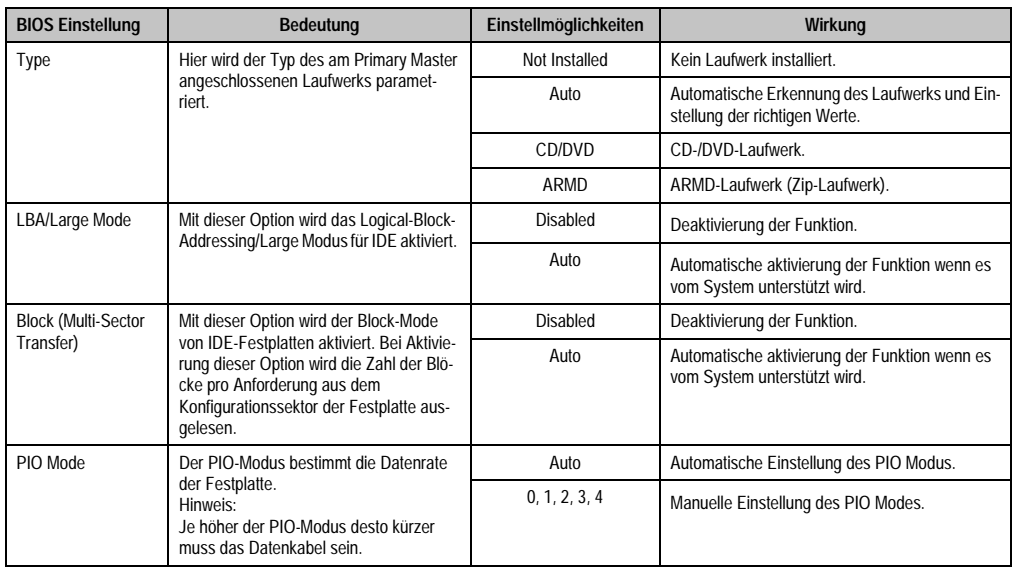

Tabelle 126: 945GME Secondary IDE Slave Einstellmöglichkeiten

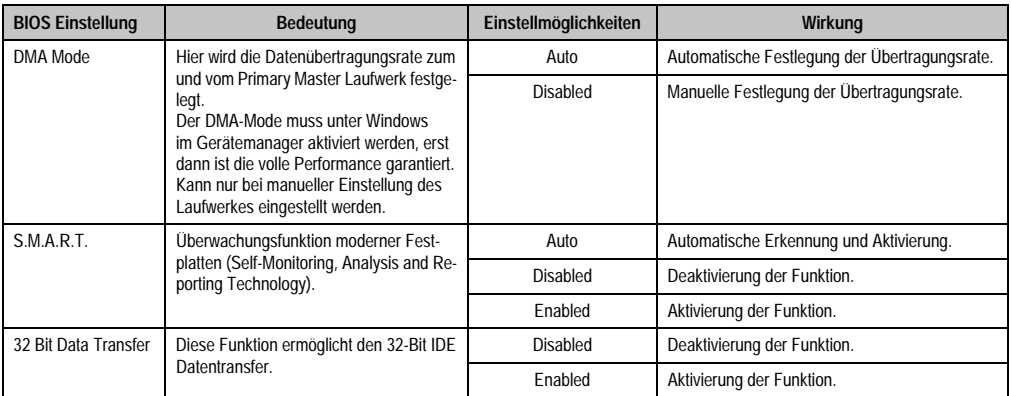

Tabelle 126: 945GME Secondary IDE Slave Einstellmöglichkeiten (Forts.)

### <span id="page-177-0"></span>**1.4.10 USB Configuration**

| Advanced                        |                    |                   |               |  |
|---------------------------------|--------------------|-------------------|---------------|--|
| USB Configuration               |                    |                   | Options       |  |
| USB Devices Enabled :           |                    |                   | Disabled      |  |
| 1 Keyboard, 1 Hub               |                    | 2 USB Ports       |               |  |
|                                 |                    |                   | 4 USB Ports   |  |
| USB Function                    | [8 USB Ports]      |                   | 6 USB Ports   |  |
| USB 2.0 Controller              | [Enabled]          |                   | 8 USB Ports   |  |
| Legacy USB Support              | [Enabled]          |                   |               |  |
| <b>USB Legacy POST-Always</b>   | [Enabled]          |                   |               |  |
| USB Keyboard Legacy Support     | [Enabled]          |                   |               |  |
| <b>USB Mouse Legacy Support</b> | [Enabled]          |                   |               |  |
| USB Storage Device Support      | [Enabled]          | $\leftrightarrow$ | Select Screen |  |
| Port 64/60 Emulation            | [Disabled]         | $++$              | Select Item   |  |
| USB 2.0 Controller Mode         | [HiSpeed]          | $+-$              | Change Option |  |
| <b>BIOS EHCI Hand-Off</b>       | [Enabled]          | F1                | General Help  |  |
| <b>USB Beep Message</b>         | [Enabled]          | F10               | Save and Exit |  |
| USB Stick Default Emulation     | [Auto]             | ESC Exit          |               |  |
| USB Mass Storage Reset Delay    | $[20 \text{ Sec}]$ |                   |               |  |

Abbildung 79: 945GME Advanced USB Configuration

 $\blacksquare$ 

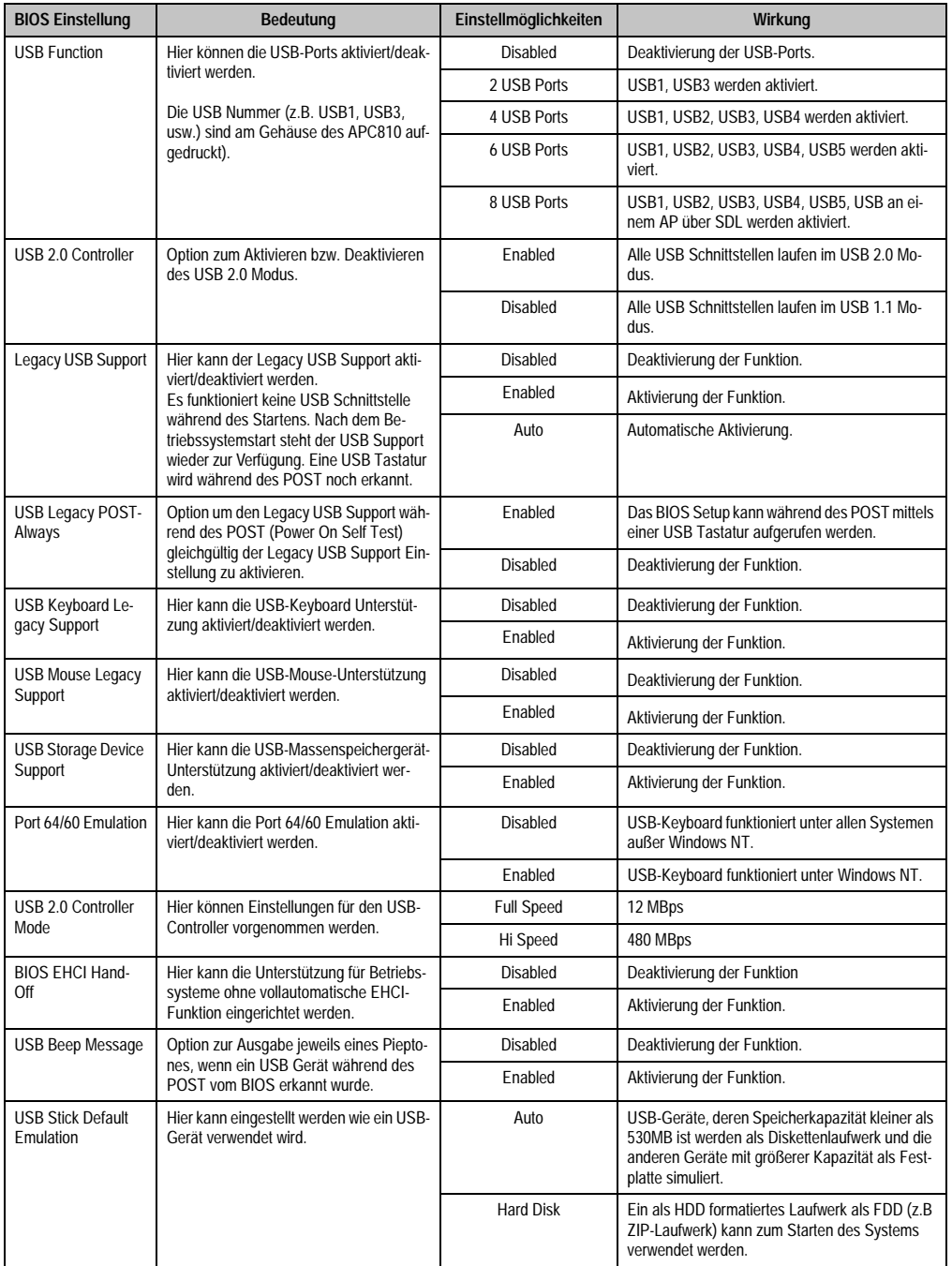

Tabelle 127: 945GME Advanced USB Configuration Einstellmöglichkeiten

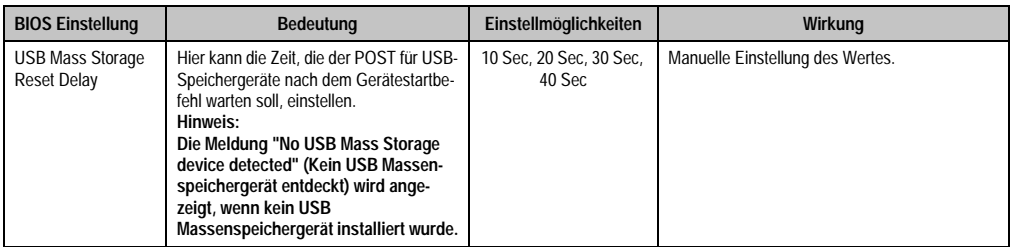

Tabelle 127: 945GME Advanced USB Configuration Einstellmöglichkeiten (Forts.)

### <span id="page-179-0"></span>**1.4.11 Keyboard/Mouse Configuration**

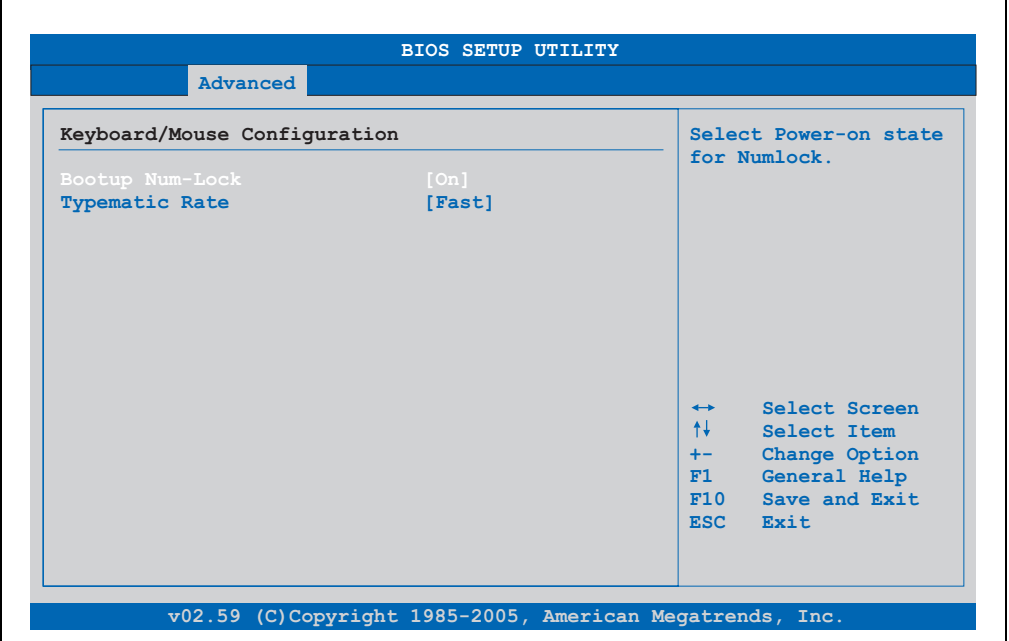

#### Abbildung 80: 945GME Advanced Keyboard/Mouse Configuration

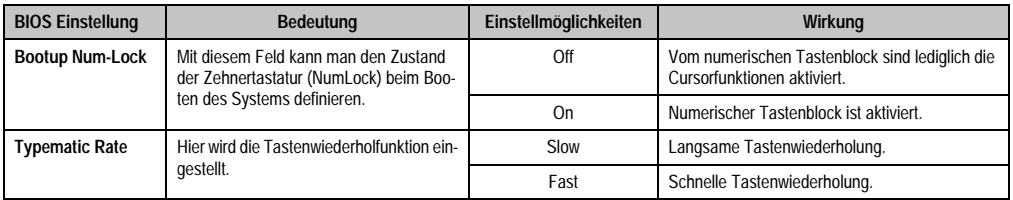

Tabelle 128: 945GME Advanced Keyboard/Mouse Configuration Einstellmöglichkeiten
#### **1.4.12 Remote Access Configuration**

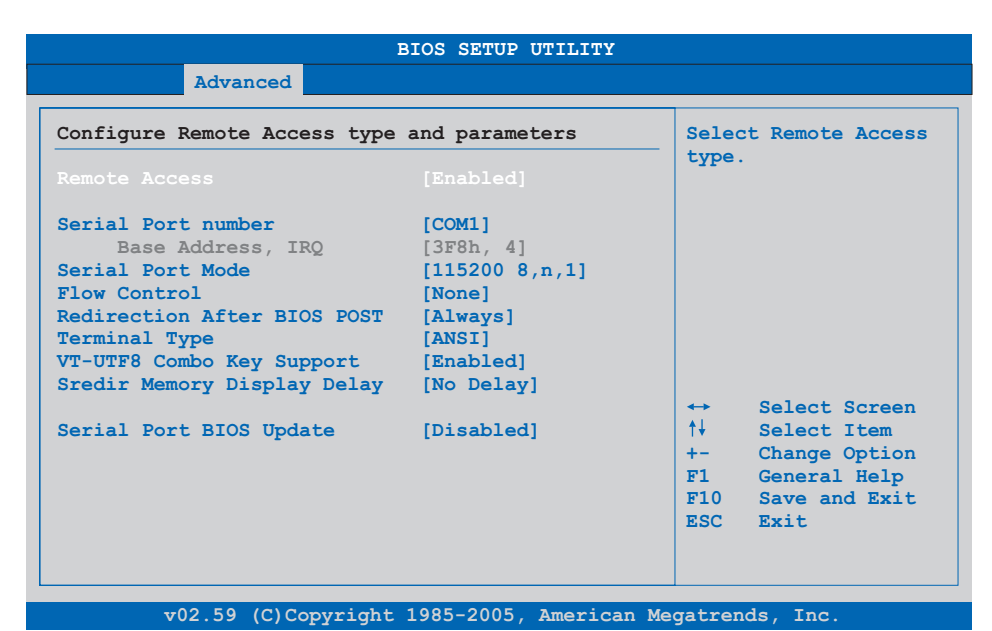

#### Abbildung 81: 945GME Advanced Remote Access Configuration

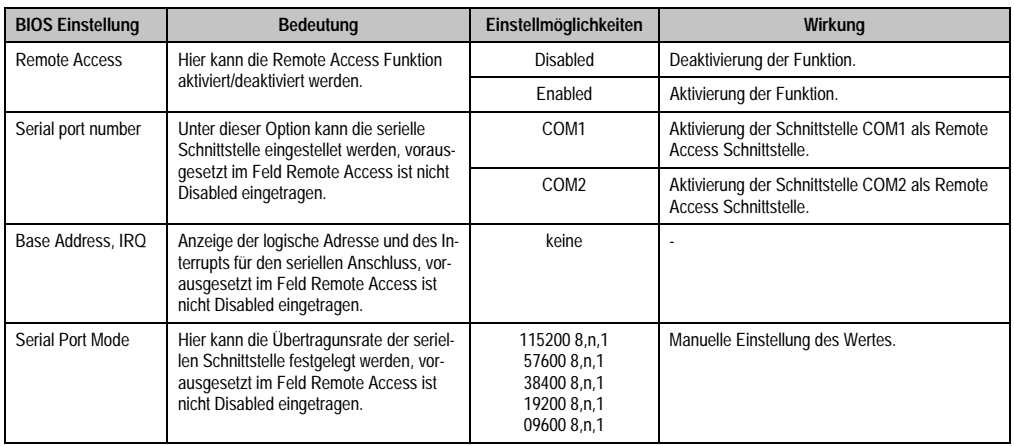

Tabelle 129: 945GME Advanced Remote Access Configuration Einstellmöglichkeiten

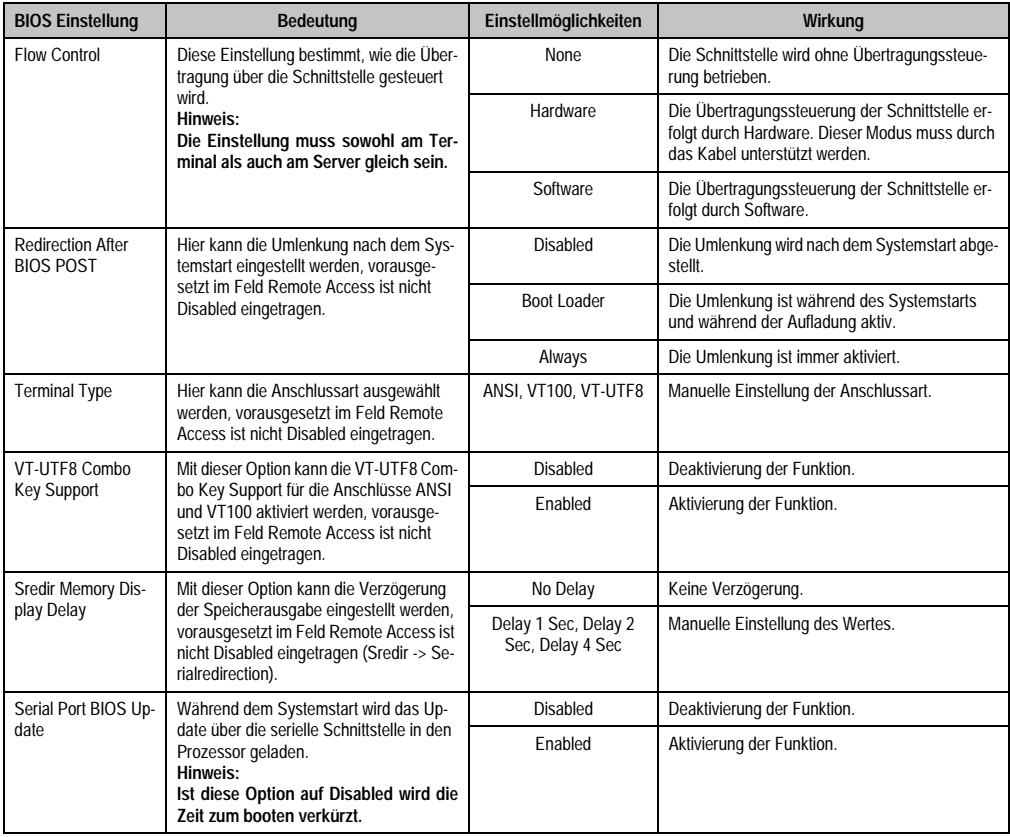

Tabelle 129: 945GME Advanced Remote Access Configuration Einstellmöglichkeiten (Forts.)

#### **1.4.13 CPU Board Monitor**

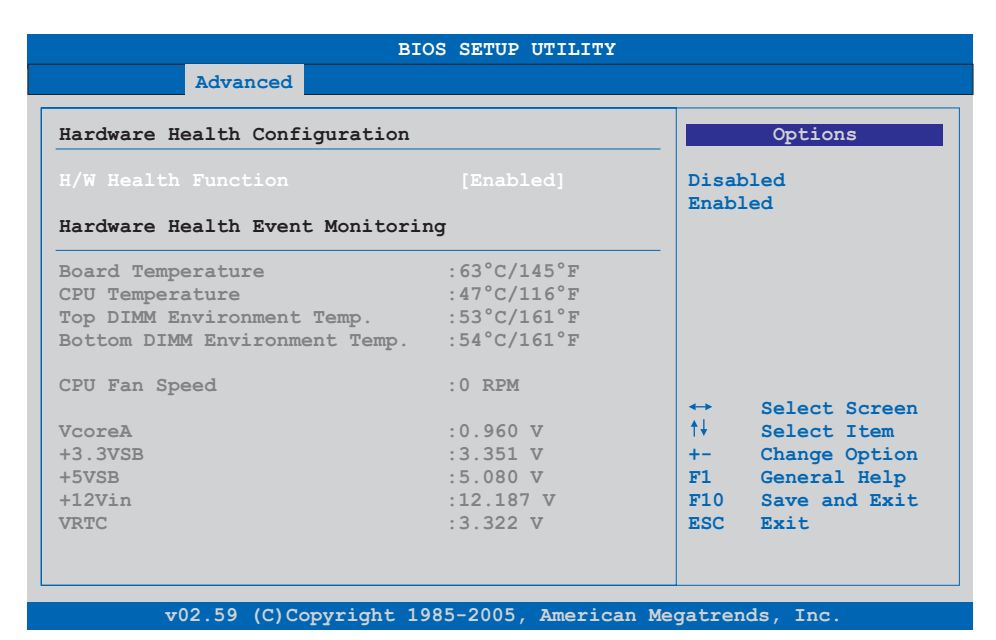

#### Abbildung 82: 945GME Advanced CPU Board Monitor

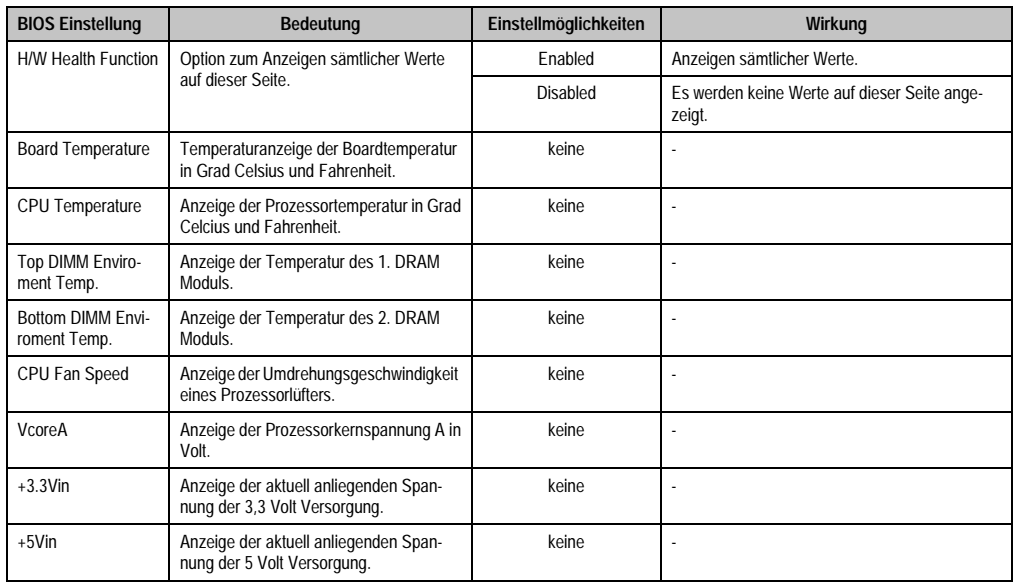

Tabelle 130: 945GME Advanced Remote Access Configuration Einstellmöglichkeiten

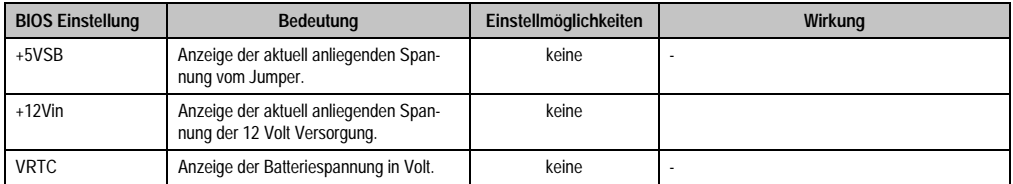

Tabelle 130: 945GME Advanced Remote Access Configuration Einstellmöglichkeiten (Forts.)

## **1.4.14 Baseboard/Panel Features**

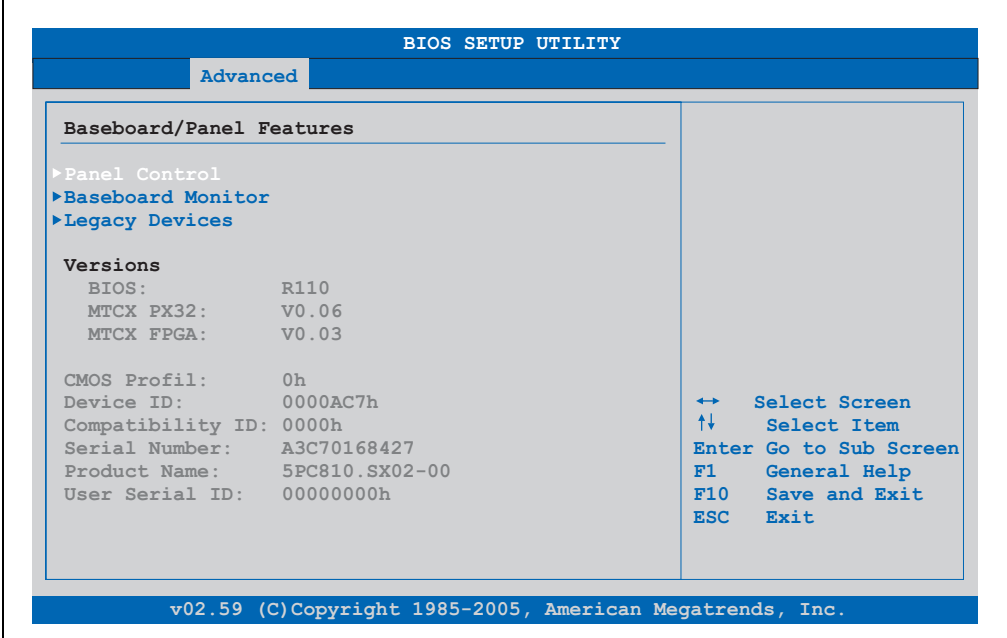

Abbildung 83: 945GME Advanced Baseboard/Panel Features

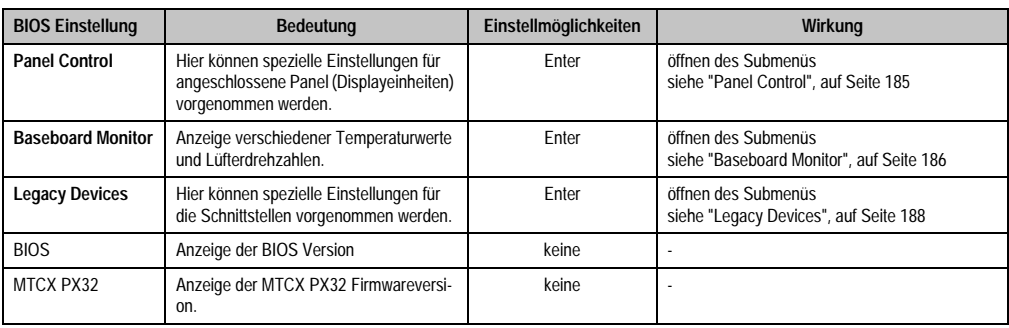

Tabelle 131: 945GME Advanced Baseboard/Panel Features Einstellmöglichkeiten

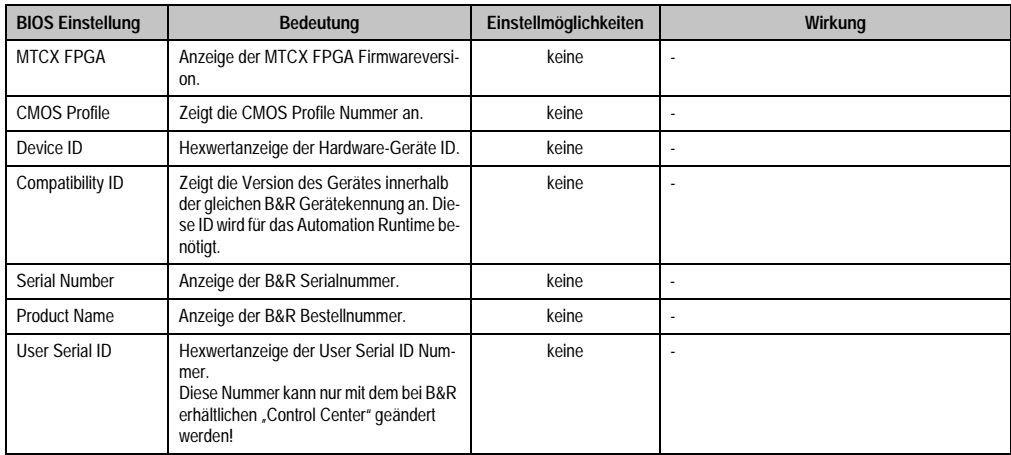

Tabelle 131: 945GME Advanced Baseboard/Panel Features Einstellmöglichkeiten (Forts.)

#### <span id="page-184-0"></span>**Panel Control**

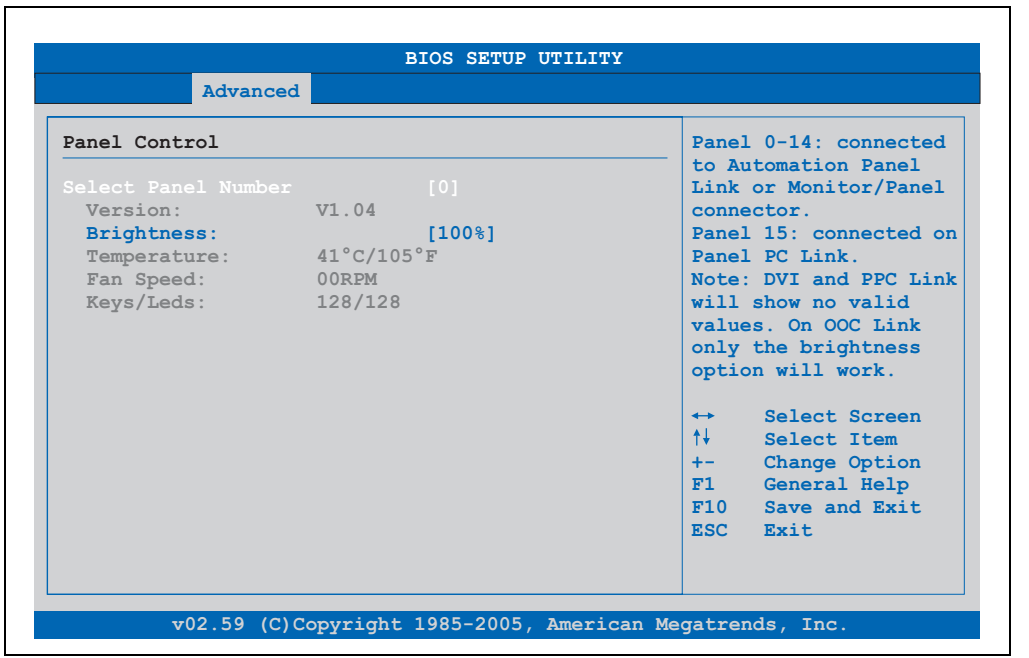

Abbildung 84: 945GME Panel Control

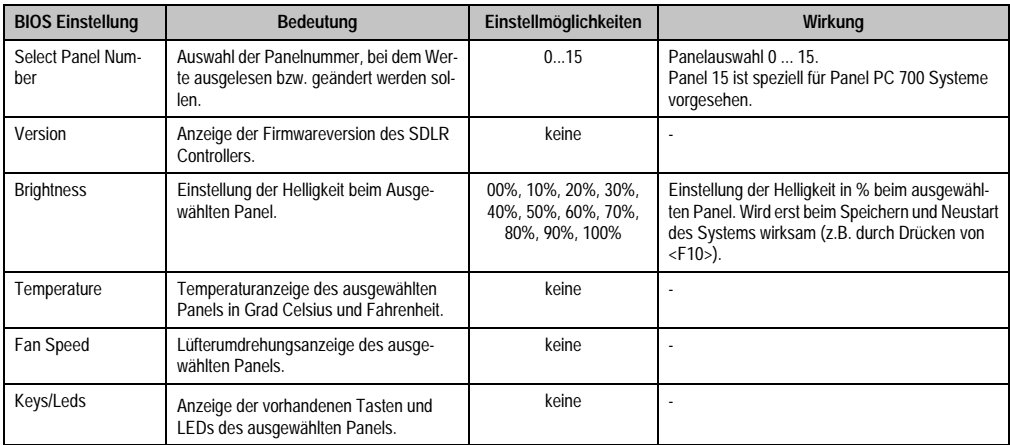

Tabelle 132: 945GME Panel Control Einstellmöglichkeiten

#### <span id="page-185-0"></span>**Baseboard Monitor**

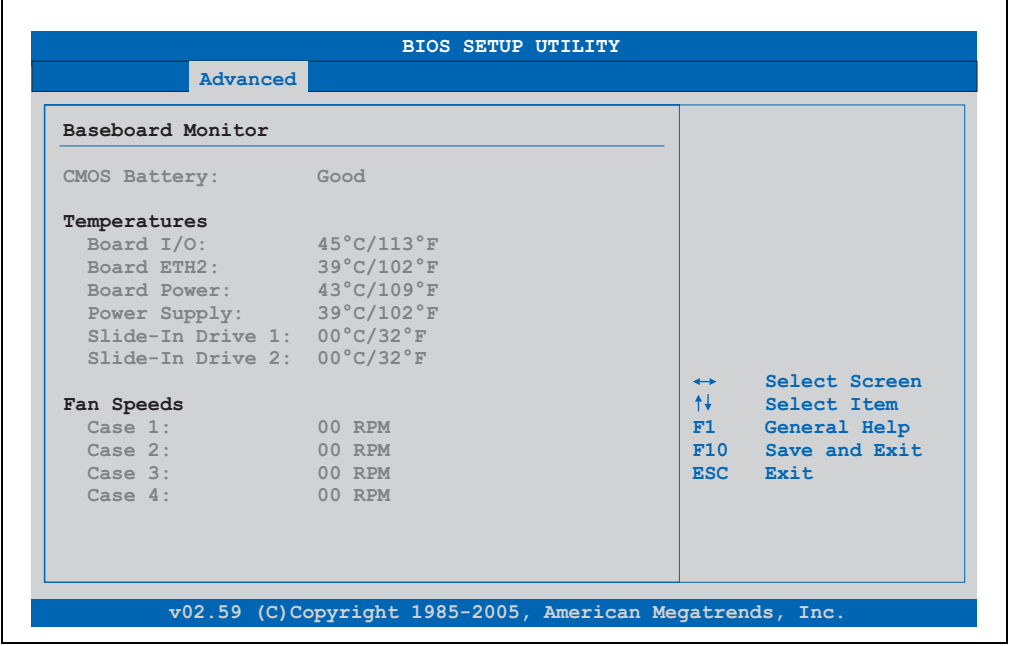

Abbildung 85: 945GME Baseboard Monitor

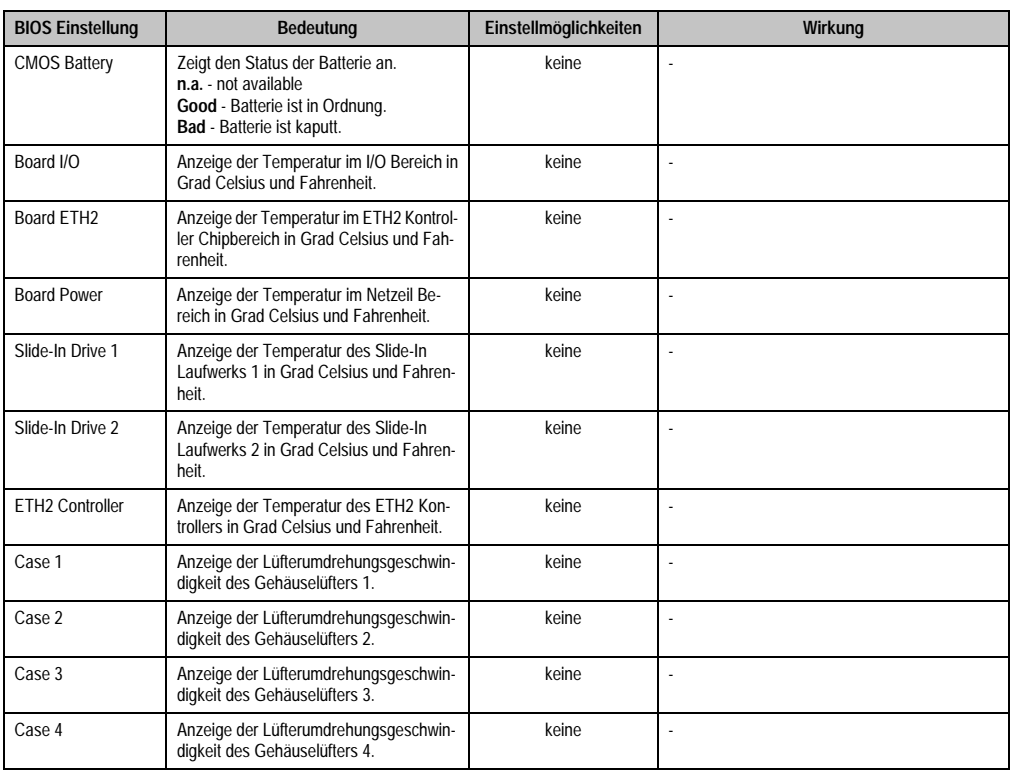

Tabelle 133: 945GME Baseboard Monitor Einstellmöglichkeiten

#### <span id="page-187-0"></span>**Legacy Devices**

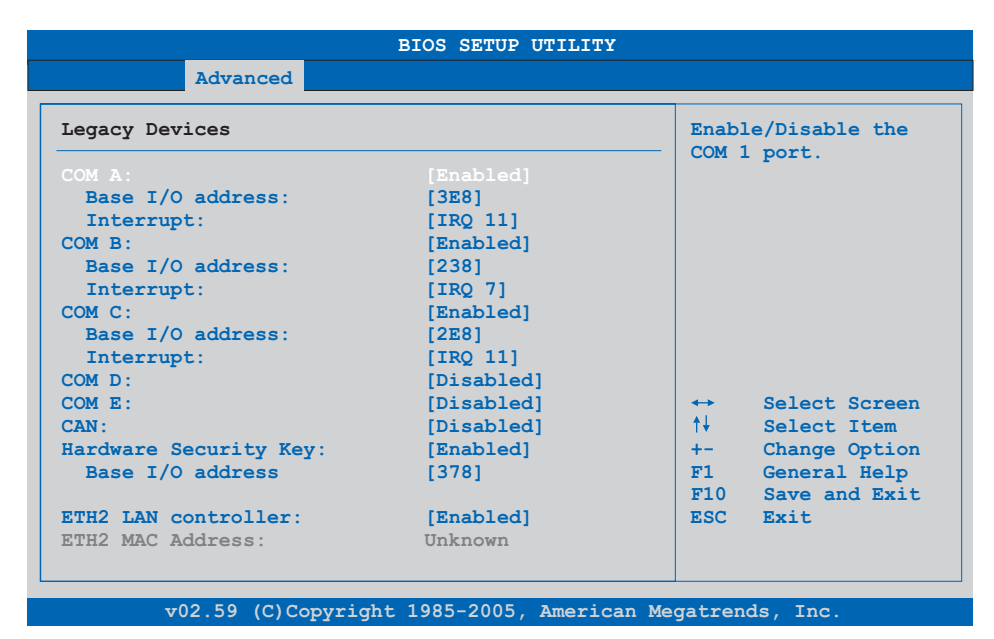

#### Abbildung 86: 945GME Legacy Devices

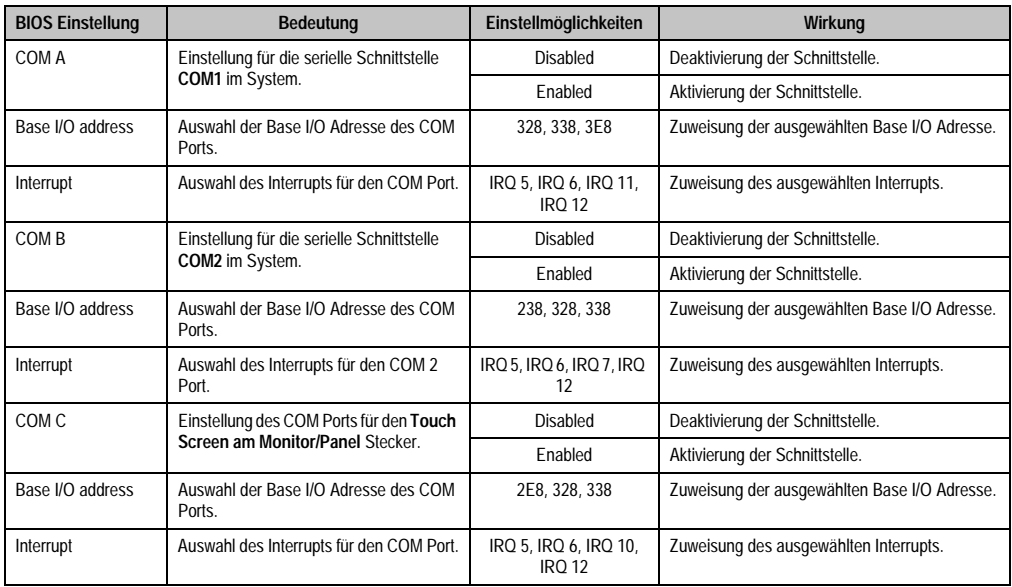

Tabelle 134: 945GME Legacy Devices Einstellmöglichkeiten

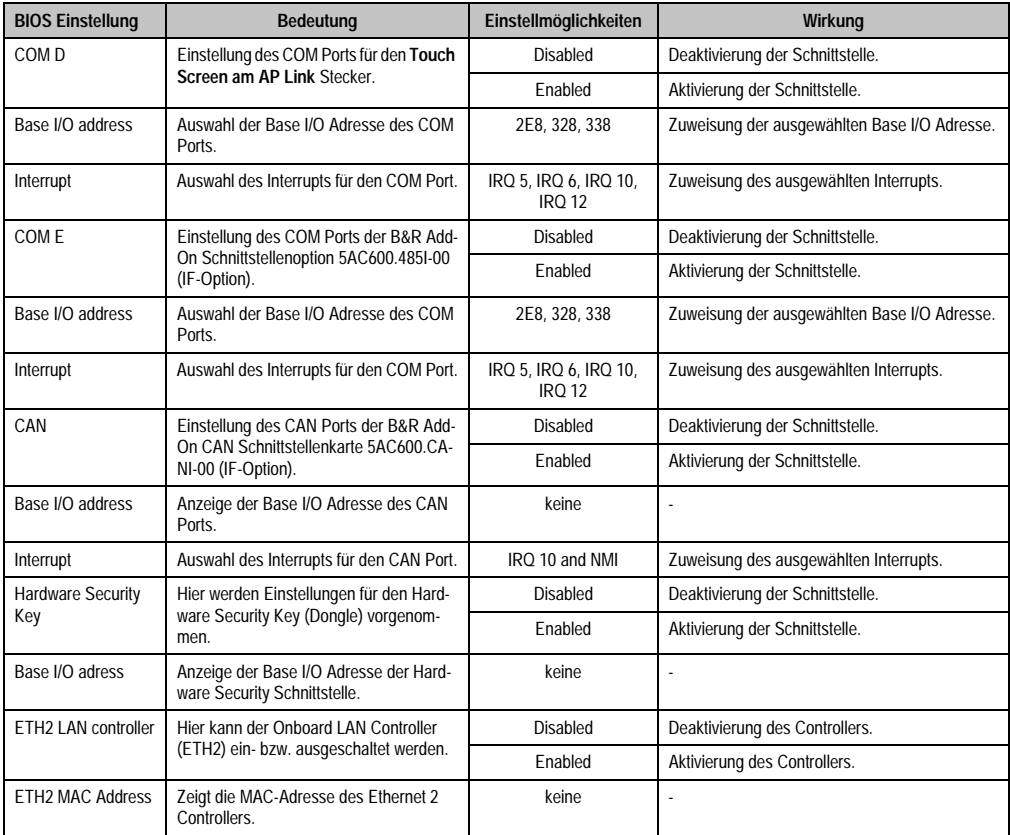

Tabelle 134: 945GME Legacy Devices Einstellmöglichkeiten (Forts.)

## **1.5 Boot**

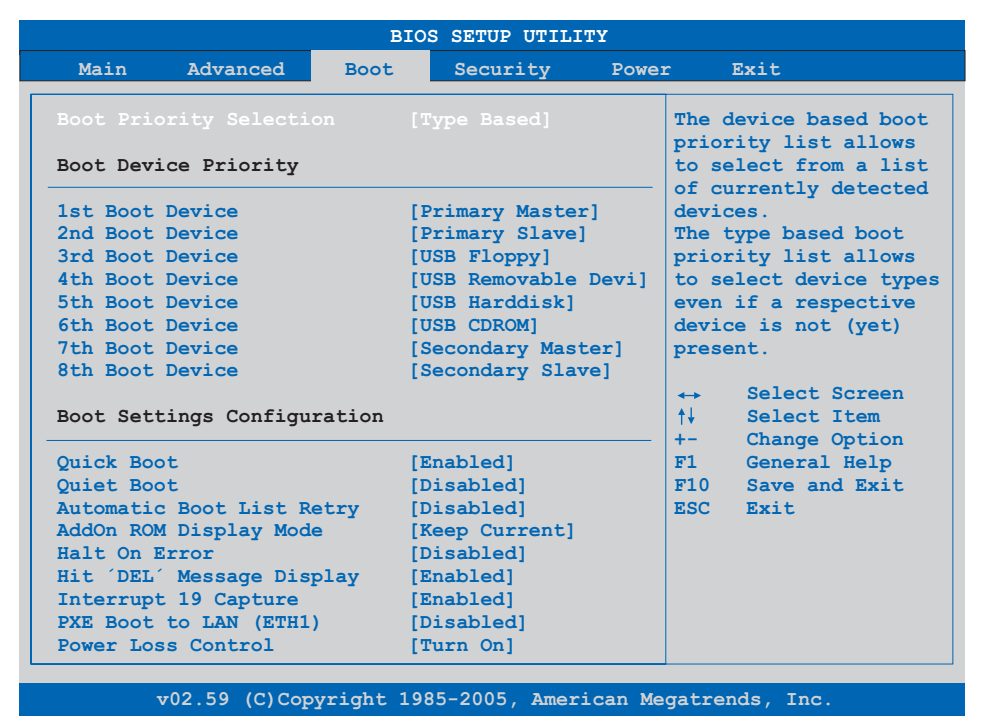

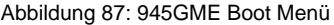

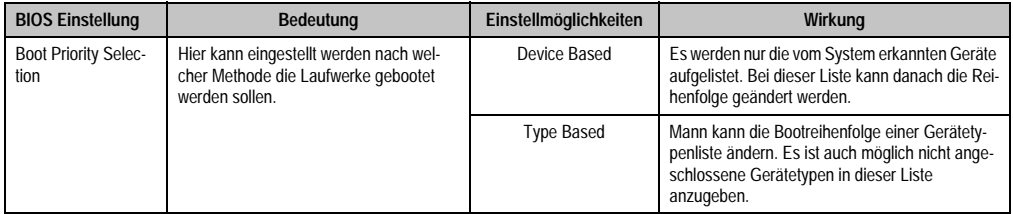

Tabelle 135: 945GME Boot Menü Einstellmöglichkeiten

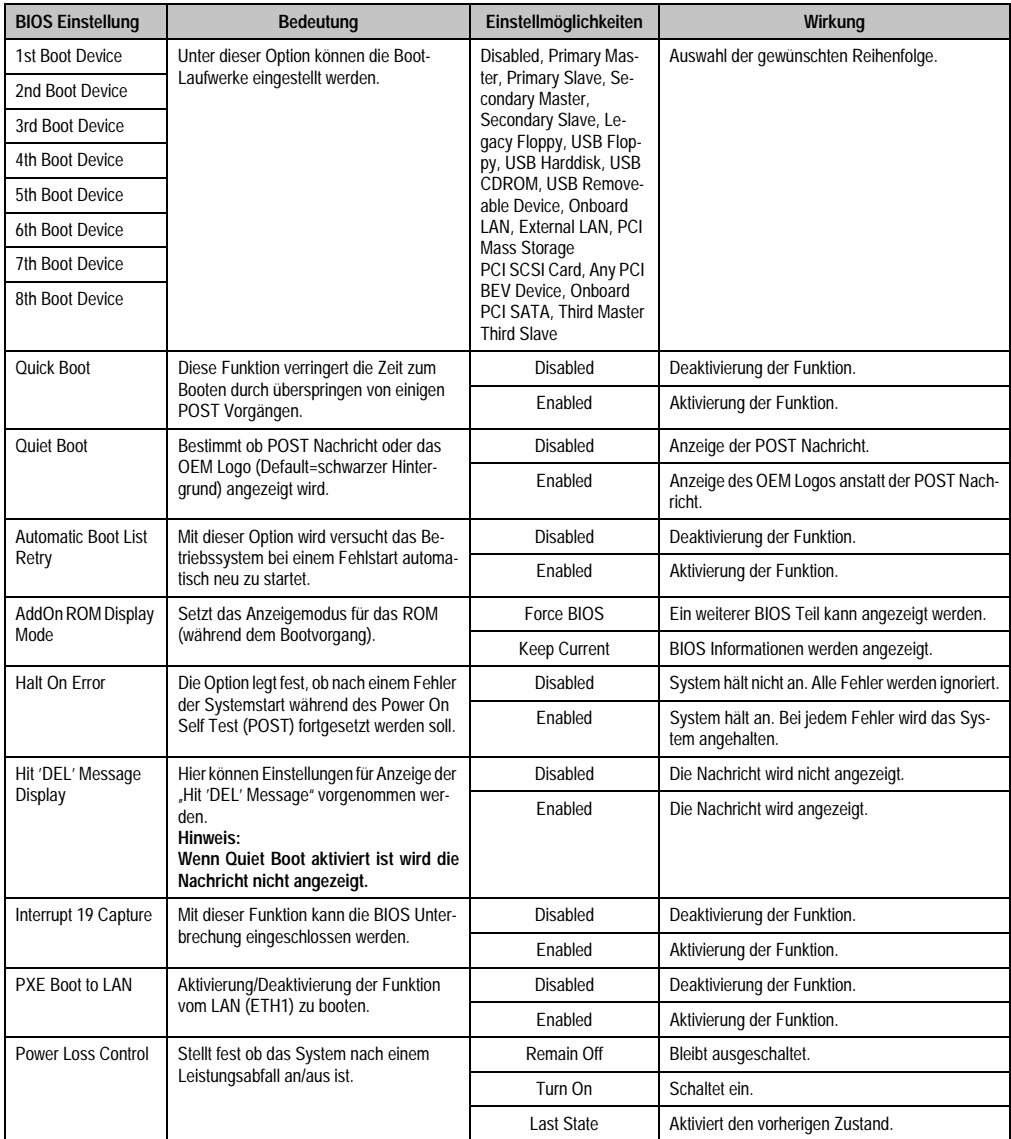

Tabelle 135: 945GME Boot Menü Einstellmöglichkeiten (Forts.)

## **1.6 Security**

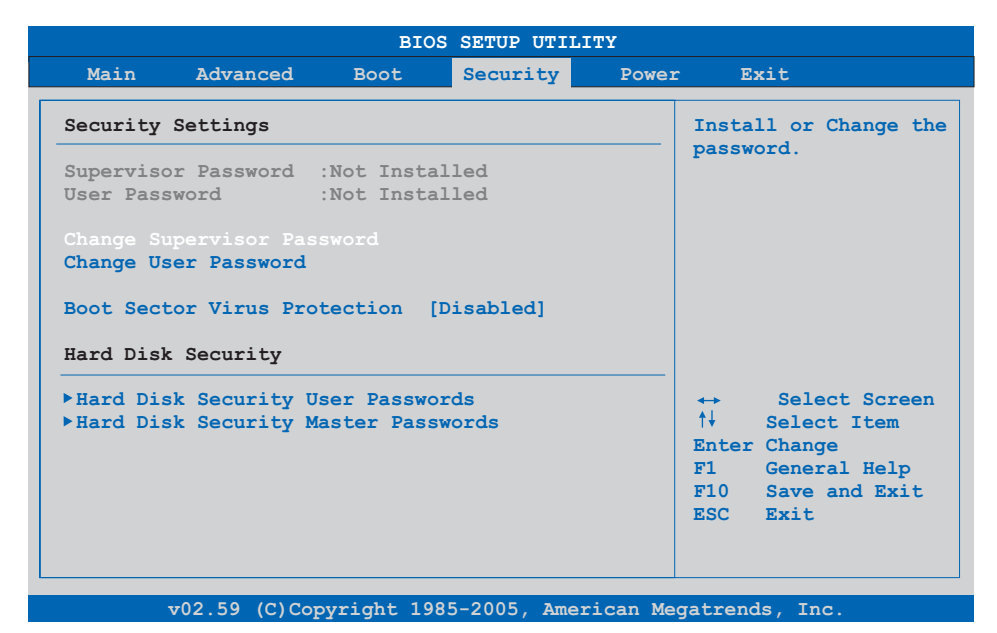

#### Abbildung 88: 945GME Security Menü

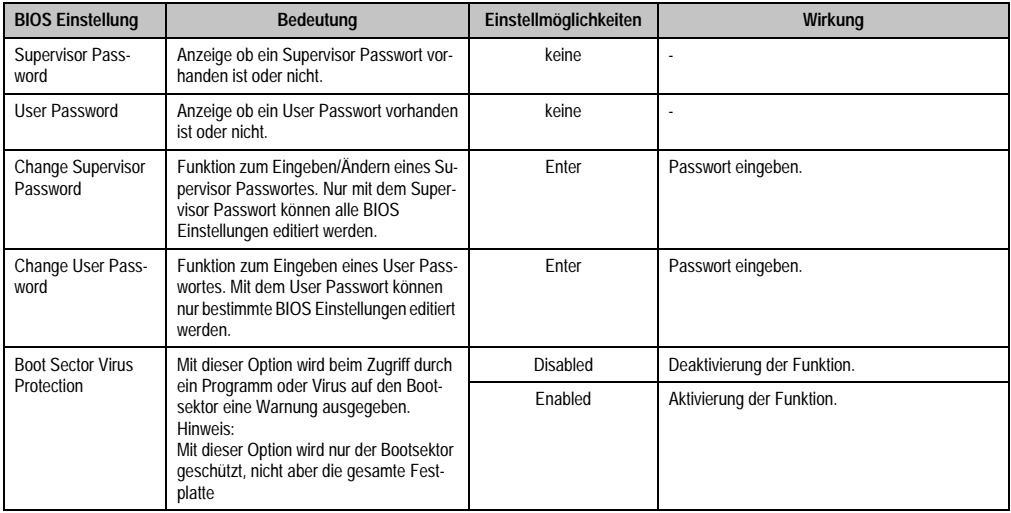

Tabelle 136: 945GME Security Menü Einstellmöglichkeiten

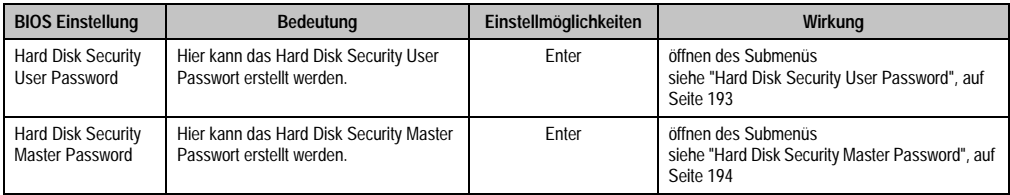

Tabelle 136: 945GME Security Menü Einstellmöglichkeiten (Forts.)

### <span id="page-192-0"></span>**1.6.1 Hard Disk Security User Password**

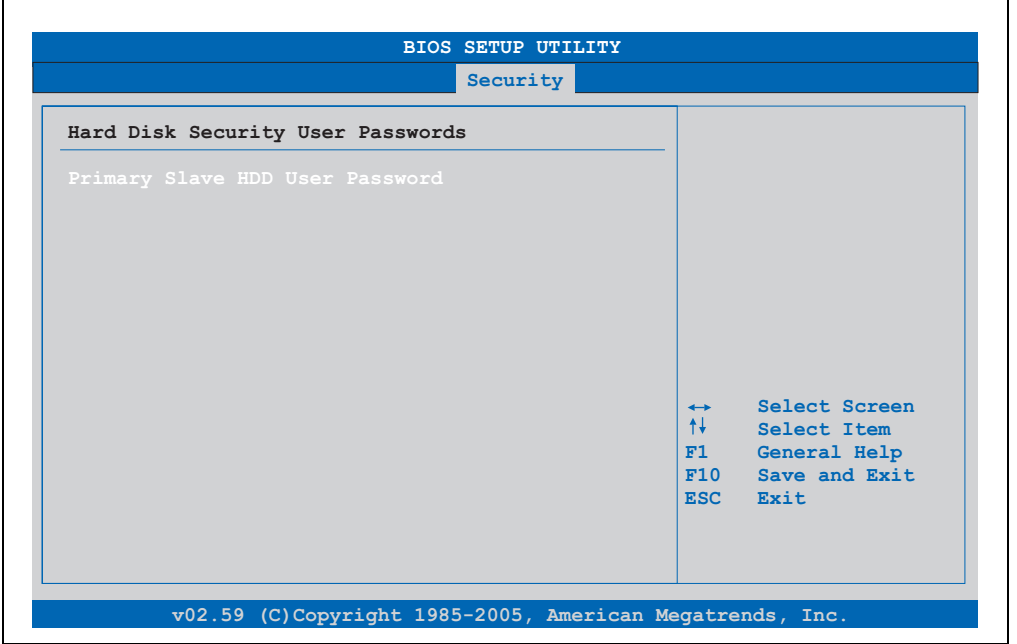

#### Abbildung 89: 945GME Hard Disk Security User Password

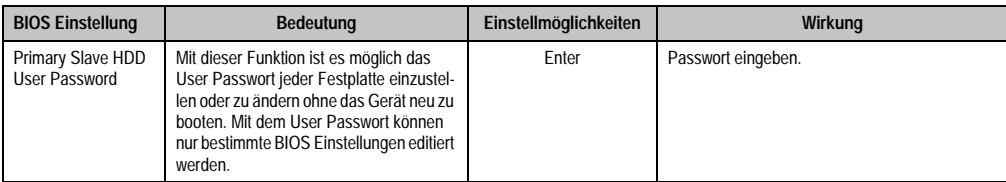

Tabelle 137: 945GME Hard Disk Security User Password

#### <span id="page-193-0"></span>**1.6.2 Hard Disk Security Master Password**

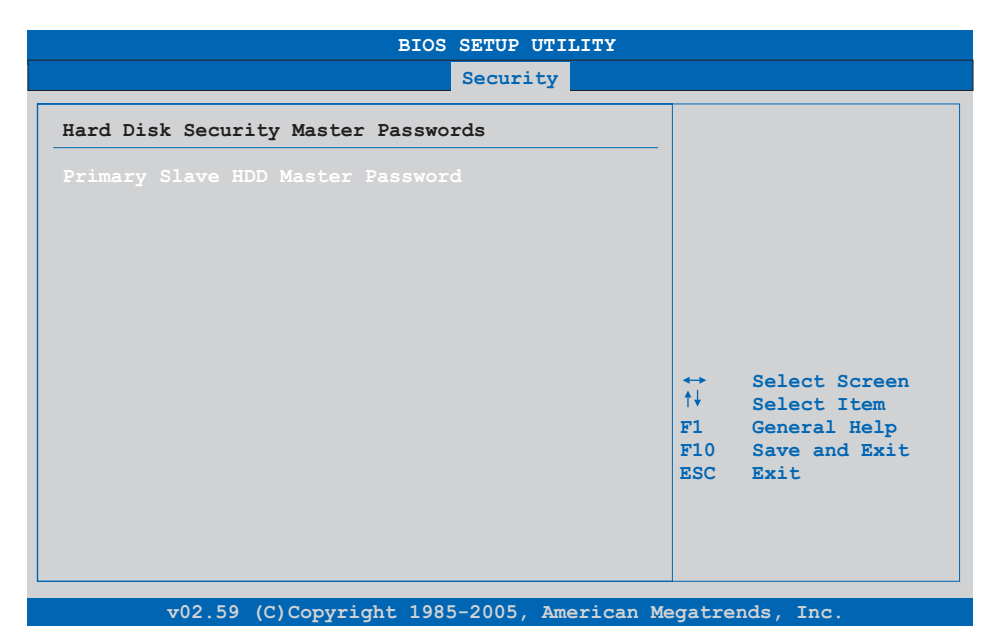

#### Abbildung 90: 945GME Hard Disk Security Master Password

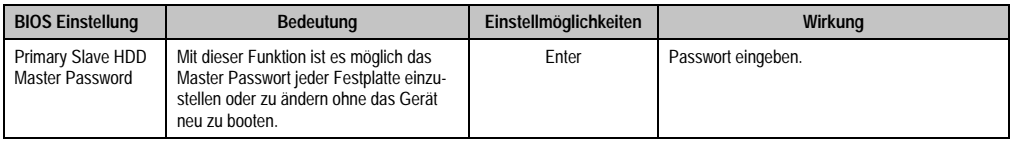

Tabelle 138: 945GME Hard Disk Securitiy Master Password

## **1.7 Power**

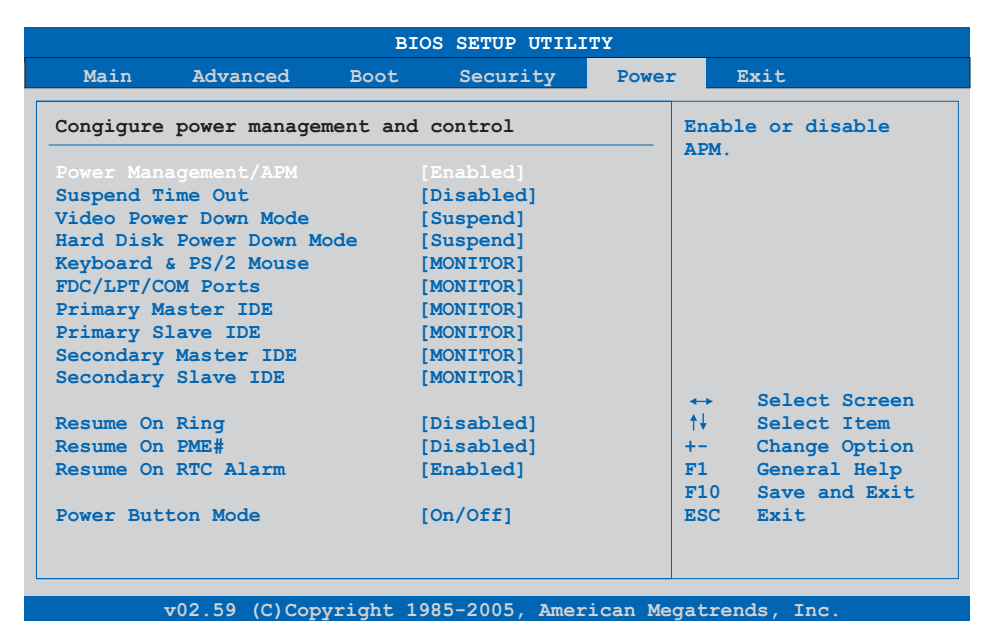

#### Abbildung 91: 945GME Power Menü

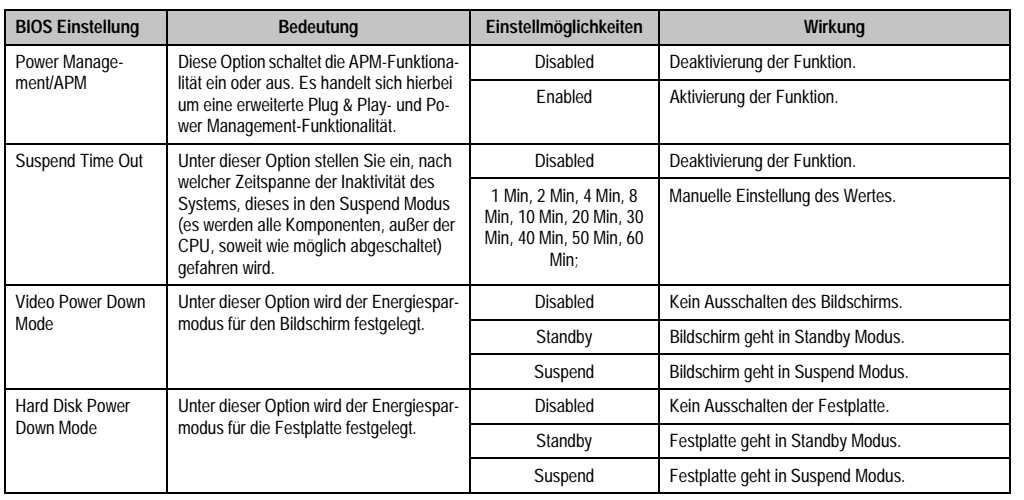

Tabelle 139: 945GME Power Menü Einstellmöglichkeiten

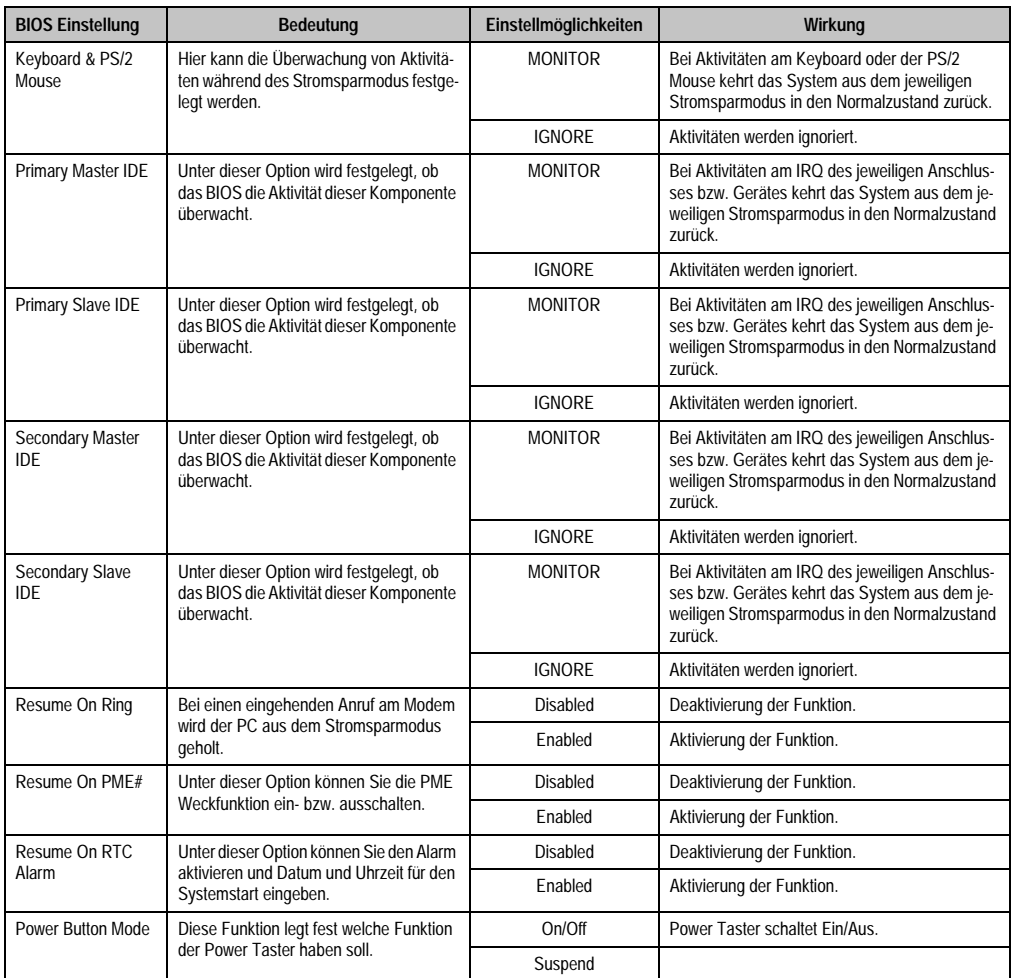

Tabelle 139: 945GME Power Menü Einstellmöglichkeiten (Forts.)

## **1.8 Exit**

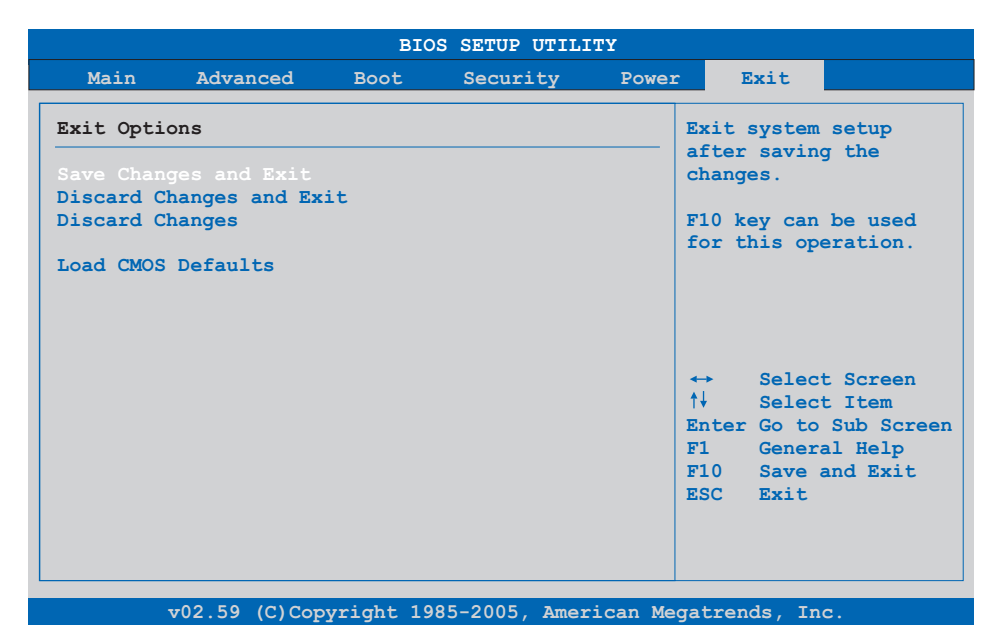

#### Abbildung 92: 945GME Exit Menü

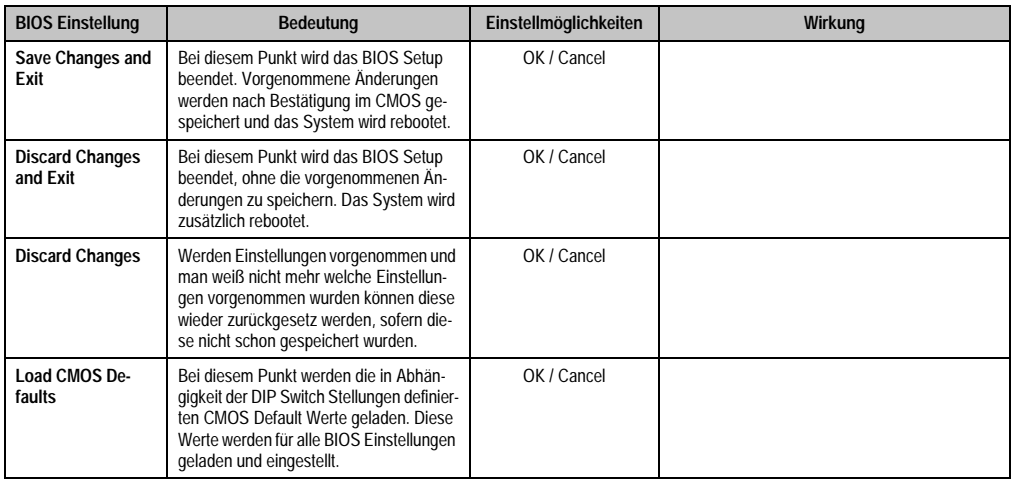

Tabelle 140: 855GME (XTX) Exit Menü Einstellmöglichkeiten

## **1.9 BIOS Defaulteinstellungen**

Mit Hilfe des CMOS Profile Hex Schalters (Position siehe Abbildung ["APC810 2 Card Slot Vari](#page-36-0)[ante Schnittstellenübersicht Vorderseite", auf Seite 37](#page-36-0)) lassen sich je nach Stellung vordefinierte BIOS Profileinstellungen laden.

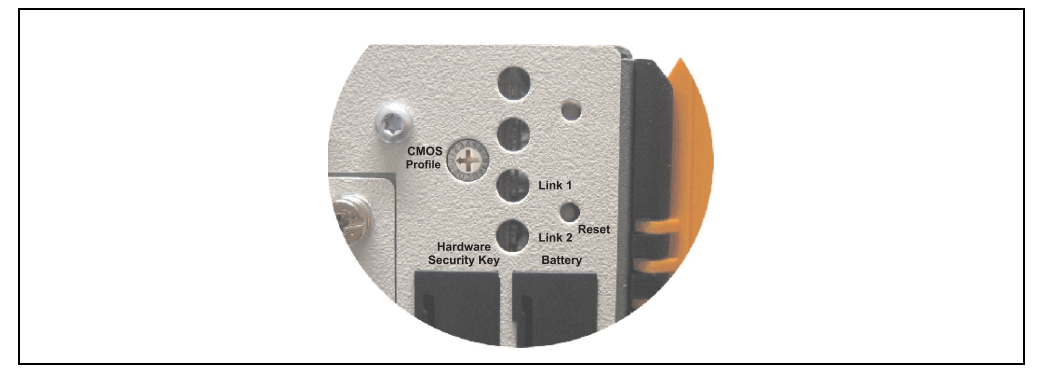

Abbildung 93: CMOS Profile Hex Schalter

# **Information:**

**Die bei der Lieferung eingestellte Position des Schalters stellt die optimalen BIOS Defaultwerte für dieses System dar und sollte daher nicht geändert werden.**

Die nachfolgend aufgelisteten BIOS Einstellungen entsprechen jenen Einstellungen, welche nach dem Ausführen der Funktion "Load Setup Defaults" im BIOS Setup Hauptmenü "Exit" oder beim Drücken von <F9> bei den einzelnen BIOS Setup Seiten für diese BIOS Setup Seite optimierten Werte.

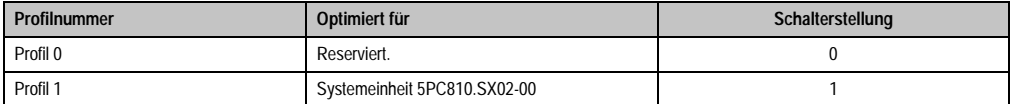

Tabelle 141: Profilübersicht

Die nachfolgenden Seiten geben einen Überblick über die BIOS Defaulteinstellungen abhängig von der CMOS Profil Schalterstellung. Gelb eingefärbte Einstellungen stellen die Abweichungen zum BIOS Defaultprofil (=Profil 0) dar.

#### **1.9.1 Main**

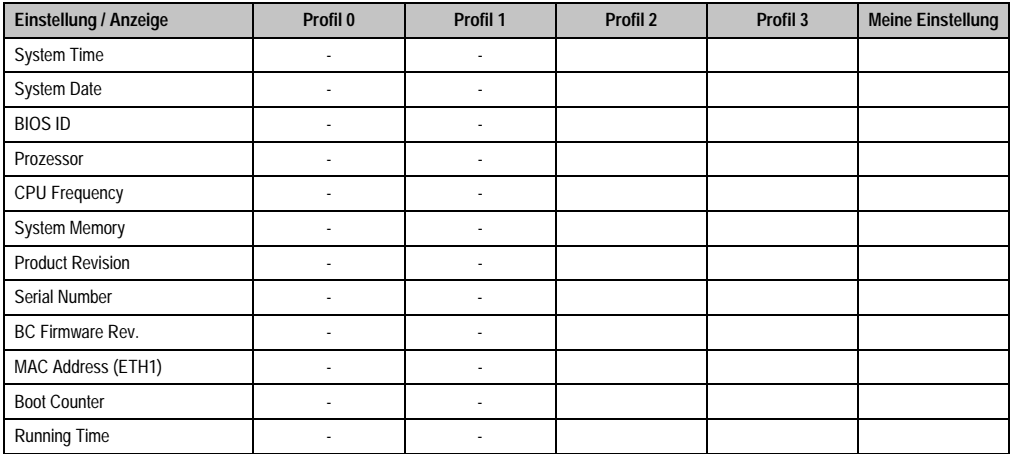

Tabelle 142: 945GME Main Profileinstellungsübersicht

#### **1.9.2 Advanced**

#### **ACPI Configuration**

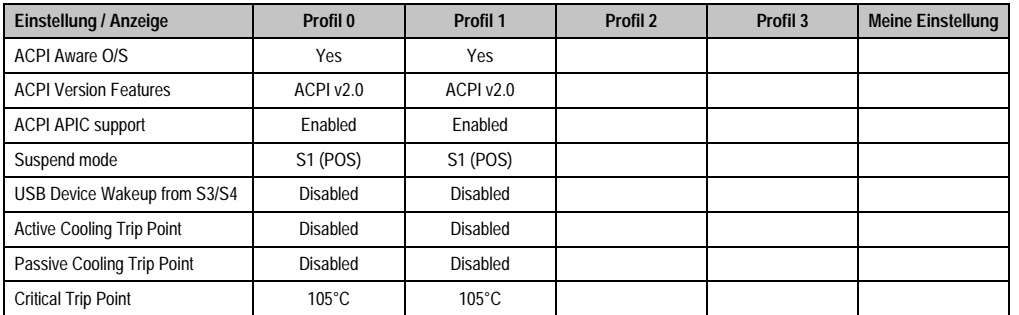

Tabelle 143: 945GME Advanced - ACPI Configuration Profileinstellungsübersicht

## **PCI Configuration**

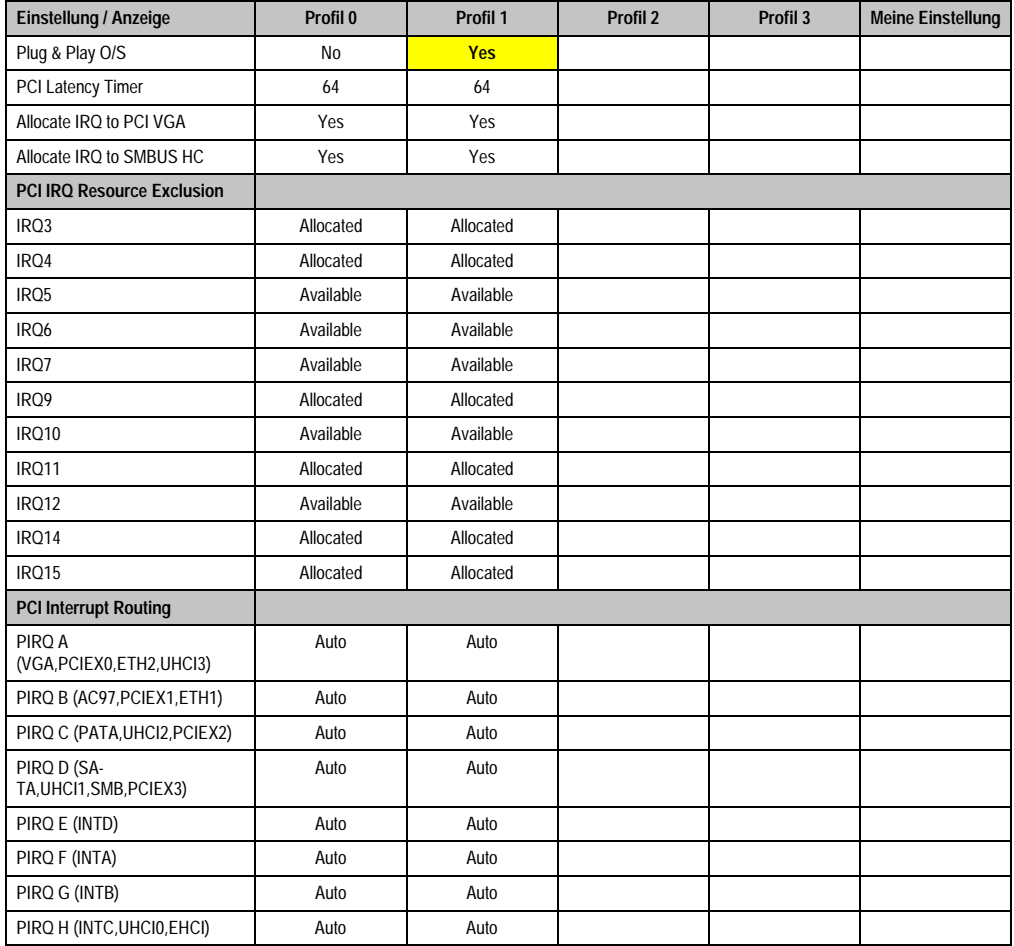

Tabelle 144: 945GME Advanced - PCI Configuration Profileinstellungsübersicht

## **PCI Express Configuration**

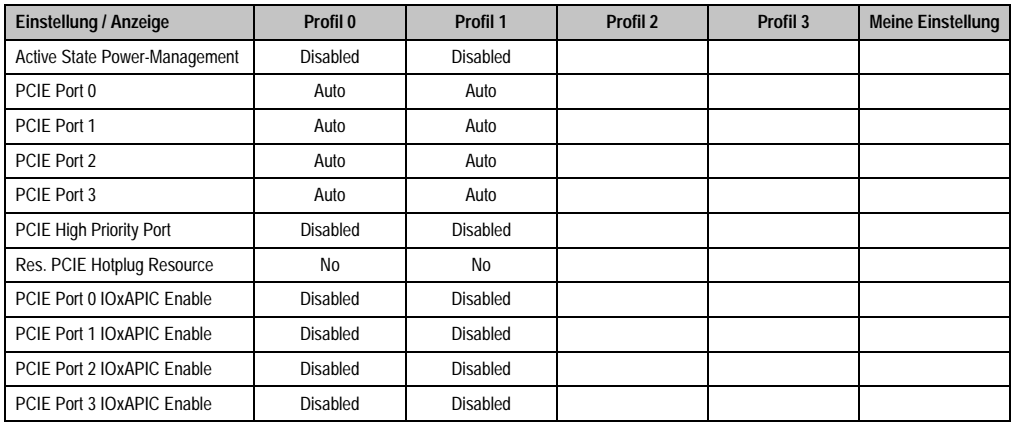

Tabelle 145: 945GME Advanced - PCI Express Configuration Profileinstellungsübersicht

#### **Graphics Configuration**

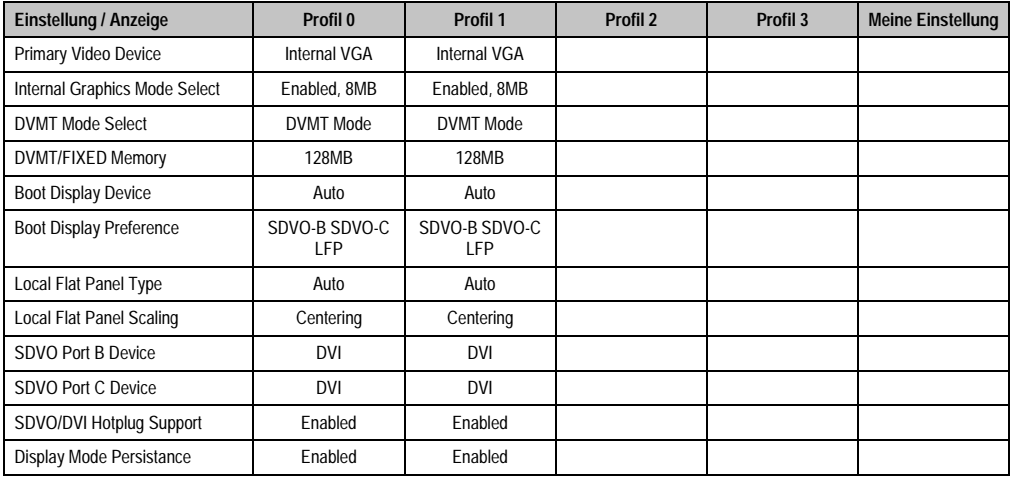

Tabelle 146: 945GME Advanced - Graphics Configuration Profileinstellungsübersicht

## **CPU Configuration**

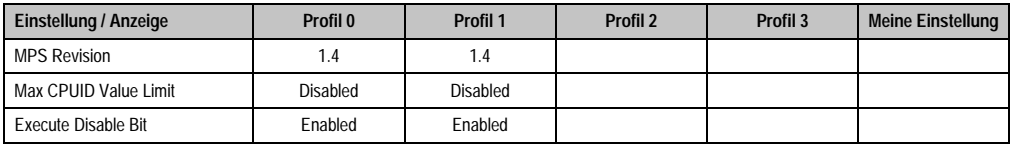

Tabelle 147: 945GME Advanced - CPU Configuration Profileinstellungsübersicht

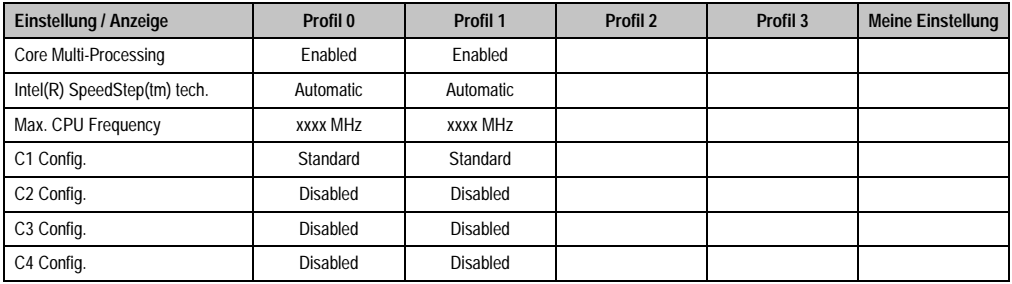

Tabelle 147: 945GME Advanced - CPU Configuration Profileinstellungsübersicht (Forts.)

## **Chipset Configuration**

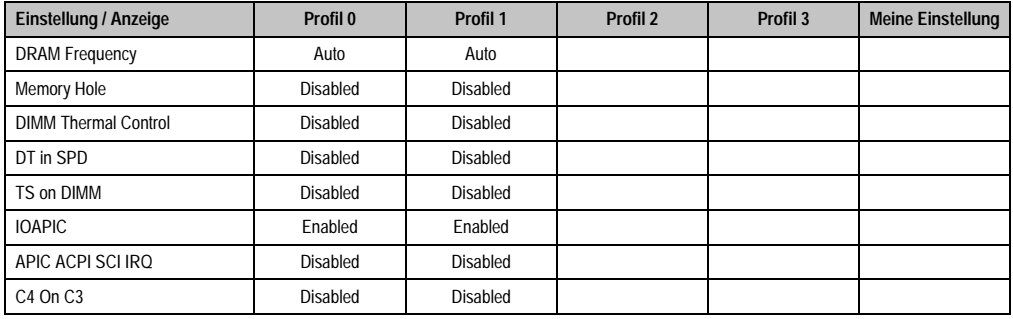

Tabelle 148: 945GME Advanced - Chipset Configuration Profileinstellungsübersicht

#### **I/O Interface Configuration**

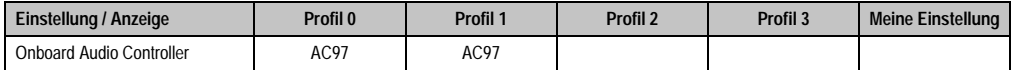

Tabelle 149: 945GME Advanced - I/O Interface Configuration Profileinstellungsübersicht

#### **Clock Configuration**

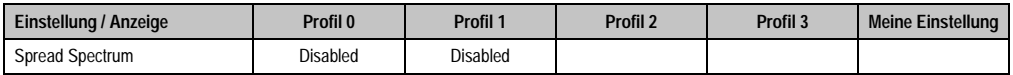

Tabelle 150: 945GME Advanced - Clock Configuration Profileinstellungsübersicht

## **IDE Configuration**

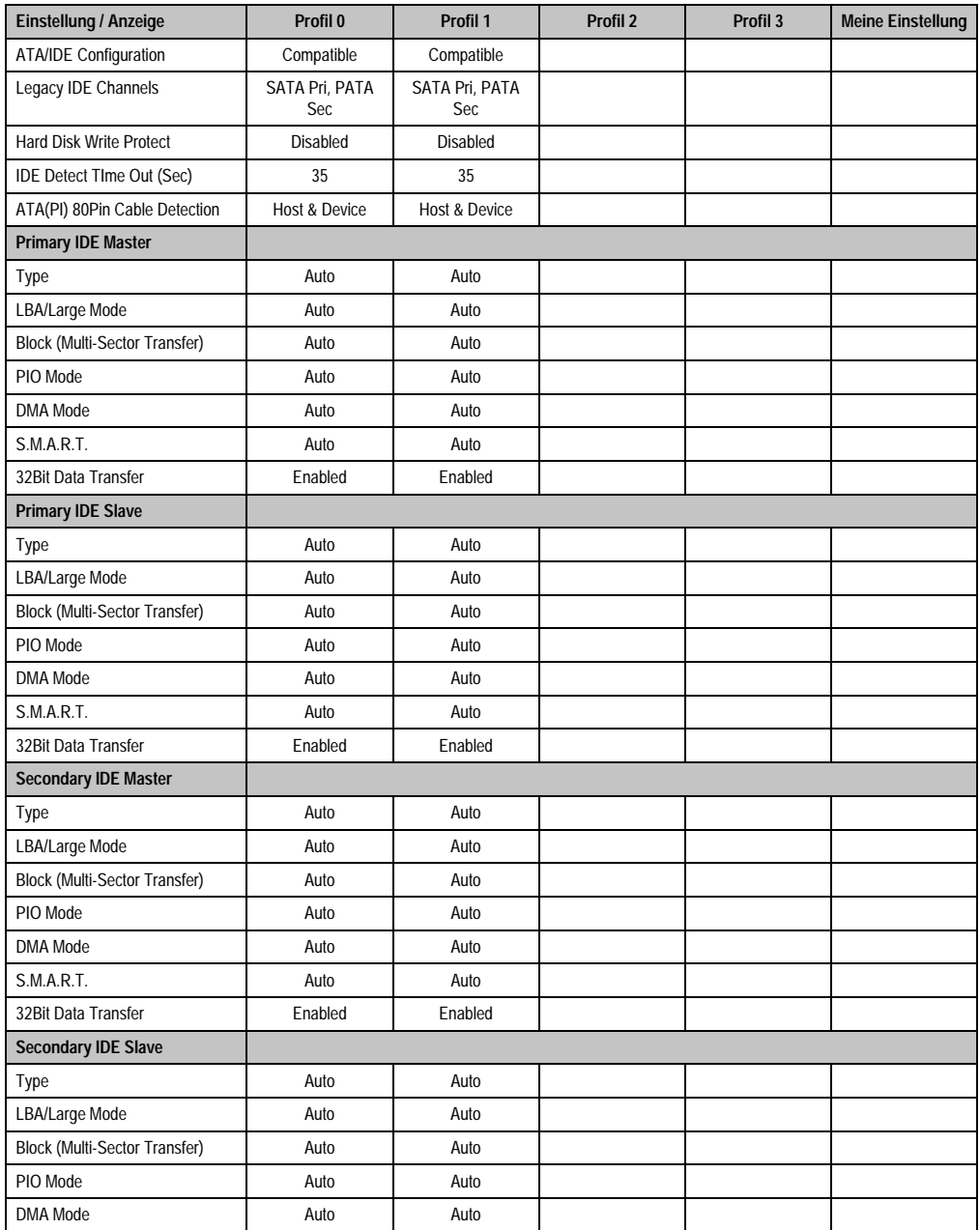

Kapitel 4 Software

Tabelle 151: 945GME Advanced - IDE Configuration Profileinstellungsübersicht

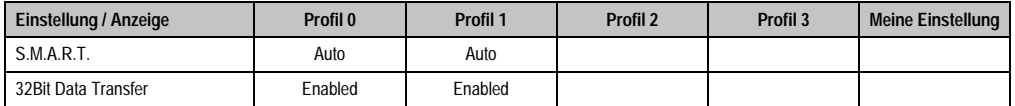

Tabelle 151: 945GME Advanced - IDE Configuration Profileinstellungsübersicht (Forts.)

#### **USB Configuration**

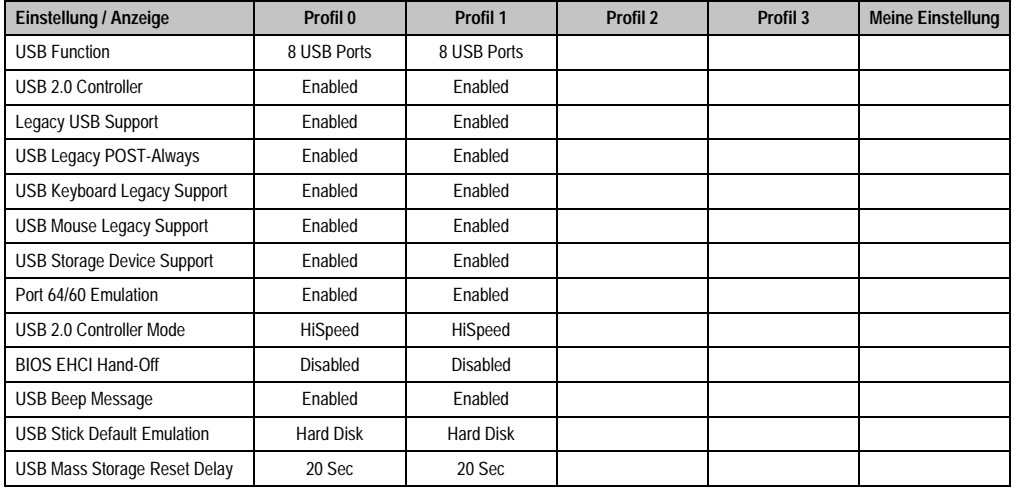

Tabelle 152: 945GME Advanced - USB Configuration Profileinstellungsübersicht

#### **Keyboard/Mouse Configuration**

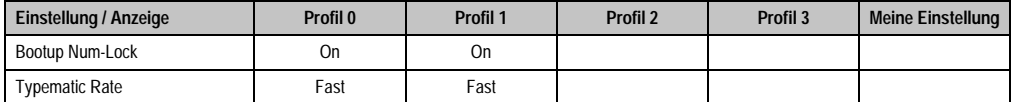

Tabelle 153: 945GME Advanced - Keyboard/Mouse Configuration Profileinstellungsübersicht

#### **Remote Access Configuration**

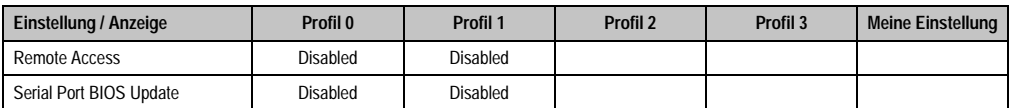

Tabelle 154: 945GME Advanced - Remote Access Configuration Profileinstellungsübersicht

#### **CPU Board Monitor**

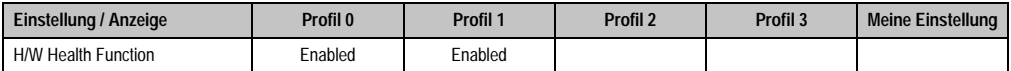

Tabelle 155: 945GME Advanced - CPU Board Monitor Profileinstellungsübersicht

#### **Baseboard/Panel Features**

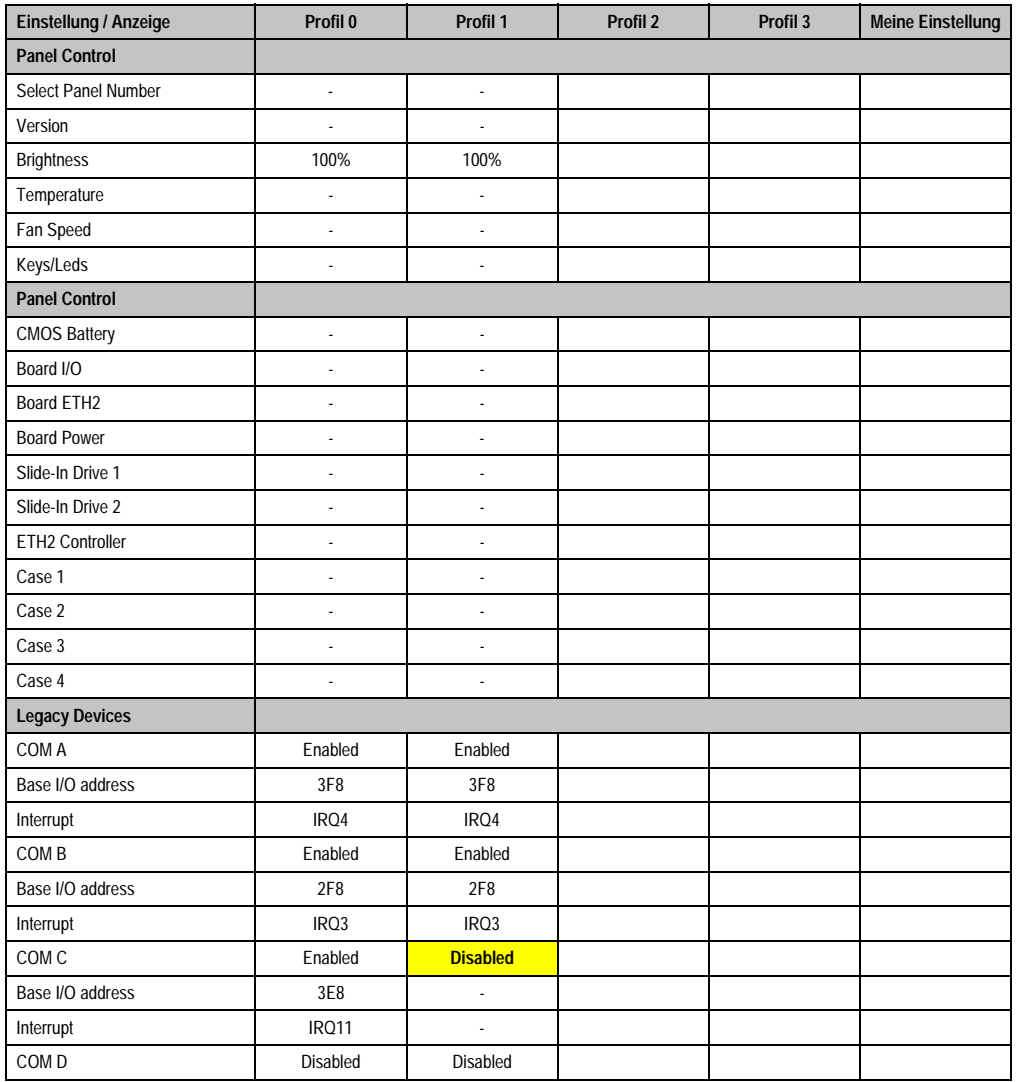

Kapitel 4 Software

Tabelle 156: 945GME Advanced - Baseboard/Panel Features Profileinstellungsübersicht

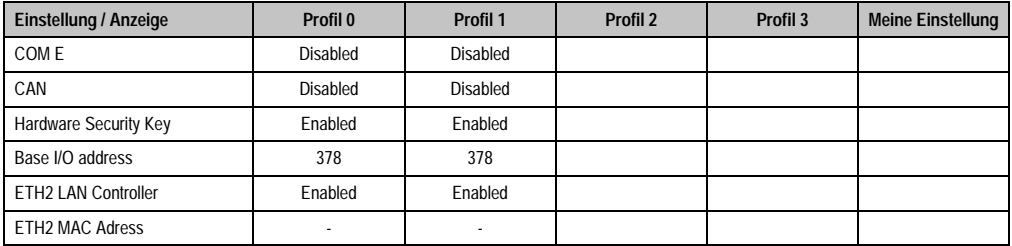

Tabelle 156: 945GME Advanced - Baseboard/Panel Features Profileinstellungsübersicht (Forts.)

#### **1.9.3 Boot**

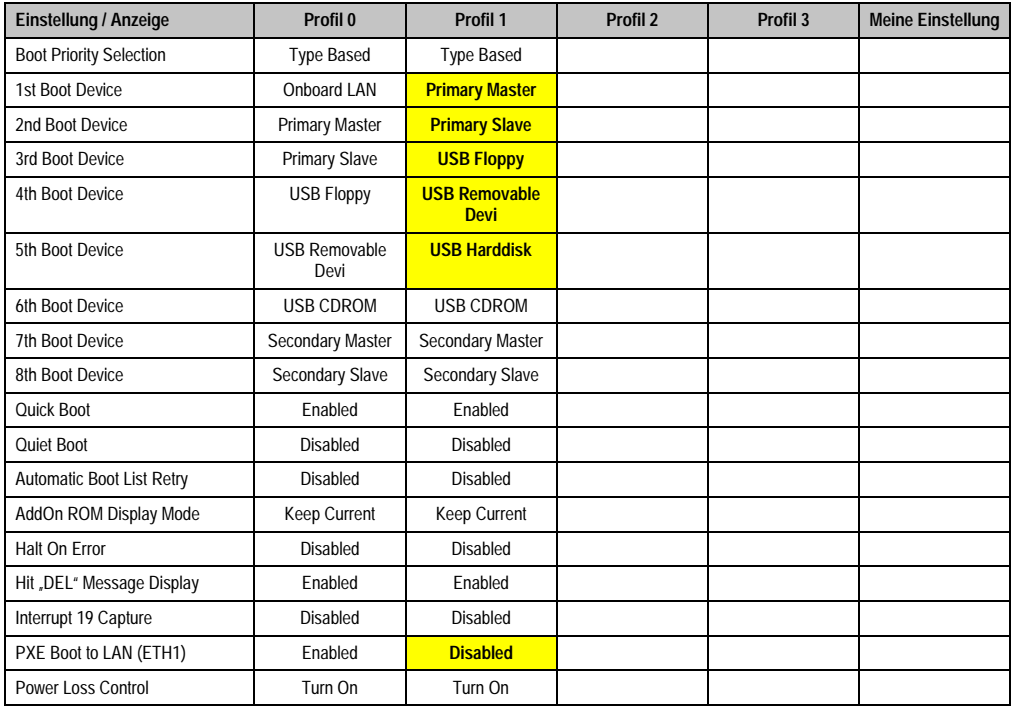

Tabelle 157: 945GME Boot Profileinstellungsübersicht

## **1.9.4 Security**

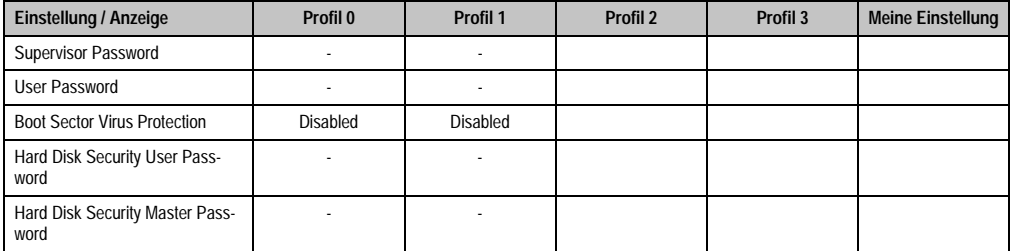

Tabelle 158: 945GME Security Profileinstellungsübersicht

#### **1.9.5 Power**

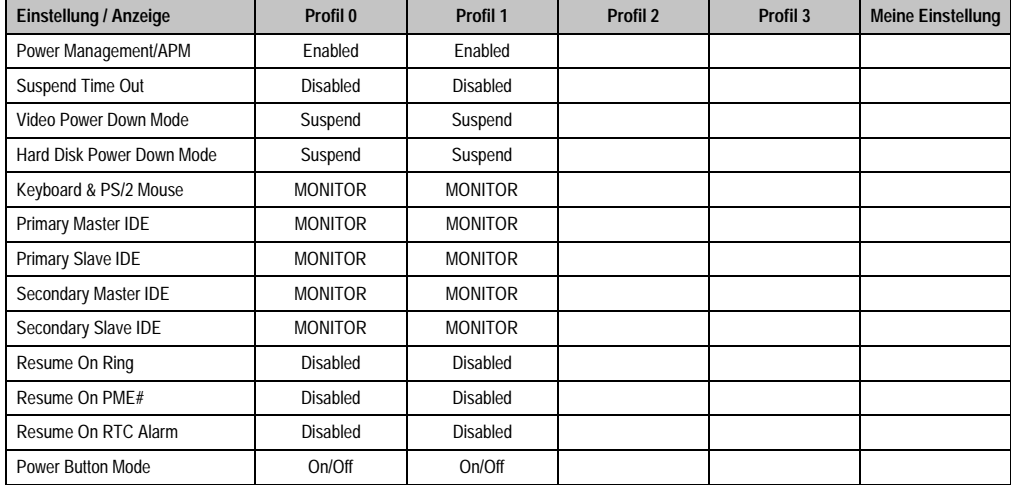

Tabelle 159: 945GME Power Profileinstellungsübersicht

## **2. Automation Device Interface (ADI) - Control Center**

Der ADI (Automation Device Interface) ermöglicht den Zugriff auf spezifische Funktionen von B&R Geräten. Die Einstellungen dieser Geräte können mit dem B&R Control Center Applet in der Systemsteuerung ausgelesen und geändert werden.

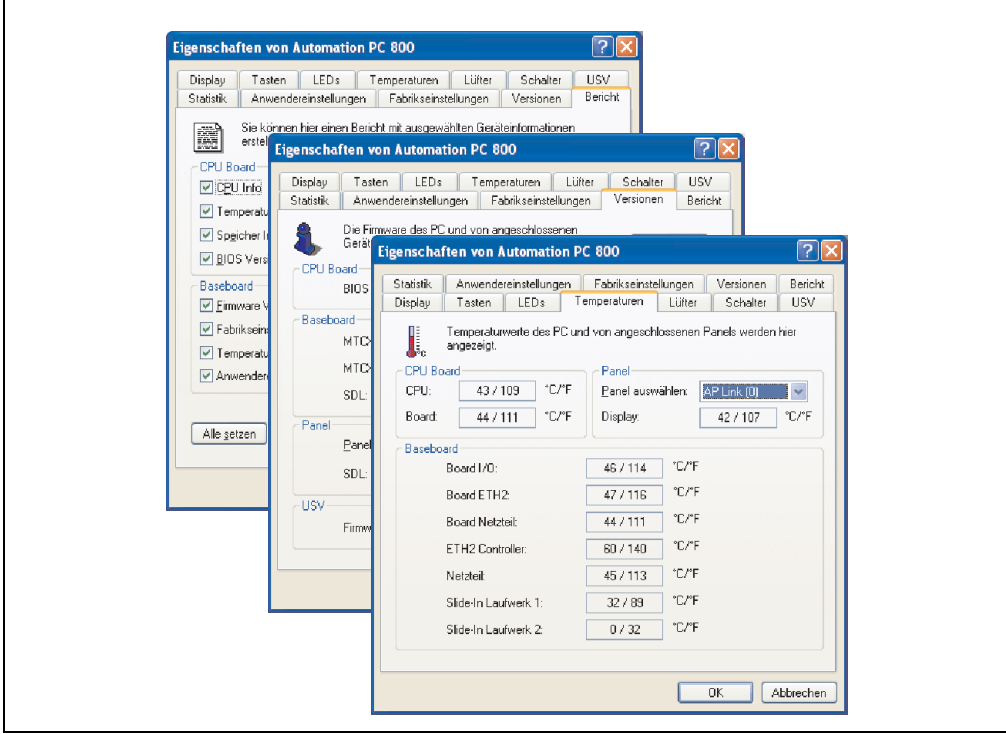

Abbildung 94: ADI Control Center Screenshots - Beispiele

## **2.1 Funktionen**

- Ändern der Displayhelligkeit von angeschlossenen Panels
- Auslesen von gerätespezifischen Tasten (dazu muss auf dem Gerät eine Tastenkonfiguration installiert sein, die mit B&R Key Editor erstellt wurde)
- Aktivierung von gerätespezifischen LEDs einer Folientastatur
- Auslesen von Temperaturen, Lüftergeschwindigkeiten und Statistikdaten
- Auslesen von User Settings und Factory Settings
- Auslesen von Softwareversionen
- Aktualisieren und Sichern von Firmware
- Reporterstellung über das aktuelle System (Supportunterstützung)
- Einstellung des SDL Equalizerwertes für die SDL Kabelanpassung
- Parametrierung einer montierten USV

## **3. Konfiguration eines SATA RAID Verbundes**

# **Information:**

**Die nachfolgende Softwarebeschreibung ist für die PCI SATA Controller 5ACPCI.RAIC-01 und 5ACPCI.RAIC-03 gültig.**

Für die Konfiguration ist es notwendig in das BIOS des "RAID Configuration Utility" einzusteigen. Nach dem POST <Strg+S> oder <F4> Drücken um das RAID BIOS aufzurufen.

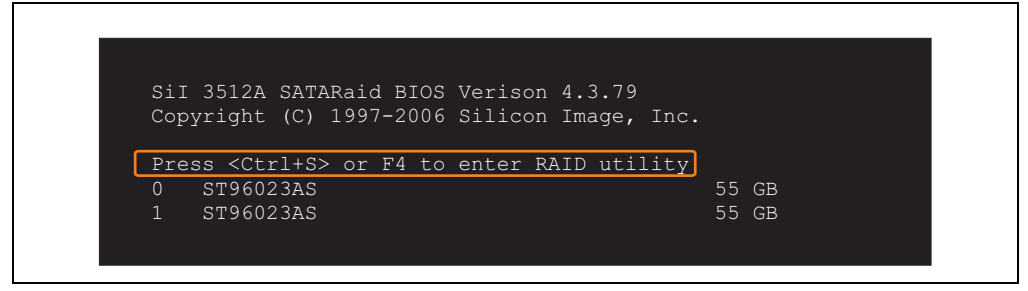

Abbildung 95: Einstieg in das RAID Configuration Utility

|                                                                                                    | RAID Configuration Utility - Silicon Image Inc. Copyright (C) 2006 |                                                                         |
|----------------------------------------------------------------------------------------------------|--------------------------------------------------------------------|-------------------------------------------------------------------------|
| Create RAID set<br>Delete RAID set<br>Rebuild Mirrored set<br>Resolve Conflicts<br>Low Level Format |                                                                    | Press " Enter" to create RAID<br>set                                    |
| * 0 PM ST96023AS<br>1 SM ST96023AS                                                                  | 55GB<br>55GB                                                       |                                                                         |
|                                                                                                    |                                                                    | ↑↓ ∴<br>Select Menu<br>ESC Previous Menu<br>Enter Select<br>Ctrl-E Exit |
|                                                                                                    | $\star$                                                            | First HDD                                                               |

Abbildung 96: RAID Configuration Utility - Menü

Folgende Tasten können nach dem Einstieg in das BIOS Setup verwendet werden:

#### **Software • Konfiguration eines SATA RAID Verbundes**

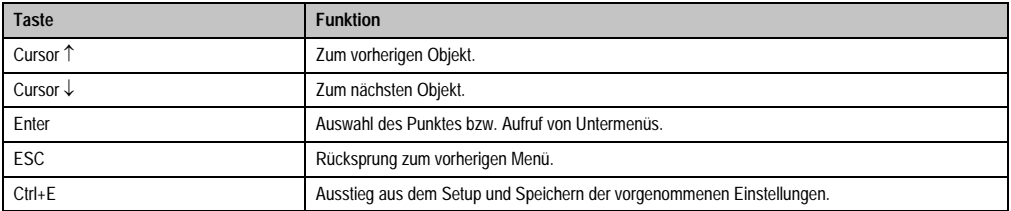

Tabelle 160: BIOS relevante Tasten im RAID Configuration Utility

## **3.1 Create RAID Set**

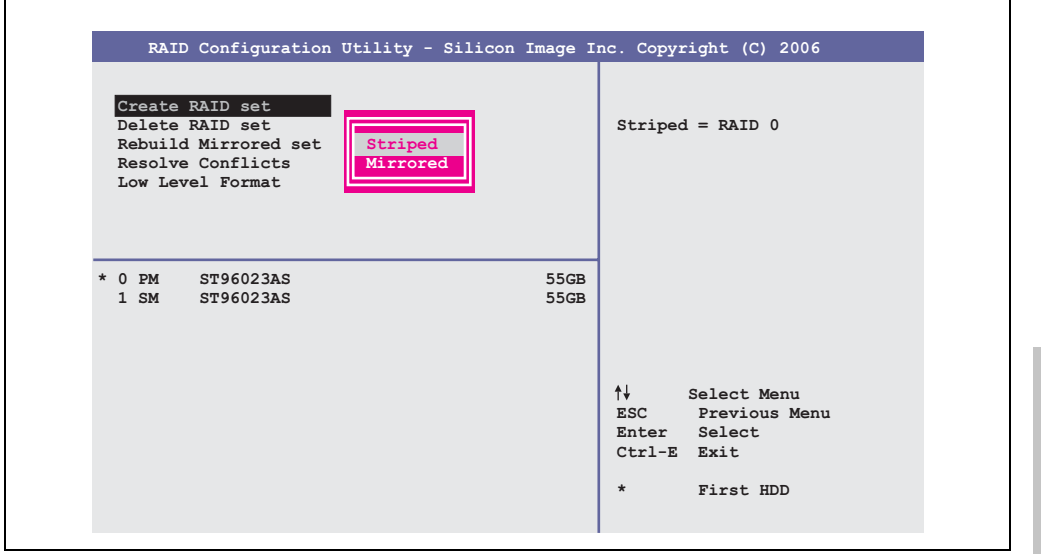

Abbildung 97: RAID Configuration Utility - Menü

Über das Menü "Create RAID set" ist es möglich das RAID System als "Striped" = RAID0 oder "Mirrored" = RAID1 neu zu erstellen.

#### **3.1.1 Create RAID Set - Striped**

|                                                 | RAID Configuration Utility - Silicon Image Inc. Copyright (C) 2006 |                                                                                                    |
|-------------------------------------------------|--------------------------------------------------------------------|----------------------------------------------------------------------------------------------------|
| Auto Configuration<br>Manual Configuration      |                                                                    | Press "Enter" to automatica-<br>lly create a striped<br>(RAID 0) set<br>Striped size is 16K<br>First drive is drive 0<br>Second drive is drive 1 |
| $*$ 0 PM<br>ST96023AS<br>$1 \,$ SM<br>ST96023AS | 55GB<br>55GB                                                       |                                                                                                    |
|                                                 |                                                                    | ↑↓ ∴<br>Select Menu<br>ESC Previous Menu<br>Enter Select<br>Ctrl-E Exit                                                                          |

Abbildung 98: RAID Configuration Utility - Create RAID set - Striped

Auto Configuration

Bei der Auto Configuration werden alle Einstellung optimal angepasst.

Manual Configuration

Es ist möglich die erste und zweite HDD zu bestimmen sowie die "Chunk Size" (=Blockgröße, applikationsabhängig) auszuwählen.

#### **3.1.2 Create RAID Set - Mirrored**

|                                            | RAID Configuration Utility - Silicon Image Inc. Copyright (C) 2006                                                                                        |
|--------------------------------------------|----------------------------------------------------------------------------------------------------|
| Auto Configuration<br>Manual Configuration | Press "Enter" to automatica-<br>lly create a mirrored<br>(RAID 1) set<br>For migrating single HDD<br>into RAID 1 set, use Manual<br>configuration instead |
| * 0 PM ST96023AS<br>1 SM ST96023AS         | 55GB<br>55GB                                                                                                    |
|                                            | ↑↓ ∴<br>Select Menu<br>ESC Previous Menu<br>Enter Select<br>Ctrl-E Exit<br>$\star$<br>First HDD                                                           |

Abbildung 99: RAID Configuration Utility - Create RAID set - Mirrored

Auto Configuration

Bei der Auto Configuration werden alle Einstellung optimal angepasst.

Manual Configuration

Es ist möglich die "Source" und "Target" HDD zu bestimmen, sowie ob sofort ein Rebuild (Spiegelung) durchgeführt werden soll (Dauer ca. 50 Minuten) oder nicht.

## **3.2 Delete RAID Set**

| RAID Configuration Utility - Silicon Image Inc. Copyright (C) 2006                                  |                                        |                     |                                       |                                                         |  |
|----------------------------------------------------------------------------------------------------|----------------------------------------|---------------------|---------------------------------------|---------------------------------------------------------|--|
| Create RAID set<br>Delete RAID set<br>Rebuild Mirrored set<br>Resolve Conflicts<br>Low Level Format | Set0                                   |                     |                                       |                                                         |  |
| ST96023AS<br>$0$ PM<br>ST96023AS<br>$1 \,$ SM                                                       |                                        | 55GB<br>55GB        |                                       |                                                         |  |
| *Set0 SiI Striped Set<br>$0$ ST96023AS<br>1 ST96023AS                                               | $<$ PM $>$<br>Chunk Size<br>Chunk Size | 111GB<br>16k<br>16k | ↑↓<br>Enter<br>Ctrl-E Exit<br>$\star$ | Select Menu<br>ESC Previous Menu<br>Select<br>First HDD |  |

Abbildung 100: RAID Configuration Utility - Delete RAID Set

Über das Menü "Delete RAID set" kann ein bestehender RAID Verbund aufgelöst werden.

## **3.3 Rebuild Mirrored Set**

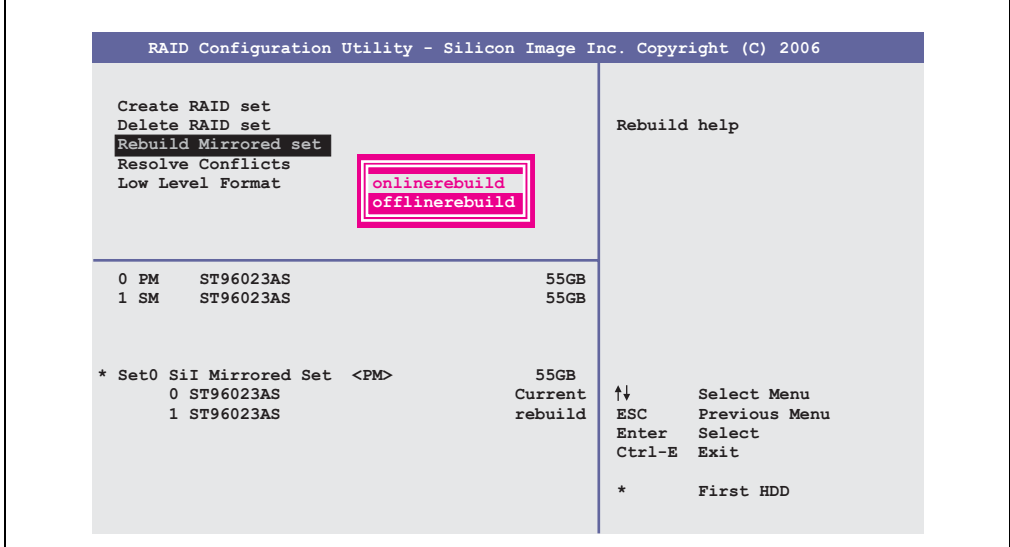

Abbildung 101: RAID Configuration Utility - Rebuild Mirrored set

Über das Menü "Rebuild Mirrored set" kann ein Rebuild Vorgang bei RAID 1 Verbund bei einem Fehlerfalle, nach vorheriger Unterbrechung des Rebuild Vorganges oder beim Tausch einer Hard Disk neu gestartet werden.

Bei der Auswahl "onlinerebuild" wird der Rebuild nach dem Hochfahren des Systems im laufenden Betrieb durchgeführt. Durch z.B. das installierte SATA RAID Konfigurationsprogramm wird ein Event Pop Up angezeigt: SATARaid detected a new event und der Rebuild wird gestartet. Dauer des kompletten Rebuilds beträgt ca. 50 Minuten.

Bei der Auswahl "offlinerebuild" wird sofort ein Rebuild vor dem Start des Beriebssystems durchgeführt (Dauer ca. 30 Minuten).

## **3.4 Resolve Conflicts**

|                                                                                                    | RAID Configuration Utility - Silicon Image Inc. Copyright (C) 2006 |                                       |                                      |                                                               |
|----------------------------------------------------------------------------------------------------|--------------------------------------------------------------------|---------------------------------------|--------------------------------------|---------------------------------------------------------------|
| Create RAID set<br>Delete RAID set<br>Rebuild Mirrored set<br>Resolve Conflicts<br>Low Level Format |                                                                    |                                       | conflicts                            | Help for resolving                                            |
| $0$ PM<br>ST96023AS<br>1 SM ST96023AS                                                               |                                                                    | 55GB<br>55GB                          |                                      |                                                               |
| * Set0 SiI Mirrored Set <pm><br/>0 ST96023AS<br/>1 ST96023AS</pm>                                   |                                                                    | 55GB<br>Current<br>Current<br>$\star$ | $\uparrow \downarrow$<br>Ctrl-E Exit | Select Menu<br>ESC Previous Menu<br>Enter Select<br>First HDD |

Abbildung 102: RAID Configuration Utility - Resolve Conflicts

Über das Menü "Resolve Conflicts" kann man Konflikte eines RAID Verbundes lösen. Diese Funktion steht nur zur Verfügung, wenn der Status der Festplatten "conflict" ist.
### **3.5 Low Level Format**

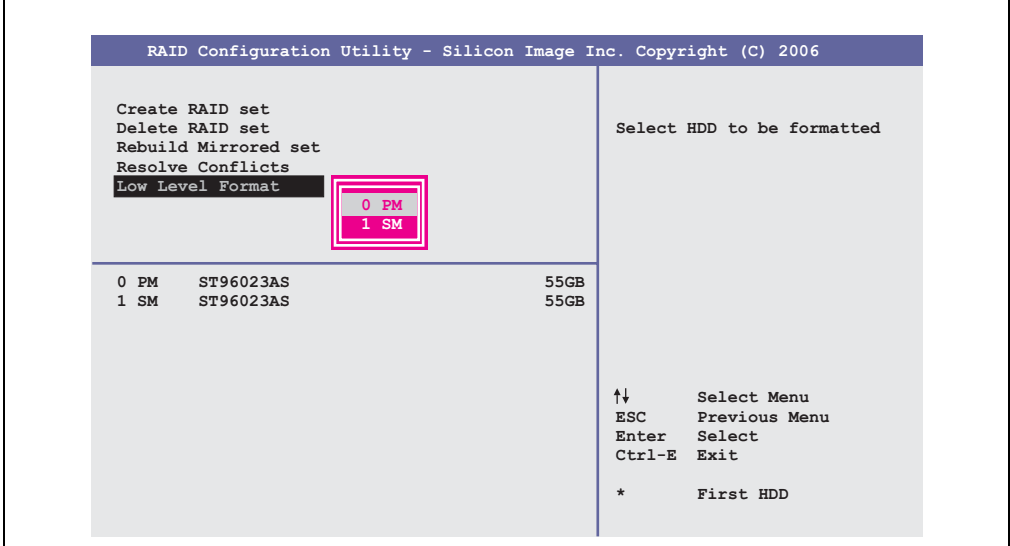

Abbildung 103: RAID Configuration Utility - Low Level Format

Über das Menü "Low Level Format" können einzelne Hard Disks formatiert werden. Zu diesem Zweck darf kein RAID Verbund konfiguriert sein. Ein Low Level Format einer Festplatte dauert ca. 40 Minuten.

Kapitel 4 Software

# **Kapitel 5 • Zubehör**

# **1. Übersicht**

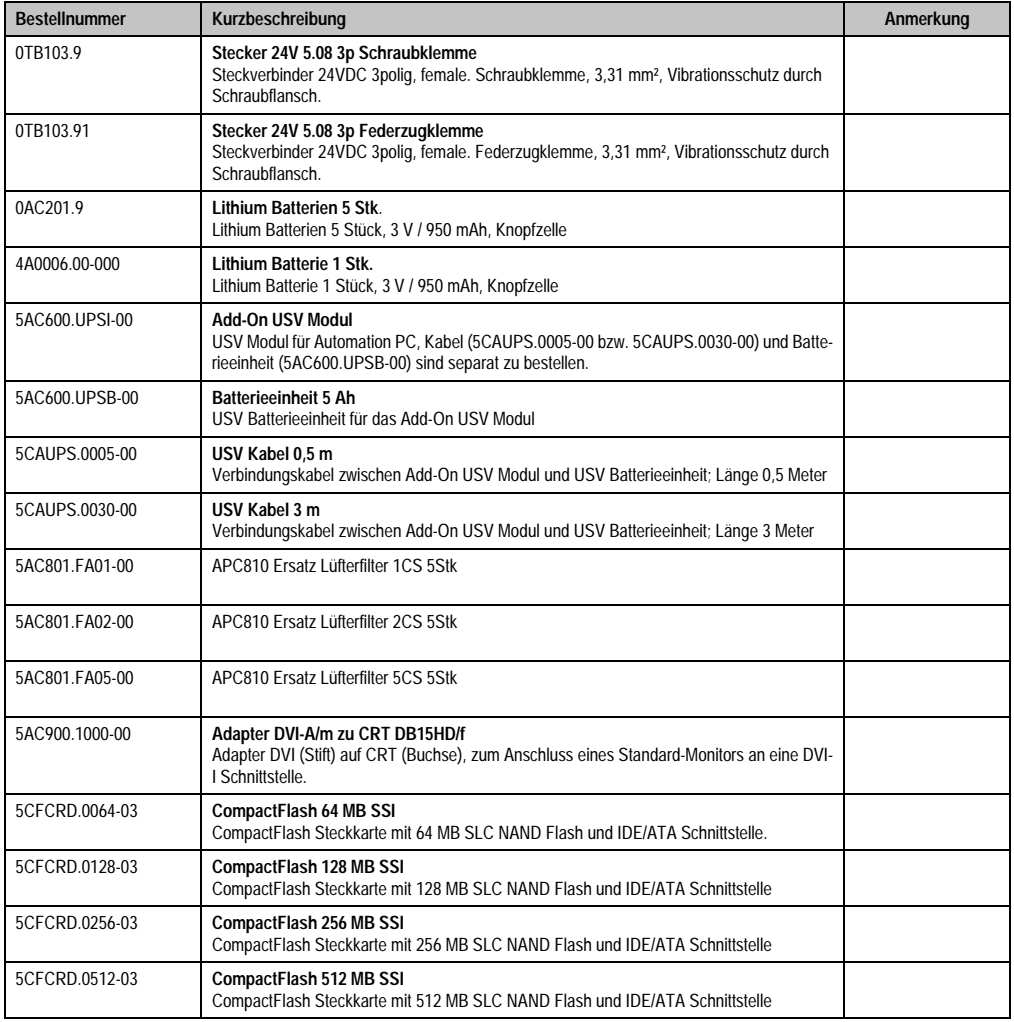

Kapitel 5 Zubehör

Tabelle 161: Bestellnummern Zubehör

#### **Zubehör • Übersicht**

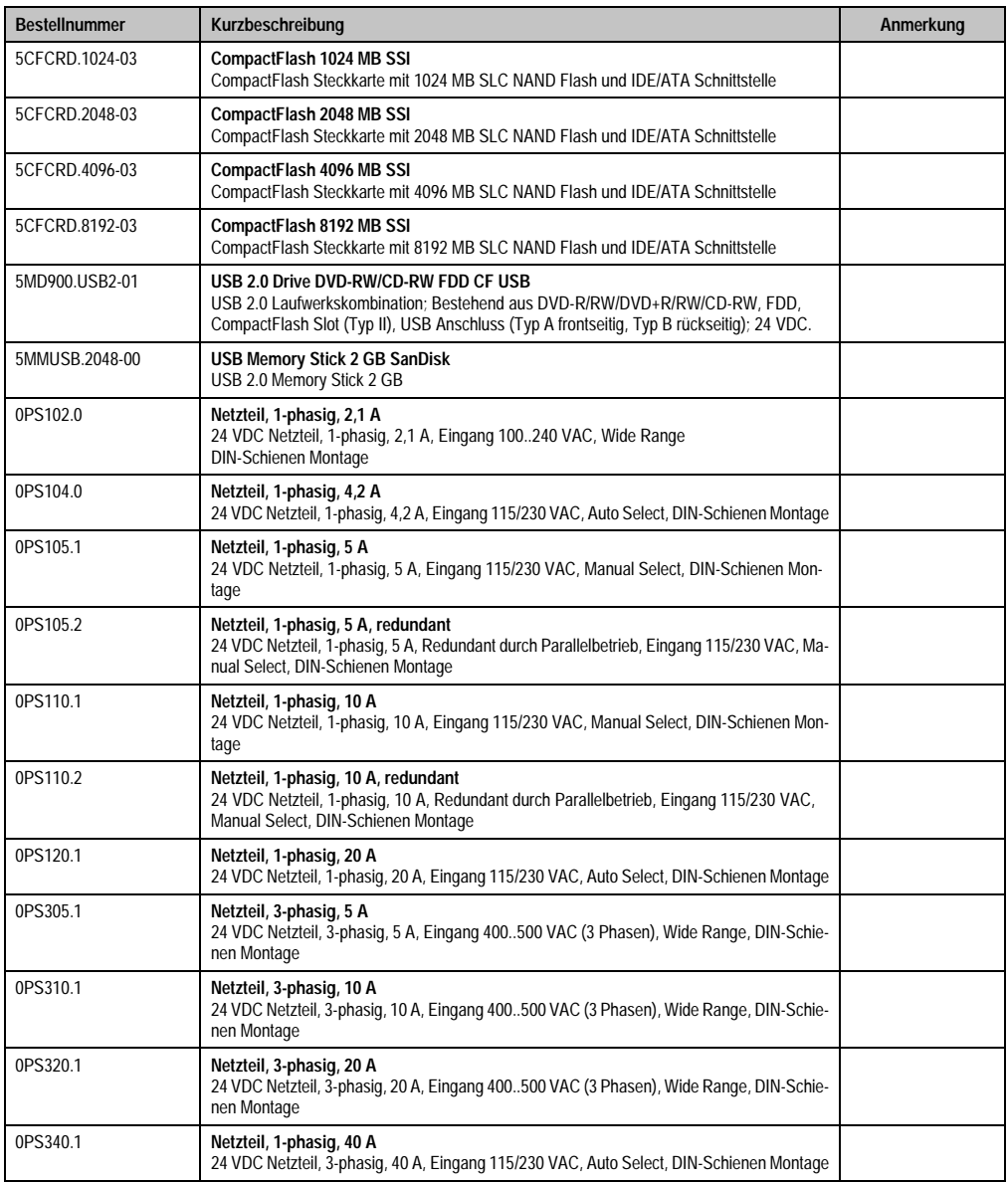

Tabelle 161: Bestellnummern Zubehör (Forts.)

## **2. TB103 3poliger Spannungsversorgungsstecker**

## **2.1 Allgemeines**

Diese einreihige 3polige Feldklemme wird als Spannungsversorgungsklemme benötigt.

#### **2.2 Bestelldaten**

| <b>Bestellnummer</b> | Beschreibung                                                   | Abbildung |
|----------------------|----------------------------------------------------------------|-----------|
| 0TB103.9             | Stecker für die 24 V Spannungsversorgung (Schraubklem-<br>me)  |           |
| 0TB103.91            | Stecker für die 24 V Spannungsversorgung (Federzug-<br>klemme) |           |
|                      |                                                                | 0TB103.9  |
|                      |                                                                |           |
|                      |                                                                | OTB103.91 |

Tabelle 162: TB103 Versorgungsstecker Bestelldaten

## **2.3 Technische Daten**

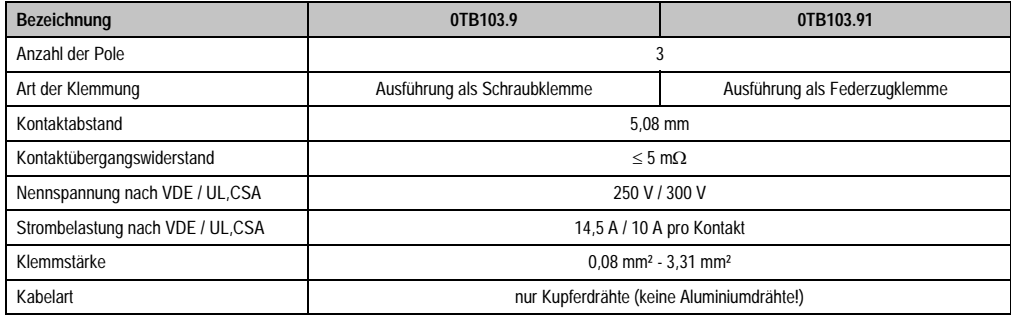

Tabelle 163: TB103 Versorgungsstecker Technische Daten

## **3. Ersatz CMOS Batterien**

Die Lithiumbatterie wird zur Pufferung der BIOS CMOS Daten, der Echtzeituhr und SRAM Daten benötigt.

#### **3.1 Bestelldaten**

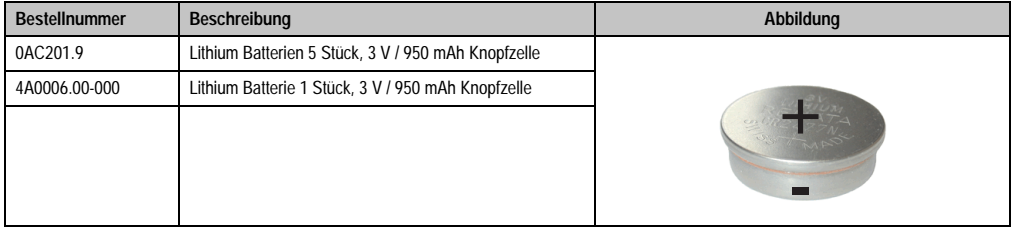

Tabelle 164: Lithium Batterie Bestelldaten

#### **3.2 Technische Daten**

# **Information:**

**Die nachfolgend angegebenen Kenndaten, Merkmale und Grenzwert sind nur für dieses Zubehörteil alleine gültig und können von denen zum Gesamtgerät abweichen. Für das Gesamtgerät, in dem z.B. dieses Zubehör verbaut ist, gelten die zum Gesamtgerät angegebenen Daten.**

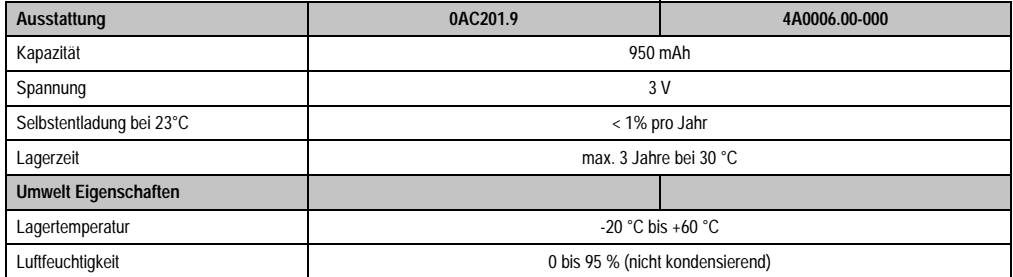

Tabelle 165: Lithium Batterien Technische Daten

## **4. Ersatz Lüfterfilter**

# **Information:**

**Die Lüfterfilter stellen ein Verschleißteil dar und müssen in einem angemessenem Zeitabstand kontrolliert werden, ob noch genügend Luftdurchlass für die Kühlung gewährleistet ist. Ein Austausch bzw. Reinigung des Luftfilters ist dann sinngemäß.**

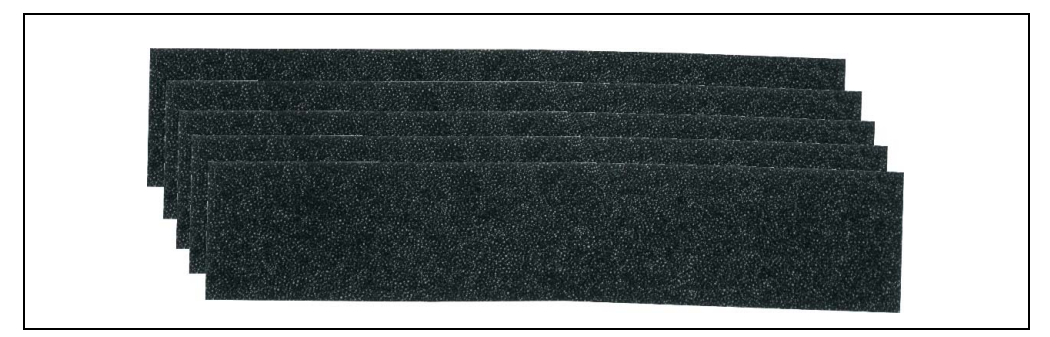

#### Abbildung 104: Ersatz Lüfterfilter

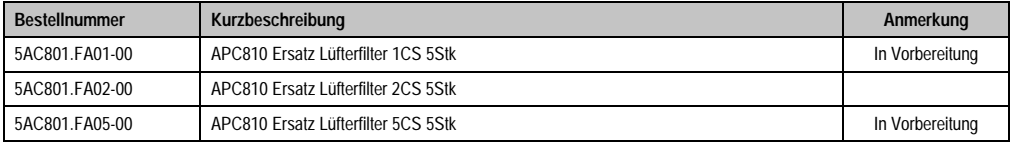

Tabelle 166: Bestellnummern Ersatz Luftfilter

## **5. DVI - Monitor Adapter 5AC900.1000-00**

Mit diesem Adapter ist es möglich, an der DVI-I Schnittstelle einen Standard-Monitor anzuschließen.

#### **5.1 Bestelldaten**

| <b>Bestellnummer</b> | Beschreibung                                                                                                    | Abbildung                                                   |
|----------------------|----------------------------------------------------------------------------------------------------|-------------------------------------------------------------|
| 5AC900.1000-00       | Adapter DVI-A/m zu CRT DB15HD/f<br>Adapter DVI (Stift) auf CRT (Buchse), zum Anschluss eines<br>Standard-Monitors an eine DVI-I Schnittstelle. |                                                             |
|                      |                                                                                                    | $\infty$<br><b>ATTIMUM IN WARDS OF THE REAL PROPERTY OF</b> |

Tabelle 167: DVI - CRT Adapter Bestelldaten

## **6. CompactFlash Karten 5CFCRD.xxxx-03**

#### **6.1 Allgemeines**

CompactFlash Karten sind leicht zu tauschende Speichermedien. Auf Grund der Robustheit gegenüber Umwelt- (Temperatur) und Umgebungseinflüssen (Schock, Vibration, etc...) bieten CompactFlash Karten optimale Werte für den Einsatz als Speichermedium in Industrieumgebung.

#### **6.2 Bestelldaten**

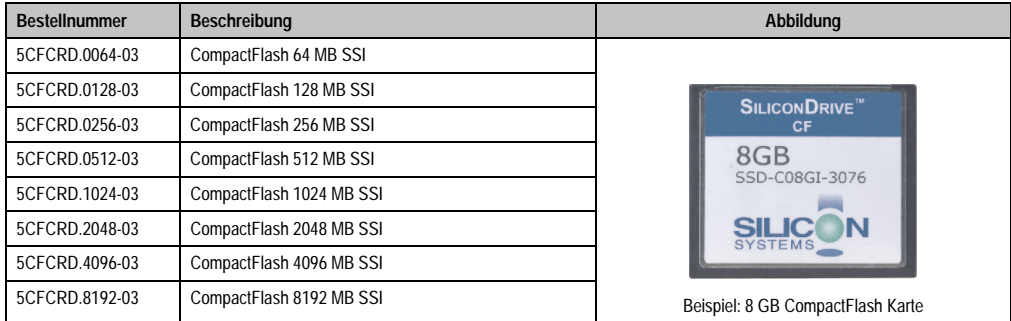

Tabelle 168: CompactFlash Karten Bestelldaten

### **6.3 Technische Daten**

# **Information:**

**Die nachfolgend angegebenen Kenndaten, Merkmale und Grenzwerte sind nur für dieses Zubehörteil alleine gültig und können von denen zum Gesamtgerät abweichen. Für das Gesamtgerät, in dem z.B. dieses Zubehör verbaut ist, gelten die zum Gesamtgerät angegebenen Daten.**

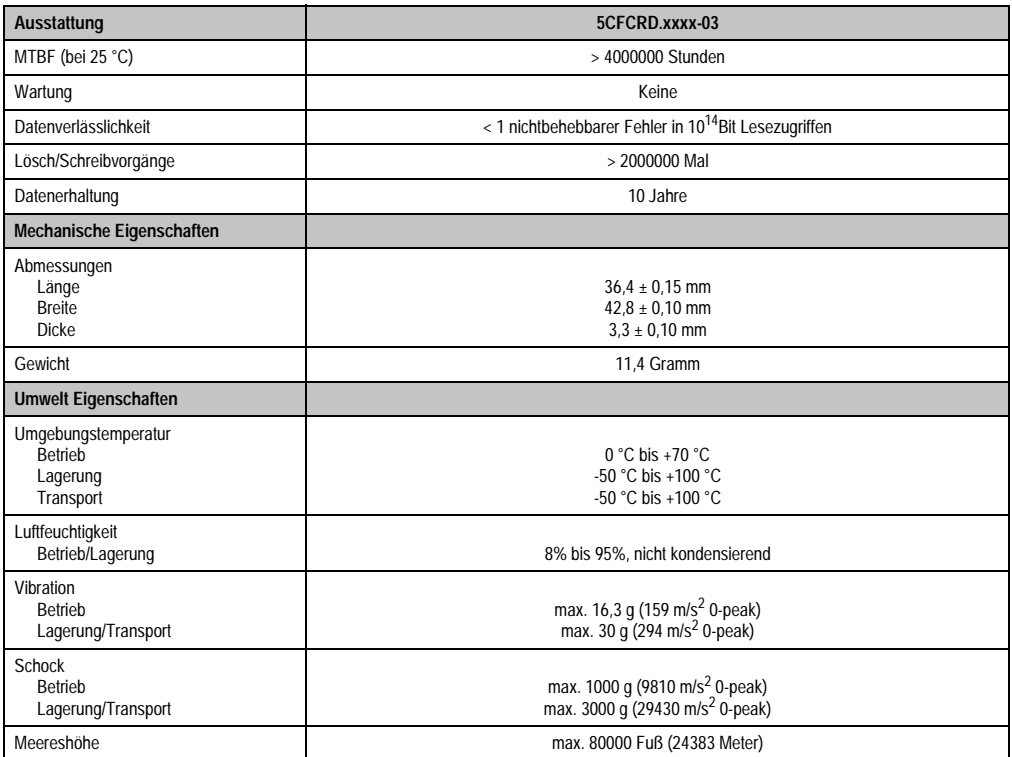

Tabelle 169: Technische Daten CompactFlash Karten 5CFCRD.xxxx-03

#### **Zubehör • CompactFlash Karten 5CFCRD.xxxx-03**

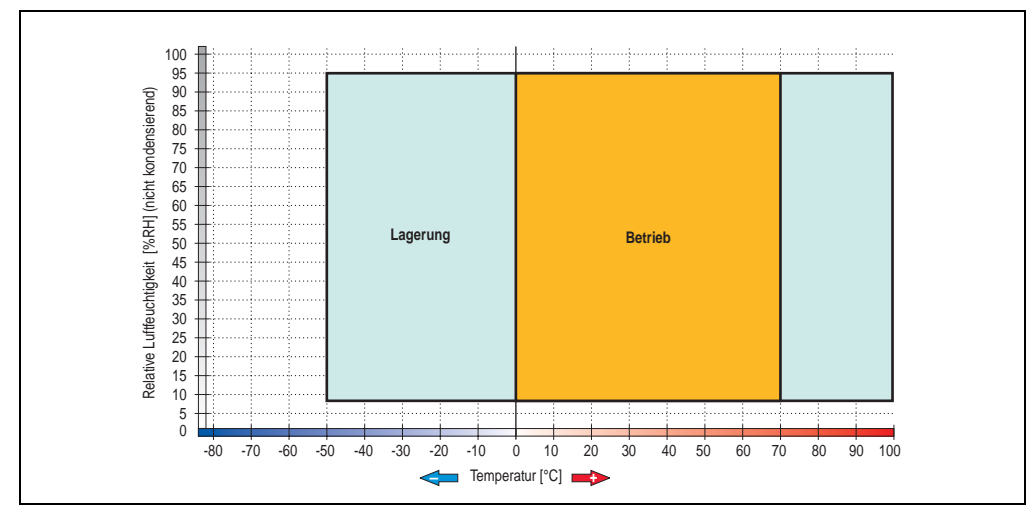

#### **6.3.1 Temperatur Luftfeuchtediagramm für Betrieb und Lagerung**

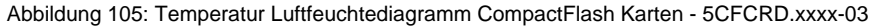

## **6.4 Abmessungen**

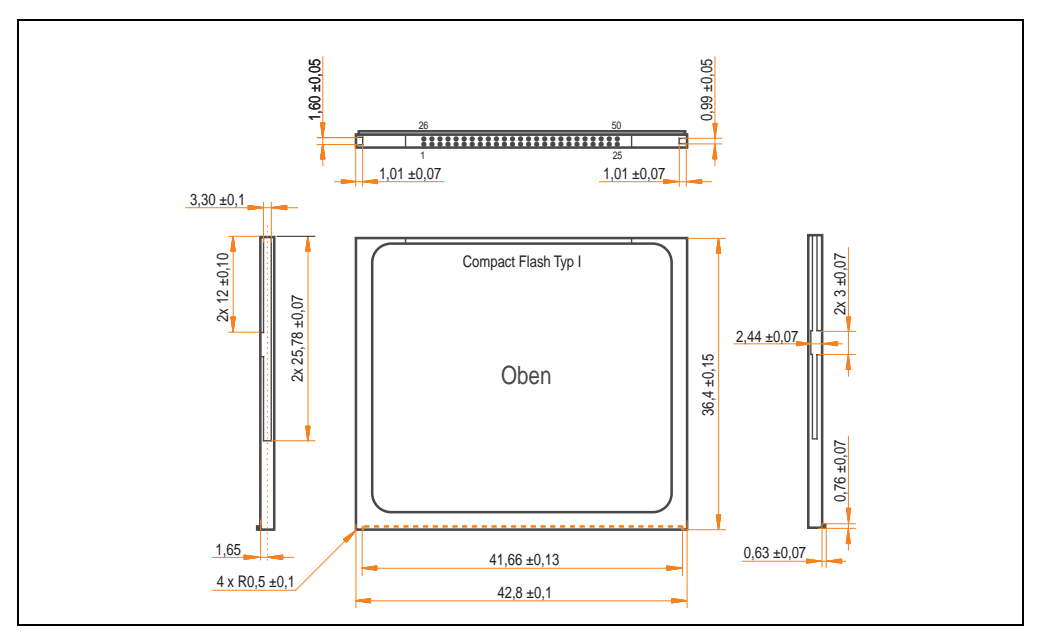

Abbildung 106: Abmessungen CompactFlash Karte Typ I

#### **6.5 Lebensdauerberechnung**

Silicon Systems stellt für die Lebensdauerberechnung von CompactFlash Karten ein 9-seitiges "White Paper" zur Verfügung (siehe nachfolgende Seiten). Dieses kann auch auf der Silicon Systems Homepage (**[www.siliconsystems.com](http://www.siliconsystems.com)**) bezogen werden.

# **Information:**

**Ein Softwaretool für die Berechnung der statistischen Lebensdauer der Silicon Systems CompactFlash Karten bei verschiedensten Einstellungen kann von der B&R Homepage** (**[www.br-automation.com](http://www.br-automation.com)**) **heruntergeladen werden.**

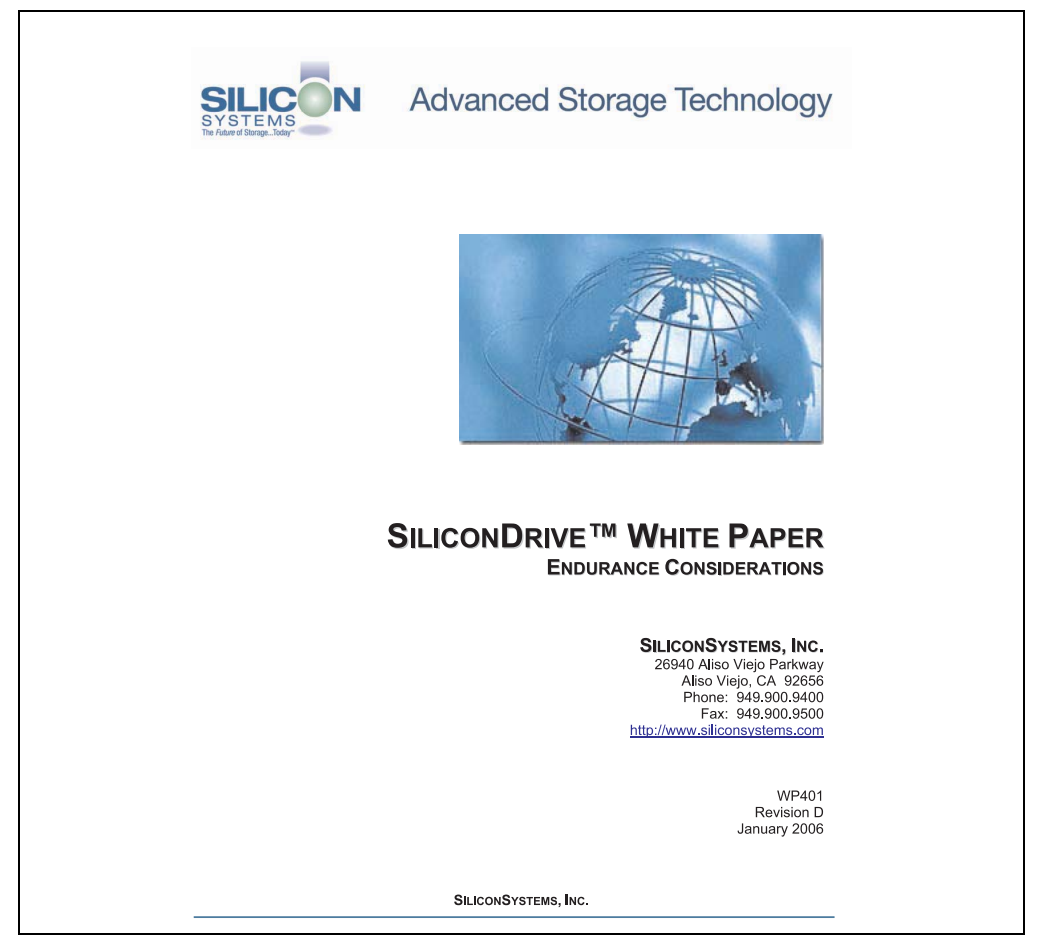

Abbildung 107: Silicon Systems White Paper - Seite 1 von 9

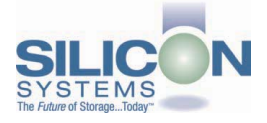

# **SILICONDRIVE<sup>™</sup> WHITE PAPER**

#### **INTRODUCTION**

SiliconSvstems' SiliconDrive™ technology is specifically designed to meet the high performance and high reliability requirements of Enterprise System OEMs in the netcom, military, industrial, interactive kiosk and medical markets. One of the measures of storage reliability in Enterprise System OEM applications is endurance - the number of write/erase cycles that can be performed before the storage product "wears out."

#### **BACKGROUND**

It is important to note that endurance is not just a function of the storage media. Rather, it is the combination of the storage media and the controller technology that determines the endurance. For example, magnetic media is an order of magnitude less reliable than NAND flash, yet the controller technology employed by rotating hard drives can compensate for this deficiency to yield reliability results that meet those of solid-state storage.

(NOTE: This is a completely different discussion from the mechanical reliability involving rotating hard drives versus solid-state storage that has no moving parts. This is just an example of how a controller, if it is good enough, can compensate for the deficiencies of the media}.

Write/erase cycle endurance for solid-state storage is specified in many ways by many different vendors. Some specify the endurance at the physical block level, while others specify at the logical block level. Still others specify it at the card or drive level. Since endurance is also related to data retention, endurance can be specified at a higher level if the data retention specification is lower. For these reasons, it is often difficult to make an "apples to apples" comparison of write/erase endurance by solely relying on these numbers in a datasheet.

A better way to judge endurance is to break the specification down into the main components that affect the endurance calculation:

- Storage Media  $1$
- $2.$ Wear Leveling Algorithm
- 3. **Error Correction Capabilities**

Other factors that affect endurance include the amount of spare sectors available and whether or not the write is done using a file system or direct logical block addressing. While these issues can contribute to the overall endurance calculation, their effects on the resulting number is much lower than the three parameters above. Each of those factors will be examined individually, assuming ten-year data retention.

PAGE 2 OF 9

**SILICONSYSTEMS PROPRIETARY** 

**SILICONSYSTEMS** The Future of Storage...Today™

Abbildung 108: Silicon Systems White Paper - Seite 2 von 9

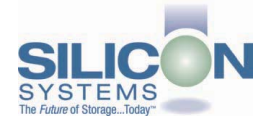

#### **SILICONDRIVE™ WHITE PAPER WP401D**

#### **STORAGE MEDIA**

The scope of this white paper is confined to non-volatile storage - systems that do not lose their data when the power is turned off The dominant technology for non-volatile solid-state storage is NAND flash. While NOR flash is also a possible solution, implementation of NOR technology is generally confined to applications like cell phones that require the functionality of DRAM, boot PROM and storage component in a single chip. The economies of scale and component densities of NAND relative to NOR make it the ideal solution for non-volatile, solid-state storage subsystems.

The two dominant NAND technologies available today are SLC (single-level cell, sometimes called binary) and MLC (multi-level cell). SLC technology stores one bit per cell and MLC stores two bits. A comparison of SLC and MLC is shown in figure 1.

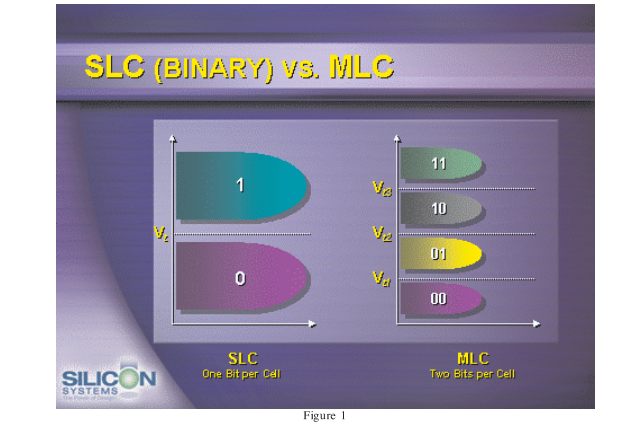

SLC NAND is generally specified at 100,000 write/erase cycles per block with 1-bit ECC (this is explained below). MLC NAND is specified at 10,000 write/erase cycles per block with ECC. The MLC datasheet does not specify a number of bits of ECC required. Therefore, when using the same controller, a storage device using SLC will have an endurance value roughly 10x that of a similar MLC-based product. In order to achieve maximum endurance, capacity and speed, SiliconSystems currently uses SLC NAND in our SiliconDrive technology.

#### PAGE 3 OF 9

**SILICONSYSTEMS PROPRIETARY** 

**SILICONSYSTEMS** The Future of Storage...Today™

Abbildung 109: Silicon Systems White Paper - Seite 3 von 9

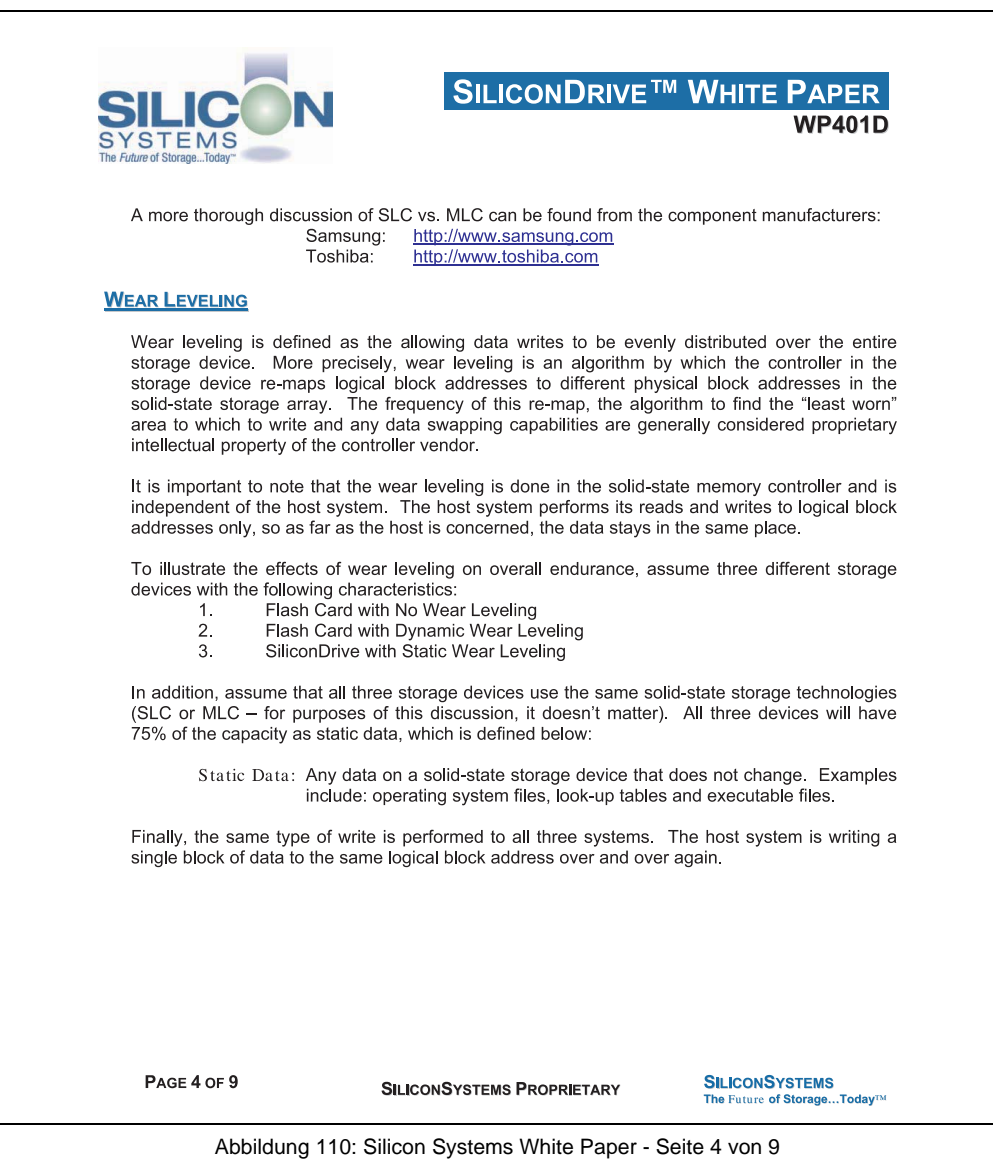

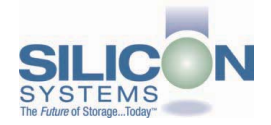

#### **SILICONDRIVE<sup>™</sup> WHITE PAPER WP401D**

#### No Wear Leveling

Figure 2 shows a normalized distribution of writes to a flash card that does not use wear leveling. In this instance, the data gets written to the same physical block. Once that physical block wears out and all spare blocks are exhausted (see discussion below), the device ceases to operate, even though only a small percentage of the card was used.

In this instance, the endurance of the card is only dependent on the type of flash used and any error correction capabilities in excess of one byte per sector. Early flash cards did not use wear leveling and thus failed in write-intensive applications. For this reason, flash cards with no wear leveling are only useful in consumer electronic applications.

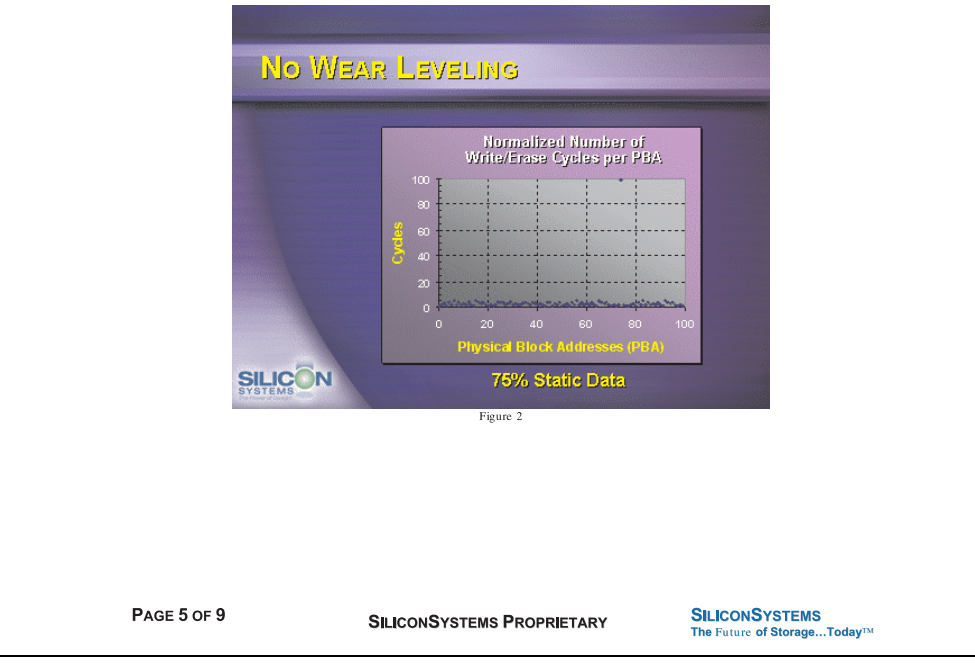

Abbildung 111: Silicon Systems White Paper - Seite 5 von 9

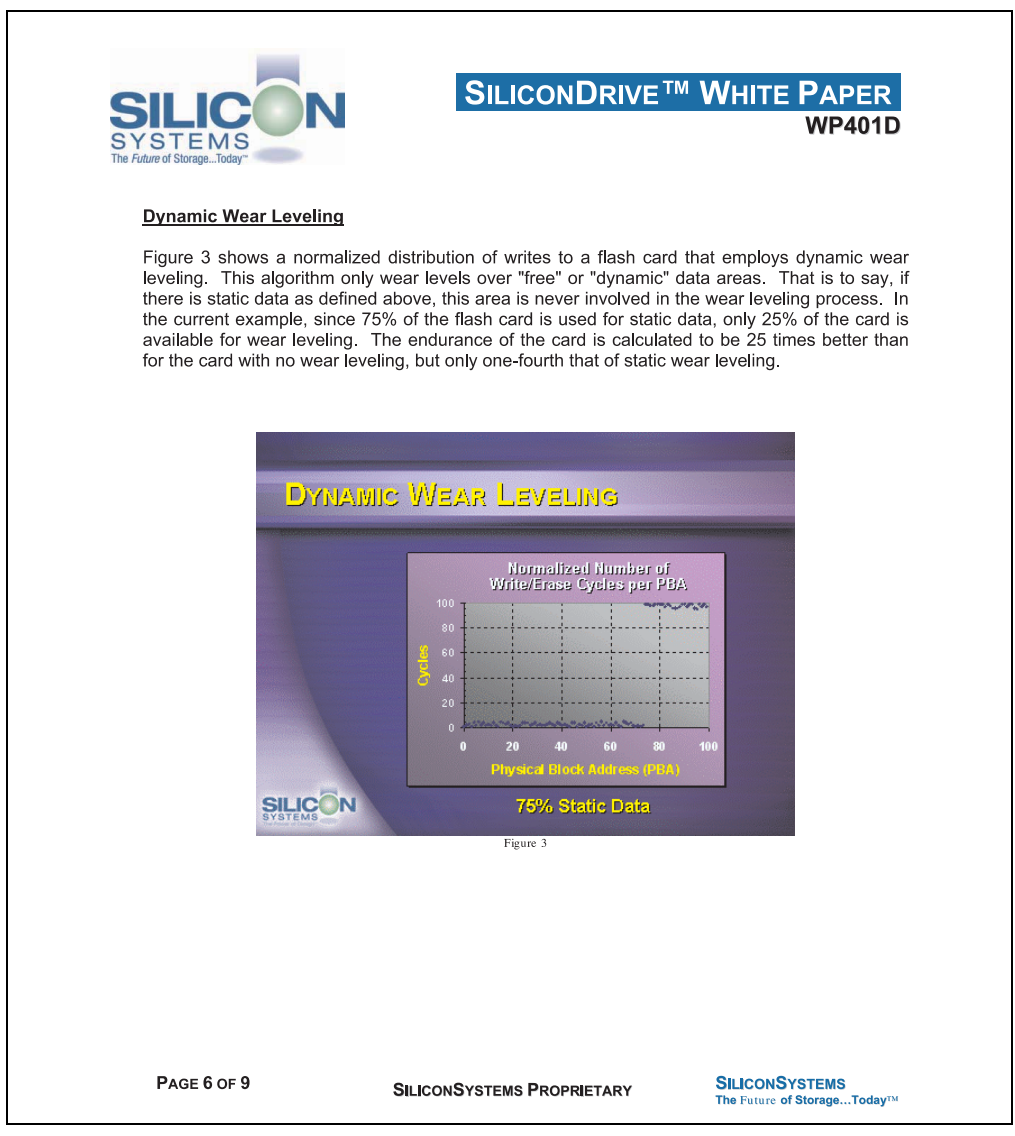

Abbildung 112: Silicon Systems White Paper - Seite 6 von 9

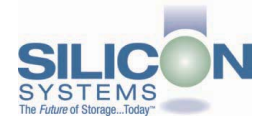

#### **SILICONDRIVE<sup>™</sup> WHITE PAPER WP401D**

#### **Static Wear Leveling**

Figure 4 shows a normalized distribution of writes to a SiliconDrive that employs static wear leveling. This algorithm evenly distributes the data over the entire SiliconDrive. The algorithm searches for the least-used physical blocks and writes the data to that location. If that location is empty, the write occurs normally. If that location contains static data, the static data is moved to a more heavily-used location prior to the new data being written. The endurance of the SiliconDrive is calculated to be 100 times better than for the card with no wear leveling and four times the endurance of the card that uses dynamic wear leveling.

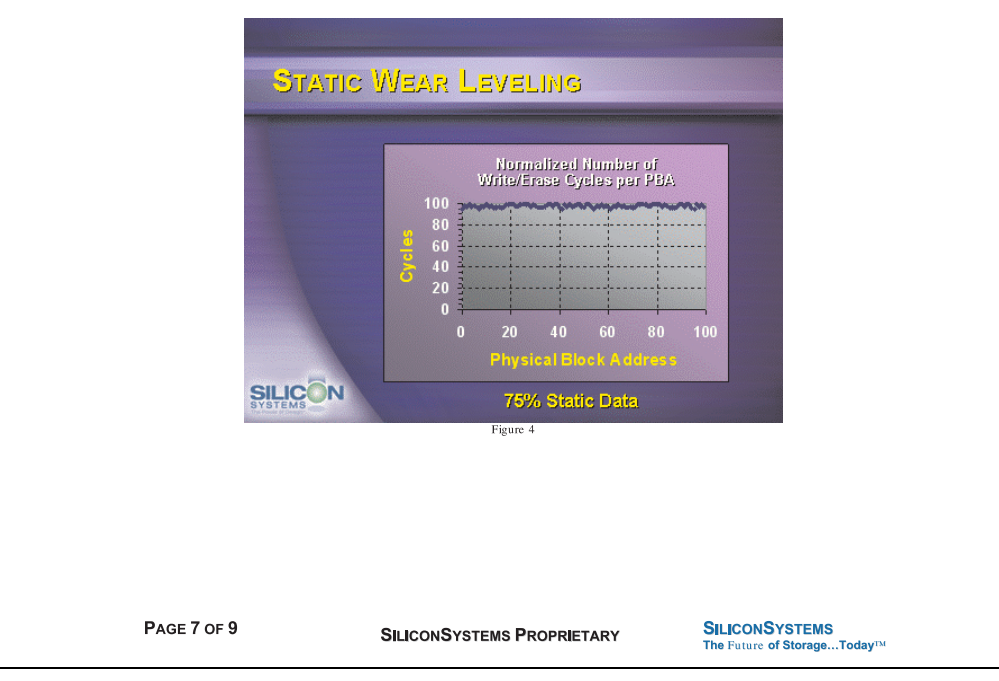

Abbildung 113: Silicon Systems White Paper - Seite 7 von 9

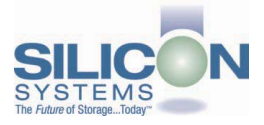

#### **SILICONDRIVE<sup>™</sup> WHITE PAPER** WP401D

#### **ERROR CORRECTION**

Part of the solid-state memory components specification is related to error correction. For example, SLC NAND components are specified at 100,000 write/erase cycles with one-bit ECC. It goes to reason that the specification increases with a better error correction algorithm. Most flash cards employ error correction algorithms ranging from two-bit to four-bit correction. SiliconSystems' SiliconDrive technology uses six-bit correction.

The term six-bit correction may be slightly confusing. Six-bit correction really defines the capability of correcting up to six bytes in a 512-byte sector. Since a byte is eight bits, this really means the SiliconDrive can correct 48 bits as long as those bits are confined to six bytes in the sector. The same definition holds for two-bit and four-bit correction.

The relationship between the number of bytes per sector the controller can correct does not appear to be directly proportional to the overall endurance, since the bit error rate of the NAND flash is not linear. To state it another way, six-bit error correction is not necessarily three times better than two-bit ECC. In most cases, it is significantly better than that.

#### **SUMMARY OF MEDIA, WEAR LEVELING AND ECC**

The matrix below summarizes the effects of the different items discussed above. In the table, a "1" indicates the best possible scenario, and a "10" indicates the least desirable in terms of endurance.

N = No Wear Leveling; D = Dynamic Wear Leveling; S = Static Wear Leveling

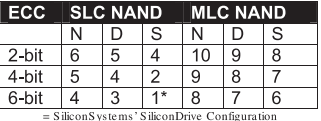

PAGE 8 OF 9

**SILICONSYSTEMS PROPRIETARY** 

**SILICONSYSTEMS** The Future of Storage...Today™

Abbildung 114: Silicon Systems White Paper - Seite 8 von 9

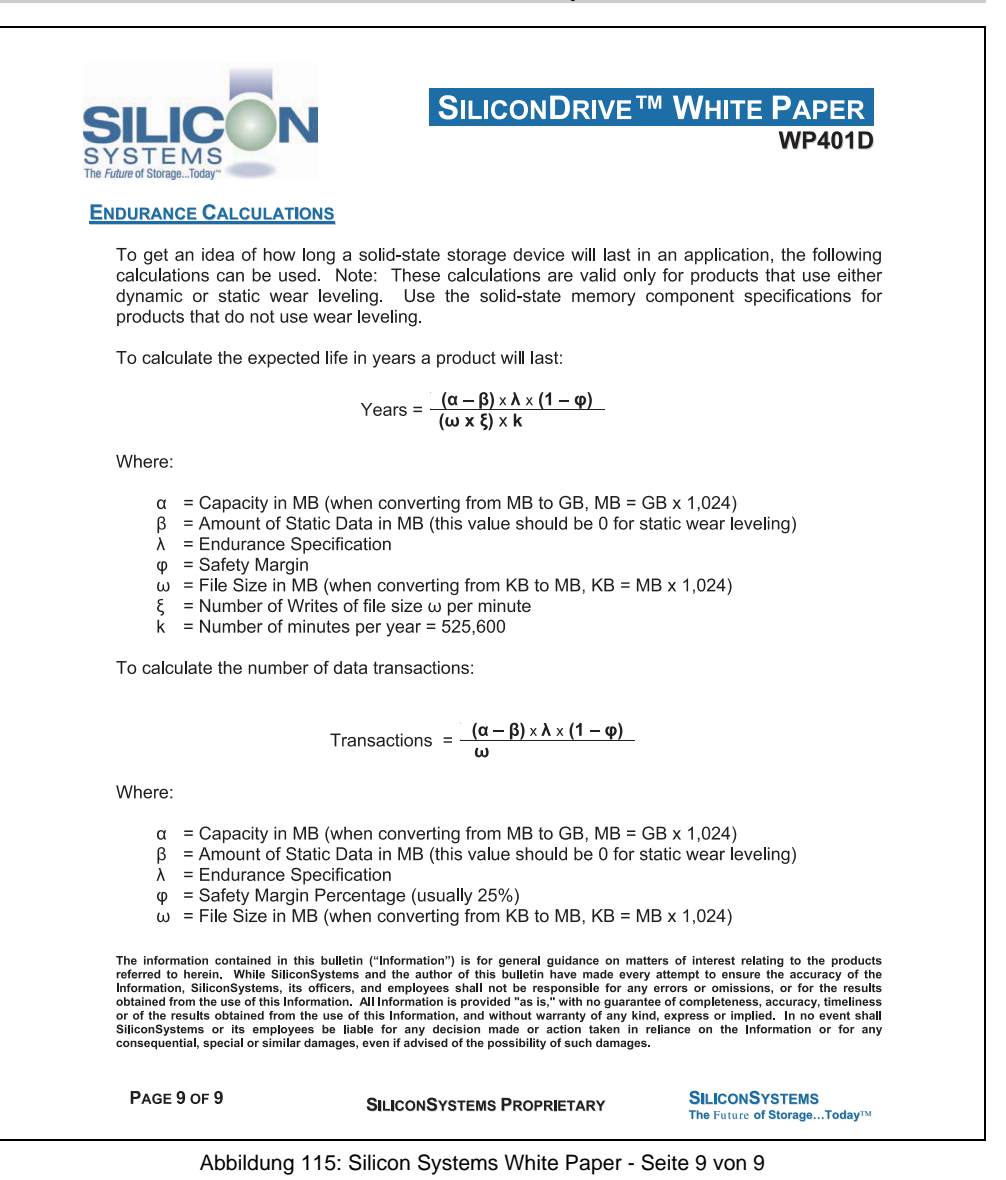

Kapitel 5 Zubehör

## **7. USB Media Drive - 5MD900.USB2-01**

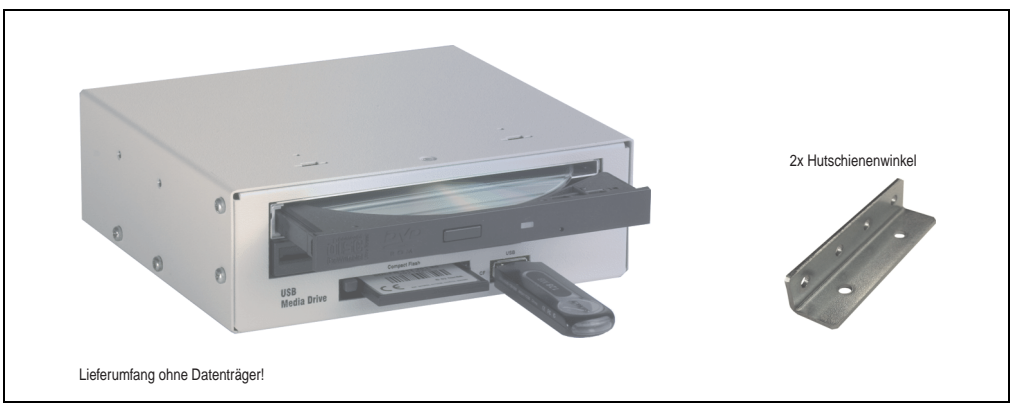

Abbildung 116: USB Media Drive - 5MD900.USB2-01

## **7.1 Features**

- Betrieb als Tisch- bzw. Einbaugerät (Hutschienenwinkel)
- Integriertes USB Diskettenlaufwerk
- Integriertes DVD-RW/CD-RW Laufwerk
- Integrierter CompactFlash Slot IDE/ATAPI (Hot Plug fähig)
- Integrierter USB 2.0 Anschluss (bis zu 480 MBit High Speed)
- Versorgung, +24 VDC rückseitig
- USB/B 2.0 Anschluss rückseitig
- optionale Frontklappe (siehe auch Abschnitt [7.8 "Frontklappe 5A5003.03 für das USB](#page-241-0) [Media Drive", auf Seite 242\)](#page-241-0)

## **7.2 Technische Daten**

# **Information:**

**Die nachfolgend angegebenen Kenndaten, Merkmale und Grenzwert sind nur für dieses Zubehörteil alleine gültig und können von denen zum Gesamtgerät abweichen. Für das Gesamtgerät, in dem z.B. dieses Zubehör verbaut ist, gelten die zum Gesamtgerät angegebenen Daten.**

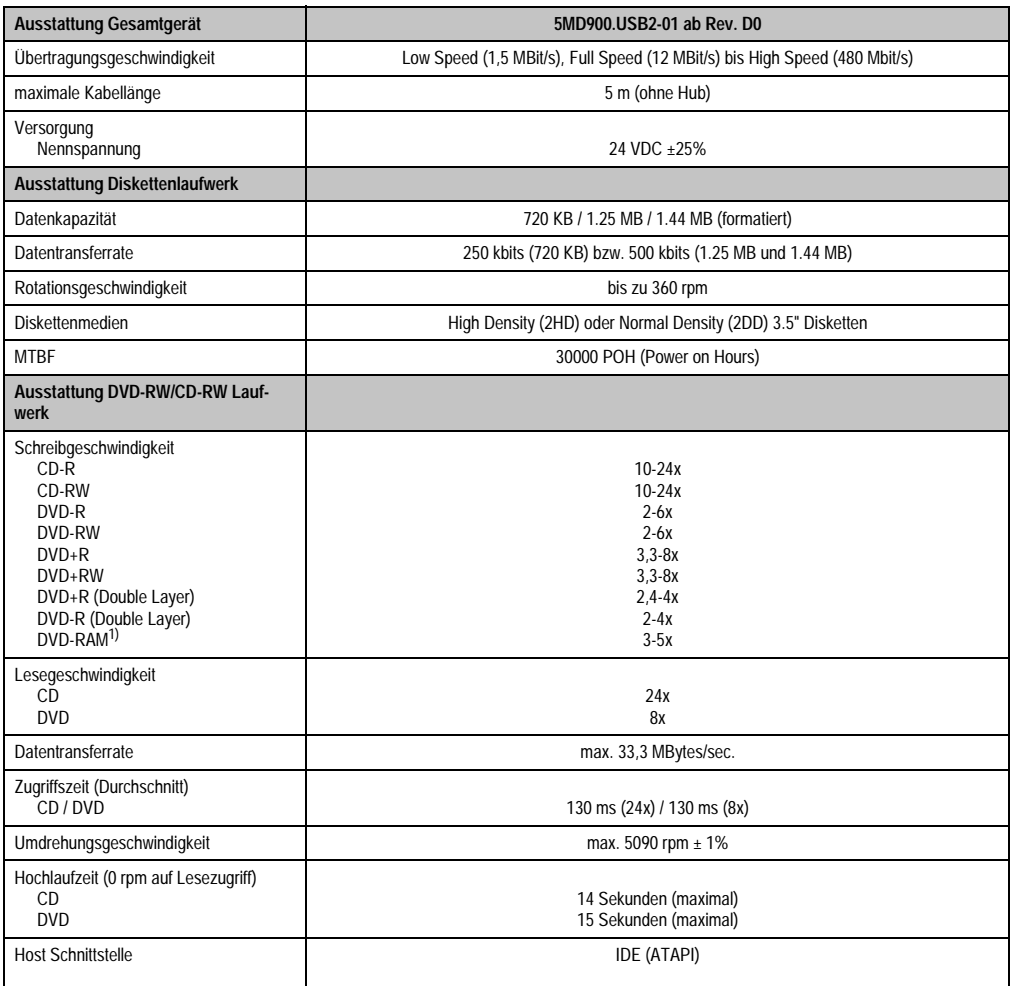

Tabelle 170: Technische Daten USB Media Drive 5MD900.USB2-01 ab Rev. D0

#### **Zubehör • USB Media Drive - 5MD900.USB2-01**

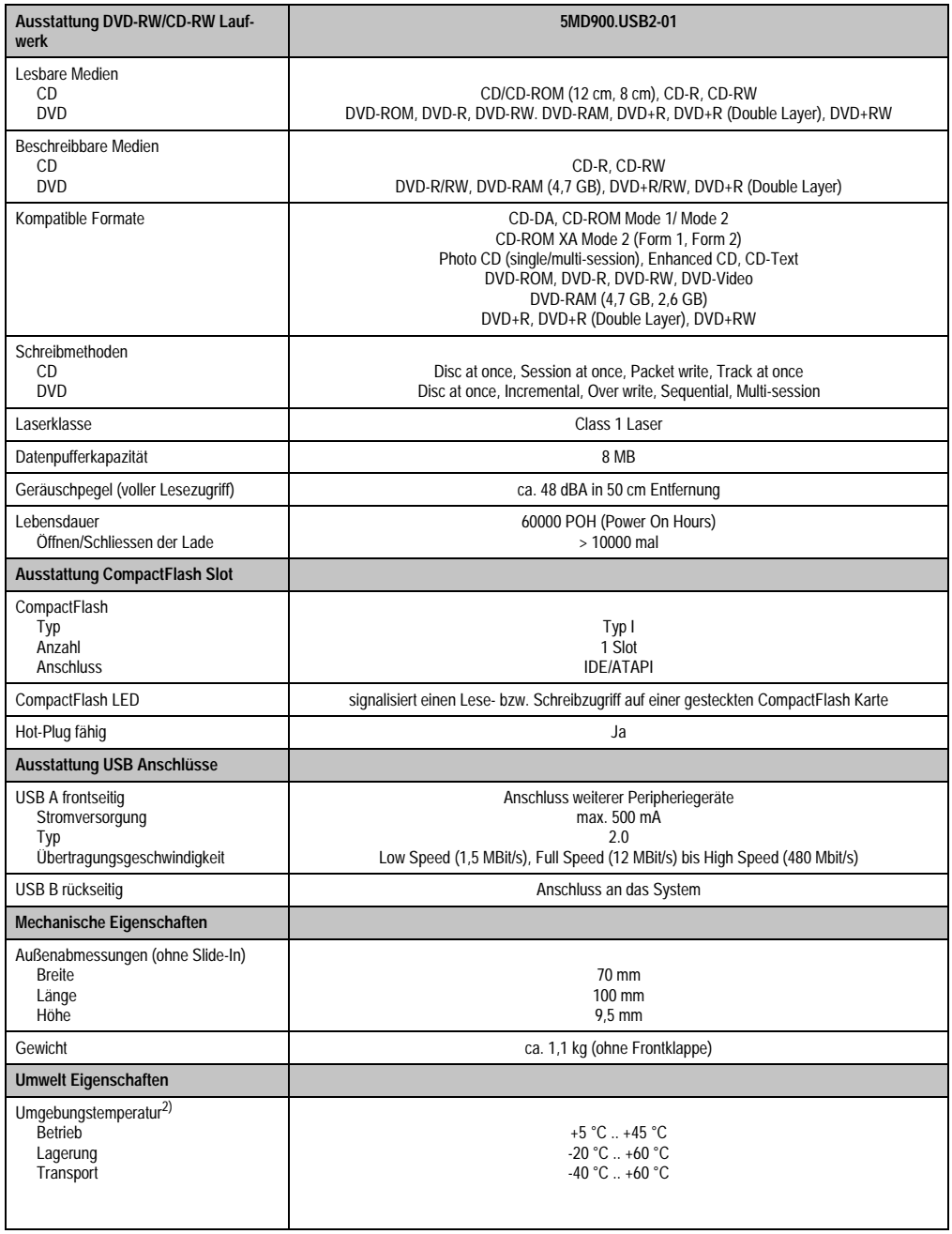

Tabelle 170: Technische Daten USB Media Drive 5MD900.USB2-01 ab Rev. D0 (Forts.)

#### **Zubehör • USB Media Drive - 5MD900.USB2-01**

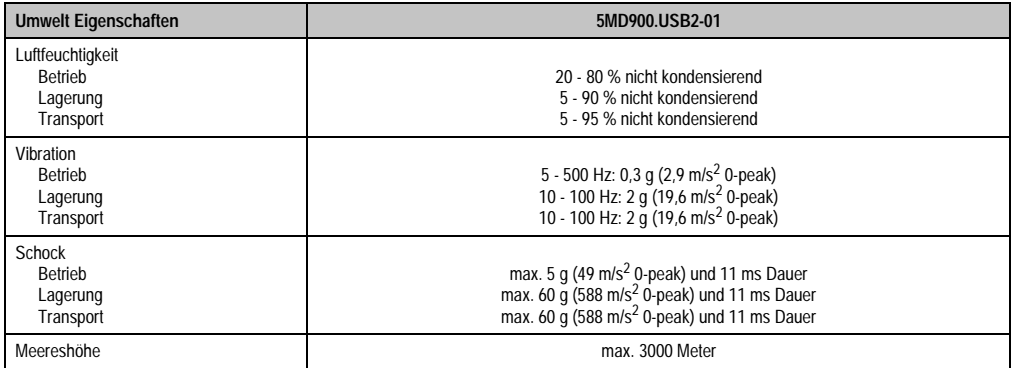

Tabelle 170: Technische Daten USB Media Drive 5MD900.USB2-01 ab Rev. D0 (Forts.)

1) DVD RAM Treiber werden vom Hersteller nicht zur Verfügung gestellt. Unterstützung der DVD RAM Funktion durch die Brennsoftware "Nero" (Best. Nr. 5SWUTI.0000-00) oder anderer Brennsoftwarepakete bzw. Treibern von Drittanbietern.

2) Die Temperaturangaben entsprechen einer Angabe bei 500 Metern. Herabsenkung (Derating) der max. Umgebungstemperatur typisch 1 °C pro 1000 Meter ab 500 Meter NN.

#### **7.3 Abmessungen**

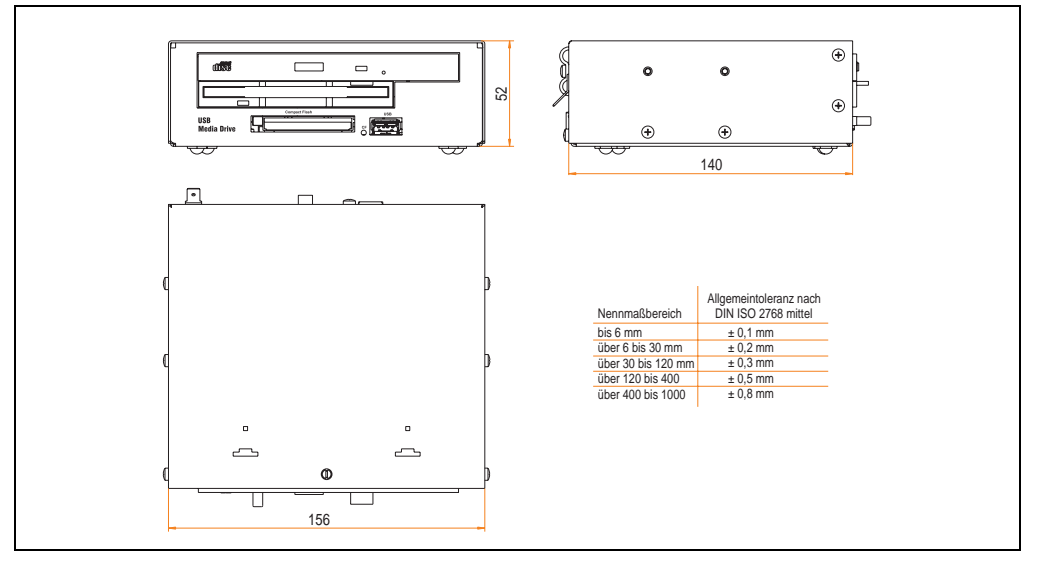

Abbildung 117: Abmessungen - 5MD900.USB2-01

### **7.4 Abmessungen mit Frontklappe**

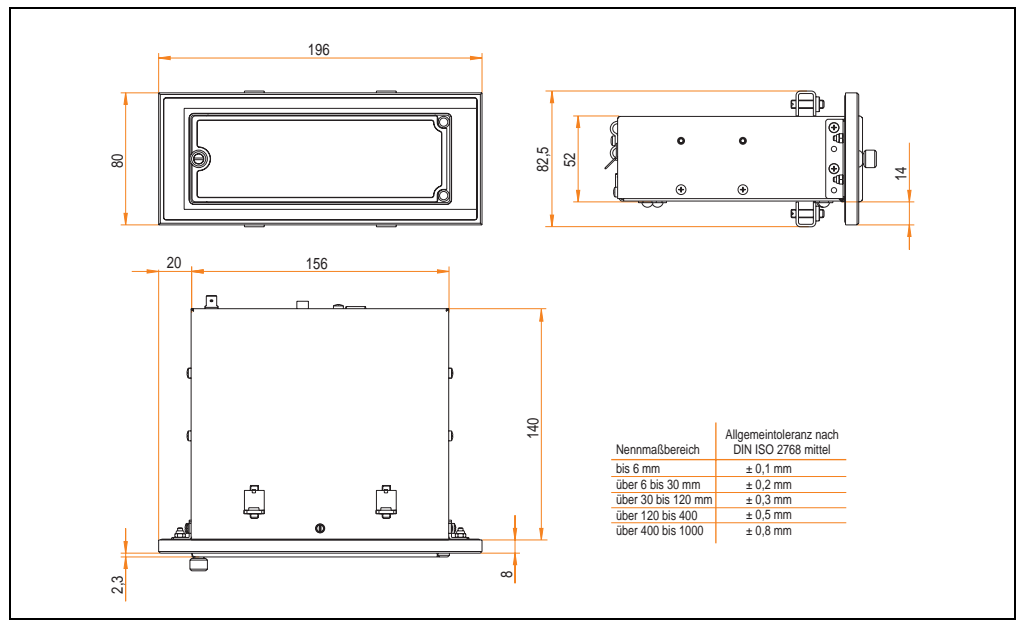

Abbildung 118: Abmessungen USB Media Drive mit Frontklappe

#### **7.4.1 Einbau in Wanddurchbrüche**

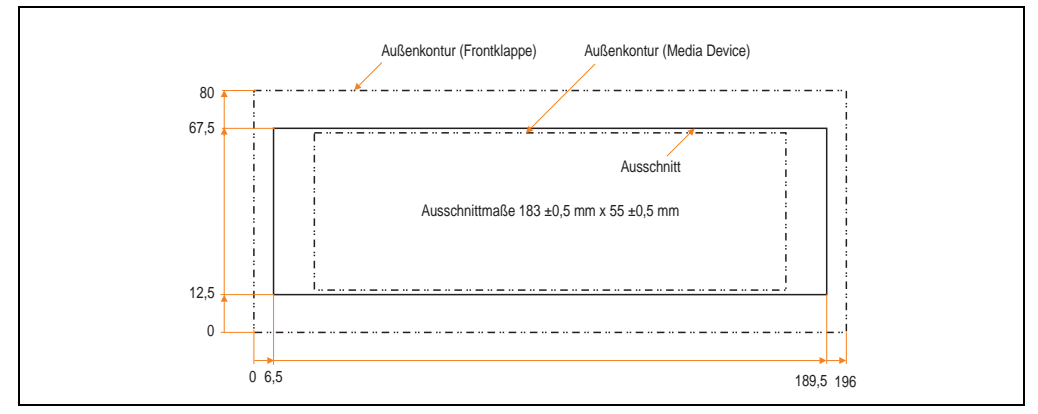

<span id="page-239-0"></span>Abbildung 119: Einbauausschnitt USB Media Drive mit Frontklappe

## **7.5 Lieferumfang**

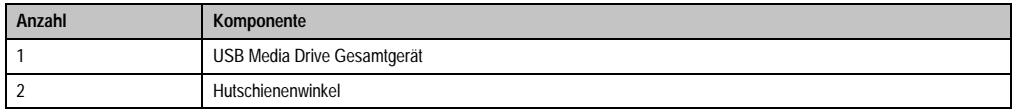

Tabelle 171: Lieferumfang USB Media Drive 5MD900.USB2-01

## **7.6 Schnittstellen**

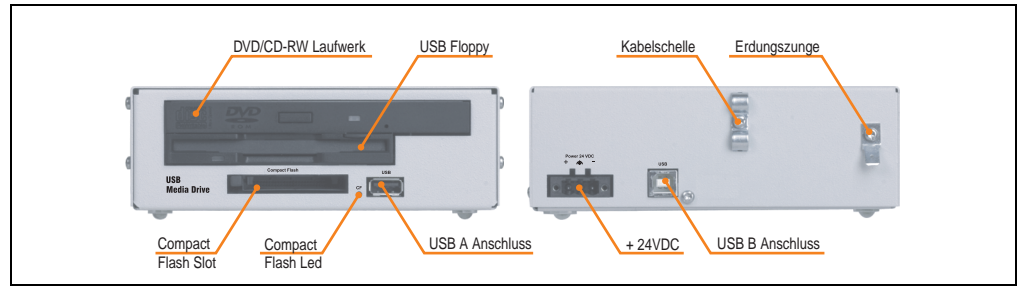

Abbildung 120: Schnittstellen - 5MD900.USB2-01

### **7.7 Montage**

Das USB Media Drive Laufwerk ist sowohl für den Tischbetrieb (aufgeklebte Gummifüße) als auch für den Betrieb als Einbaugerät (2 Hutschienenwinkel werden beigepackt) geeignet.

#### **7.7.1 Einbaulagen**

Auf Grund der beschränkten Einbaulage bei den verwendeten Komponenten (Floppy, DVD-CDRW Laufwerk) darf das USB Media Drive Laufwerk nur wie folgt abgebildet montiert und betrieben werden.

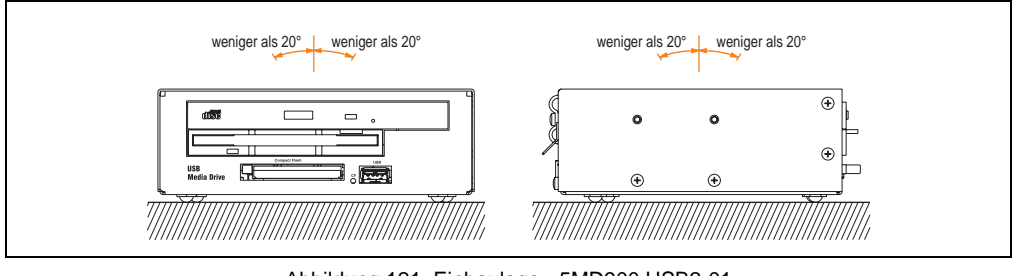

Abbildung 121: Einbaulage - 5MD900.USB2-01

#### <span id="page-241-0"></span>**7.8 Frontklappe 5A5003.03 für das USB Media Drive**

Diese Frontklappe kann optional an der Vorderseite des USB Media Drive Laufwerks (Best.Nr. 5MD900.USB2-00 bzw. 5MD900.USB2-01) zum Schutz der Schnittstellen montiert werden.

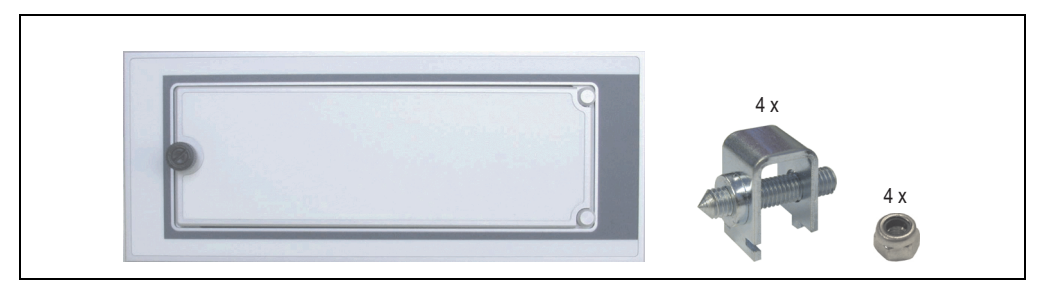

Abbildung 122: Frontklappe 5A5003.03

#### **7.8.1 Technische Daten**

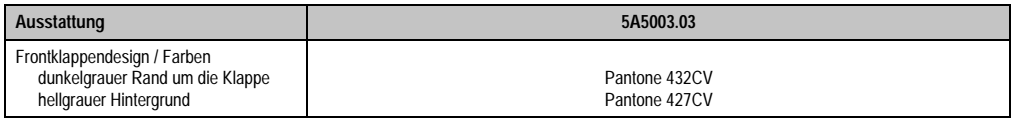

Tabelle 172: Technische Daten - 5A5003.03

#### **7.8.2 Abmessungen**

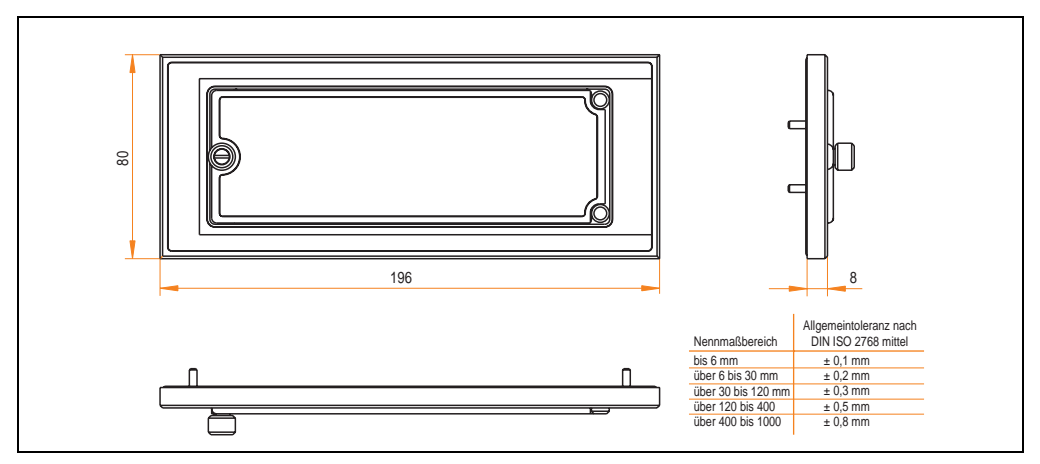

Abbildung 123: Abmessung - 5A5003.03

#### **7.8.3 Montage**

Die Frontklappe wird mittels den 2 Hutschienenwinkel (beigepackt beim USB Media Drive) und den 4 M3 Sicherungsmuttern befestigt. Mit den 4 beiliegenden Halteklammern kann das Gesamtgerät (USB Media Drive + Frontklappe) z.B. in einer Schaltschranktür montiert werden.

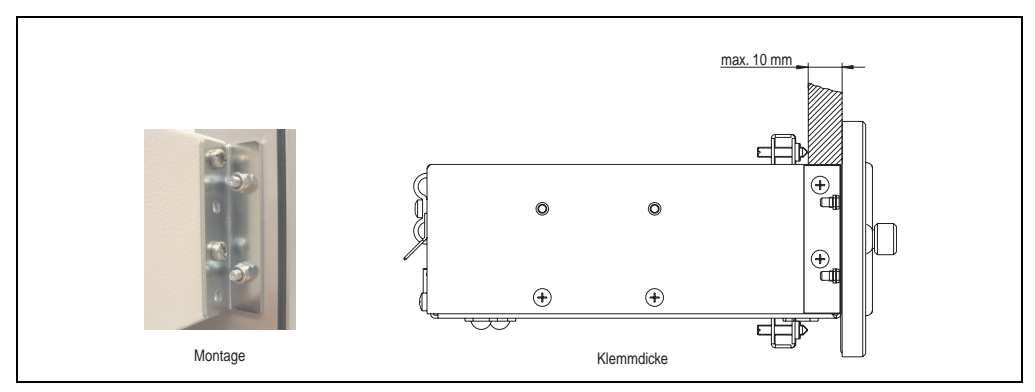

Abbildung 124: Frontklappenmontage und Klemmdicke

#### **7.8.4 Einbau in Wanddurchbrüche**

Siehe dazu Abbildung [119 "Einbauausschnitt USB Media Drive mit Frontklappe", auf Seite 240.](#page-239-0)

# **8. USB Memory Stick**

# **Information:**

**Aufgrund der Vielzahl am Markt verfügbaren bzw. der kurzen Lebenszyklen der USB Sticks behalten wir uns das Recht vor Alternativprodukte zu liefern. Es kann daher notwendig sein, folgende Maßnahmen zu treffen um auch von diesen USB Sticks booten zu können:**

- **Der USB Stick muss neu formatiert bzw. in manchen Fällen auch neu partitioniert werden (Partition aktiv schalten).**
- **Der USB Stick muss in der Bootorder des BIOS an erster Stelle stehen oder es können auch alternativ die IDE Kontroller im BIOS deaktiviert werden. In den meisten Fällen kann dies umgangen werden, wenn noch zusätzlich ein "**fdisk /mbr**" auf den USB Memory Stick ausgeführt wird.**

## **8.1 Allgemeines**

USB Memory Sticks sind leicht zu tauschende Speichermedien. Auf Grund des schnelles Datentransfers (USB 2.0) bieten die USB Memory Sticks optimale Werte für den Einsatz als portables Speichermedium. "Hot-PLUG & PLAY" - ohne weitere Treiber (außer bei Windows 98SE) verwandelt sich der USB Memory Stick sofort in ein weiteres Laufwerk, von dem Daten gelesen oder auf das Daten geschrieben werden können. Es kommen USB Memory Sticks des Speicher-spezialisten [SanDisk](http://www.sandisk.com) zum Einsatz.

#### **8.2 Bestelldaten**

| <b>Bestellnummer</b> | Beschreibung                                  | Abbildung    |
|----------------------|-----------------------------------------------|--------------|
| 5MMUSB.2048-00       | USB Memory Stick 2 GB SanDisk<br>Cruzer Micro |              |
|                      |                                               | Cruzer micro |
|                      |                                               |              |

Tabelle 173: Bestelldaten USB Memory Sticks

## **8.3 Technische Daten**

# **Information:**

**Die nachfolgend angegebenen Kenndaten, Merkmale und Grenzwerte sind nur für dieses Zubehörteil alleine gültig und können von denen zum Gesamtgerät abweichen. Für das Gesamtgerät, in dem z.B. dieses Zubehör verbaut ist, gelten die zum Gesamtgerät angegebenen Daten.**

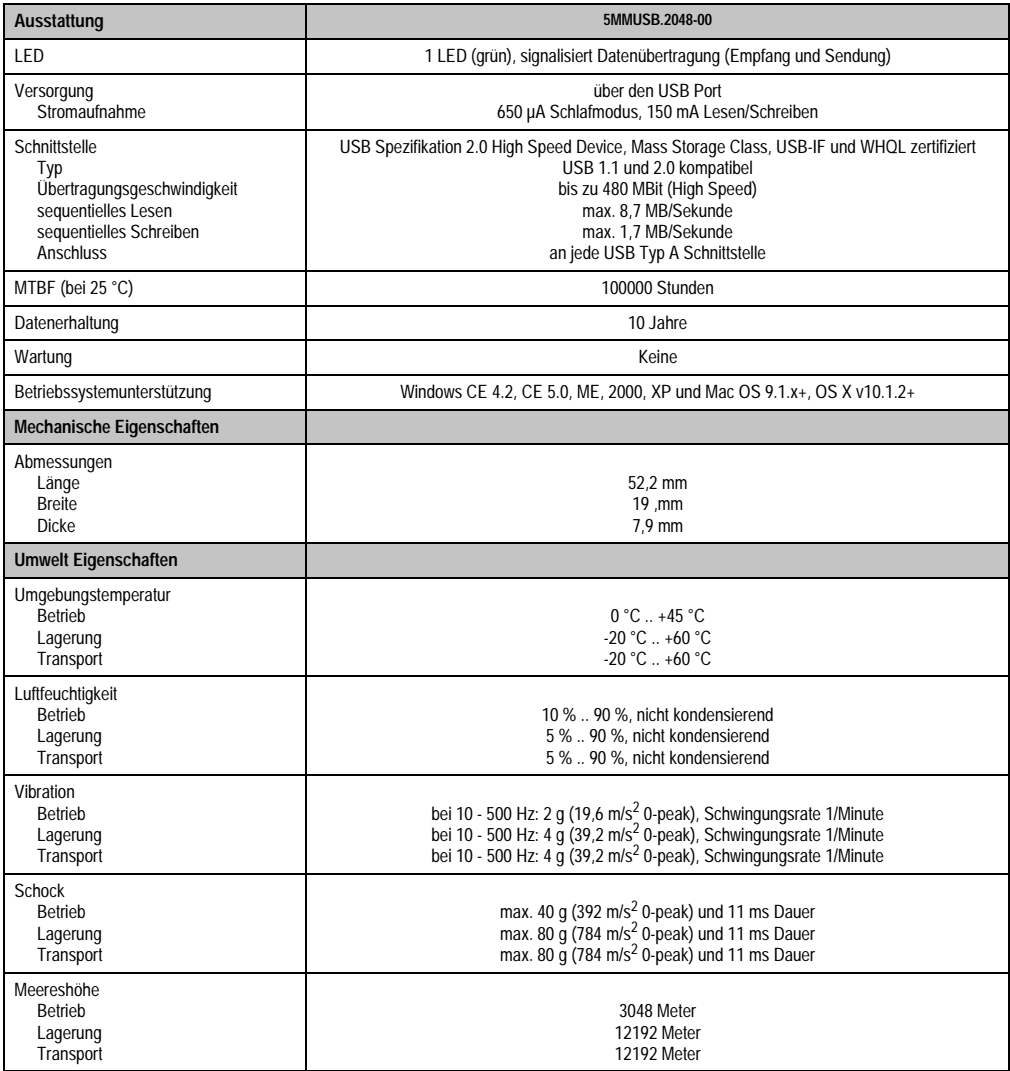

Tabelle 174: Technische Daten USB Memory Stick - 5MMUSB.2048-00

#### **Zubehör • USB Memory Stick**

#### **8.3.1 Temperatur Luftfeuchtediagramm für Betrieb und Lagerung**

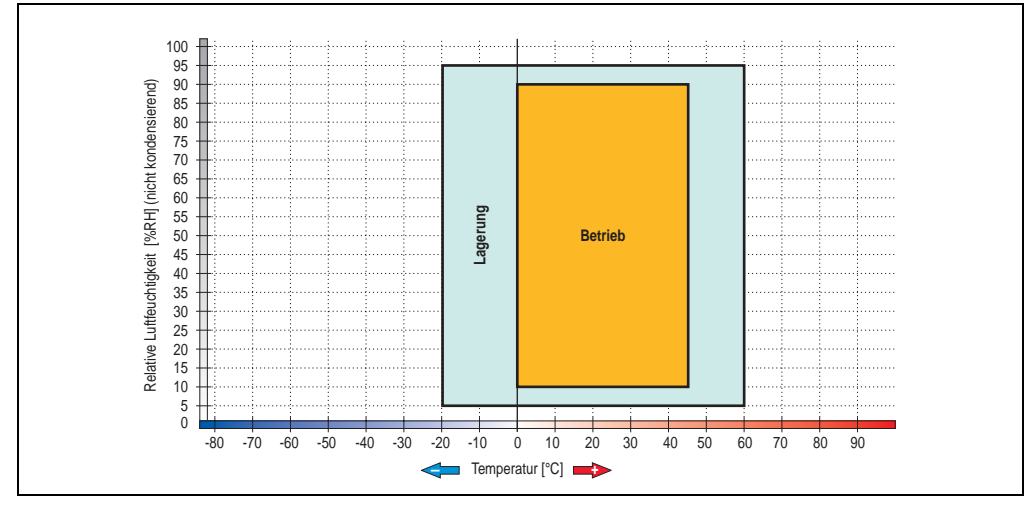

Abbildung 125: Temperatur Luftfeuchtediagramm USB Memory Sticks - 5MMUSB.2048-00

Die Temperaturangaben entsprechen einer Angabe bei 500 Metern. Herabsenkung (Derating) der max. Umgebungstemperatur typisch 1 °C pro 1000 Metern ab 500 Meter NN.

#### **8.4 Lieferumfang**

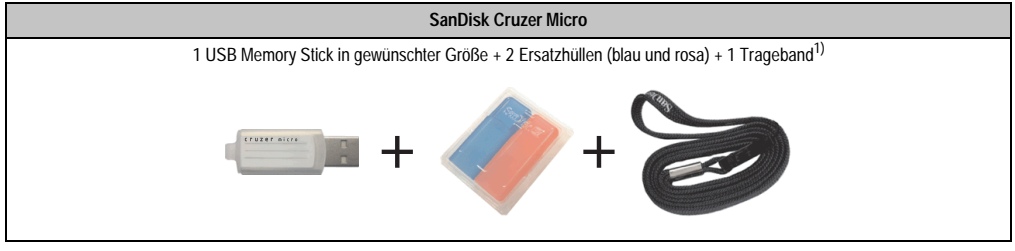

Tabelle 175: Lieferumfang USB Memory Sticks 5MMUSB.2048-00

1) Aufgrund des von Seiten des Herstellers geänderten Lieferumfanges besteht die Möglichkeit dass der USB Memorystick (mit weißer Hülle) ohne die Ersatzhüllen und Trageband geliefert wird.

#### **8.5 Erzeugung eines bootbaren (bootable) USB Memory Sticks**

Von den bei B&R erhältlichen USB Memory Sticks ist es möglich in Verbindung mit einem Automation PC 620 / Panel PC 700 das System zu booten. Dazu ist der USB Memory Stick speziell vorzubereiten.

#### **8.5.1 Was wird benötigt?**

Folgende Peripherie wird für das Erzeugen eines bootbaren USB Memory Sticks benötigt:

- B&R USB Memory Stick
- Automation PC 620 oder Panel PC 700
- USB Floppy Laufwerk (extern oder Slide-In USB Floppy 5AC600.FDDS-00)
- PS/2 oder USB Tastatur
- Eine mit MS-DOS 6.22 oder Windows 98 erzeugte Startdiskette 1,44MB HDD (Windows Millennium, NT4.0, 2000, XP Startdisketten können nicht verwendet werden). Auf der Diskette müssen sich die Tools "format.com" und "fdisk.exe" befinden!

#### **8.5.2 Vorgangsweise**

- USB Memory Stick anstecken und von der Startdiskette booten.
- Die Partion am USB Memory Stick mit "*fdisk"* aktiv schalten (Set active partition!!) und den weiteren Anweisungen folgen.
- System von der Startdiskette neu booten.

Formatierung und gleichzeitige Übertragung der Systemdateien auf den USB Memory Stick mit dem Befehl "format  $c: /s$ ".

## **9. Unterbrechungsfreie Stromversorgung USV**

Der Automation PC 810 sorgt mit der optionalen integrierten USV dafür, dass das PC System auch nach einem Spannungsausfall Schreibvorgänge zu Ende führen kann. Erkennt die USV einen Spannungsausfall wird unterbrechungsfrei auf Batteriebetrieb umgeschaltet. Alle laufenden Programme werden durch die USV Software korrekt beendet. Inkonsistente Daten sind damit ausgeschlossen (funktioniert nur wenn die USV bereits konfiguriert wurde und der Treiber aktiviert ist).

# **Information:**

#### **Der Monitor wird von der USV nicht gepuffert und fällt somit bei einem Stromausfall aus.**

Durch die Integration der Ladeschaltung in das Automation PC 810 Gehäuse reduziert sich die Installation auf das Anschließen des Verbindungskabels zur Batterieeinheit, die neben dem PC montiert wird.

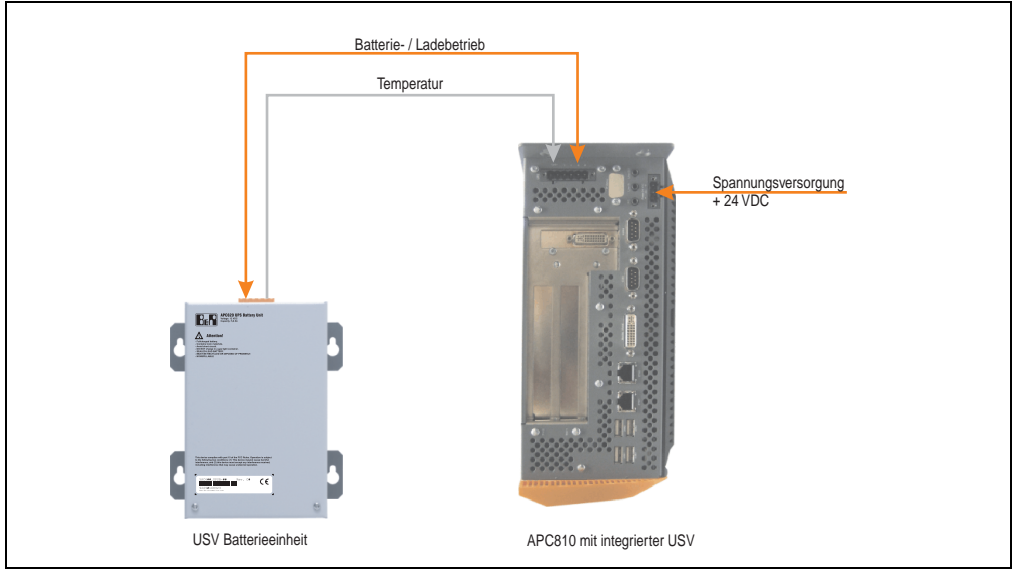

Abbildung 126: USV Prinzip

#### **9.1 Features**

- Wartungsfreie Akkus mit langer Lebensdauer
- Kommunikation über integrierte Schnittstelle
- Temperatursensor
- Treibersoftware
- Tiefentladeschutz

#### **9.2 Was wird benötigt?**

- 1) Add-On USV Modul 5AC600.UPSI-00 Informationen zur Montage des Add-On Moduls siehe Kapitel TBD, Abschnitt TBD.
- 2) Batterieeinheit 5AC600.UPSB-00
- 3) USV Verbindungskabel 0,5 Meter (5CAUPS.0005-00) oder 3 Meter (5CAUPS.0030-00)
- 4) Zum Parametrieren: Automation Device Interface Treiber Version 1.60 oder höher (für das ADI Control Center)

Parametrierung der B&R USV mittels ADI Control Center siehe Kapitel TBD, Abschnitt TBD.

## **9.3 Einzelkomponenten**

#### **9.3.1 Add-On USV Modul 5AC600.UPSI-00**

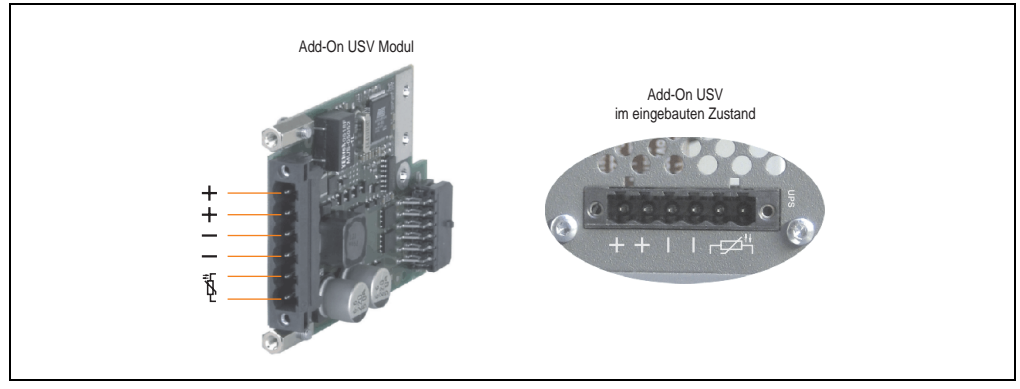

Abbildung 127: Add-On USV Modul 5AC600.UPSI-00

#### **Technische Daten**

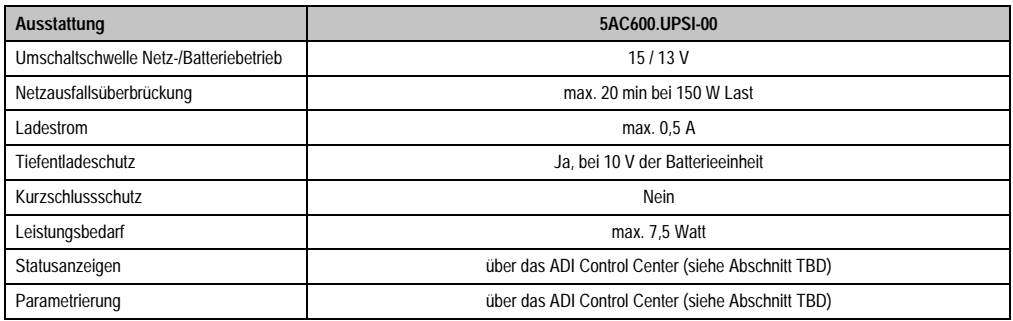

Tabelle 176: Technische Daten 5AC600.UPSI-00

#### **Montage**

Die Montage erfolgt mit dem mitgeliefertem Montagematerial. Anleitungen zum Einbau siehe Abschnitt TBD.

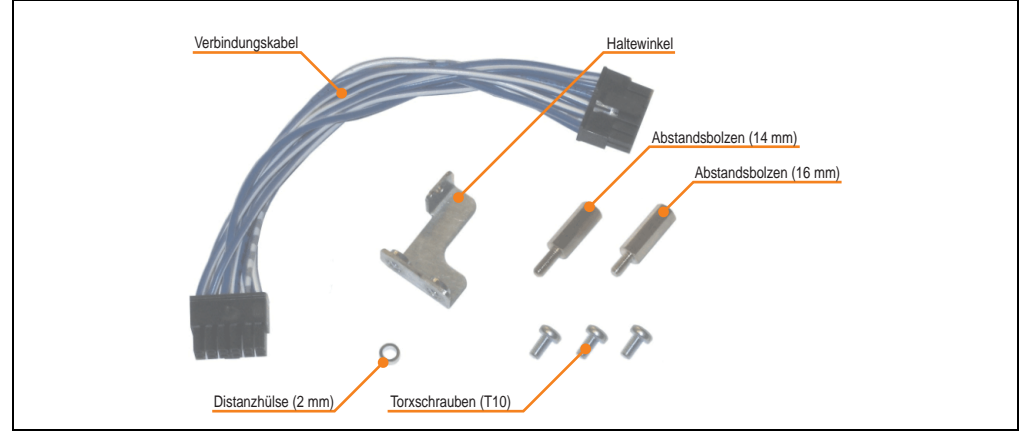

Abbildung 128: Add-On USV Modul 5AC600.UPSI-00 Montagematerial

#### **9.3.2 Batterieeinheit 5AC600.UPSB-00**

Die Batterieeinheit stellt ein Verschleißteil dar und sollte regelmäßig (mindestens nach der angegebenen Lebensdauer) erneuert werden.

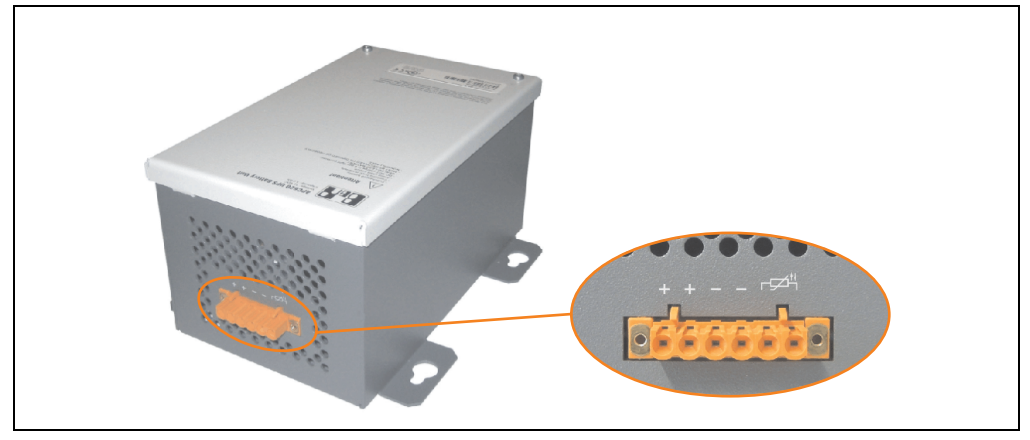

Abbildung 129: Batterieeinheit 5AC600.UPSB-00

#### **Technische Daten**

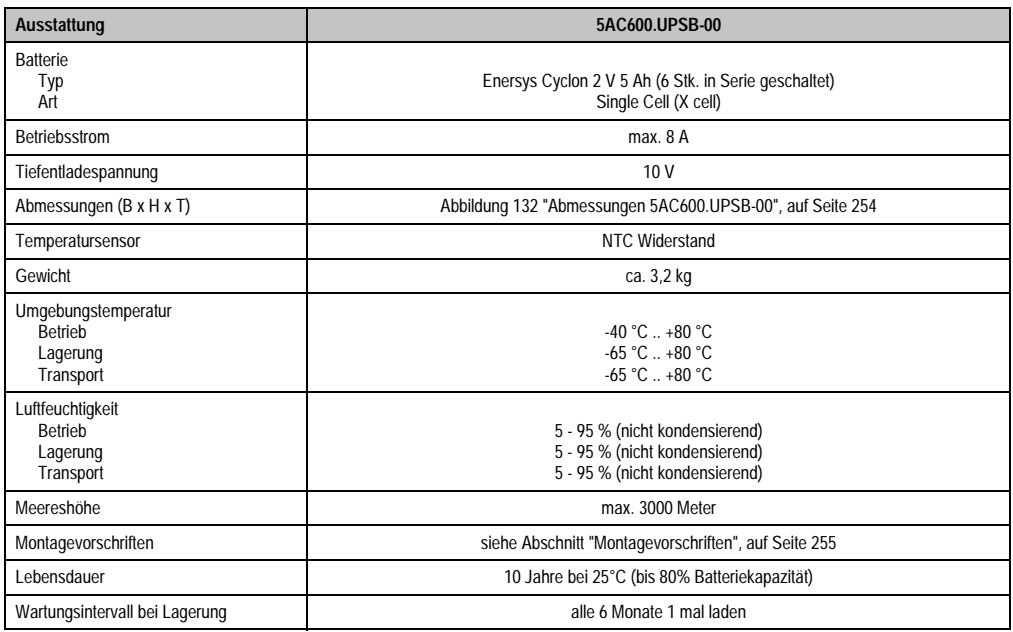

Tabelle 177: Technische Daten 5AC600.UPSB-00
### **Temperatur Lebensdauerdiagramm bis 20% Batteriekapazität**

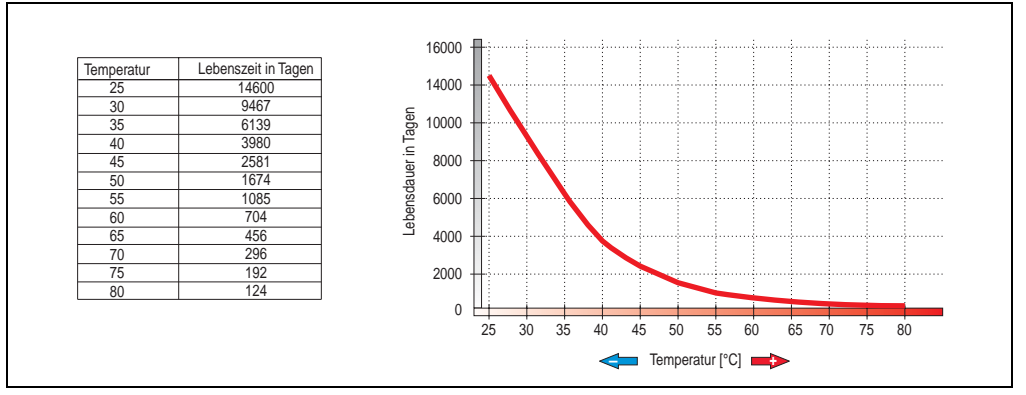

Abbildung 130: Temperatur Lebensdauerdiagramm

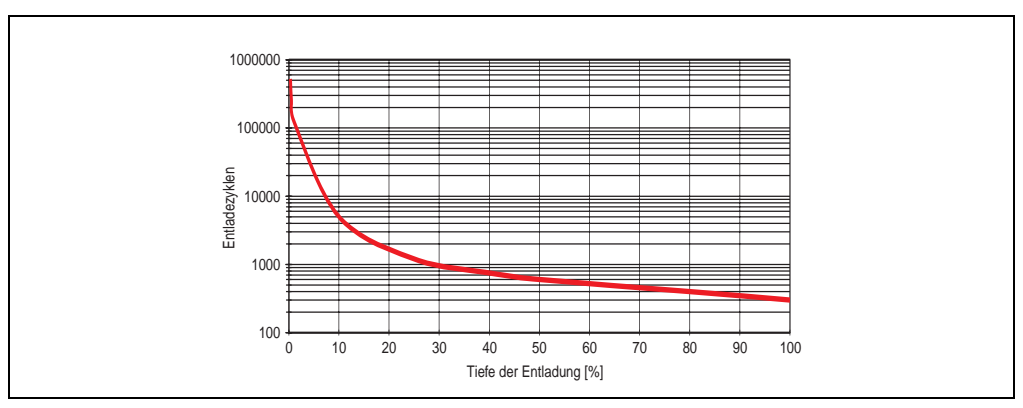

#### <span id="page-252-0"></span>**Tiefentladezyklen**

<span id="page-252-1"></span>Abbildung 131: Tiefentladezyklen

Kapitel 5 Zubehör

### **Zubehör • Unterbrechungsfreie Stromversorgung USV**

### **Abmessungen**

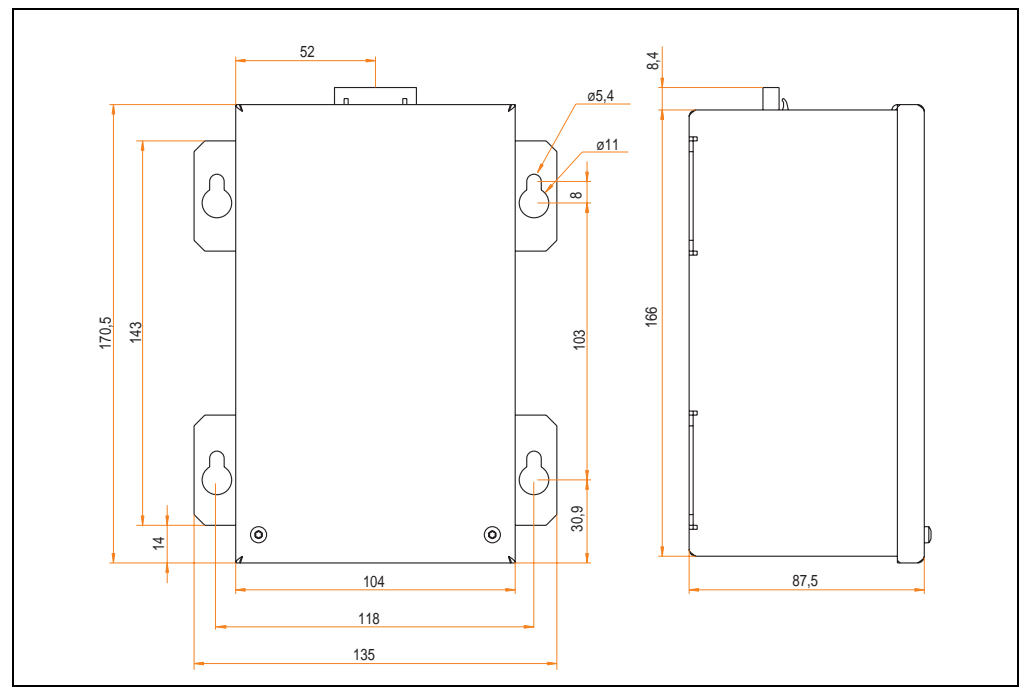

<span id="page-253-0"></span>Abbildung 132: Abmessungen 5AC600.UPSB-00

### **Bohrschablone**

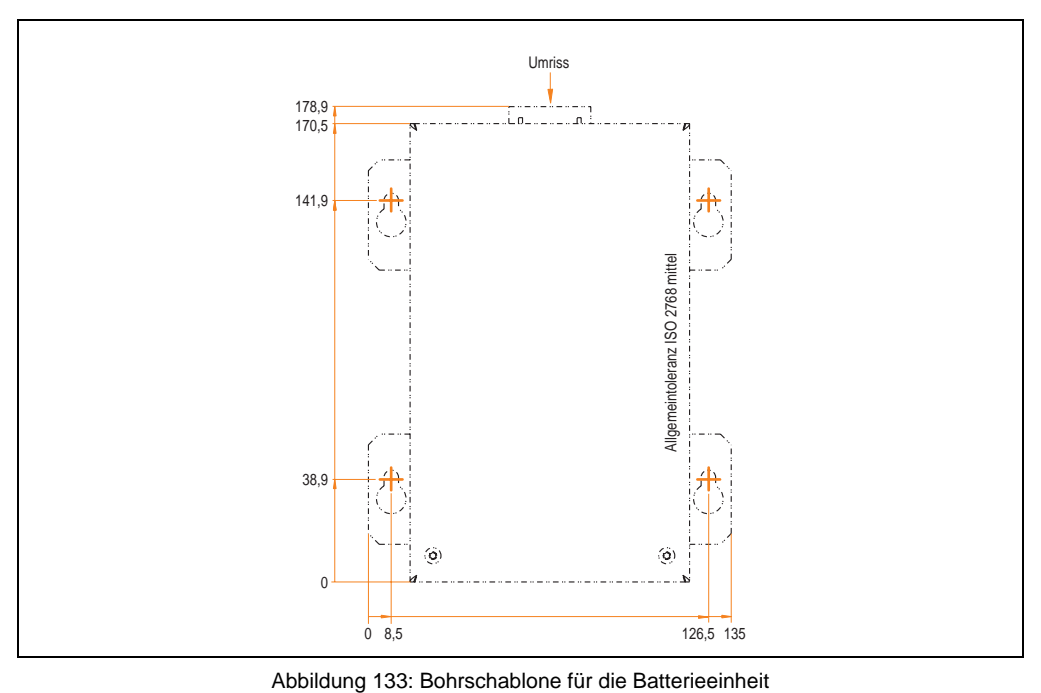

### <span id="page-254-0"></span>**Montagevorschriften**

Auf Grund der speziellen Bauweise dieser Akkumulatoren können diese in jeder beliebigen Lage betrieben so wie auch gelagert werden.

Kapitel 5 Zubehör

### **9.3.3 USV Verbindungskabel**

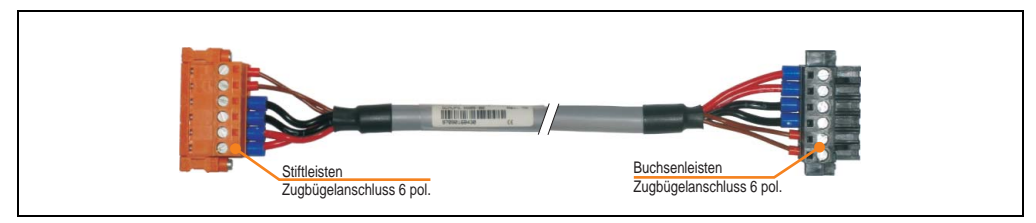

Abbildung 134: USV Verbindungskabel

### <span id="page-255-0"></span>**Technische Daten**

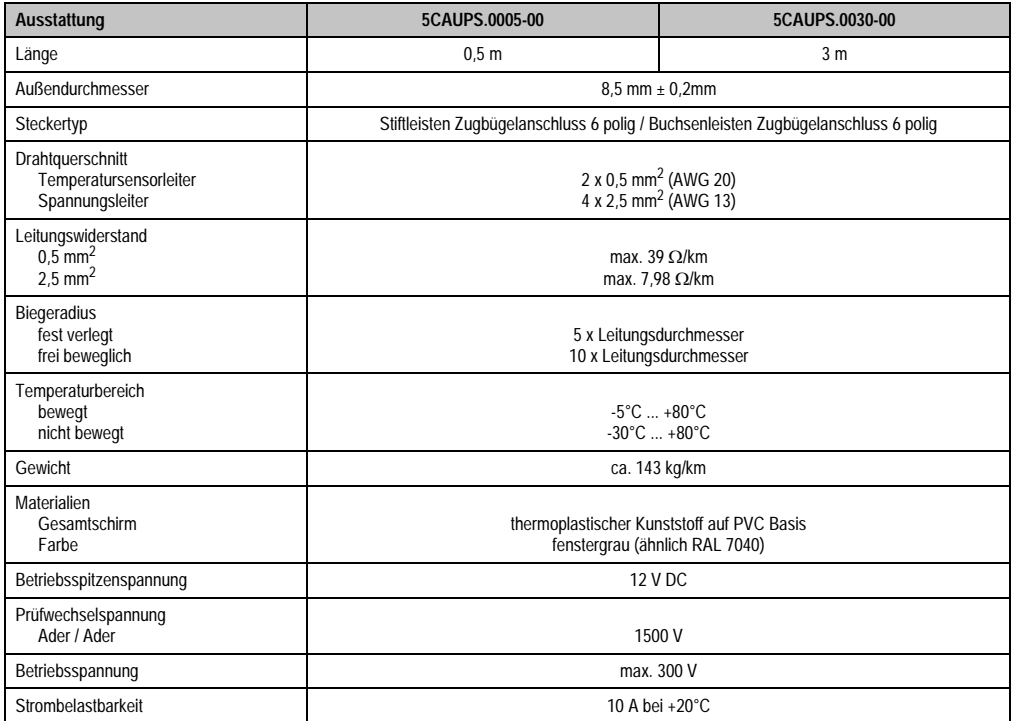

<span id="page-255-1"></span>Tabelle 178: Technische Daten USV Verbindungskabel

### **10. Netzteile**

Um den Anforderungen nach kompletten Systemlösungen umfassend gerecht werden zu können, sind im Produktprogramm von B&R Stromversorgungen für die Hutschienenmontage verfügbar. Das Spektrum reicht von 2,1 Ampere einphasig bis zum 3-phasigen Netzteil, das 40 Ampere liefern kann. Alle Schaltnetzteile beherrschen einen weiten Spannungseingangsbereich sowohl im AC- als auch im DC-Bereich. Diese Eingangsspannung reicht von 100 bis 240 VAC bzw. 400 bis 500 VAC sowie von 85 bis 375 VDC. Die Geräte sind sowohl leerlauf-, kurzschluss als auch überlastfest und können dabei mit Überlast zwischen 15 % und 25 % ohne Einschränkung der Funktion und ohne Derating betrieben werden.

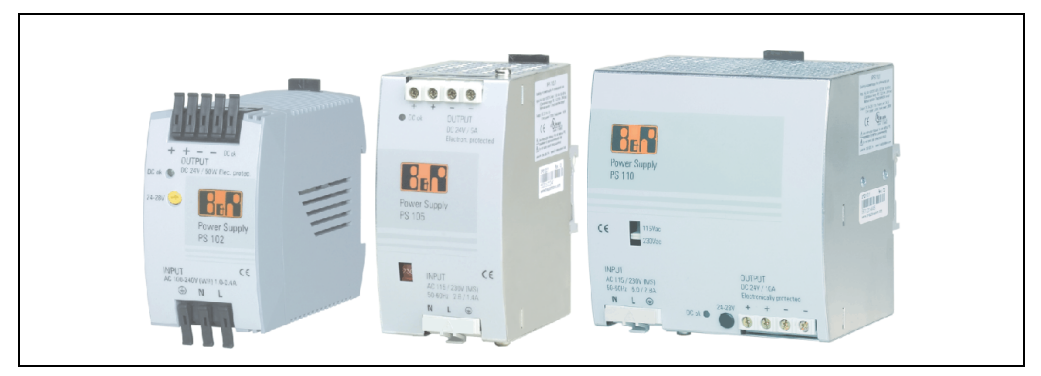

Abbildung 135: B&R Stromversorgungen (Beispiele)

<span id="page-256-0"></span>Im unteren Leistungsbereich stehen zwei Mini-Netzteile (PS102 und PS104) im stabilen Kunststoffgehäuse zur Verfügung, dessen durchdachtes Kühlkonzept mehrere verschiedene Einbaulagen erlaubt. Die funktionale Hutschienenhalterung ermöglicht eine rasche Montage bzw. Demontage. Durch die verwendeten Federkraftklemmen erfolgt die Verdrahtung quasi in Sekunden. Die kompakte Bauform, die einfache Montage und die Vielfalt der Einbaulagen machen aus den beiden kleinsten Netzteilen dieser Produktreihe Komponenten, die praktisch überall einen Platz finden.

#### **Zubehör • Netzteile**

### **10.1 Bestellnummern und kurze technische Übersicht**

Die in den nachfolgenden Tabellen aufgelisteten technischen Daten sollen eine kleine Auswahlhilfe darstellen. Für detailliertere technische Daten steht auf der B&R Homepage (www.br-automation.com) bei der Produktbeschreibung ein Datenblatt zum Download bereit.

#### **10.1.1 Einphasige Netzteile**

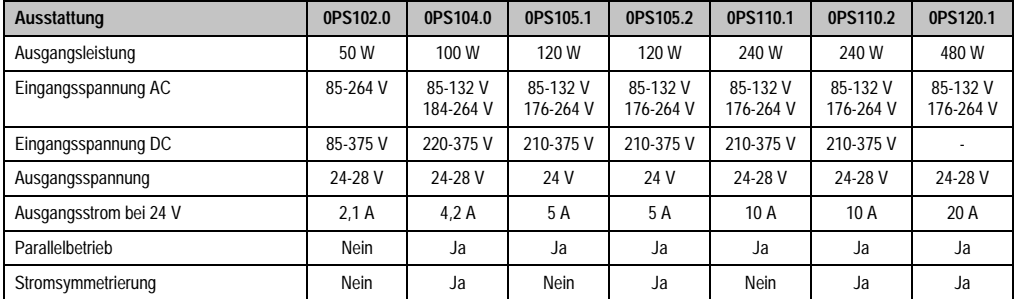

Tabelle 179: Einphasige Netzteile

#### <span id="page-257-0"></span>**10.1.2 Dreiphasige Netzteile**

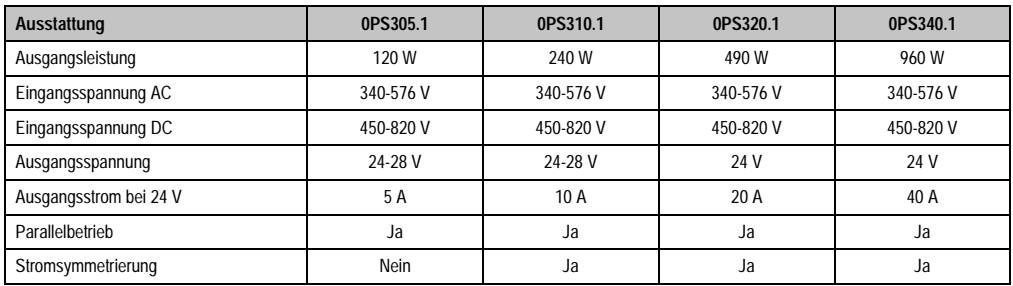

Tabelle 180: Dreiphasige Netzteile

# **Kapitel 6 • Wartung / Instandhaltung**

Im folgendem Kapitel werden jene Wartungsarbeits- und Instandhaltungsarbeiten beschrieben, die vom qualifizierten und eingeschulten Endanwender selbst vorgenommen werden können.

### **1. Batteriewechsel**

## **Information:**

- **Das Design des Produktes gestattet das Wechseln der Batterie sowohl im spannungslosen Zustand des APC810 als auch bei eingeschaltetem APC810. In manchen Ländern ist der Wechsel unter Betriebsspannung jedoch nicht erlaubt.**
- **Beim Wechseln der Batterie im spannungslosem Zustand bleiben vorgenommene BIOS Einstellungen erhalten (werden in einem spannungssicherem EE-PROM gespeichert). Datum und Uhrzeit sind nachträglich wieder einzustellen, da diese Daten beim Wechseln verloren gehen.**
- **Der Batteriewechsel darf nur von qualifiziertem Personal ausgeführt werden.**

Es sind folgende Lithium Ersatzbatterien verfügbar: 4A0006.00-000 (1 Stk.) und 0AC201.9 (5 Stk.).

### **1.1 Vorgangsweise**

- Zuleitung zum Automation PC 810 spannungslos (Netzkabel abstecken) machen.
- Elektrostatische Entladung am Gehäuse bzw. am Erdungsanschluss vornehmen.
- Schwarze Kunststoffabdeckung des Batteriefaches entfernen und Batterie mittels Ausziehstreifen vorsichtig herausziehen.

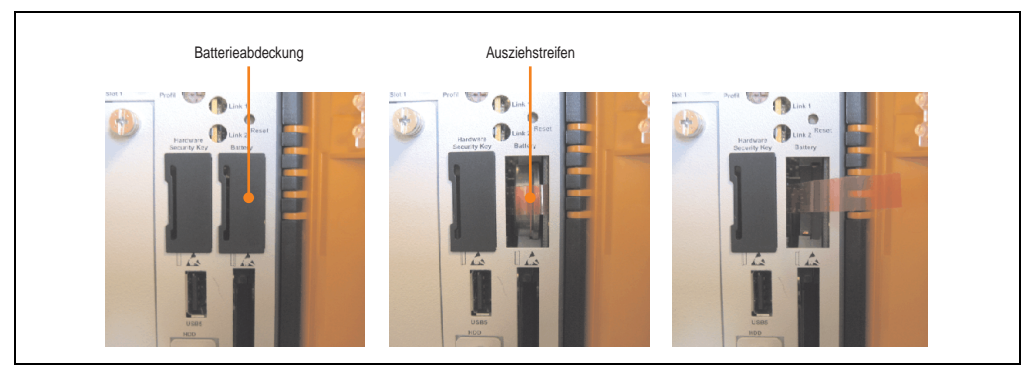

Abbildung 136: Batterie entfernen

<span id="page-259-0"></span>• Die Batterie darf mit der Hand nur an den Stirnseiten berührt werden. Zum Einsetzen kann auch eine isolierte Pinzette verwendet werden.

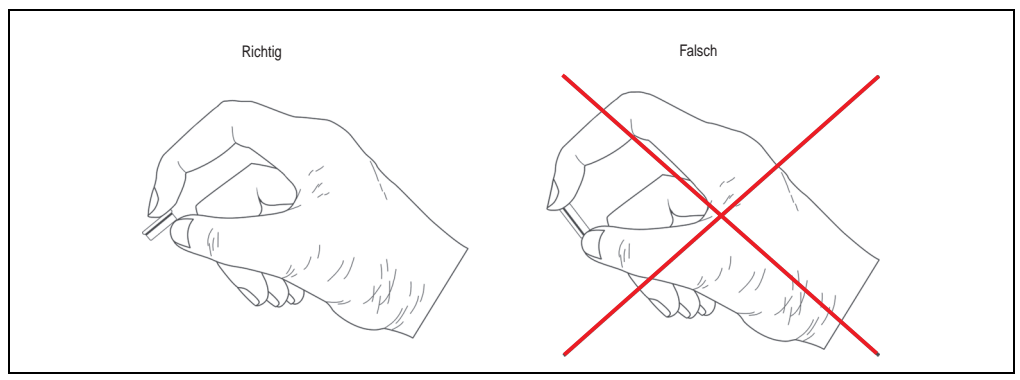

<span id="page-259-1"></span>Abbildung 137: Batteriehandhabung

#### **Wartung / Instandhaltung • Batteriewechsel**

• Neue Batterie in richtiger Polarität einstecken.

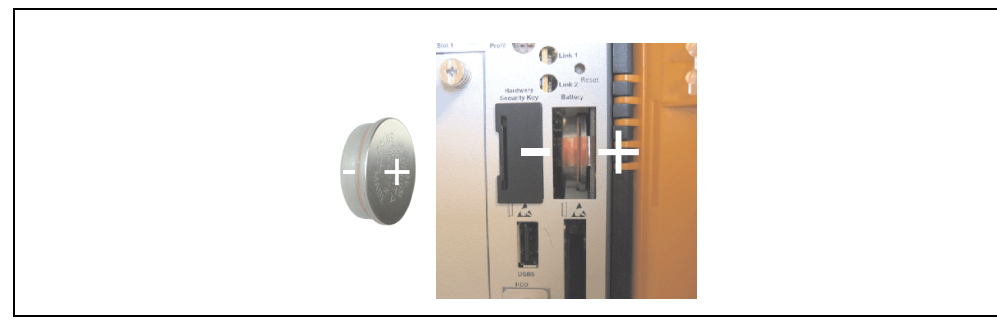

Abbildung 138: Batteriepolarität

- <span id="page-260-0"></span>• Beim Einstecken auf den korrekten Sitz des Ausziehstreifens achten, damit ein Wiedertausch einfach zu bewerkstelligen ist!
- Automation PC 620 wieder unter Spannung setzen Netzstecker anstecken und Power Taster drücken.
- Datum und Uhrzeit im BIOS neu einstellen.

## **Warnung!**

**Bei Lithium-Batterien handelt es sich um Sondermüll! Verbrauchte Batterien müssen nach den örtlichen Vorschriften entsorgt werden.**

### **2. Slide-In Compact Laufwerkseinbau bzw. -tausch**

## **Information:**

**Die SATA I Schnittstelle besitzt die Fähigkeit zum Austausch von Datenträgern im laufenden Betrieb (Hot-Plug). Um diese Eigenschaft nutzen zu können, muss dies vom Betriebssystem unterstützt werden.**

• 2 Schnellverschlussschrauben der Schutzabdeckung bzw. des Slide-In Compact Laufwerks lösen und entfernen.

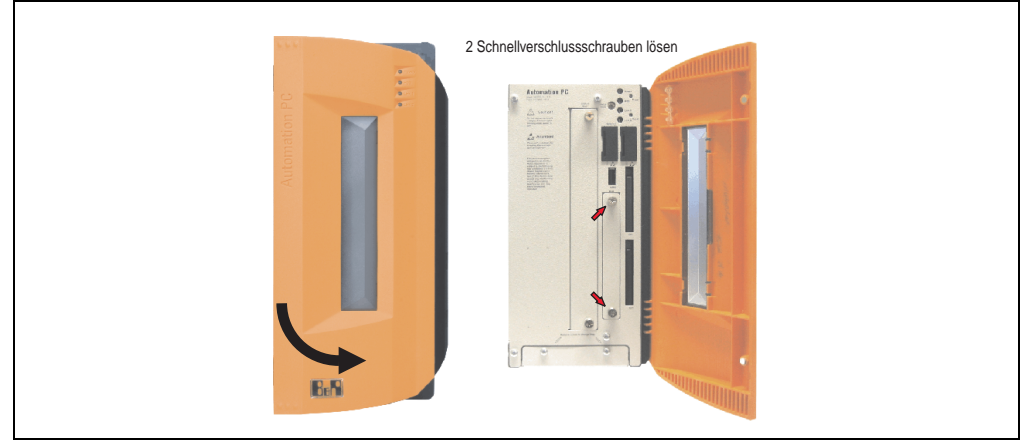

Abbildung 139: Schnellverschlussschrauben lösen

<span id="page-261-0"></span>• Compact SATA Laufwerk einschieben und mit den Schnellverschlussschrauben befestigen.

<span id="page-261-1"></span>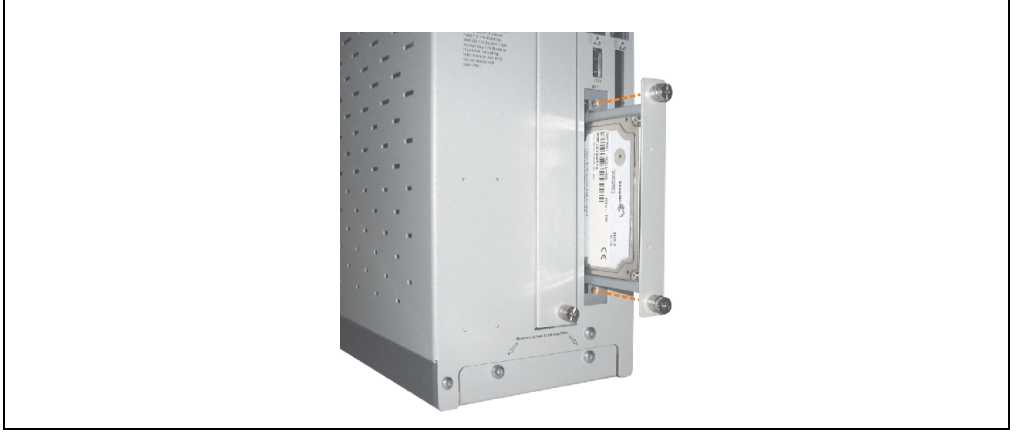

Abbildung 140: Compact SATA Laufwerk einschieben

### **3. Slide-In Slot Laufwerkseinbau / Tausch**

Slide-In Laufwerke können bei Systemeinheiten mit 2 oder 5 Card Slots eingebaut und getauscht werden.

### **3.1 Vorgangsweise**

- Zuleitung zum Automation PC 810 spannungslos machen.
- Elektrostatische Entladung am Gehäuse bzw. am Erdungsanschluss vornehmen.
- Entfernung des Slide-In Blindmodules bzw. Slide-In Laufwerks durch Lösen der 2 Schnellverschlussschrauben.

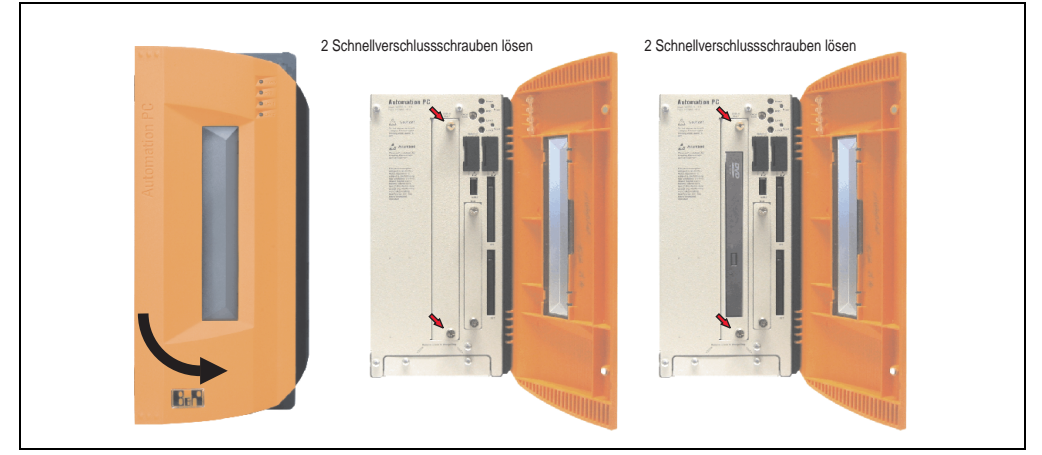

Abbildung 141: Schnellverschlussschrauben lösen

<span id="page-262-0"></span>• Slide-In Laufwerk einstecken und mit den beiden Schnellverschlussschrauben fixieren.

<span id="page-262-1"></span>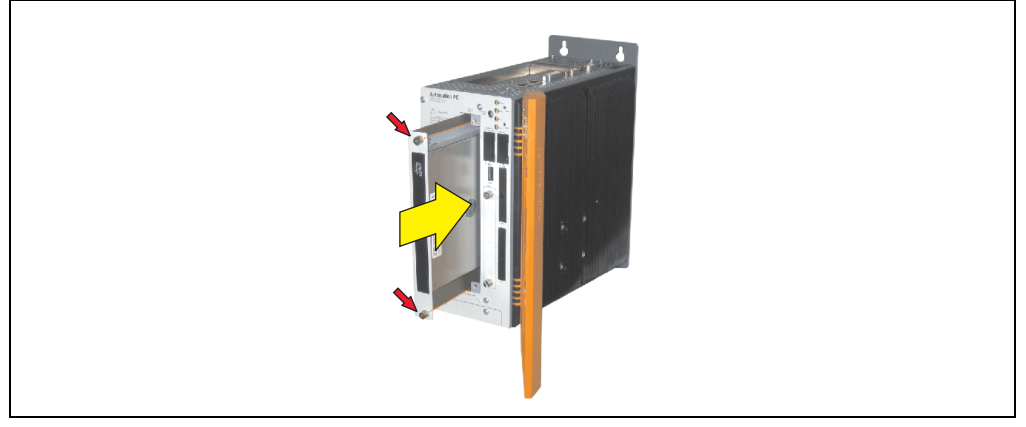

Abbildung 142: Slide-In Laufwerkseinbau

### **4. Slide-In Compact Adapter Montage**

Mit dem Slide-In Compact Adapter kann ein Slide-In Compact Laufwerk (z.B. Slide-In Compact HDD) in einem Slide-In Slot montiert werden.

### **4.1 Vorgangsweise**

- Zuleitung zum Automation PC 810 spannungslos machen.
- Elektrostatische Entladung am Gehäuse bzw. am Erdungsanschluss vornehmen.
- Entfernung des Slide-In Blindmodules bzw. Slide-In Laufwerks durch Lösen der 2 Schnellverschlussschrauben.

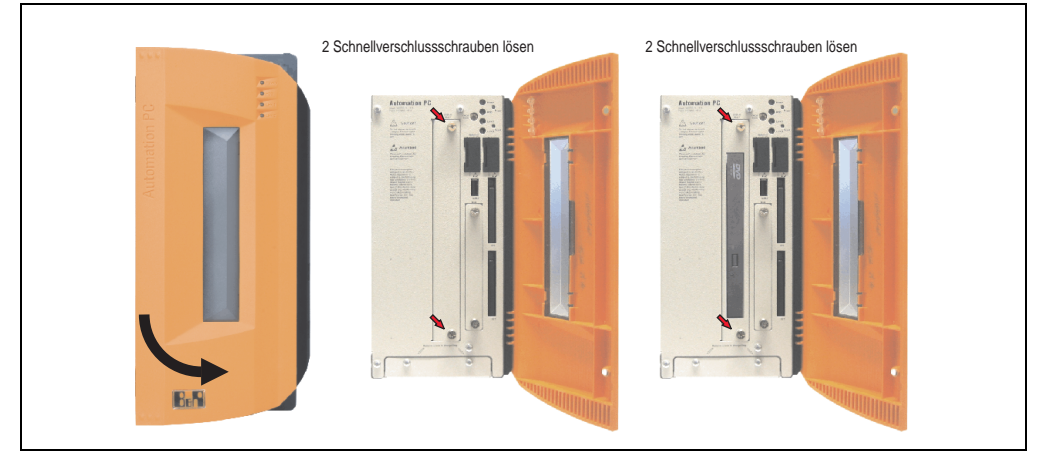

Abbildung 143: Schnellverschlussschrauben lösen

<span id="page-263-0"></span>• Silde-In Compact Adapters einstecken und mit den beiden Schnellverschlussschrauben fixieren.

<span id="page-263-1"></span>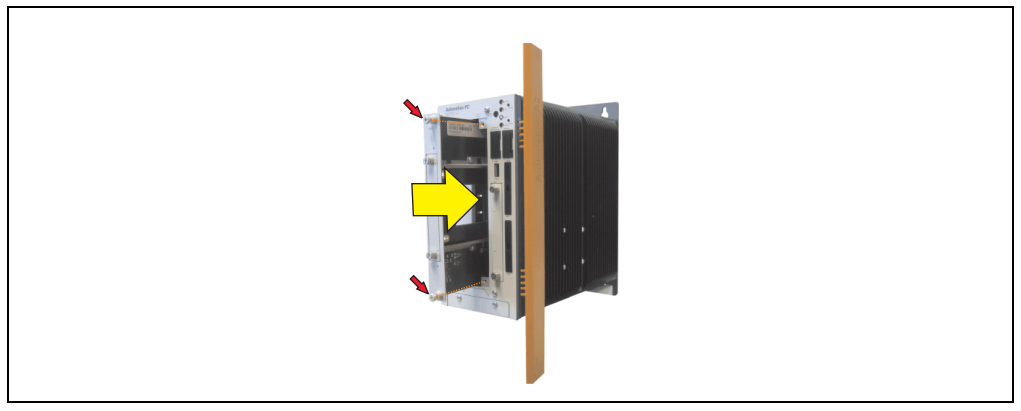

Abbildung 144: Slide-In Compact Adapter Einbau

• Nach der Montage kann ein Slide-In Compact Laufwerk montiert werden.

<span id="page-264-0"></span>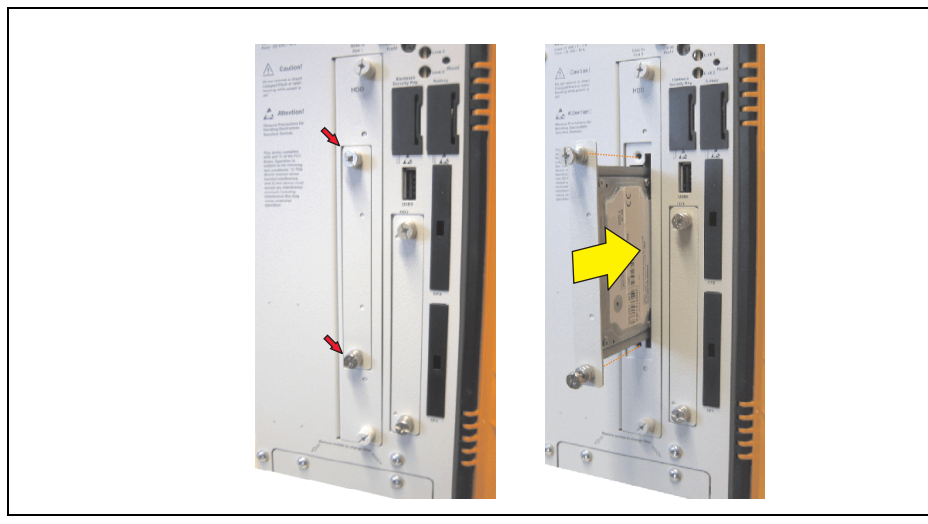

Abbildung 145: Slide-In Compact Laufwerk montieren

### **5. Lüfterkit Einbau / Tausch**

- Zuleitung zum Automation PC 810 spannungslos machen.
- Elektrostatische Entladung am Gehäuse bzw. am Erdungsanschluss vornehmen.
- Öffnen der orangen Frontabdeckung. Hinter der Abdeckung müssen die in der nachfolgenden Abbildung markierten Torxschrauben (T10) gelöst werden.

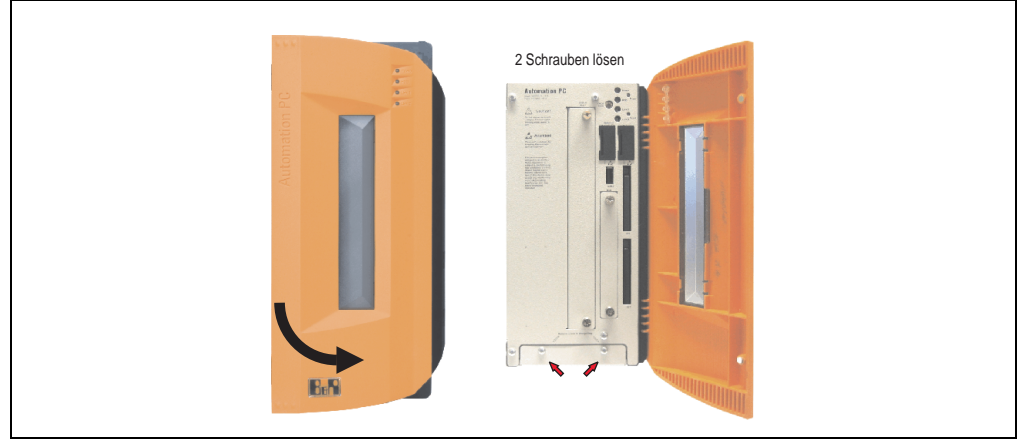

Abbildung 146: APC810 2 Card Slot - Schrauben für den Filterkit Ein- und Ausbau lösen

<span id="page-265-0"></span>• Nach dem Lösen der Schrauben ist die Lüfterkitabdeckung nach vorne hin zu entfernen.

<span id="page-265-1"></span>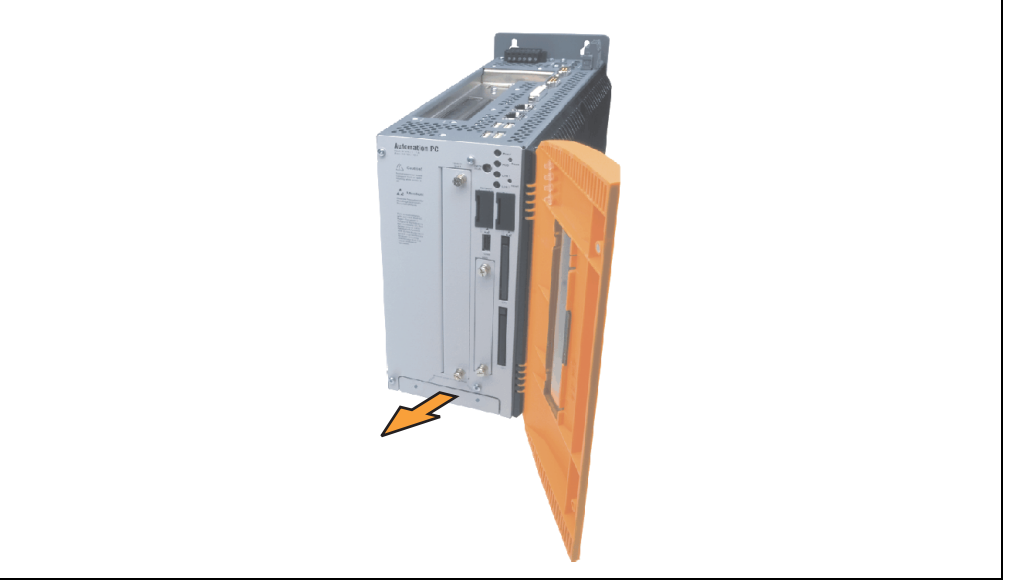

Abbildung 147: Lüfterkiteinschub entfernen

• Den Rahmen einlegen - Kontaktplatinenseite auf die Schleifkontakte an der Systemeinheit - und mit den 3 Schnellverschlussschrauben befestigen.

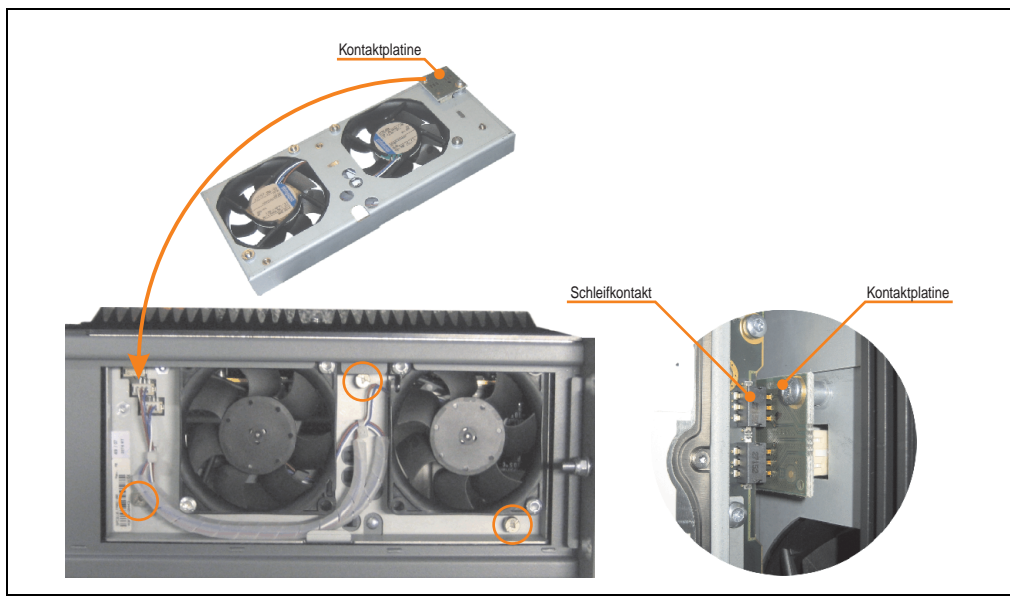

Abbildung 148: Lüfterkit einlegen und befestigen

<span id="page-266-0"></span>• Staubfilter in die Lüfterkitabdeckung einlegen und mit der Filterspange fixieren.

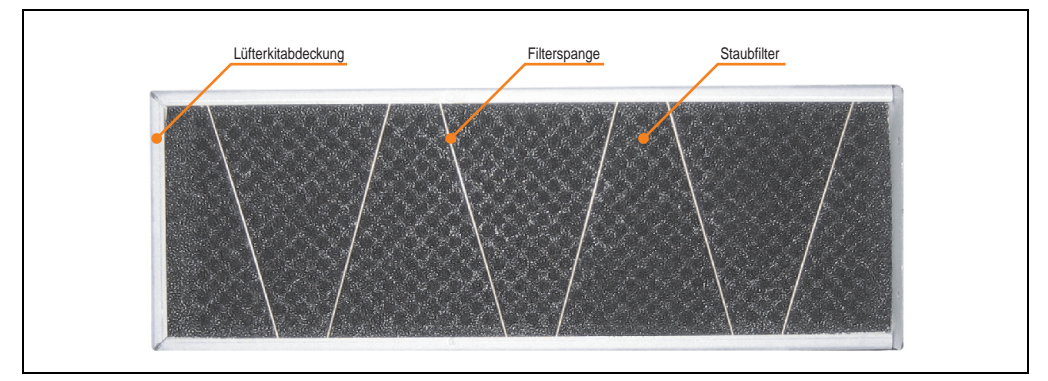

Abbildung 149: Staubfilter mit Filterspange fixieren

<span id="page-266-1"></span>• Lüfterkitabdeckung im Gehäuse einsetzen und mit den zuvor gelösten Torxschrauben befestigen.

## **Information:**

**Regelmäßige Kontrolle des Staubfilters je nach Einsatzgebiet und Verschmutzungsgrades.**

### **6. Montage des USV Moduls**

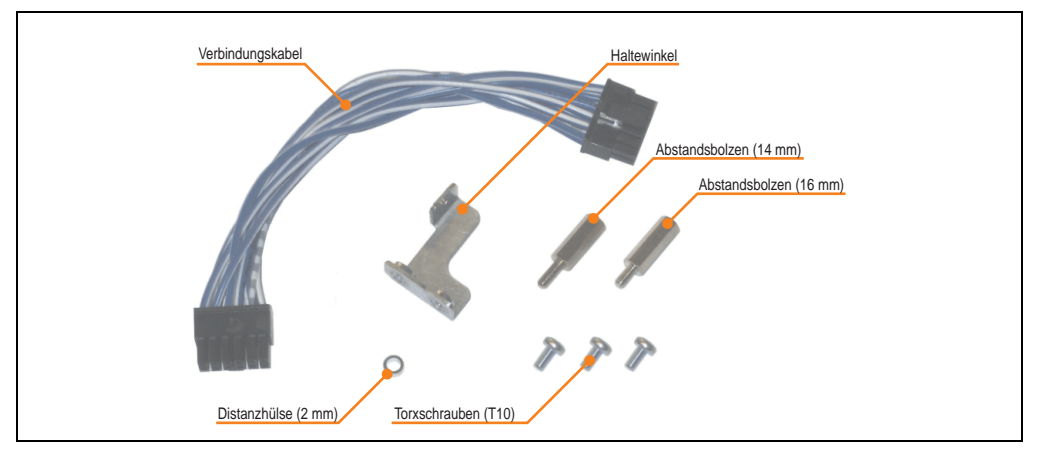

Die Montage erfolgt mit dem beigelegtem Montagematerial beim USV Modul.

Abbildung 150: Add-On USV Modul 5AC600.UPSI-00 Montagematerial

<span id="page-267-0"></span>Die Montage unterscheidet sich je nach Systemeinheitenvariante (1,2 oder 5 Card Slots) bzw. auch ob ein Add-On Schnittstellenmodul (IF Option) im APC810 montiert ist.

### **6.1 Montage ohne montiertem Add-On Schnittstellenmodul**

Je nach Systemeinheitenvariante und **montiertem** (Beschreibung ab Seite [271\)](#page-270-0) oder **nicht montiertem** (Beschreibung im Anschluss) Add-On Interfacemodul sind unterschiedliche Teile zu verwenden.

### **6.1.1 APC810 2 Card Slot**

- Seitendeckel entfernen (siehe Abschnitt ["Seitendeckeldemontage", auf Seite 276](#page-275-0)).
- USV Modulabdeckung durch lösen von den 2 markierten Torxschrauben (T10) entfernen.

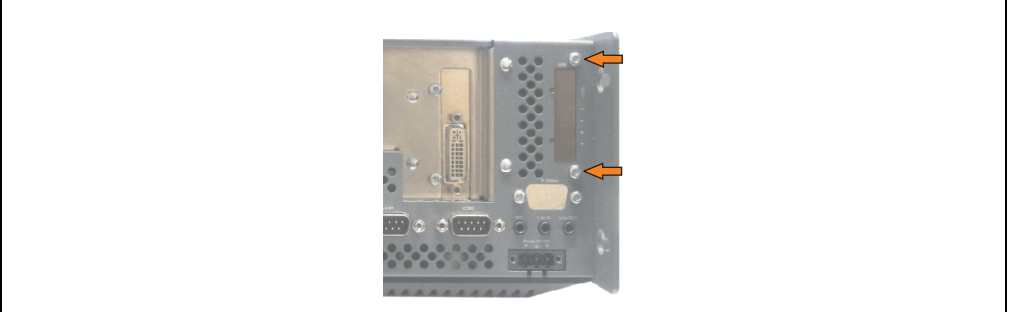

<span id="page-267-1"></span>Abbildung 151: USV Modulabdeckung entfernen

• Distanzbolzen und Distanzring am Basisboard montieren (mittels Innensechskant Schraubendreher Größe 5).

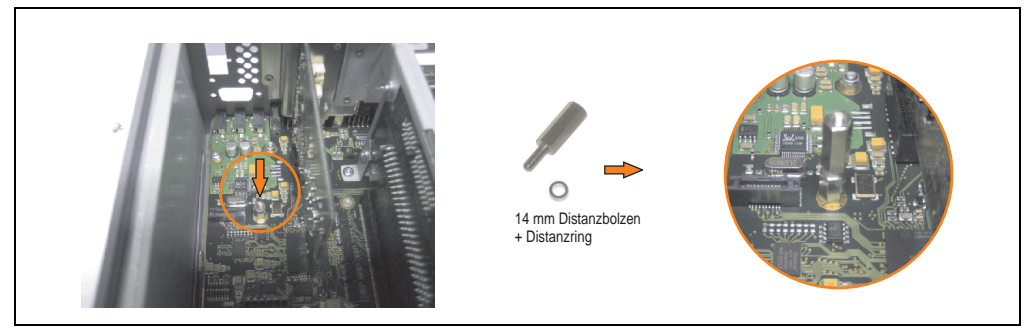

Abbildung 152: Distanzbolzen und Distanzring montieren

<span id="page-268-0"></span>• Haltewinkel mit 2 Torxschrauben (T10) am USV Modul montieren.

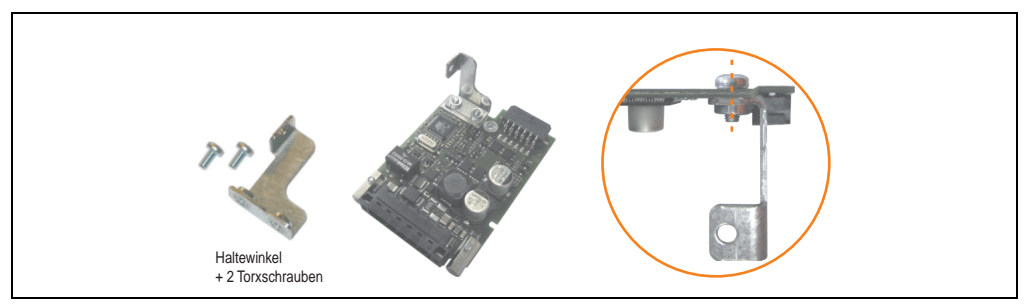

Abbildung 153: Haltewinkel montieren

<span id="page-268-1"></span>• USV Modul mit 3 Torxschrauben (T10) montieren. Es sind die zuvor entfernten Torxschrauben und eine Torxschraube aus dem Montagematerial zu verwenden.

<span id="page-268-2"></span>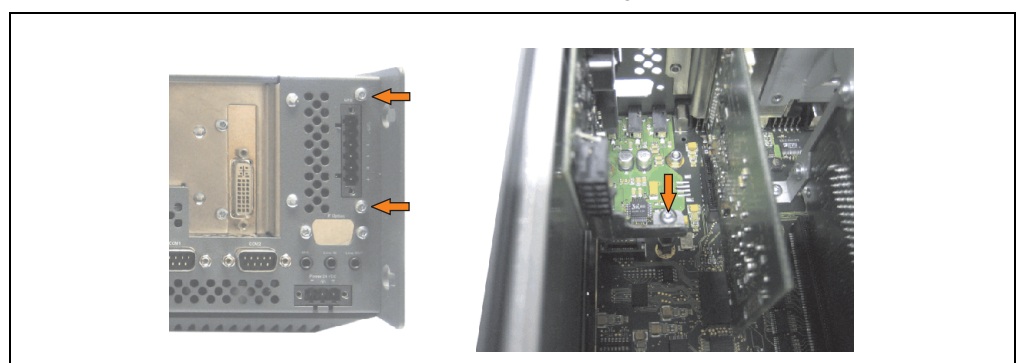

Abbildung 154: USV Modul montieren

#### **Wartung / Instandhaltung • Montage des USV Moduls**

• Verbindungskabel anstecken (siehe markierte Buchsen).

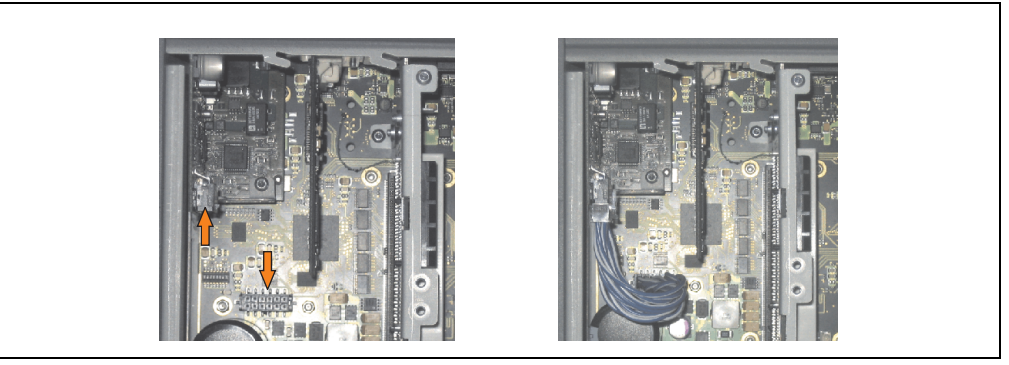

Abbildung 155: Verbindungskabel anstecken

## <span id="page-269-0"></span>**Information:**

**Beim Anschluss des Verbindungskabels ist darauf zu achten, dass dabei die Verriegelung der Stecker einrastet.**

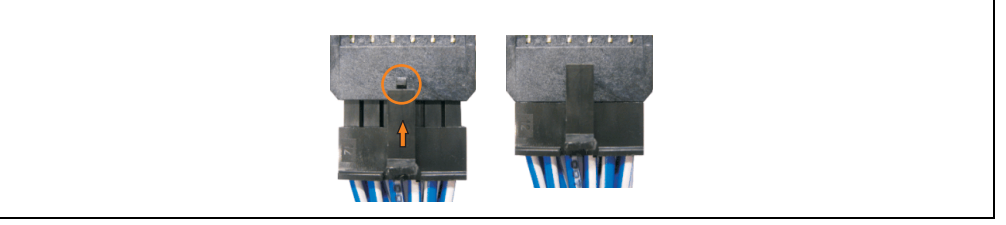

Abbildung 156: Steckerverriegelung

<span id="page-269-1"></span>• Seitendeckel montieren.

### <span id="page-270-0"></span>**6.2 Montage mit montiertem Add-On Schnittstellenmodul**

### **6.2.1 APC810 2 Card Slot**

- Seitendeckel entfernen (siehe Abschnitt ["Seitendeckeldemontage", auf Seite 276](#page-275-0)).
- USV Modulabdeckung durch lösen von den 2 markierten Torxschrauben (T10) entfernen.

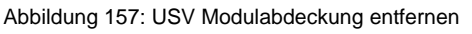

<span id="page-270-1"></span>• Distanzbolzen montieren (mittels Innensechskant Schraubendreher Größe 5).

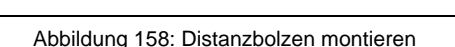

14 mm Distanzbolzen

**Hillin** 

<span id="page-270-2"></span>• Haltewinkel mit 2 Torxschrauben (T10) am USV Modul montieren.

<span id="page-270-3"></span>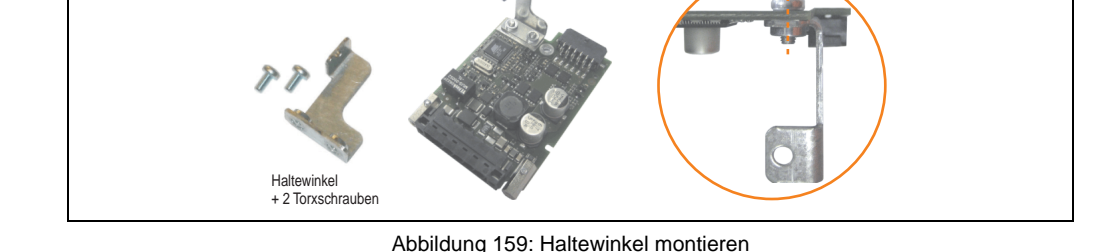

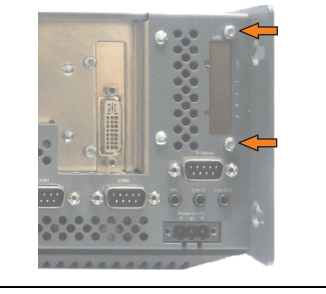

#### **Wartung / Instandhaltung • Montage des USV Moduls**

• USV Modul mit 3 Torxschrauben (T10) montieren. Es sind die zuvor entfernten Torxschrauben und eine Torxschraube aus dem Montagematerial zu verwenden.

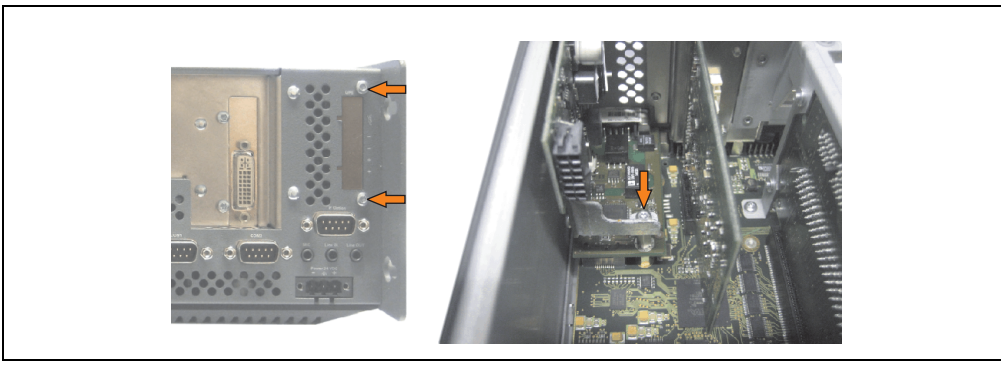

Abbildung 160: USV Modul montieren

<span id="page-271-0"></span>• Verbindungskabel anstecken (siehe markierte Buchsen).

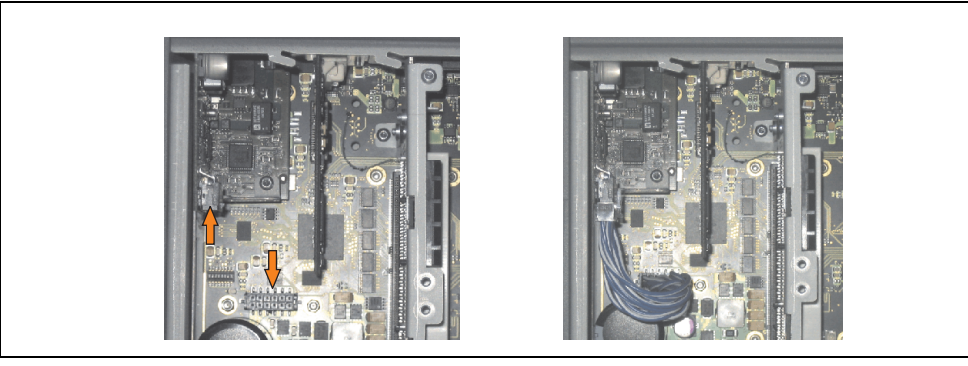

Abbildung 161: Verbindungskabel anstecken

## <span id="page-271-1"></span>**Information:**

<span id="page-271-2"></span>**Beim Anschluss des Verbindungskabels ist darauf zu achten, dass dabei die Verriegelung der Stecker einrastet.**

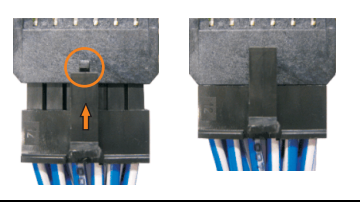

Abbildung 162: Steckerverriegelung

• Abdeckblech und Seitendeckel montieren.

#### **Wartung / Instandhaltung • Tauschen einer PCI SATA RAID Hard Disk bei RAID 1**

### **7. Tauschen einer PCI SATA RAID Hard Disk bei RAID 1**

Als Beispiel wird angenommen, dass bei einer RAID 1 Konfiguration die Secondary Hard Disk (HDD1) defekt ist. In diesem Fall ist es möglich die defekte Hard Disk durch eine Ersatz SATA Hard Disk zu ersetzen.

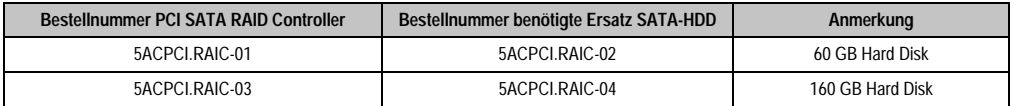

Tabelle 181: Übersicht benötigte Ersatz SATA-HDD für PCI SATA HDD RAID Controller

Für den Tausch der Hard Disk wird ein Torx Schraubendreher der Größe 10 benötigt.

### **7.1 Vorgangsweise Tausch**

- Zuleitung zum Gerät (Automation PC 620 / Panel PC 700 / Automation PC 810) spannungslos machen.
- Elektrostatische Entladung am Gehäuse bzw. am Erdungsanschluss vornehmen.
- Entfernung des Seitendeckels.
- Entfernung des SATA RAID Einschubes.
- Lösen der richtigen 4 Befestigungsschrauben (M3x5).

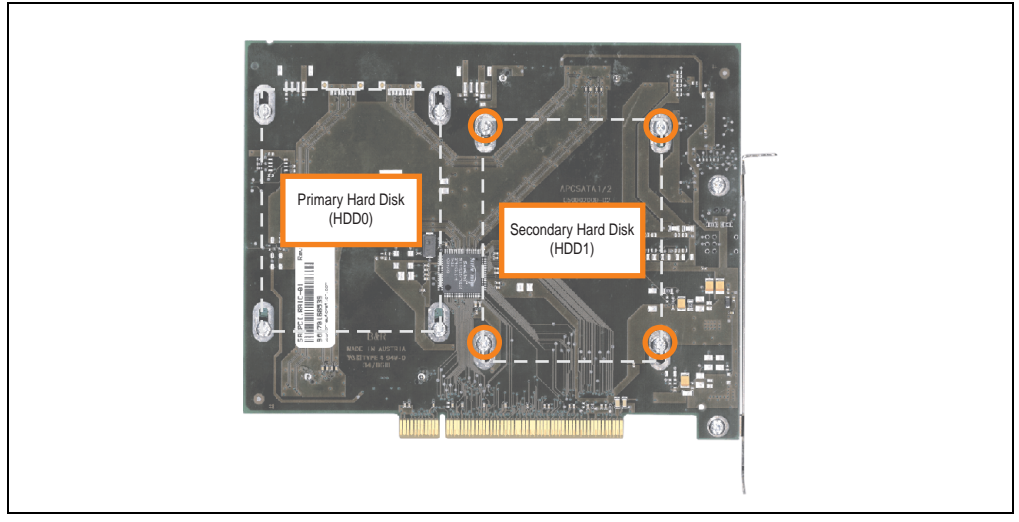

<span id="page-273-0"></span>Abbildung 163: Rückseite des SATA RAID Controllers 5ACPCI.RAIC-01 Schraubenzuordnung

#### **Wartung / Instandhaltung • Tauschen einer PCI SATA RAID Hard Disk bei RAID 1**

- Vorderseitig die Hard Disk nach unten hin wegschieben (Bild 1).
- Neue Hard Disk vorsichtig in die Steckverbindung (Bild 2) aufstecken.

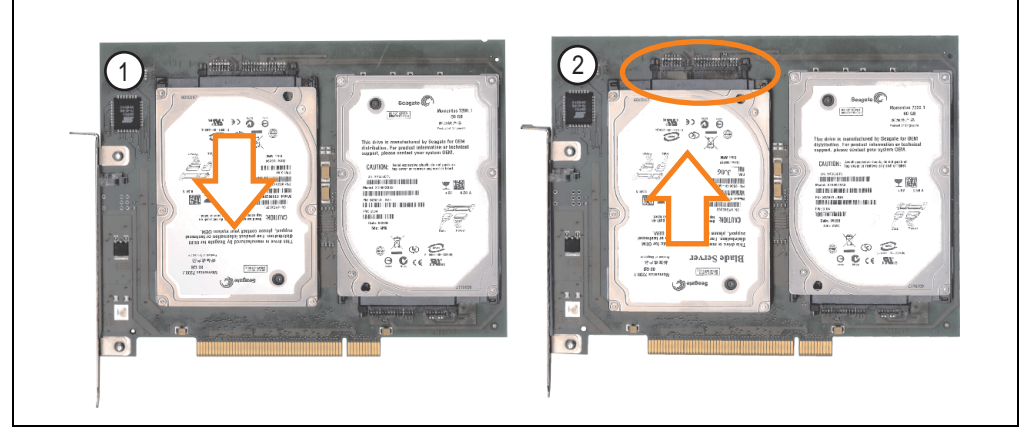

Abbildung 164: Hard Disk Tausch

- <span id="page-274-0"></span>• Hard Disk mit den zuvor gelösten 4 Befestigungsschrauben (M3x5) wieder fixieren.
- Gerät in umgekehrter Reihenfolge wieder zusammenbauen.
- Nach dem Starten des Systems wird eine Fehlermeldung durch das RAID BIOS ausgegeben "RAID1 set is in Critical status - press any key to enter Configuration Utility".
- Es muss ein Rebuild im SATA RAID BIOS durchgeführt werden siehe dazu Abschnitt ["Rebuild Mirrored Set", auf Seite 215](#page-214-0).

### <span id="page-275-0"></span>**8. Seitendeckeldemontage**

Die Seitenabdeckung kann einfach durch lösen von Torx (T10) Schrauben entfernt werden. Je nach System variiert die Anzahl der Torxschrauben.

### **8.1 APC810 mit 2 Card Slot**

- Zuleitung zum Automation PC 810 spannungslos machen.
- Elektrostatische Entladung am Gehäuse bzw. am Erdungsanschluss vornehmen.
- Öffnen der orangen Frontabdeckung. Hinter der Abdeckung müssen die in der nachfolgenden Abbildung markierten Kombitorxschrauben (T10) gelöset werden.

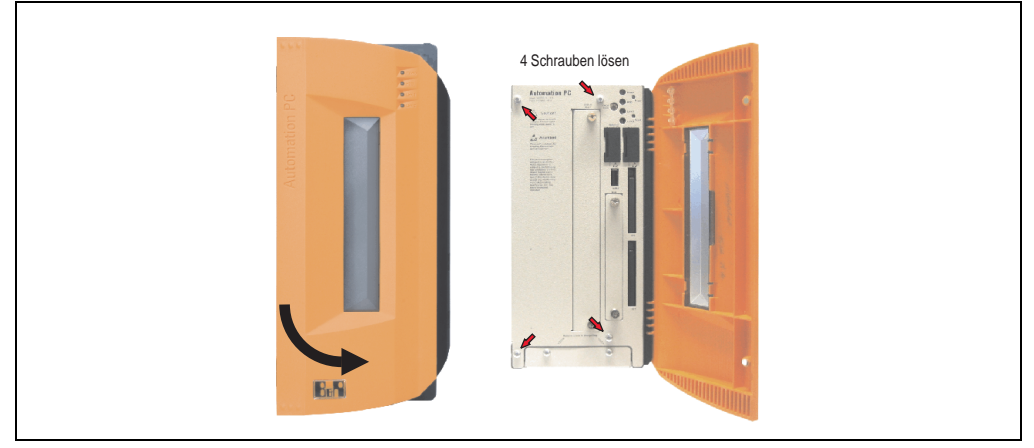

Abbildung 165: APC810 2 Card Slot Seitendeckelmontage

<span id="page-275-1"></span>• Nach dem Lösen der Schrauben ist die Seitenabdeckung durch schieben nach vorne zu entfernen.

# **Anhang A**

### **1. Temperatursensorpositionen**

Sensoren zeigen Temperaturwerte in verschiedensten Bereichen (CPU, Board I/O, Slide-In Drive, usw) im APC810 an. Die Temperaturen<sup>1)</sup> können im BIOS (Menüpunkt Advanced - CPU Monitor) oder unter Microsoft Windows XP/embedded mittels B&R Control Center<sup>2)</sup> ausgelesen werden.

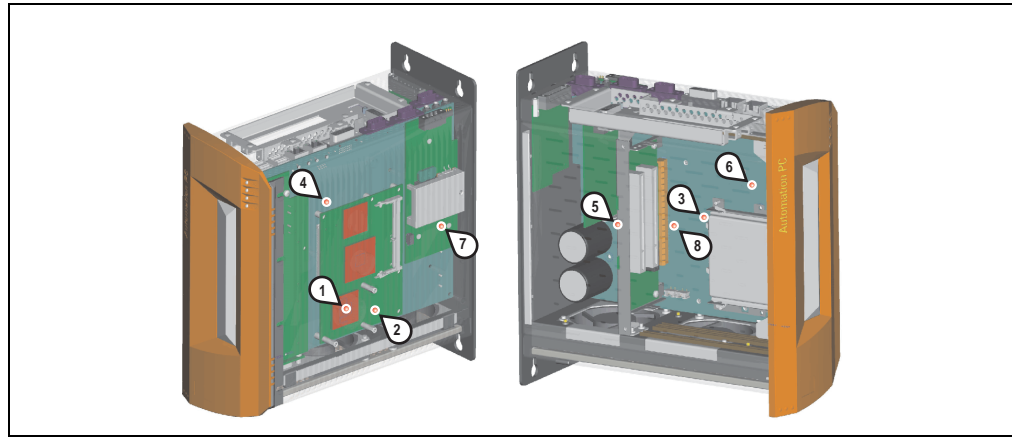

Abbildung 166: Temperatursensorpositionen

<span id="page-276-0"></span>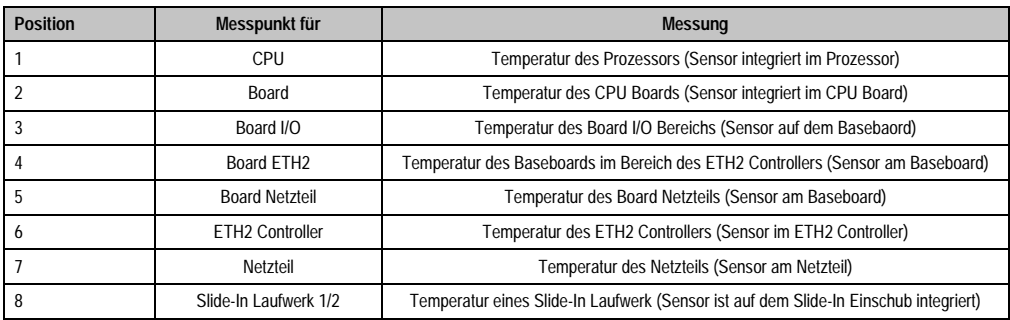

#### Tabelle 182: Temperatursensorpositionen

1) Die gemessene Temperatur stellt einen Richtwert für die unmittelbare Umgebungstemperatur dar, kann aber auf Grund benachbarter Bauteile beeinflusst worden sein.

2) Das B&R Control Center - ADI Treiber - kann kostenlos im Downloadbereich der B&R Homepage (www.br-automation.com) heruntergeladen werden.

Anhang A

### **2. Maintenance Controller Extended (MTCX)**

Der MTCX Controller (FPGA-Prozessor) befindet sich auf der Basisboardplatine (Bestandteil jeder Systemeinheit) des APC810 Gerätes.

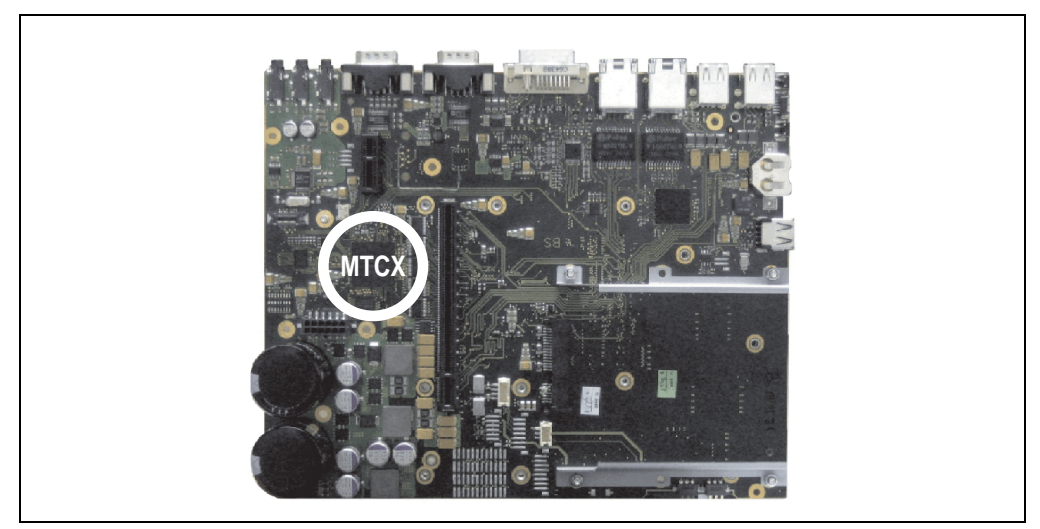

Abbildung 167: Position des MTCX Controllers

<span id="page-277-0"></span>Der MTCX ist für folgende Überwachungs- und Steuerfunktionen zuständig:

- Power On (Power OK Sequencing) und Power Fail Logik
- Watch Dog Handling (NMI und Resethandling)
- Temperaturüberwachung (I/O Bereich, Power Supply, Slide-In Laufwerk 1/2)
- Lüfterregelung
- Tasten und LED Behandlung/Koordination (Matrixtastatur von B&R Displayeinheiten)
- Erweiterter Desktop Betrieb (Tasten, USB Weiterleitung)
- Daisy Chain Display Betrieb (Touch Screen, USB Weiterleitung)
- Panel Sperrmechanismus (konfigurierbar über B&R Control Center ADI Treiber)
- Backlight Steuerung eines angeschlossenen B&R Displays
- Statistikdatenermittlung (Power Cycles jedes einschalten, Power On und Lüfterstunden werden ermittelt - jede volle Stunde wird gezählt z.B. 50 Minuten keine Erhöhung)
- SDL Datenübertragung (Display, Matrixtastatur, Touch Screen, Servicedaten, USB)
- Status LEDs (HDD, Panel Lock, Link 1, Link 2)

Die Funktionen des MTCX können per Firmwareupgrade<sup>1)</sup> erweitert werden. Die Version kann im BIOS (Menüpunkt Advanced - Baseboard/Panel Features) oder unter Microsoft Windows XP/embedded mittels B&R Control Center ausgelesen werden.

Mehr Information dazu auch Kapitel Software Abschnitt Firmwareupgrade auf Seite TBD.

1) Kann im Downloadbereich der B&R Homepage (www.br-automation.com) heruntergeladen werden.

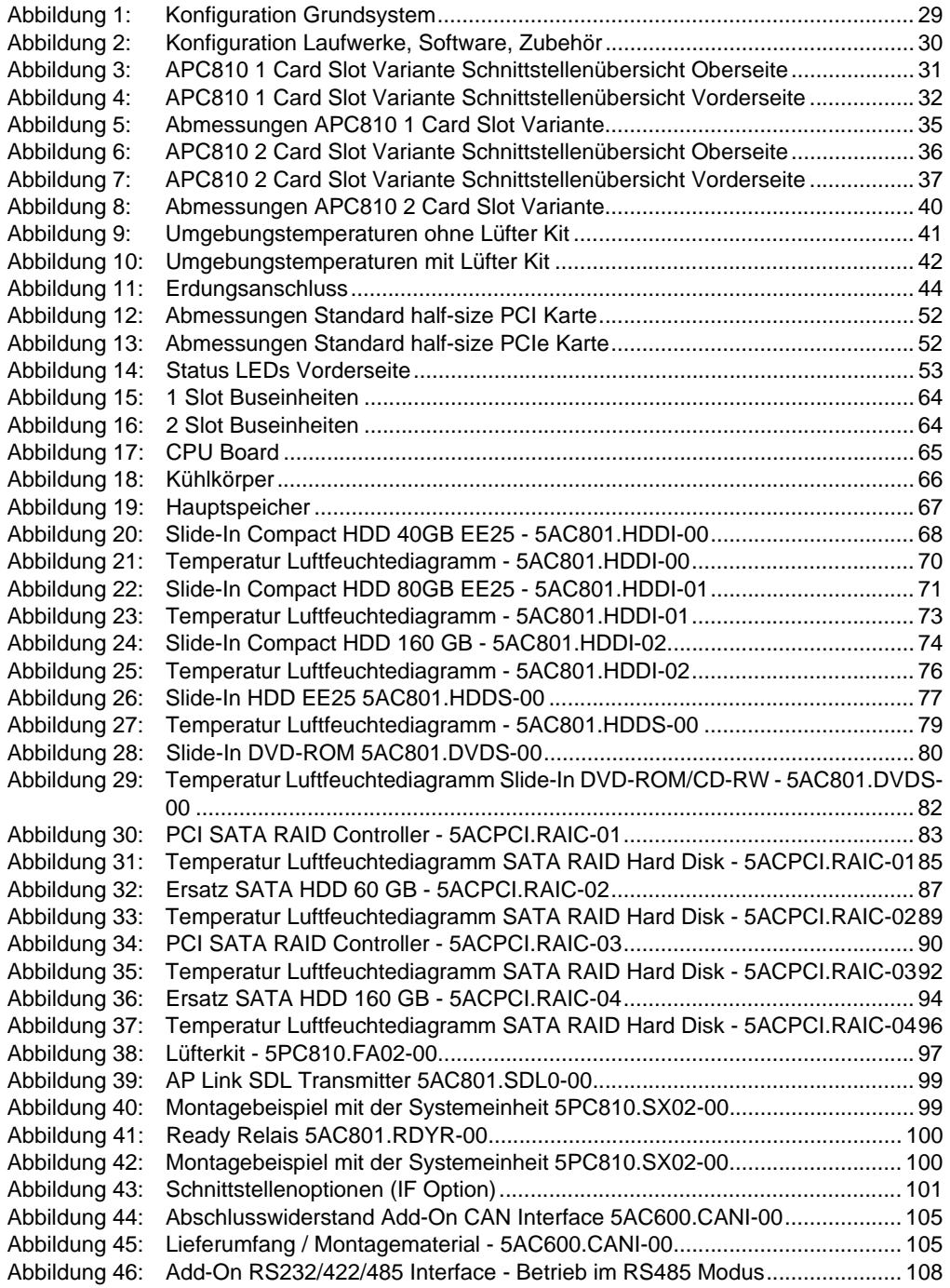

### **Abbildungsverzeichnis**

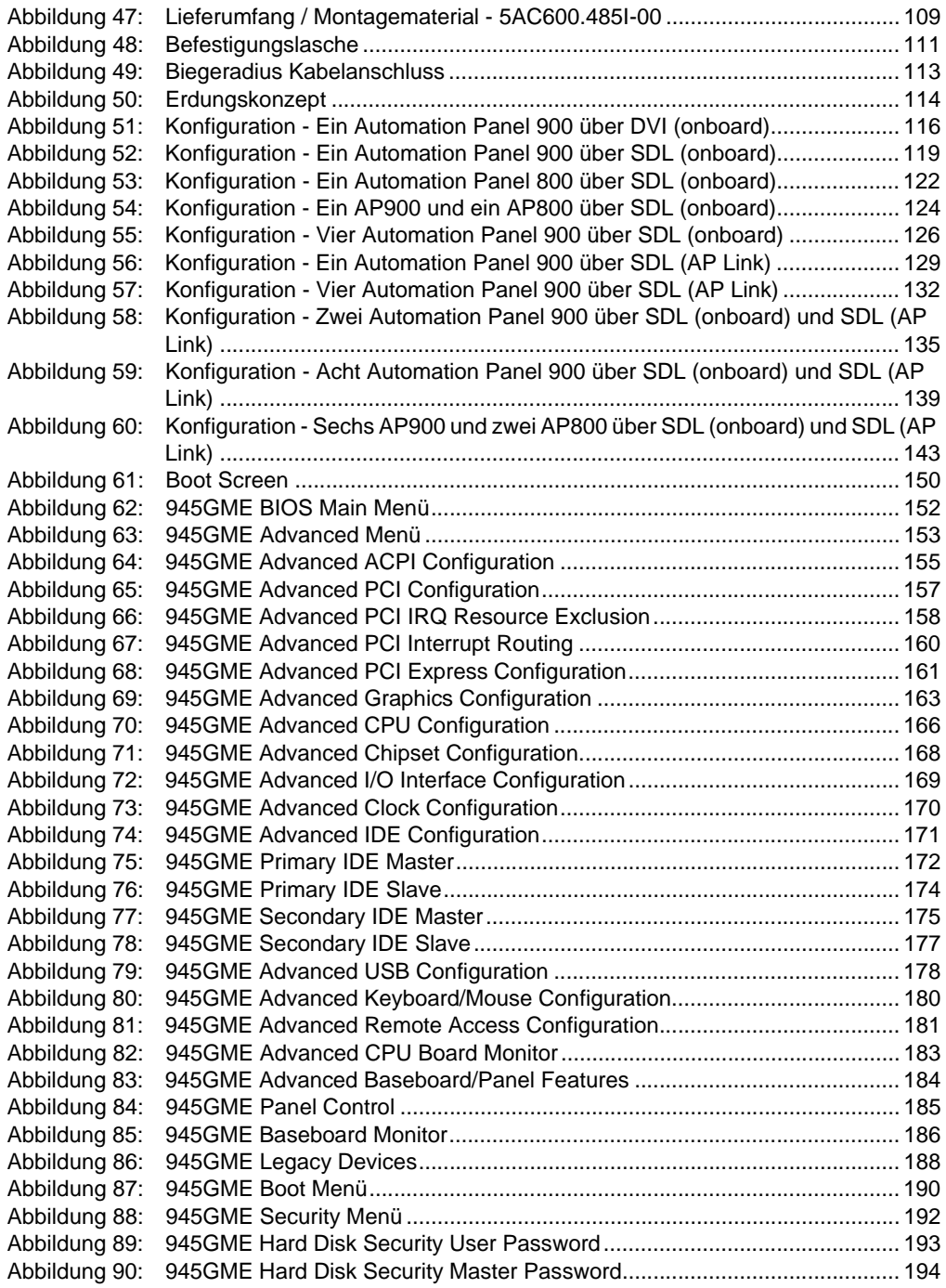

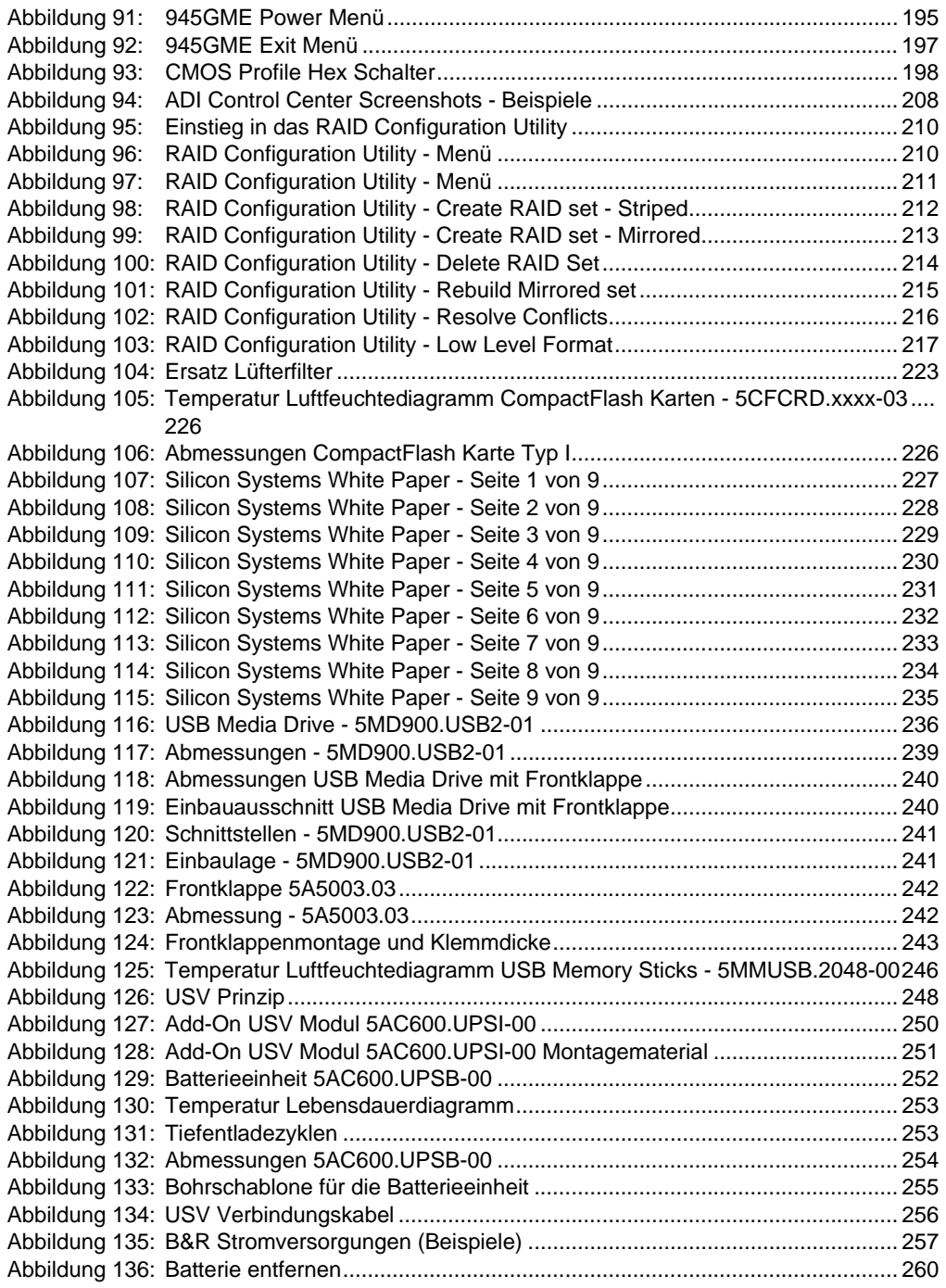

### **Abbildungsverzeichnis**

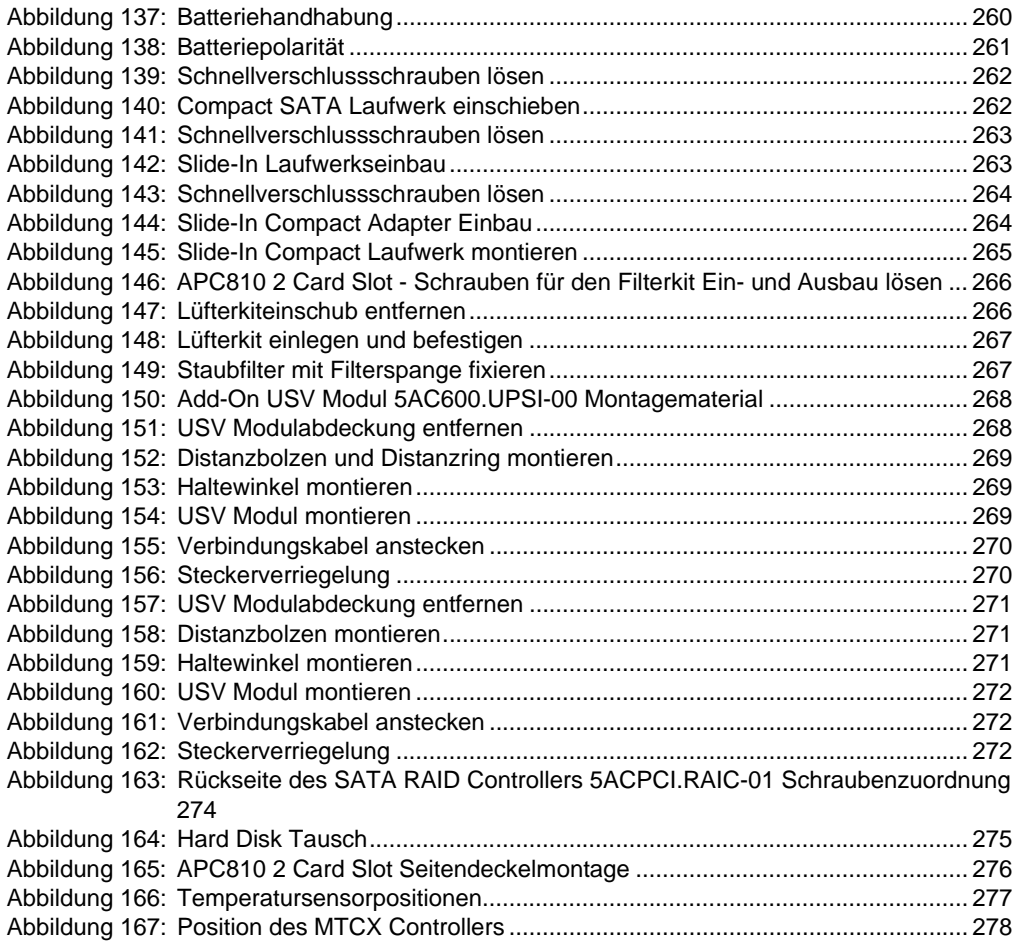

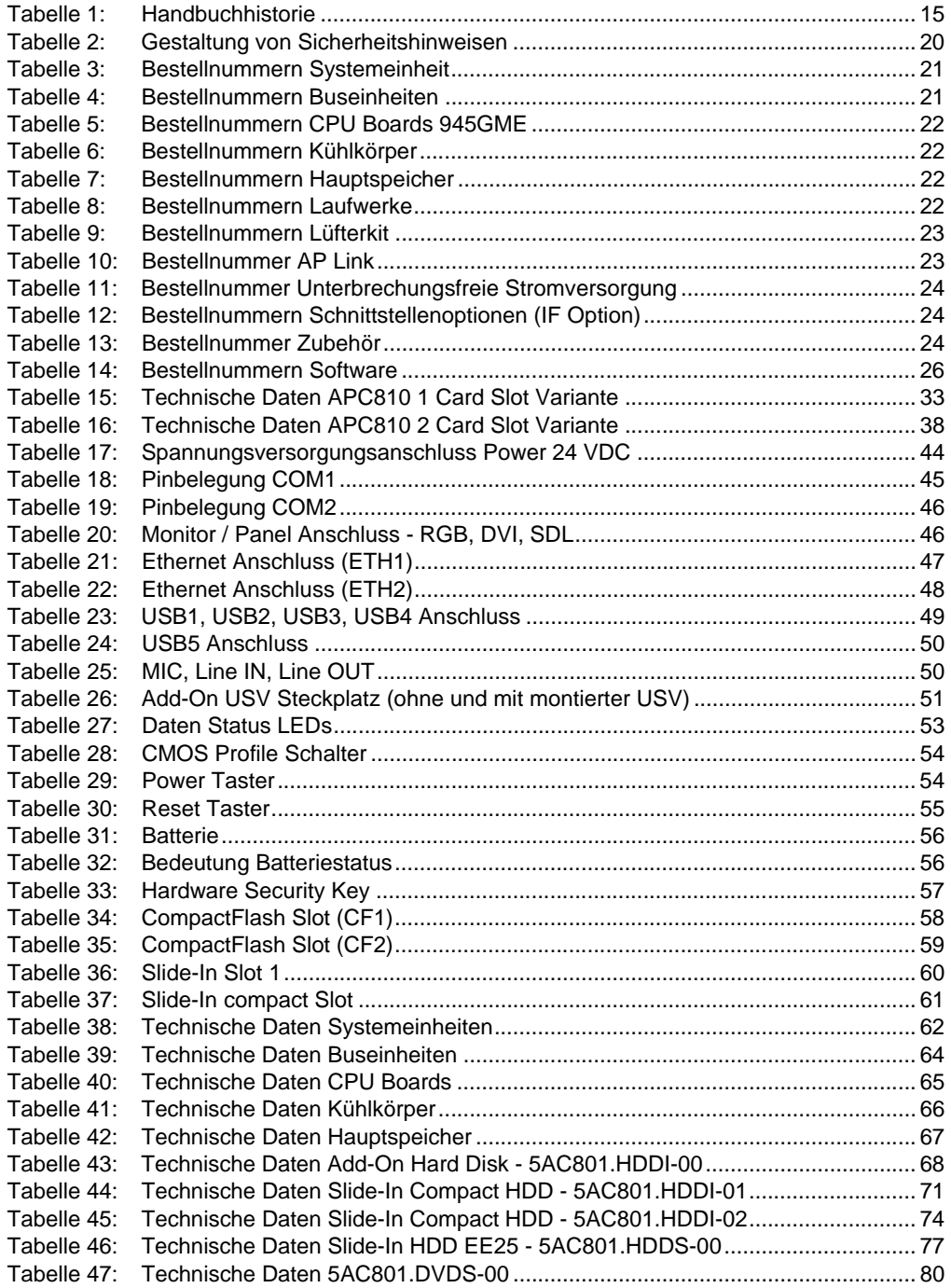

### **Tabellenverzeichnis**

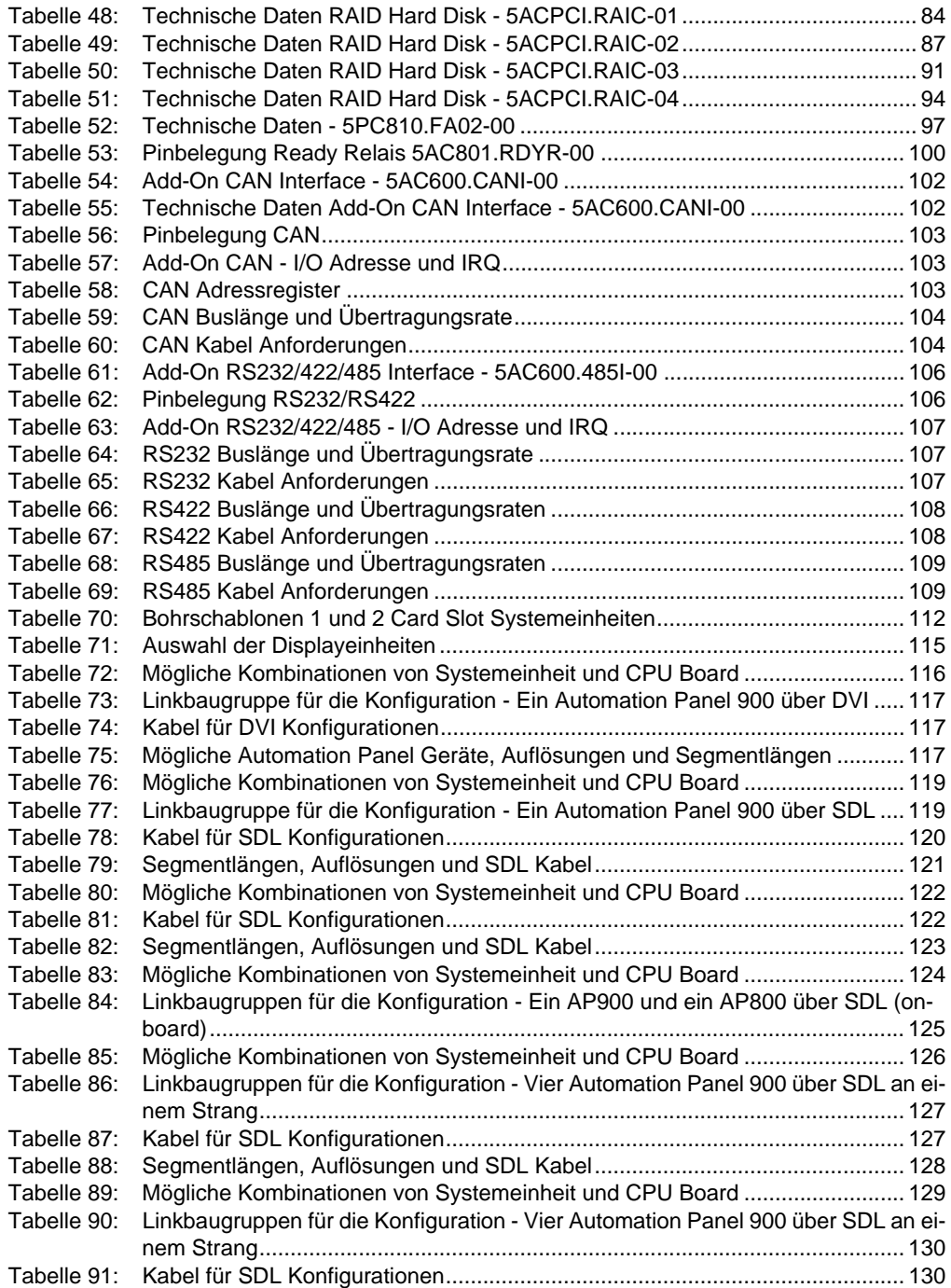

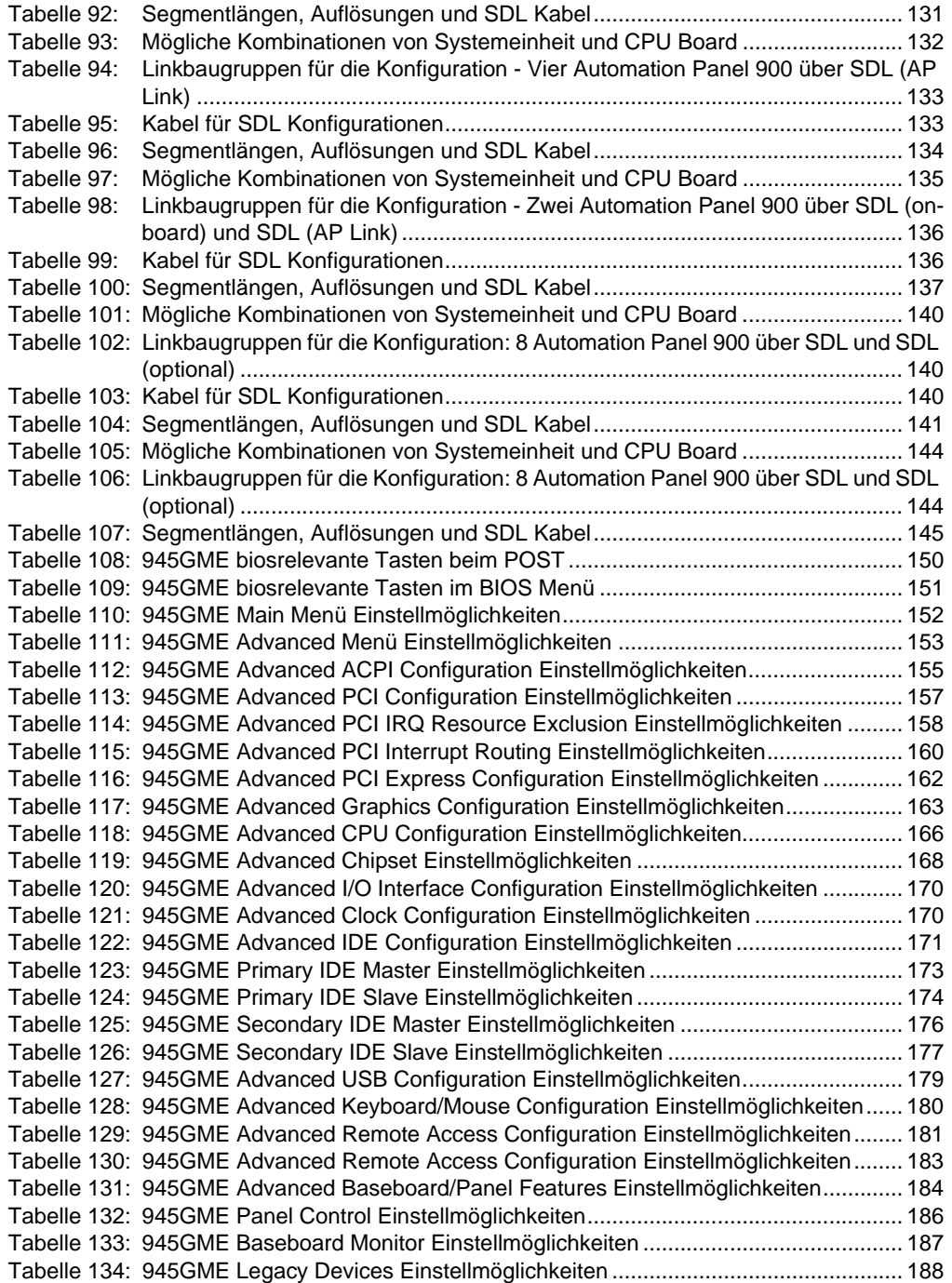

### **Tabellenverzeichnis**

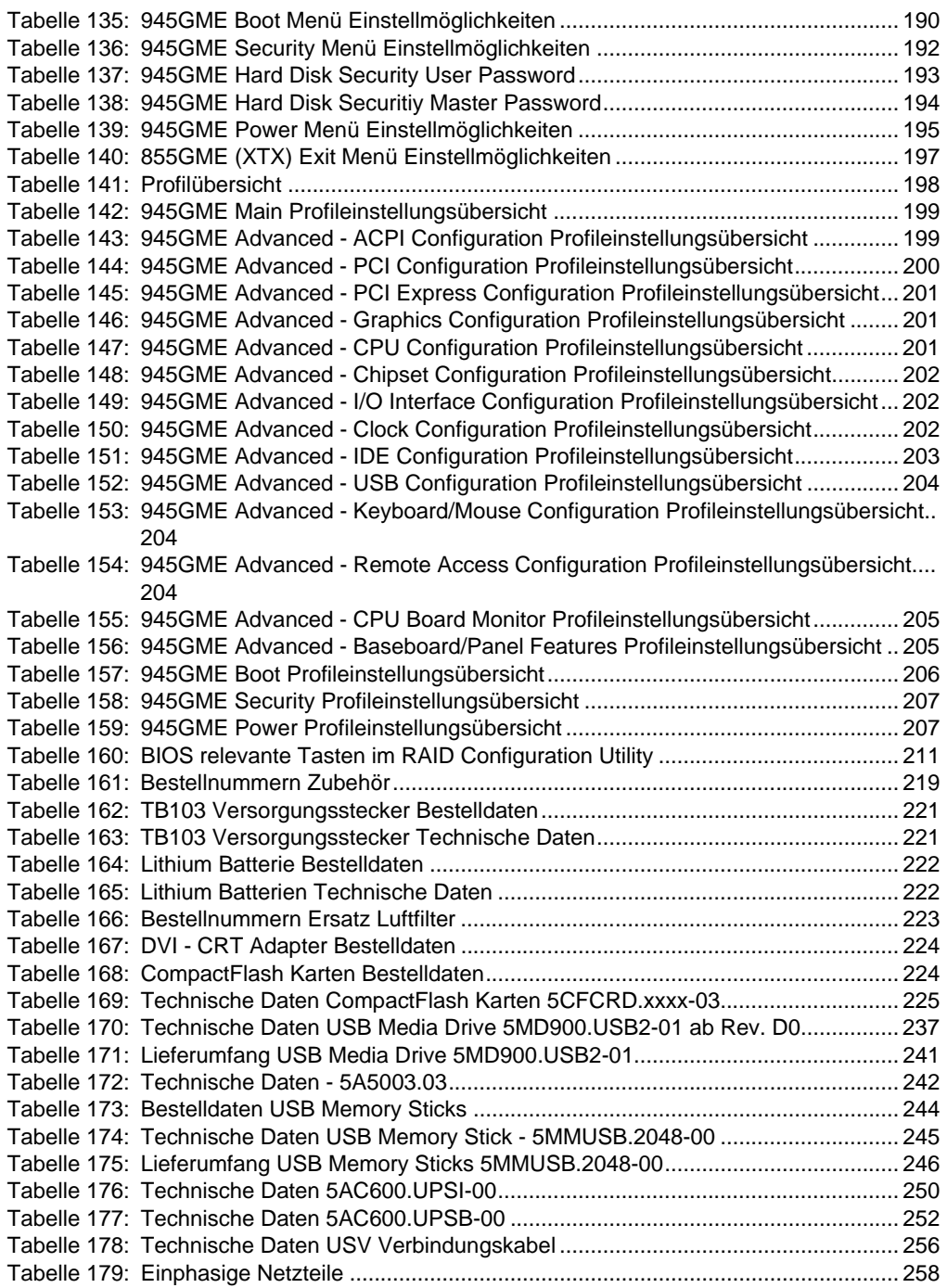
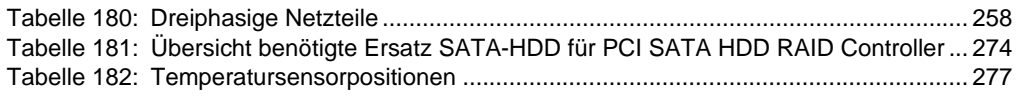

### **Tabellenverzeichnis**

# **0**

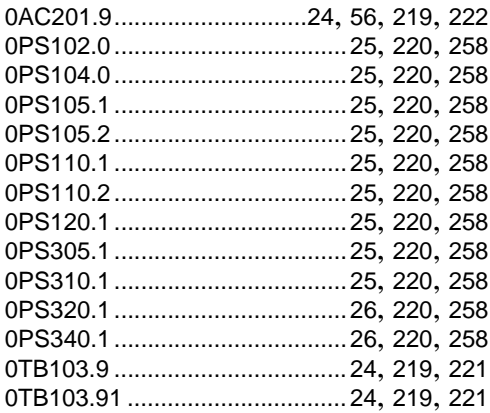

## **4**

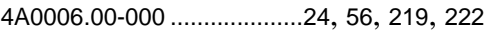

## **5**

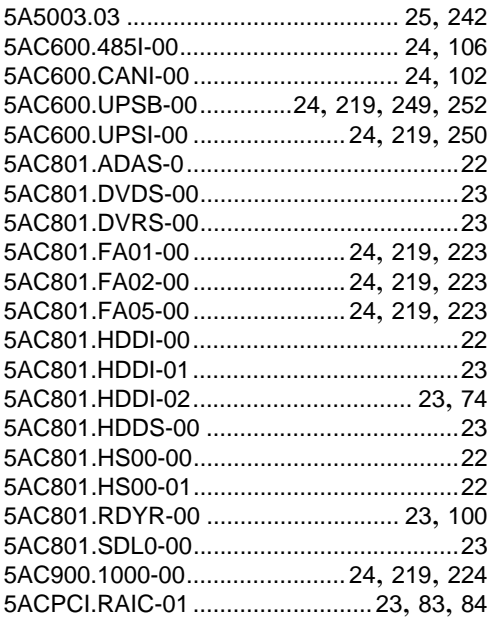

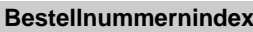

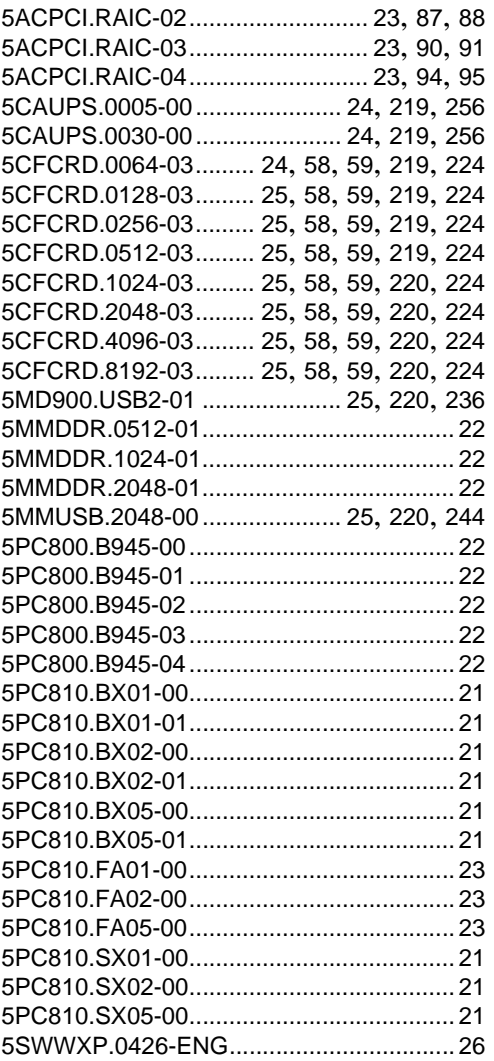

### **9**

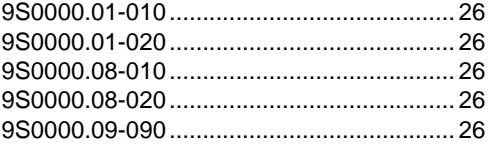

#### **Bestellnummernindex**

# **A**

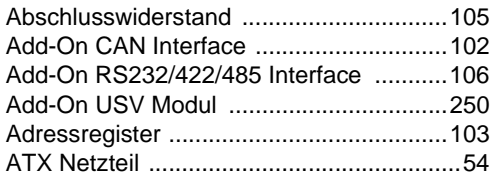

### **B**

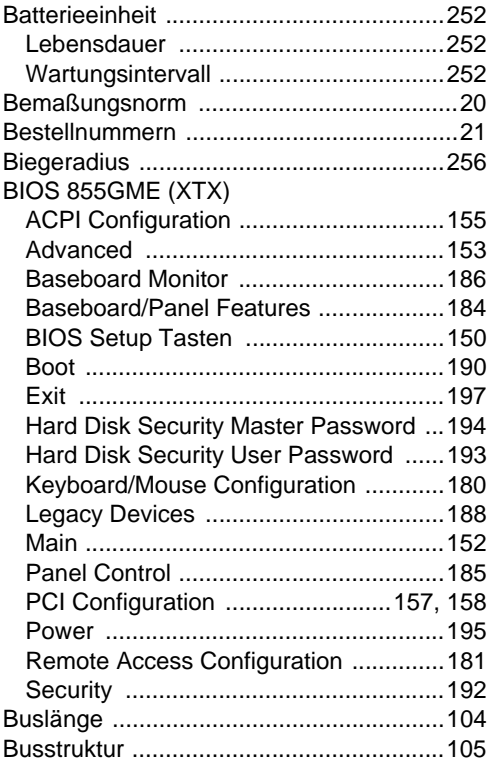

# **C**

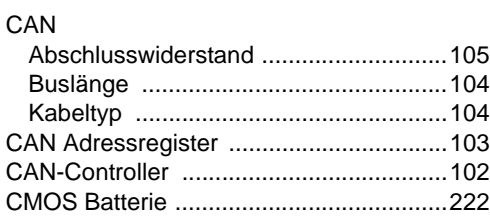

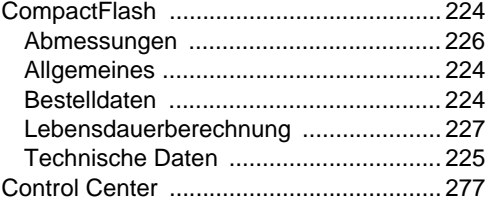

### **D**

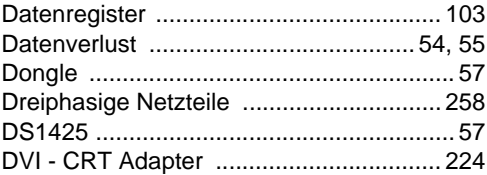

### **E**

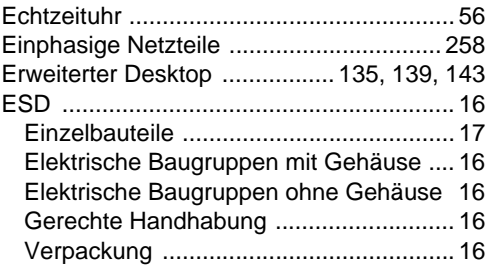

### **F**

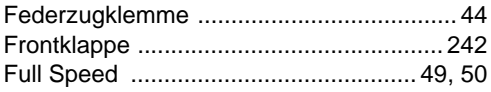

## **H**

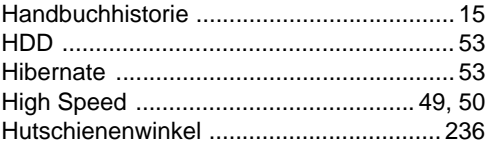

### **K**

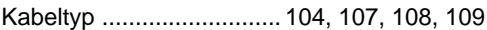

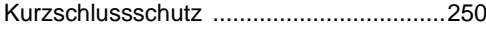

## $\mathbf{L}$

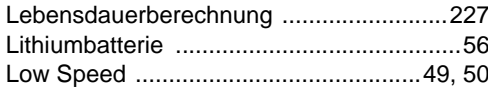

## M

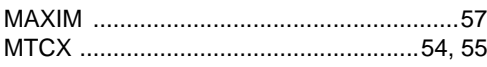

## $\overline{\mathsf{N}}$

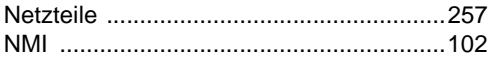

### P

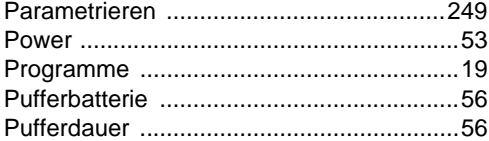

# $\overline{\mathsf{R}}$

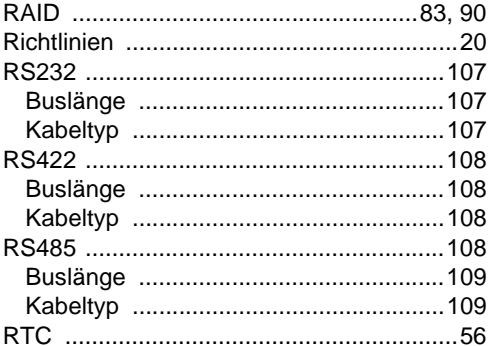

## $\mathbf{s}$

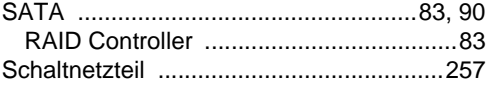

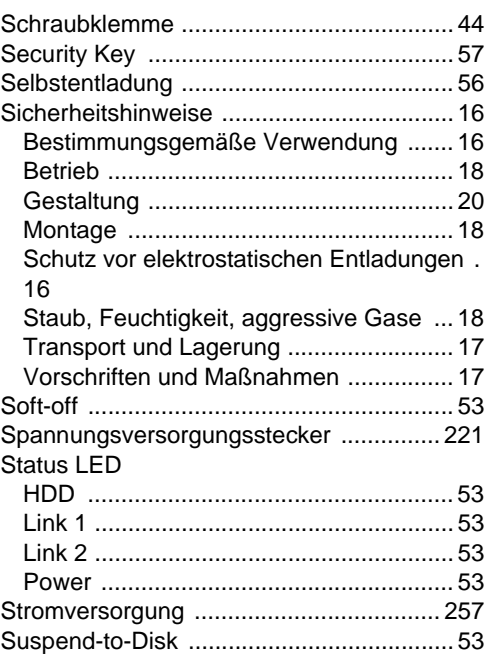

### $\mathsf T$

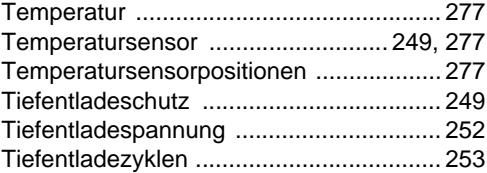

### $\overline{U}$

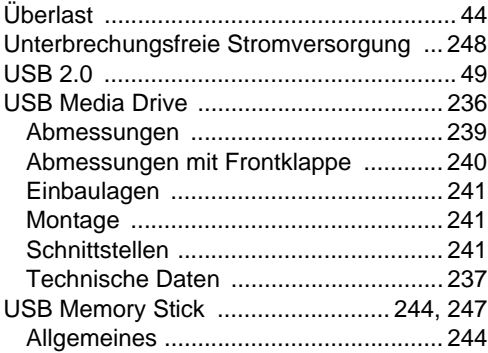

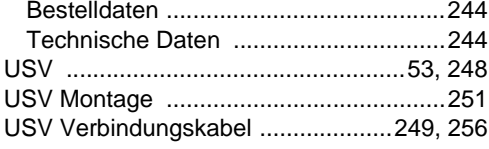

## [Verschleißteil ............................... 56,](#page-55-8) [98,](#page-97-0) [252](#page-251-5) [Videosignale .............................................. 46](#page-45-0) [Viren .......................................................... 19](#page-18-1)

## **V**

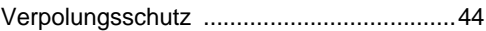

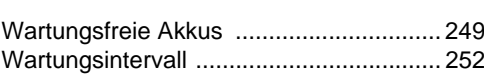

**W**